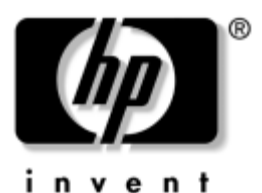

# **Maintenance and Service Guide**

HP Pavilion dv2000 Notebook PC

Document Part Number: 417981-002

April 2007

This guide is a troubleshooting reference used for maintaining and servicing the computer. It provides comprehensive information on identifying computer features, components, and spare parts; troubleshooting computer problems; and performing computer disassembly procedures.

© Copyright 2006, 2007 Hewlett-Packard Development Company, L.P.

Microsoft, Windows, and Windows Vista are either trademarks or registered trademarks of Microsoft Corporation in the United States and/or other countries. Intel, Core, and Celeron are trademarks or registered trademarks of Intel Corporation or its subsidiaries in the United States and other countries. AMD, Sempron, Turion, and combinations thereof, are trademarks of Advanced Micro Devices, Inc. Bluetooth is a trademark owned by its proprietor and used by Hewlett-Packard Company under license. SD Logo is a trademark of its proprietor.

The information contained herein is subject to change without notice. The only warranties for HP products and services are set forth in the express warranty statements accompanying such products and services. Nothing herein should be construed as constituting an additional warranty. HP shall not be liable for technical or editorial errors or omissions contained herein.

Maintenance and Service Guide HP Pavilion dv2000 Notebook PC Second Edition: April 2007 First Edition: June 2006 Document Part Number: 417981-002

# **Safety warning notice**

Å**WARNING:** To reduce the possibility of heat-related injuries or of overheating the computer, do not place the computer directly on your lap or obstruct the computer air vents. Use the computer only on a hard, flat surface. Do not allow another hard surface, such as an adjoining optional printer, or a soft surface, such as pillows or rugs or clothing, to block airflow. Also, do not allow the AC adapter to contact the skin or a soft surface, such as pillows or rugs or clothing, during operation. The computer and the AC adapter comply with the user-accessible surface temperature limits defined by the International Standard for Safety of Information Technology Equipment (IEC 60950).

# **Contents**

#### **1 Product Description**

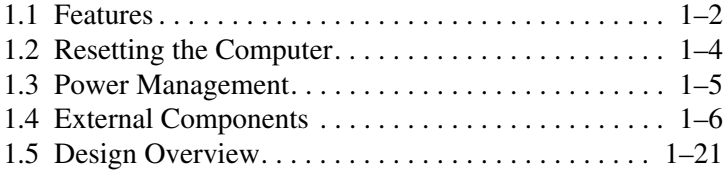

## **2 Troubleshooting**

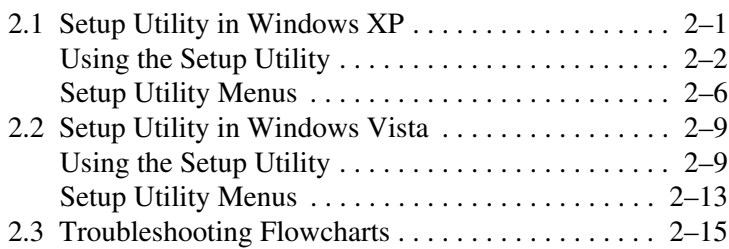

#### **3 Illustrated Parts Catalog**

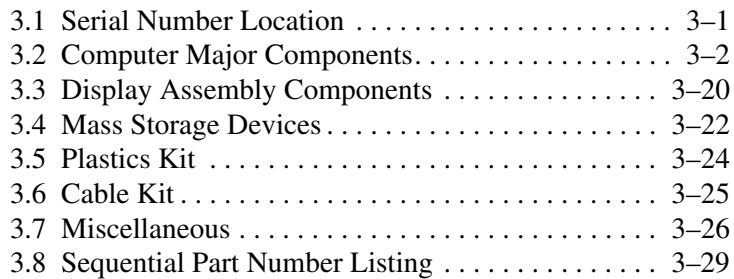

# **4 Removal and Replacement Preliminaries**

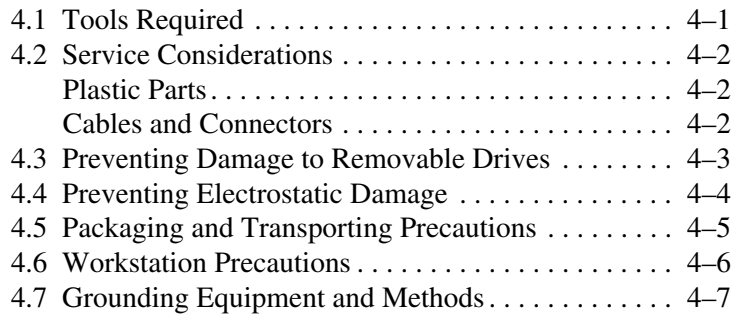

# **5 Removal and Replacement Procedures**

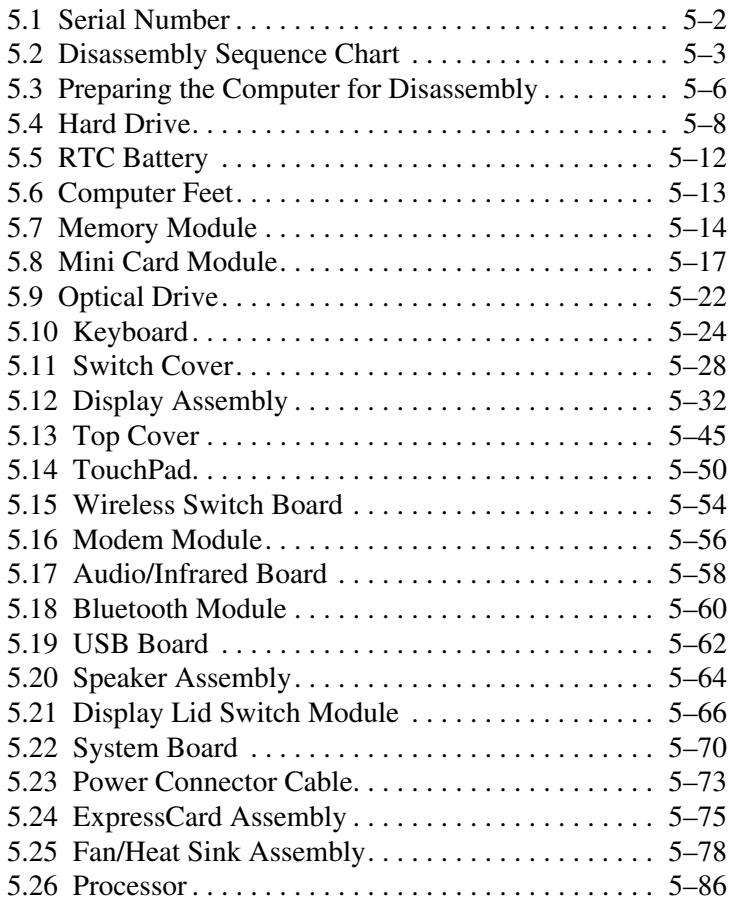

- **6 Specifications**
- **A Screw Listing**
- **B Backup and Recovery in Windows XP**
- **C Backup and Recovery in Windows Vista**
- **D Display Component Recycling**
- **E Connector Pin Assignments**
- **F Power Cord Set Requirements**

**Index**

**1**

# **Product Description**

The HP Pavilion dv2000 Notebook PC offers advanced modularity, Intel® Core™ Duo, Core Solo, and Celeron® processors or AMD Turion™ 64 Mobile Technology and Mobile AMD Sempron™ processors, and extensive multimedia support.

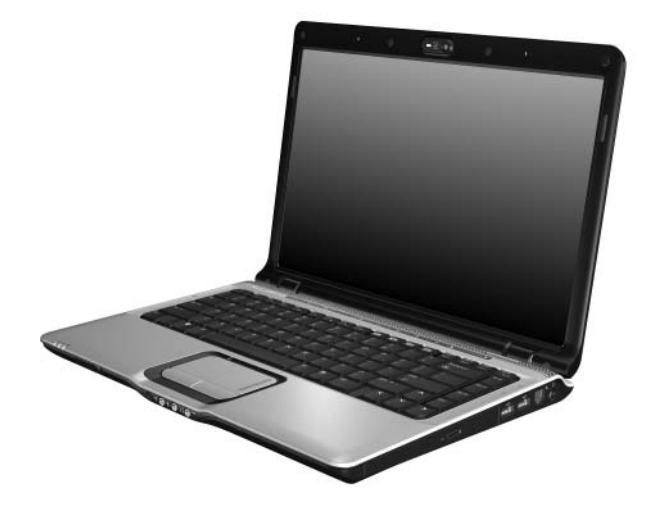

*HP Pavilion dv2000 Notebook PC*

# **1.1 Features**

- The following processors are available, varying by computer model:
	- ❏ Intel Core Duo T7200 (2.00-GHz)
	- ❏ Intel Core Duo T5600 (1.83-GHz)
	- ❏ Intel Core Duo T5500 (1.66-GHz)
	- ❏ Intel Core Duo T5200 (1.60-GHz)
	- ❏ Intel Core Duo T2600 (2.16-GHz)
	- ❏ Intel Core Duo T2500 (2.00-GHz)
	- ❏ Intel Core Duo T2400 (1.83-GHz)
	- ❏ Intel Core Duo T2250 (1.73-GHz)
	- ❏ Intel Core Duo T2060 (1.60-GHz)
	- ❏ Intel Core Duo T2300 (1.66-GHz)
	- ❏ Intel Core Duo T2350 (1.60-GHz)
	- ❏ Intel Core Duo T2050 (1.60-GHz)
	- ❏ Intel Core Solo T1350 (1.80-GHz)
	- $\Box$  Intel Celeron M 440 (1.86-GHz)
	- $\Box$  Intel Celeron M 430 (1.73-GHz)
	- ❏ AMD Turion Dual Core, TL-60 (2.0-GHz)
	- ❏ AMD Turion 64, MK-36 (2.00-GHz)
	- $\Box$  AMD Turion TL-56 (1.80-GHz)
	- ❏ AMD Turion ML-52 1.60-Ghz
	- ❏ AMD Turion ML-50 1.60-GHz
	- ❏ Mobile AMD Sempron 3500+ (1.80-GHz)
	- ❏ Mobile AMD Sempron 3400+ (1.80-GHz)
	- ❏ Mobile AMD Sempron 3200+ (1.60-GHz)
- 14.1-inch WXGA (1280  $\times$  768) TFT display with over 16.7 million colors, varying by computer model
- 160-, 120-, 100-, 80-, 60-, or 40-GB high-capacity hard drive, varying by computer model
- 256-MB DDR synchronous DRAM (SDRAM) at 667 MHz and 533 MHz, expandable to 2.0 GB
- Microsoft® Windows® XP Home Edition or Windows XP Professional, or Free DOS, varying by computer model
- Full-size Windows keyboard with embedded numeric keypad
- TouchPad pointing device with on/off button and dedicated two-way scroll zone
- Integrated 10/100 BASE-T Ethernet local area network (LAN) network interface card (NIC) with RJ-45 jack
- Integrated high-speed  $56K$  modem with RJ-11 jack
- Integrated wireless support for Mini Card IEEE 802.11b and 802.11b/g WLAN device
- Support for one ExpressCard
- External 65-watt or 90-watt AC adapter with 3-wire power cord
- 6-cell or 12-cell Li-Ion battery
- Stereo speakers with volume up and down buttons
- Integrated Web camera (select models only)
- Integrated microphone (select models only)
- Support for the following optical drives:
	- ❏ DVD/CD-RW Combo Drive
	- ❏ DVD±RW/R and CD-RW Double-Layer Combo Drive
	- ❏ DVD±RW/R and CD-RW Double-Layer Combo Drive with LightScribe
- Connectors:
	- ❏ Audio-in (microphone)
	- ❏ Audio-out (headphone)
	- ❏ Consumer infrared lens
- ❏ Docking (select models only)
- ❏ ExpressCard
- ❏ External monitor
- ❏ IEEE 1394 digital (select models only)
- ❏ Memory Reader Slot (select models only)
- ❏ Power
- $\Box$  RJ-11 (modem)
- ❏ RJ-45 (network)
- ❏ S-Video-out (select models only)
- ❏ Universal Serial Bus (USB) v. 2.0

# **1.2 Resetting the Computer**

If the computer you are servicing has an unknown password, follow these steps to clear the password. These steps also clear CMOS:

- 1. Prepare the computer for disassembly (refer to Section 5.3, "Preparing the Computer for Disassembly," for more information).
- 2. Remove the real-time clock (RTC) battery (refer to Section 5.5, "RTC Battery," for more information).
- 3. Wait approximately 5 minutes.
- 4. Replace the RTC battery and reassemble the computer.
- 5. Connect AC power to the computer. Do not reinsert any batteries at this time.
- 6. Turn on the computer.

All passwords and all CMOS settings have been cleared.

# **1.3 Power Management**

The computer comes with power management features that extend battery operating time and conserve power. The computer supports the following power management features:

- **Standby**
- Hibernation
- Setting customization by the user
- Hotkeys for setting the level of performance
- Battery calibration
- Lid switch standby/resume
- Power button
- Advanced Configuration and Power Management (ACPM) compliance

# **1.4 External Components**

The external components on the front of the computer are shown below and described in Table 1-1.

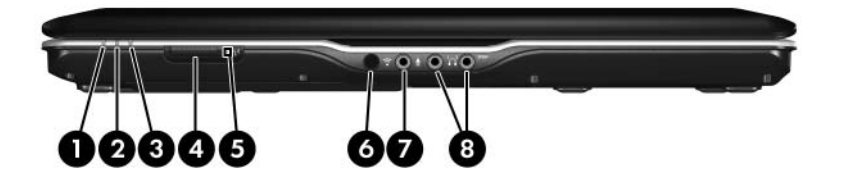

*Front Components*

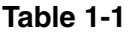

#### **Front Components**

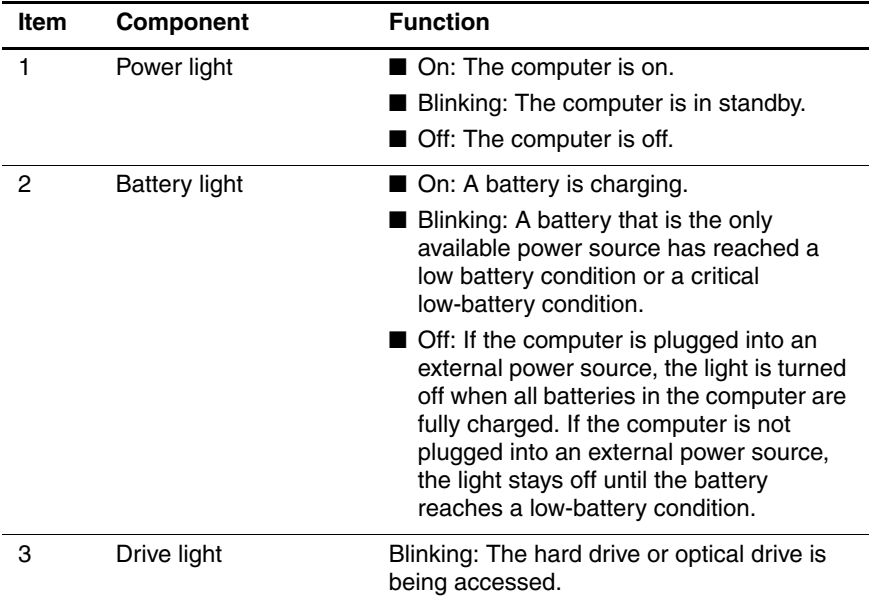

#### **Table 1-1**

#### **Front Components (Continued)**

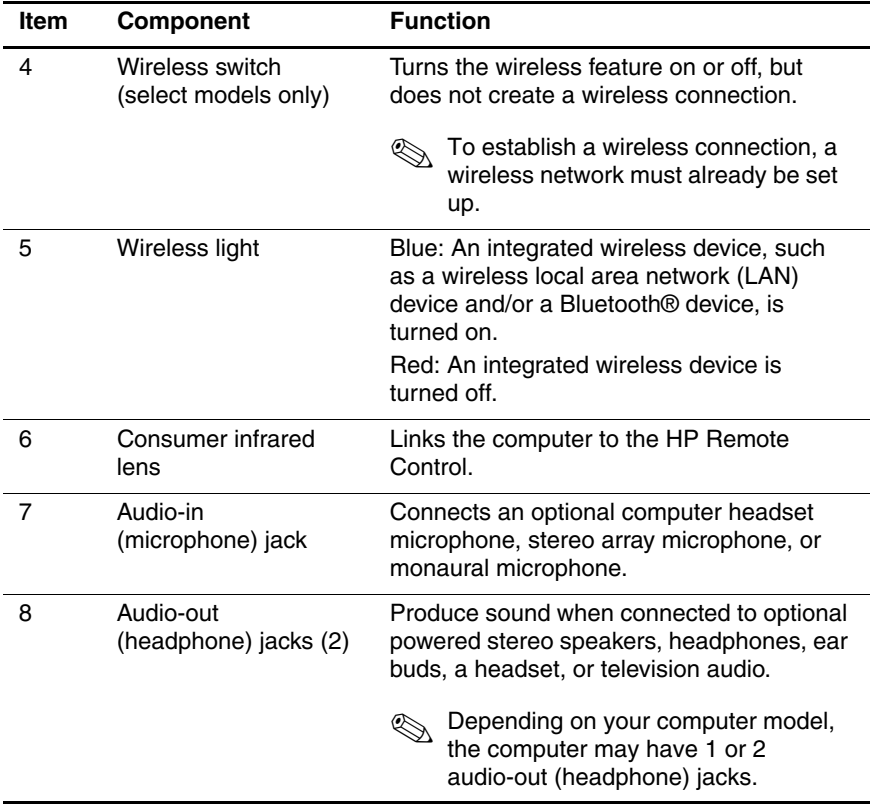

The external components on the right side of the computer are shown below and described in Table 1-2.

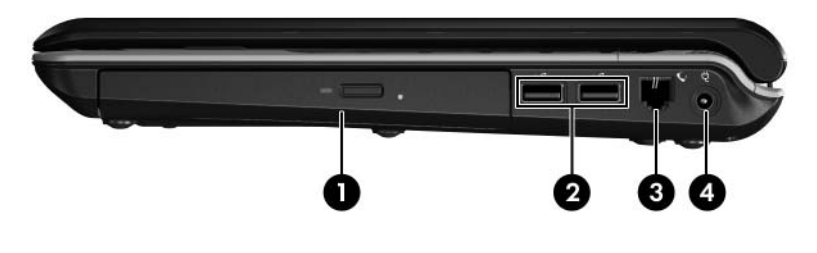

*Right-Side Components*

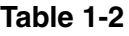

#### **Right-Side Components**

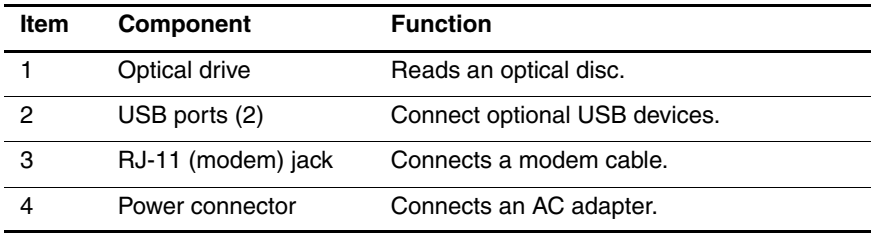

The external components on the left side of the computer are shown below and described in Table 1-3.

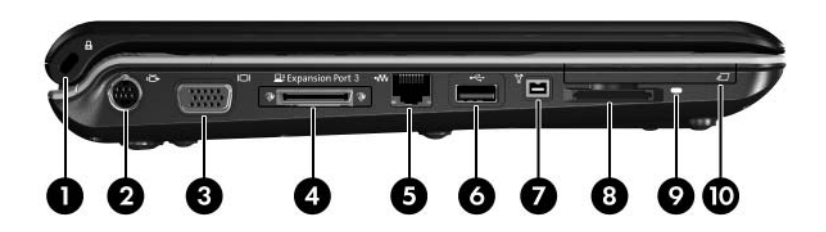

*Left-Side Components*

# **Table 1-3**

#### **Left-Side Components**

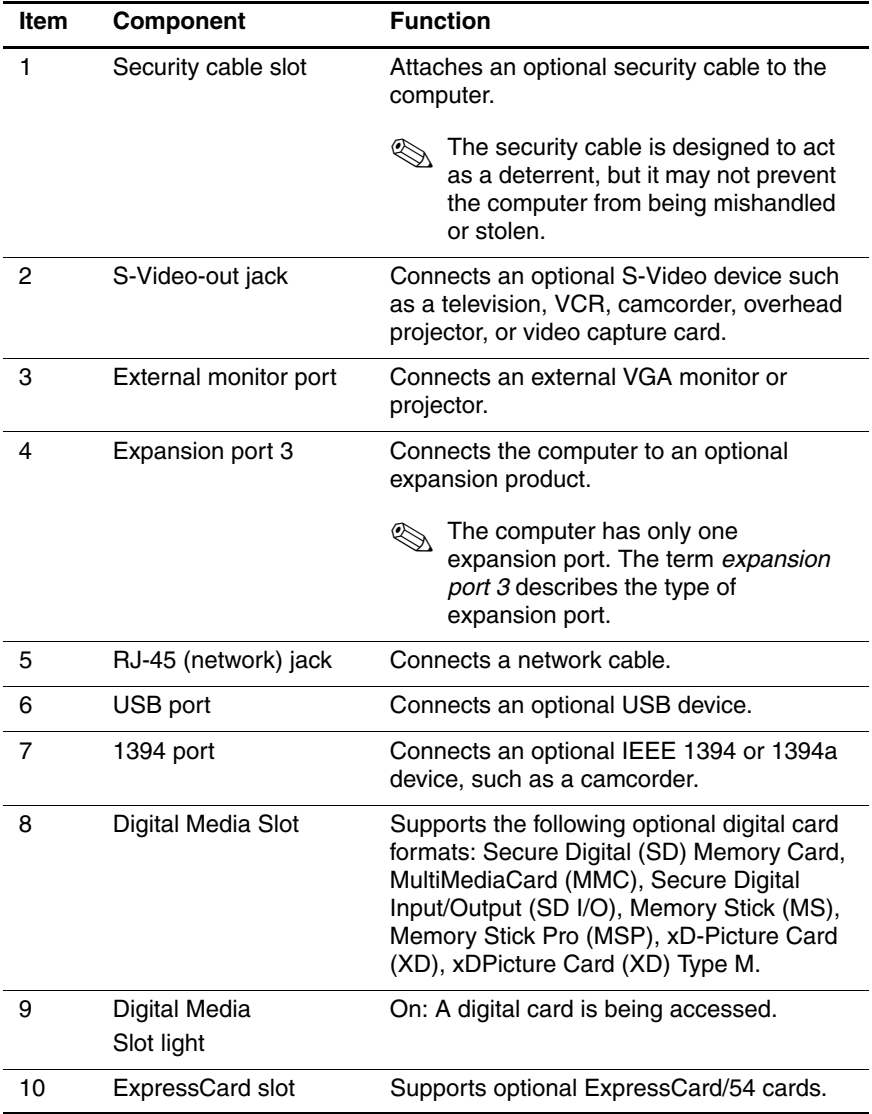

The keyboard components on the computer are shown below and described in Table 1-4.

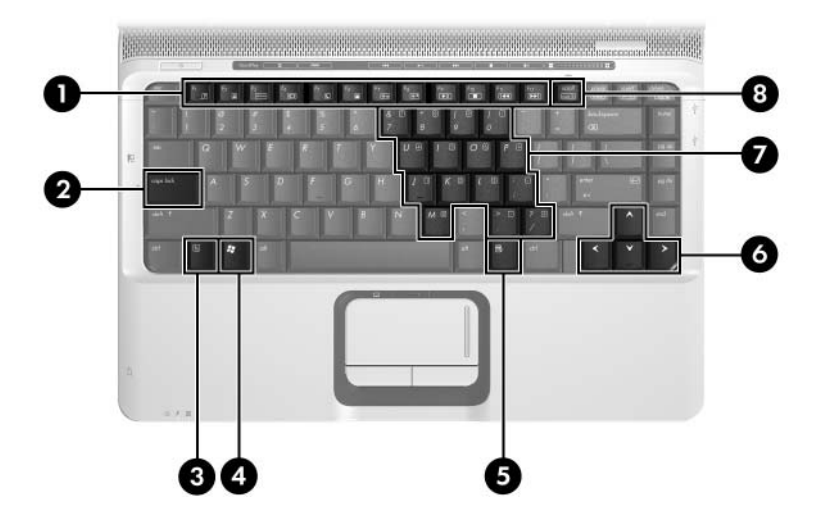

*Keyboard Components*

## **Table 1-4**

#### **Keyboard Components**

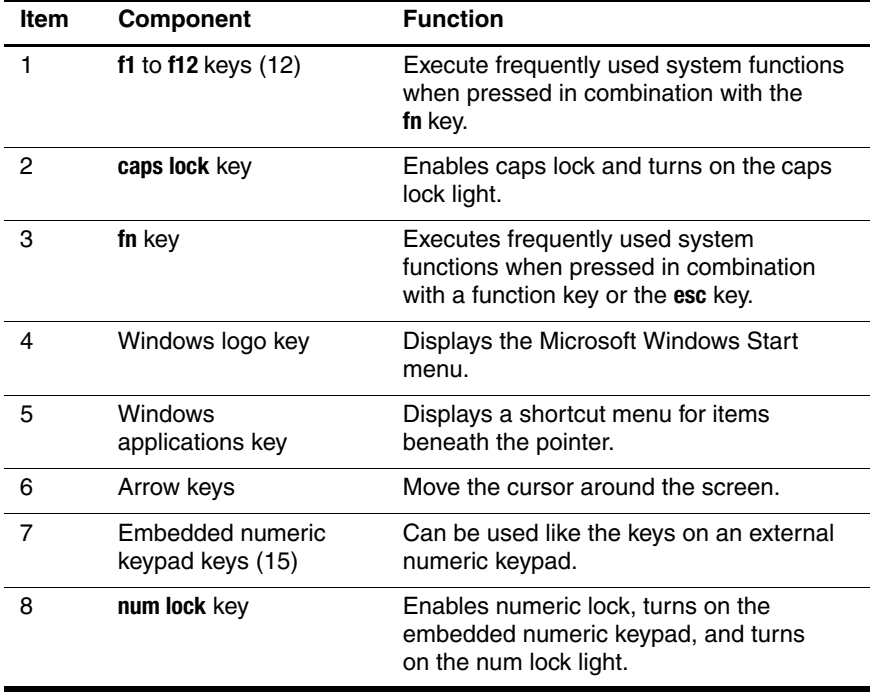

The top components on the computer are shown below and described in Table 1-5.

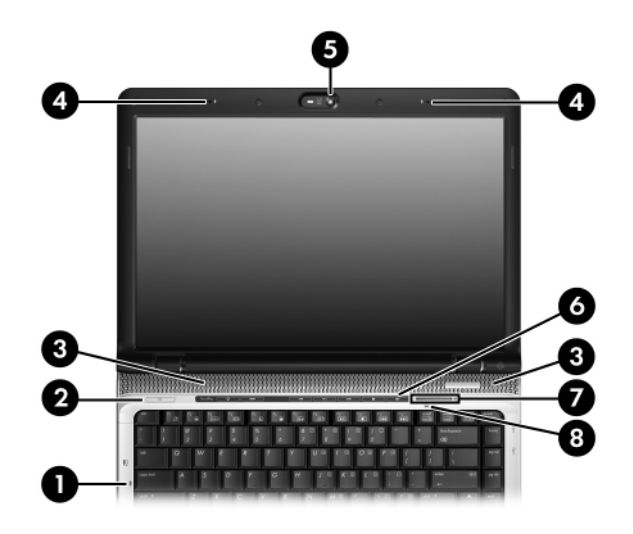

*Top Components, Part 1*

#### **Table 1-5**

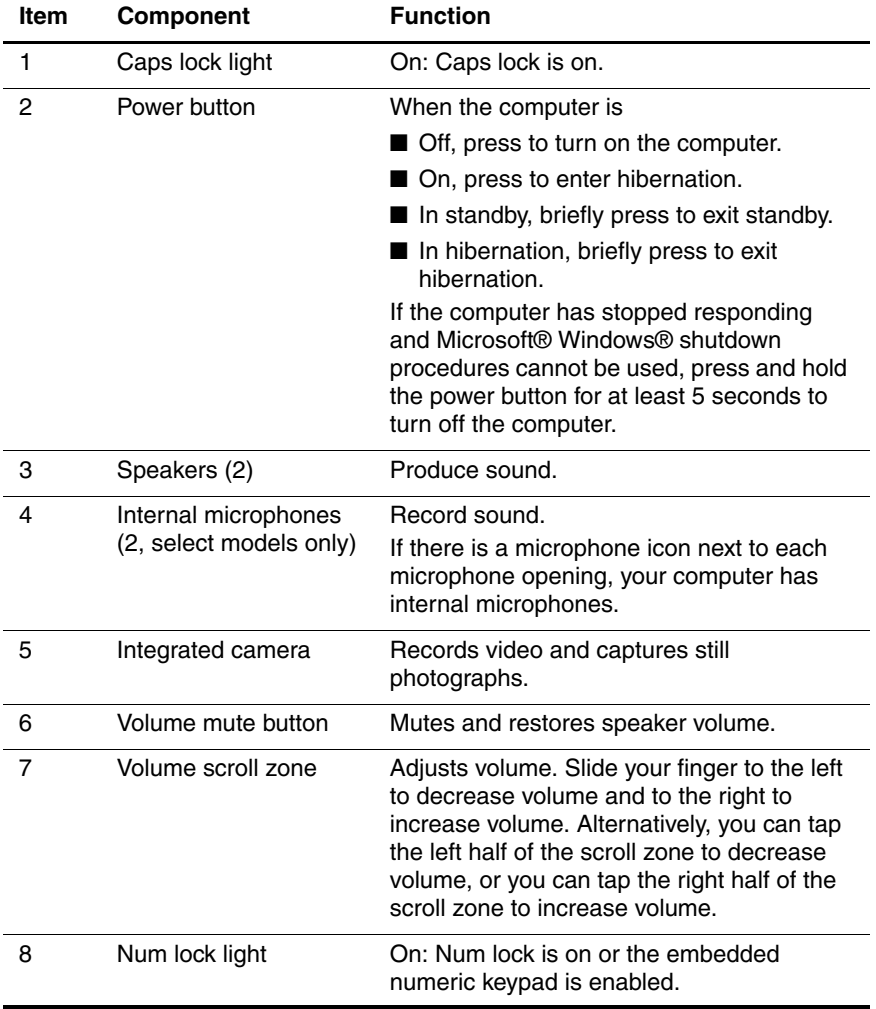

The top components on the computer are shown below and described in Table 1-6.

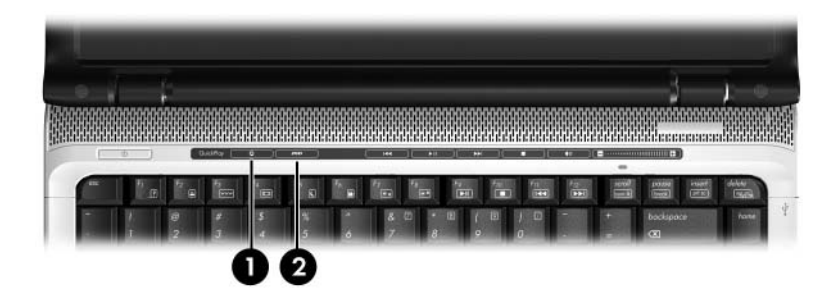

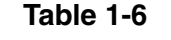

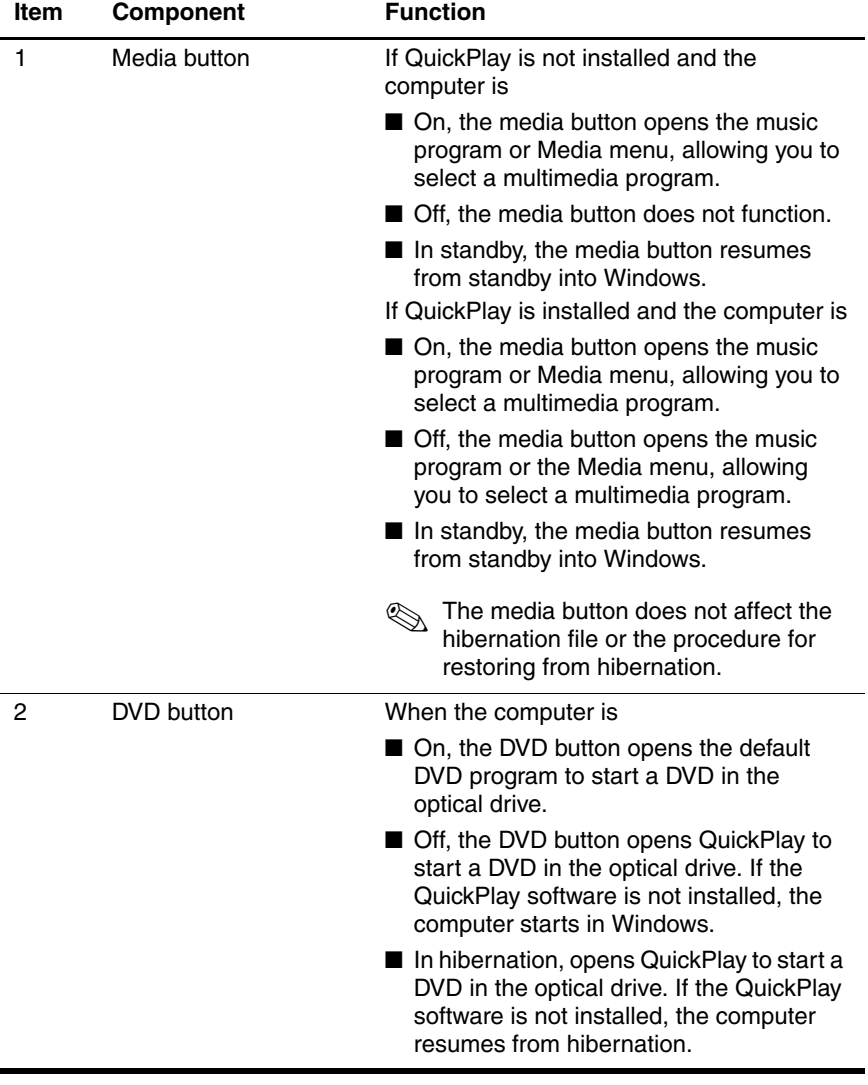

The top components on the computer are shown below and described in Table 1-7.

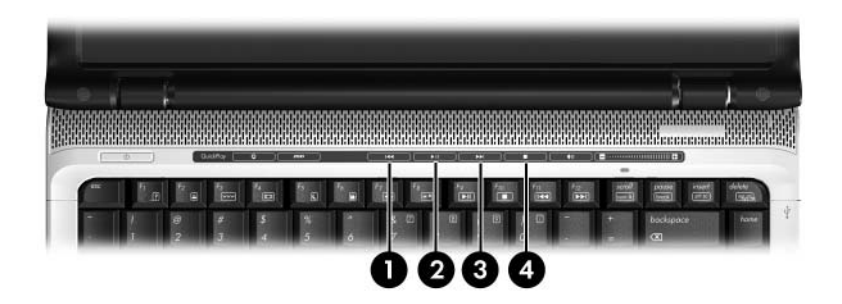

*Top Components, Part 3*

# **Table 1-7**

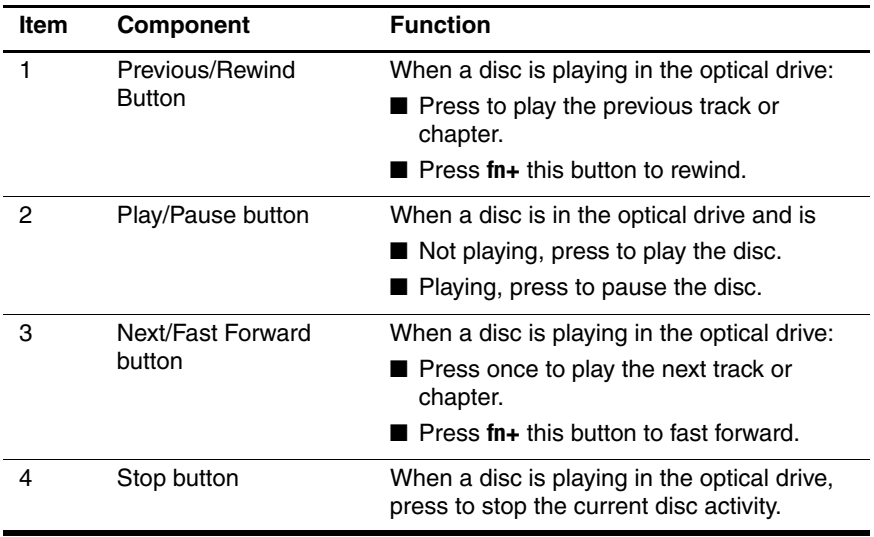

The TouchPad components are shown below and described in Table 1-8.

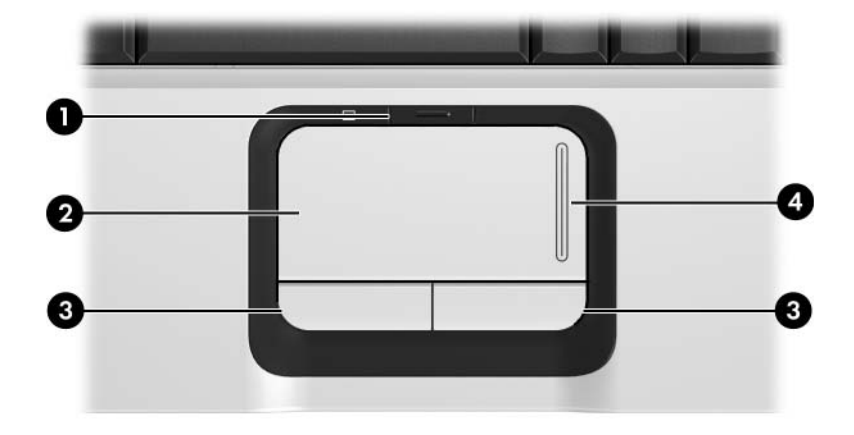

*TouchPad Components*

#### **Table 1-8**

#### **TouchPad Components**

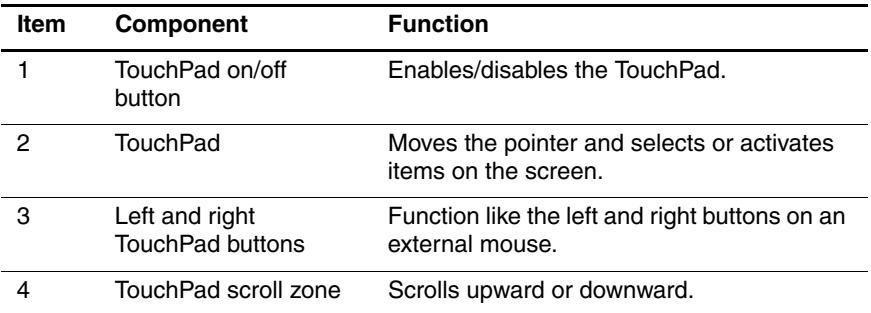

The external components on the bottom of the computer are shown below and described in Table 1-9.

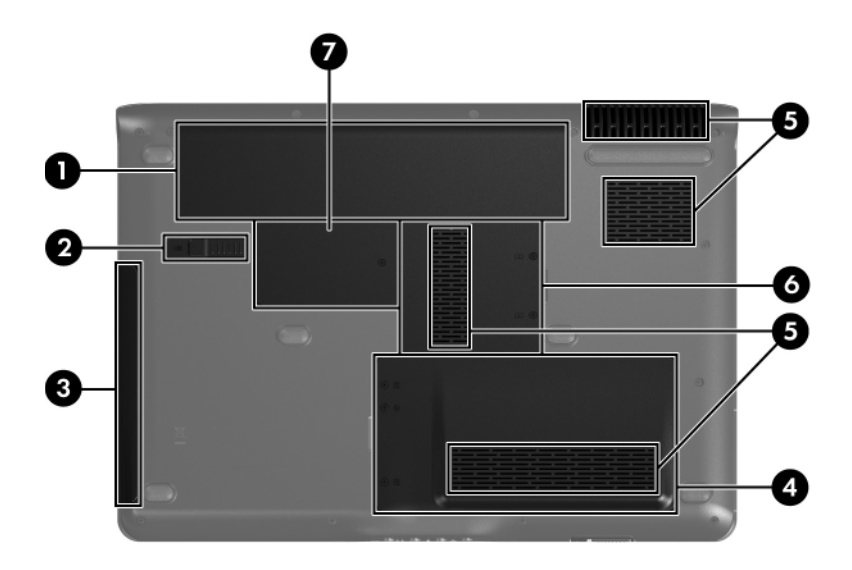

*Bottom Components*

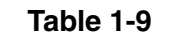

#### **Bottom Components**

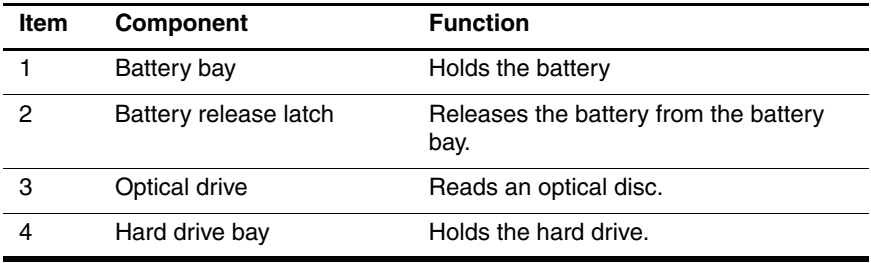

#### **Table 1-9**

### **Bottom Components (Continued)**

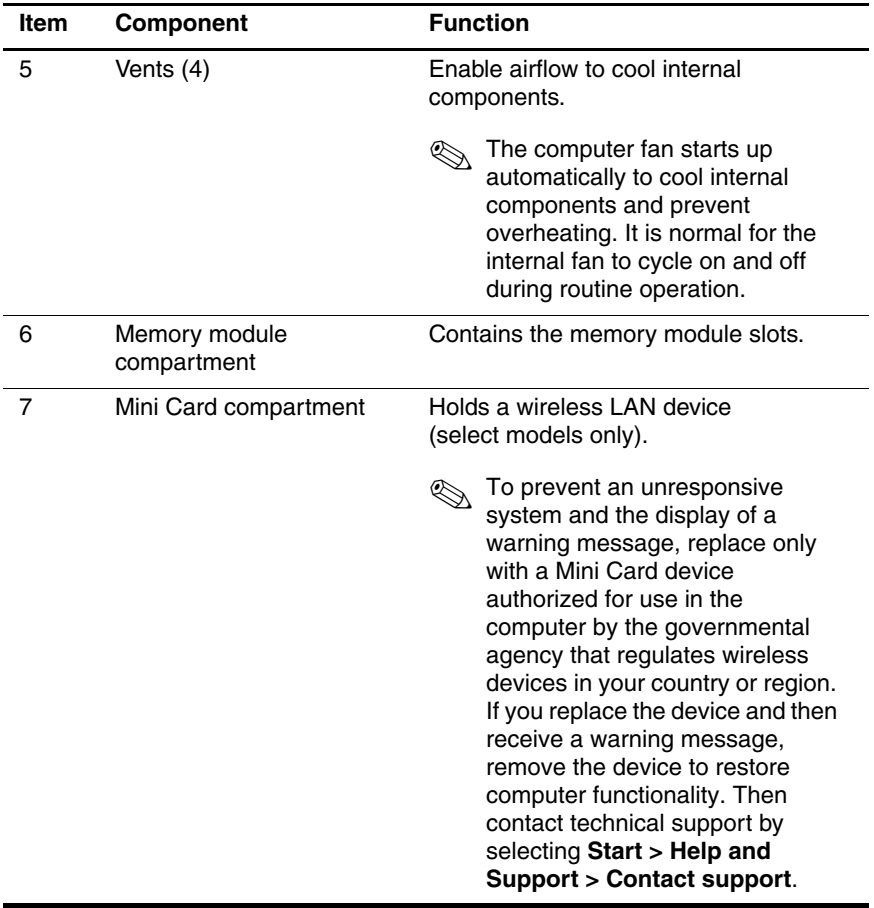

# **1.5 Design Overview**

This section presents a design overview of key parts and features of the computer. Refer to Chapter 3, "Illustrated Parts Catalog," to identify replacement parts, and Chapter 5, "Removal and Replacement Procedures," for disassembly steps.

The system board provides the following device connections:

- AMD Turion and Mobile AMD Sempron processors or Intel Core Duo, Core Solo, and Celeron processors
- Audio
- Display
- ExpressCard
- Fan
- Hard drive
- Keyboard and TouchPad
- Memory module
- Mini Card modules

Ä**CAUTION:** To properly ventilate the computer, allow at least a 7.6-cm (3-inch) clearance on the left and right sides of the computer.

The computer uses an electric fan for ventilation. The fan is controlled by a temperature sensor and is designed to turn on automatically when high temperature conditions exist. These conditions are affected by high external temperatures, system power consumption, power management/battery conservation configurations, battery fast charging, and software. Exhaust air is displaced through the ventilation grill located on the left side of the computer.

**2**

# **Troubleshooting**

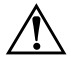

**WARNING:** Only authorized technicians trained by HP should repair this equipment. All troubleshooting and repair procedures are detailed to allow only subassembly-/module-level repair. Because of the complexity of the individual boards and subassemblies, do not attempt to make repairs at the component level or modifications to any printed wiring board. Improper repairs can create a safety hazard. Any indication of component replacement or printed wiring board modification may void any warranty or exchange allowances.

# **2.1 Setup Utility in Windows XP**

The Setup Utility is a ROM-based information and customization utility that can be used even when your Windows operating system is not working or will not load.

The utility reports information about the computer and provides settings for startup, security, and other preferences.

- 1. Turn on or restart the computer in Windows.
- 2. Before Windows opens and while the "Press <F10> to enter setup" prompt is displayed in the lower-left corner of the screen, press **f10**.

# **Using the Setup Utility**

### **Changing the Language of the Setup Utility**

The following procedure explains how to change the language of the Setup Utility. If the computer is not in the Setup Utility, begin at step 1. If the computer is in the Setup Utility, begin at step 2.

- 1. To open the Setup Utility, turn on or restart the computer in Windows, and then press **f10** while the prompt, "Press <F10> to enter setup," is displayed in the lower-left corner of the screen.
- 2. Use the arrow keys to select **System Configuration > Language**, and then press **enter**.
- 3. Press **f5** or **f6** (or use the arrow keys) to select a language, and then press **enter** to select a language.
- 4. When a confirmation prompt with your preference selected is displayed, press **enter** to save your preference.
- 5. To set your preferences and exit the Setup Utility, press **f10** and then follow the instructions on the screen.

Your preferences go into effect when the computer restarts in Windows.

### **Navigating and Selecting in the Setup Utility**

Because the Setup Utility is not Windows-based, it does not support the TouchPad. Navigation and selection are by keystroke.

- To choose a menu or a menu item, use the arrow keys.
- To choose an item in a drop-down list or to toggle a field, for example an Enable/Disable field, use either the arrow keys or **f5** or **f6**.
- To select an item, press **enter**.
- To close a text box or return to the menu display, press **f1**.
- To display additional navigation and selection information while the Setup Utility is open, press **f1**.

### **Displaying System Information**

The following procedure explains how to display system information in the Setup Utility. If the Setup Utility is not open, begin at step 1. If the Setup Utility is open, begin at step 2.

- 1. To start the Setup Utility, turn on or restart the computer in Windows, and then press **f10** while the prompt, "Press <F10> to enter setup," is displayed in the lower-left corner of the screen.
- 2. Access the system information by using the **Main** menu.
- 3. To close the Setup Utility without changing any settings, use the arrow keys to select **Exit > Exit Discarding Changes**, and then press **enter**. (The computer restarts in Windows.)

## **Restoring Default Settings in the Setup Utility**

The following procedure explains how to restore the Setup Utility default settings. If the computer is not in the Setup Utility, begin at step 1. If the computer is in the Setup Utility, begin at step 2.

- 1. To open the Setup Utility, turn on or restart the computer in Windows, and then press **f10** while the prompt, "Press <F10> to enter setup," is displayed in the lower-left corner of the screen.
- 2. Select **Exit > Load Setup Defaults**, and then press **f10**.
- 3. When the Setup Confirmation is displayed, press **enter** to save your preferences.
- 4. To set your preferences and exit the Setup Utility, press **f10**, and then follow the instructions on the screen.

The Setup Utility default settings are set when you exit the Setup Utility and go into effect when the computer restarts.

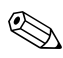

✎Your password, security, and language settings are not changed when you restore the factory default settings.

### **Using Advanced Setup Utility Features**

This guide describes the Setup Utility features recommended for all users. For more information about the Setup Utility features recommended for advanced users only, refer to the Help and Support Center, which is accessible only when the computer is in Windows.

The Setup Utility features available for advanced users include a hard drive self-test, a Network Service Boot, and settings for boot order preferences.

The "<F12> to boot from LAN" message that is displayed in the lower-left corner of the screen each time the computer is started or restarted in Windows or restored from hibernation is the prompt for a Network Service Boot.

The "Press <ESC> to change boot order" message that is displayed in the lower-left corner of the screen each time the computer is started or restarted in Windows or restored from hibernation is the prompt to change the boot order.

### **Closing the Setup Utility**

You can close the Setup Utility with or without saving changes.

- To close the Setup Utility and save your changes from the current session, use either of the following procedures:
	- ❏ Press **f10**, and then follow the instructions on the screen.

 $-$  or  $-$ 

❏ If the Setup Utility menus are not visible, press **esc** to return to the menu display. Then use the arrow keys to select **Exit > Exit Saving Changes**, and then press **enter**.

When you use the **f10** procedure, you are offered an option to return to the Setup Utility. When you use the Exit Saving Changes procedure, the Setup Utility closes when you press **enter**.

■ To close the Setup Utility without saving your changes from the current session:

If the Setup Utility menus are not visible, press **esc** to return to the menu display. Then use the arrow keys to select **Exit > Exit Discarding Changes**, and then press **enter**.

After the Setup Utility closes, the computer restarts in Windows.

# **Setup Utility Menus**

The menu tables in this section provide an overview of Setup Utility options.

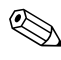

✎Some of the Setup Utility menu listed in this chapter may not be supported by your computer.

#### **Main Menu**

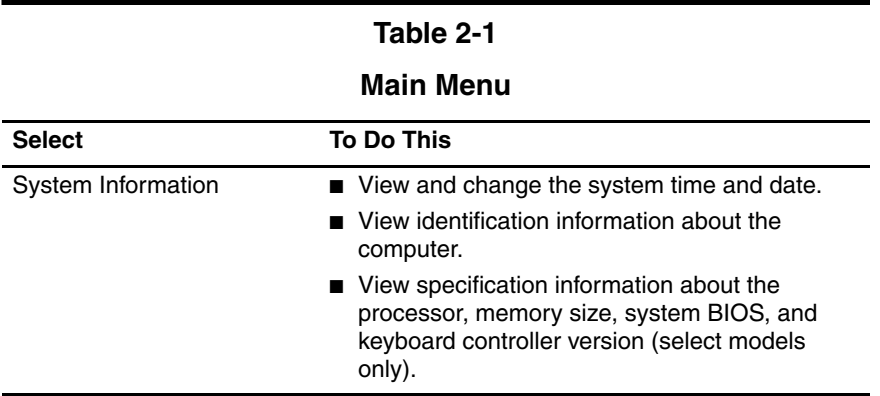

### **Security Menu**

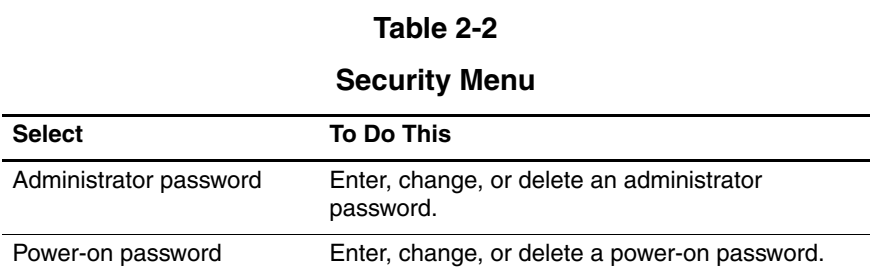

## **System Configuration Menu**

**Table 2-3**

#### **System Configuration Menu**

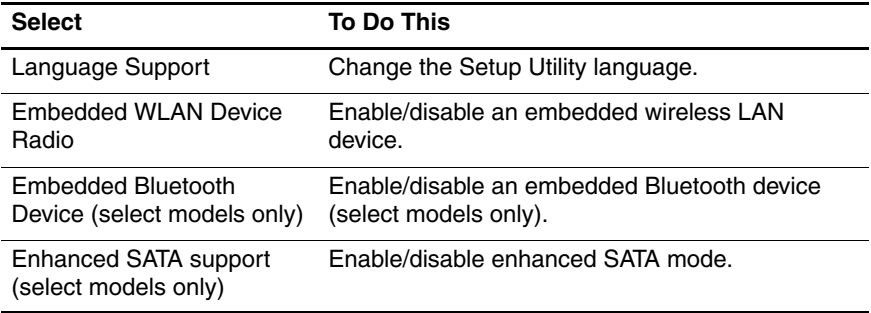

#### **Table 2-3**

#### **System Configuration Menu (Continued)**

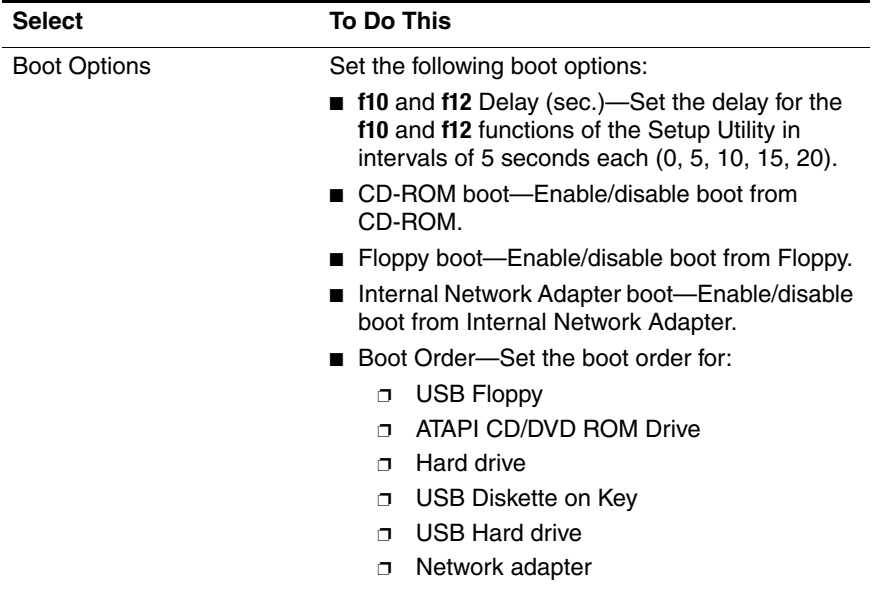

## **Diagnostics Menu**

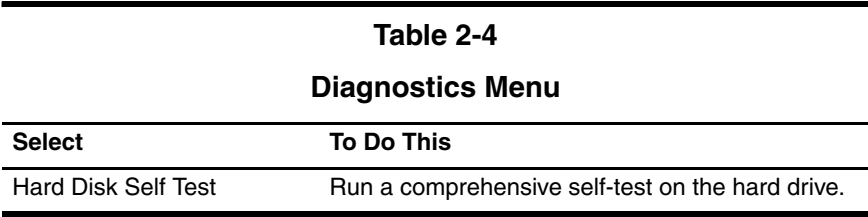
# **2.2 Setup Utility in Windows Vista**

The Setup Utility is a ROM-based information and customization utility that can be used even when your Windows® operating system is not working or will not load.

✎The fingerprint reader (select models only) does not work when accessing the Setup Utility.

The utility reports information about the computer and provides settings for startup, security, and other preferences.

To start the Setup Utility:

- 1. Turn on or restart the computer.
- 2. Before Windows opens and while "Press <F10> to enter setup" is displayed in the lower-left corner of the screen, press **f10**.

## **Using the Setup Utility**

## **Changing the Language of the Setup Utility**

The following procedure explains how to change the language of the Setup Utility. If the Setup Utility is not already running, begin at step 1. If the Setup Utility is already running, begin at step 2.

- 1. To start the Setup Utility, turn on or restart the computer, and then press **f10** while "Press <F10> to enter setup" is displayed in the lower-left corner of the screen.
- 2. Use the arrow keys to select **System Configuration > Language**, and then press **enter**.
- 3. Press **f5** or **f6** (or use the arrow keys) to select a language, and then press **enter** to select a language.
- 4. When a confirmation prompt with your preference selected is displayed, press **enter** to save your preference.
- 5. To set your preferences and exit the Setup Utility, press **f10** and then follow the instructions on the screen.

Your preferences go into effect when the computer restarts in Windows.

#### **Navigating and Selecting in the Setup Utility**

Because the Setup Utility is not Windows-based, it does not support the TouchPad. Navigation and selection are by keystroke.

- To choose a menu or a menu item, use the arrow keys.
- To choose an item in a drop-down list or to toggle a field, for example an Enable/Disable field, use either the arrow keys or **f5** or **f6**.
- To select an item, press **enter**.
- To close a text box or return to the menu display, press **esc**.
- To display additional navigation and selection information while the Setup Utility is open, press **f1**.

#### **Displaying System Information**

The following procedure explains how to display system information in the Setup Utility. If the Setup Utility is not open, begin at step 1. If the Setup Utility is open, begin at step 2.

- 1. To start the Setup Utility, turn on or restart the computer, and then press **f10** while "Press <F10> to enter setup" is displayed in the lower-left corner of the screen.
- 2. Access the system information by using the **Main** menu.
- 3. To exit the Setup Utility without changing any settings, use the arrow keys to select **Exit > Exit Discarding Changes**, and then press **enter**. (The computer restarts in Windows.)

### **Restoring Default Settings in the Setup Utility**

The following procedure explains how to restore the Setup Utility default settings. If the Setup Utility is not already running, begin at step 1. If the Setup Utility is already running, begin at step 2.

- 1. To start the Setup Utility, turn on or restart the computer, and then press **f10** while "Press <F10> to enter setup" is displayed in the lower-left corner of the screen.
- 2. Select **Exit > Load Setup Defaults**, and then press **enter**.
- 3. When the Setup Confirmation is displayed, press **enter** to save your preferences.
- 4. To set your preferences and exit the Setup Utility, press **f10**, and then follow the instructions on the screen.

The Setup Utility default settings are set when you exit the Setup Utility and go into effect when the computer restarts.

Your password, security, and language settings are not changed when you restore the factory default settings.

## **Using Advanced Setup Utility Features**

This guide describes the Setup Utility features recommended for all users. For more information about the Setup Utility features recommended for advanced users only, refer to Help and Support, which is accessible only when the computer is in Windows.

The Setup Utility features available for advanced users include a hard drive self-test, a Network Service Boot, and settings for boot order preferences.

The "<F12> to boot from LAN" message that is displayed in the lower-left corner of the screen each time the computer is started or restarted in Windows is the prompt for a Network Service Boot.

The "Press <ESC> to change boot order" message that is displayed in the lower-left corner of the screen each time the computer is started or restarted in Windows is the prompt to change the boot order.

### **Closing the Setup Utility**

You can close the Setup Utility with or without saving changes.

- To close the Setup Utility and save your changes from the current session, use either of the following procedures:
	- ❏ Press **f10**, and then follow the instructions on the screen.

 $-$  or  $-$ 

❏ If the Setup Utility menus are not visible, press **esc** to return to the menu display. Then use the arrow keys to select **Exit > Exit Saving Changes**, and then press **enter**.

When you use the **f10** procedure, you are offered an option to return to the Setup Utility. When you use the Exit Saving Changes procedure, the Setup Utility closes when you press **enter**.

■ To close the Setup Utility without saving your changes from the current session:

If the Setup Utility menus are not visible, press **esc** to return to the menu display. Then use the arrow keys to select **Exit > Exit Discarding Changes**, and then press **enter**.

After the Setup Utility closes, the computer restarts in Windows.

# **Setup Utility Menus**

The menu tables in this section provide an overview of Setup Utility options.

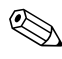

✎Some of the Setup Utility menu listed in this chapter may not be supported by your computer.

#### **Main Menu**

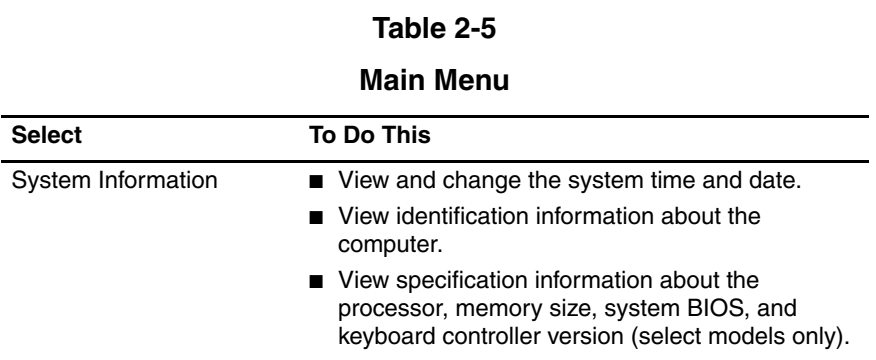

#### **Security Menu**

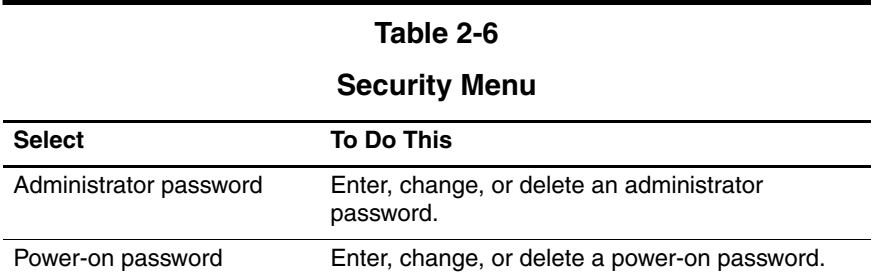

# **System Configuration Menu**

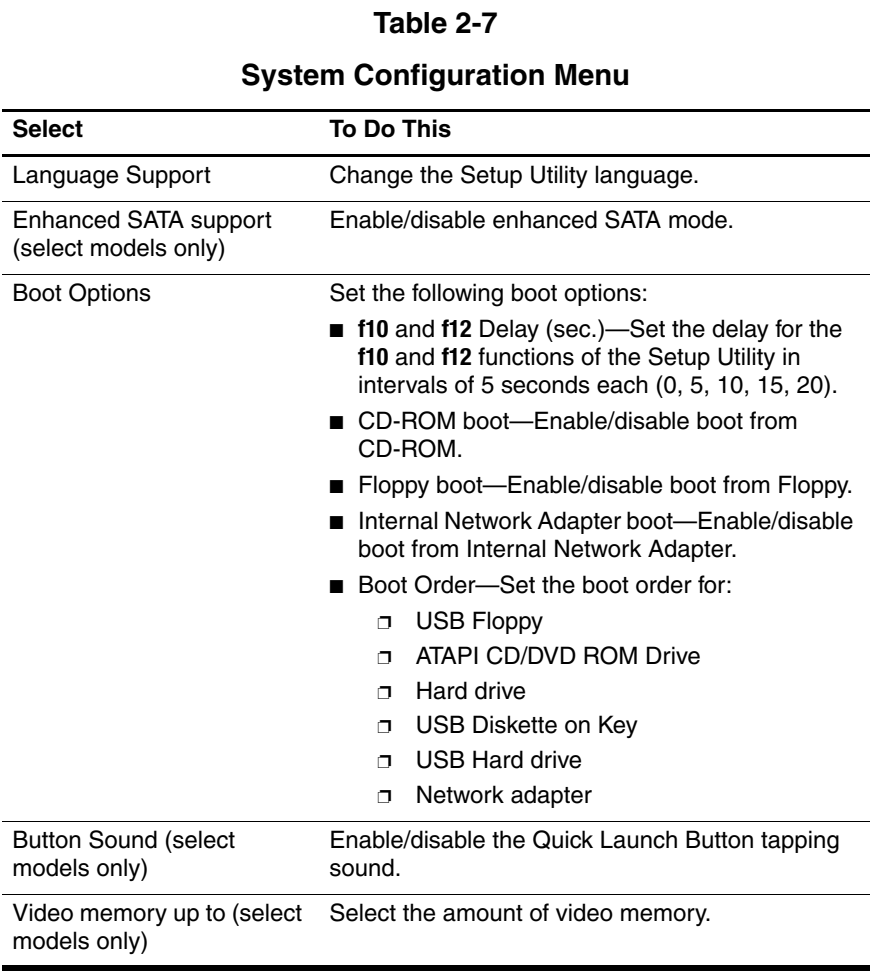

#### **Diagnostics Menu**

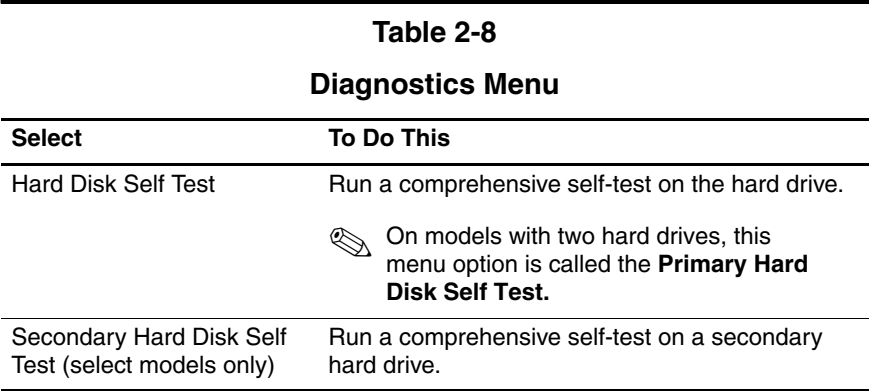

# **2.3 Troubleshooting Flowcharts**

#### **Table 2-9**

#### **Troubleshooting Flowcharts Overview**

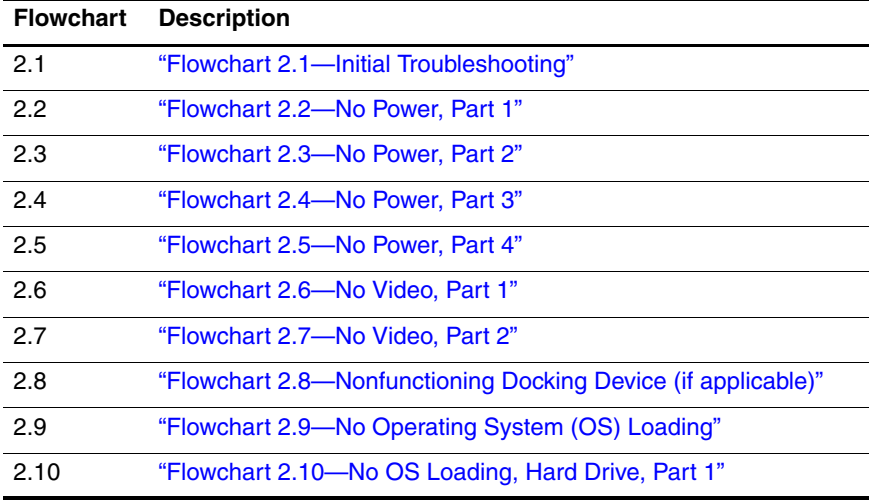

#### **Table 2-9**

#### **Troubleshooting Flowcharts Overview (Continued)**

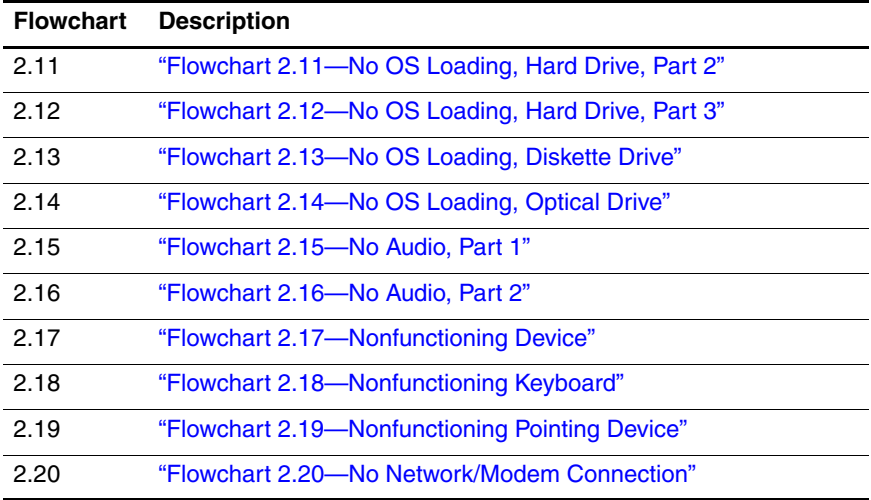

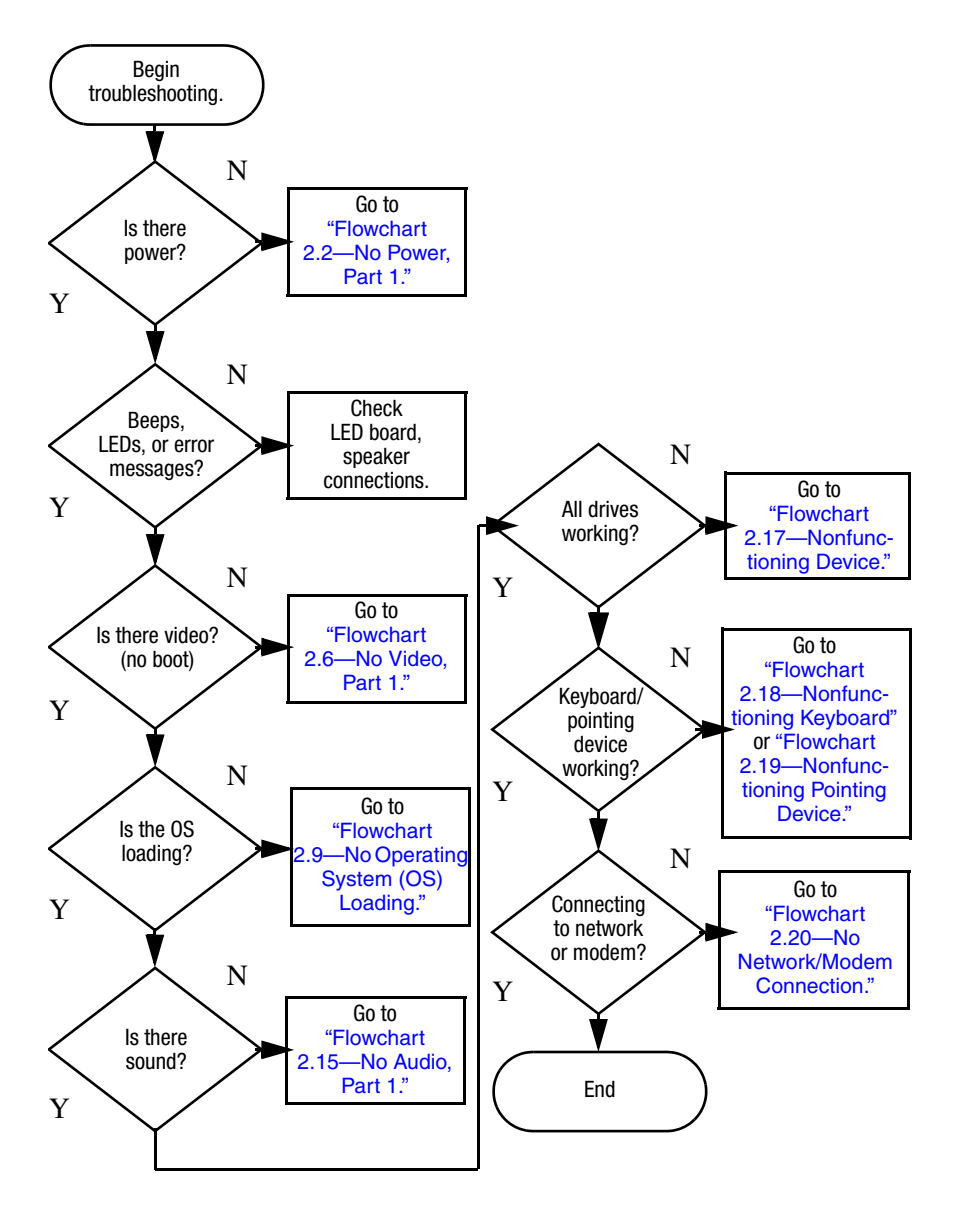

## **Flowchart 2.1 - Initial Troubleshooting**

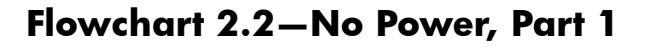

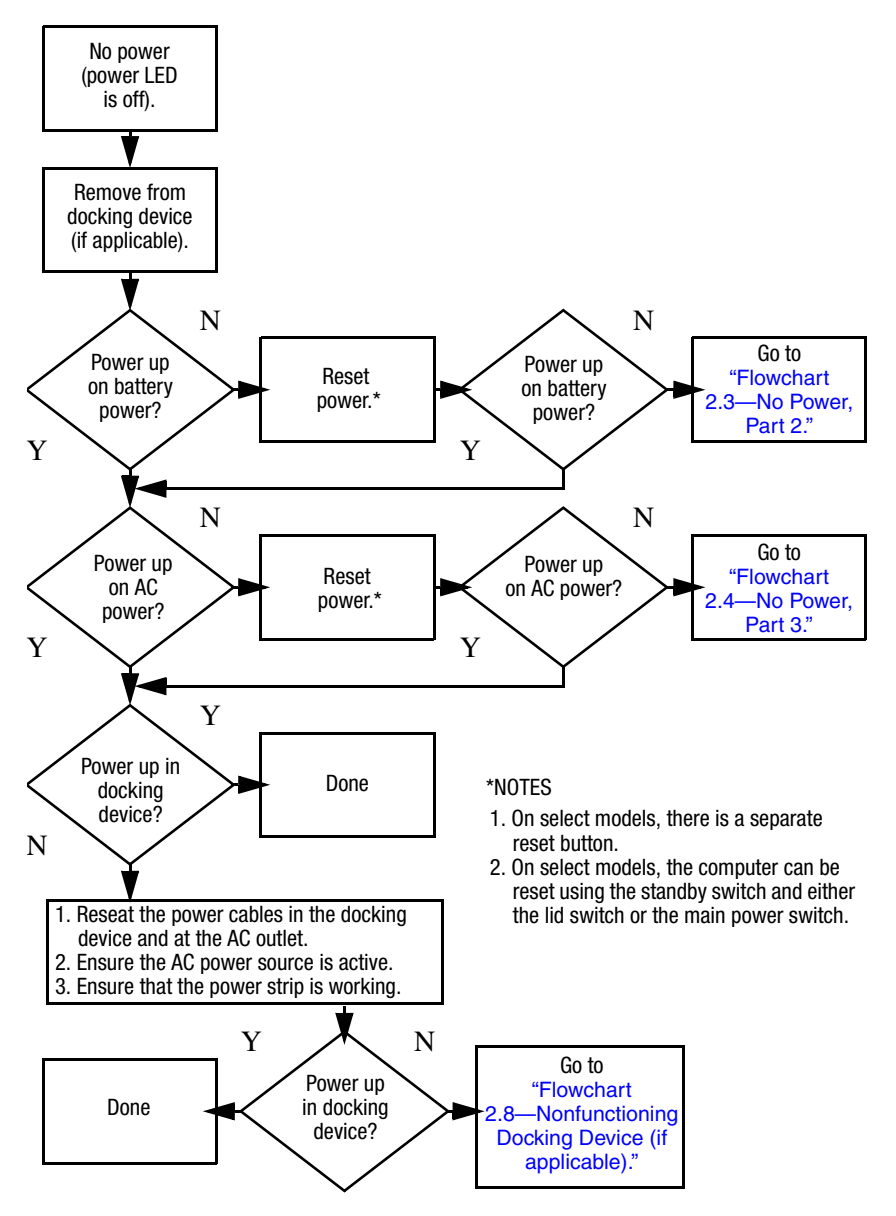

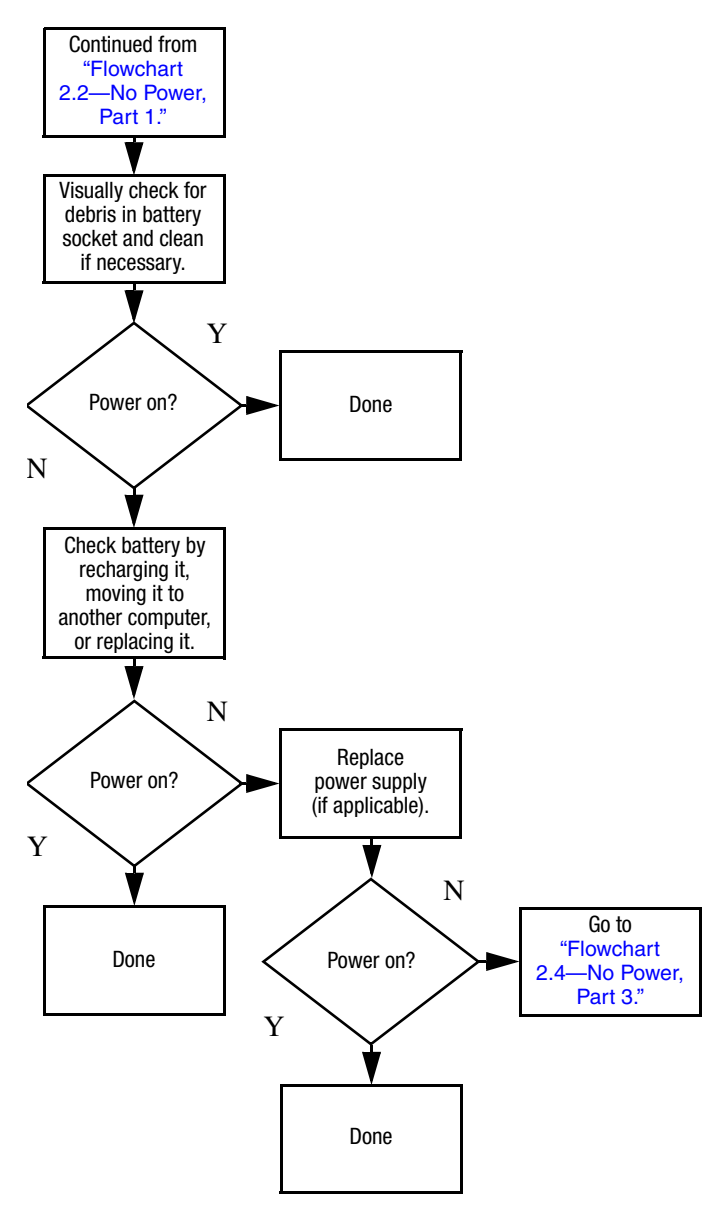

#### **Flowchart 2.3-No Power, Part 2**

#### **Flowchart 2.4-No Power, Part 3**

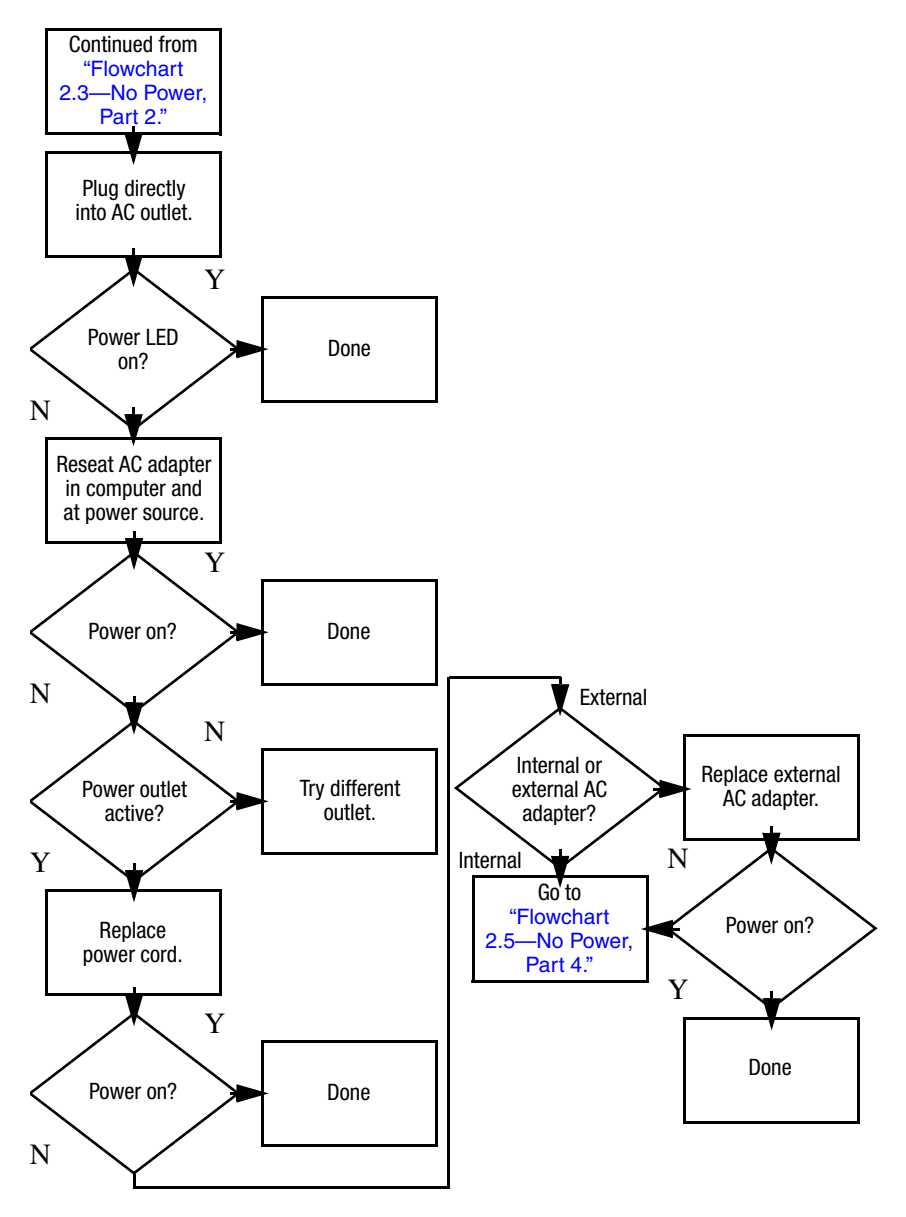

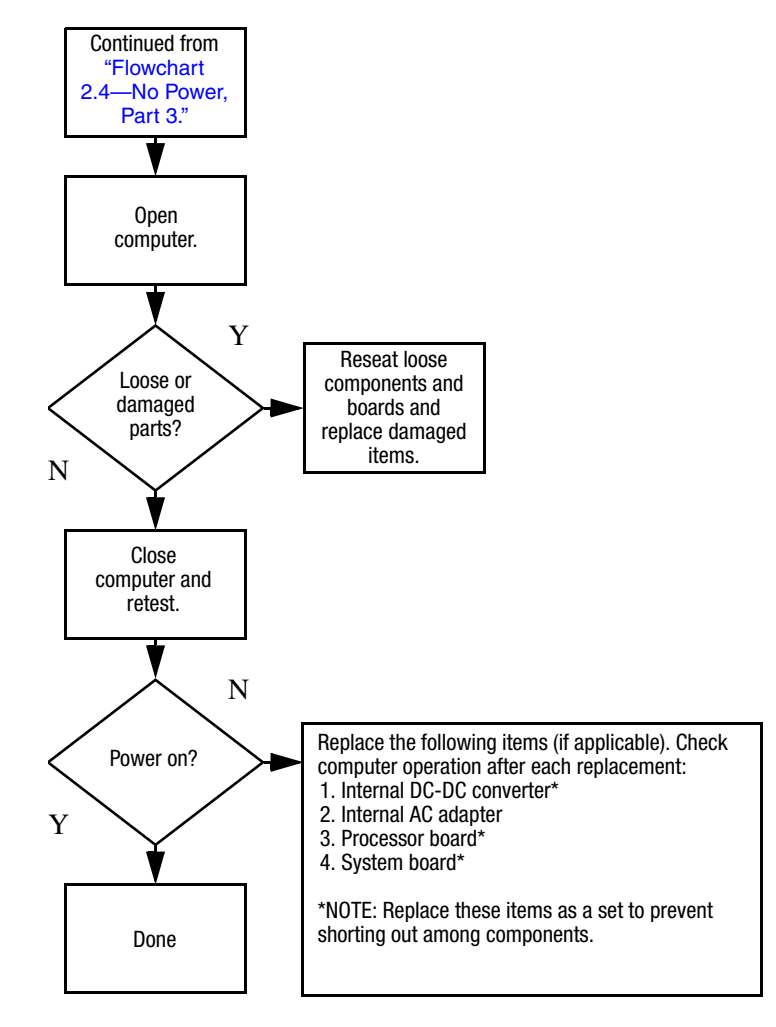

#### **Flowchart 2.5-No Power, Part 4**

## **Flowchart 2.6-No Video, Part 1**

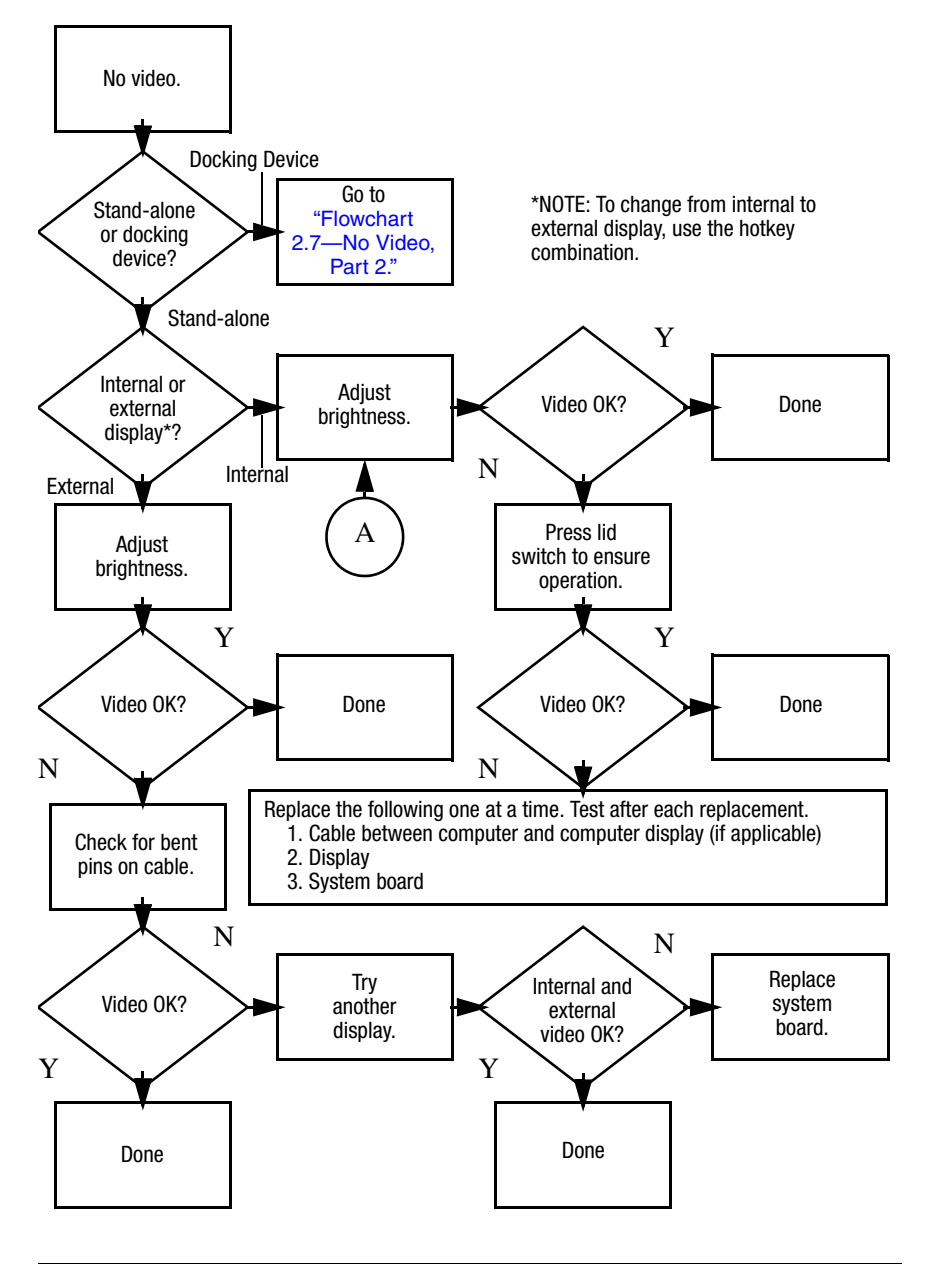

## **Flowchart 2.7-No Video, Part 2**

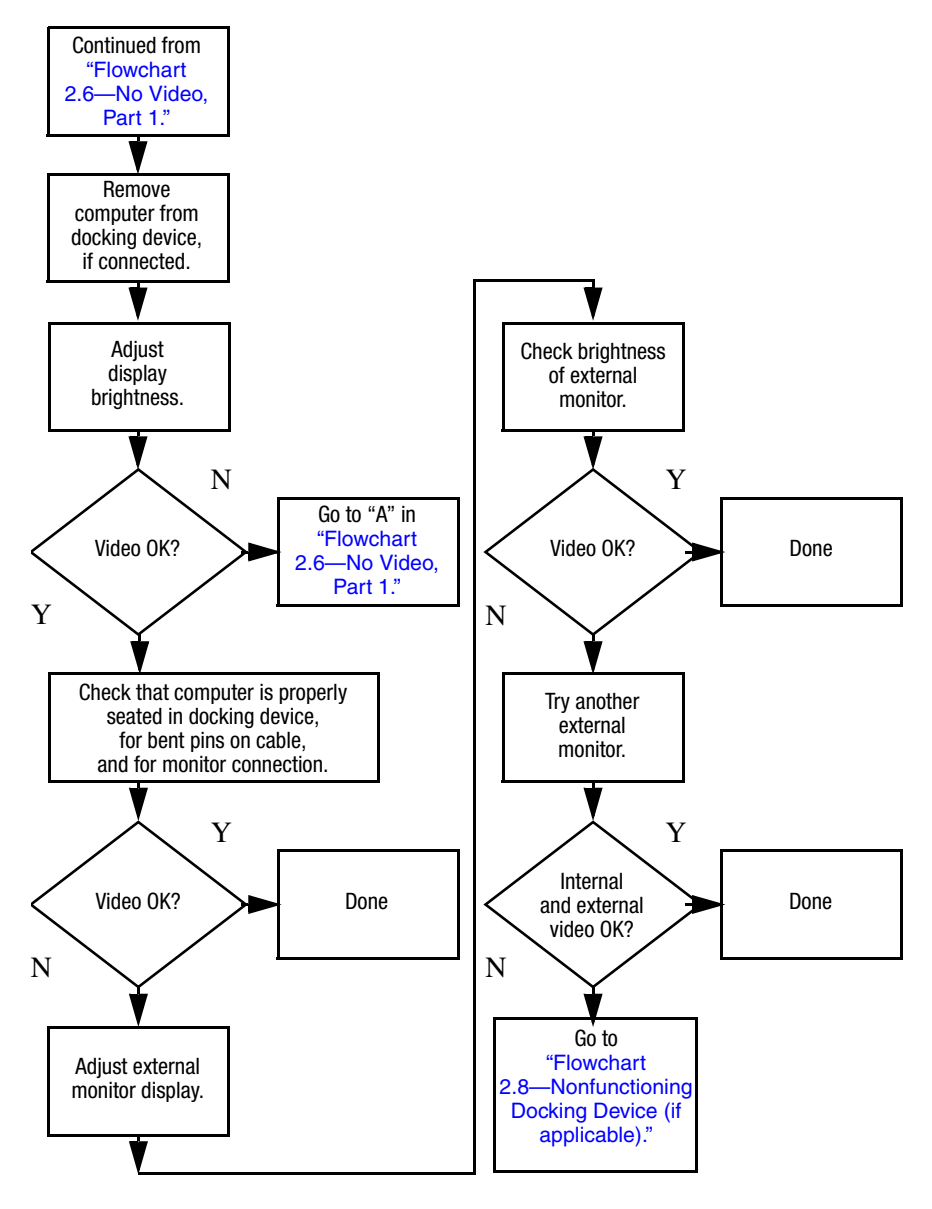

## **Flowchart 2.8–Nonfunctioning Docking Device (if applicable)**

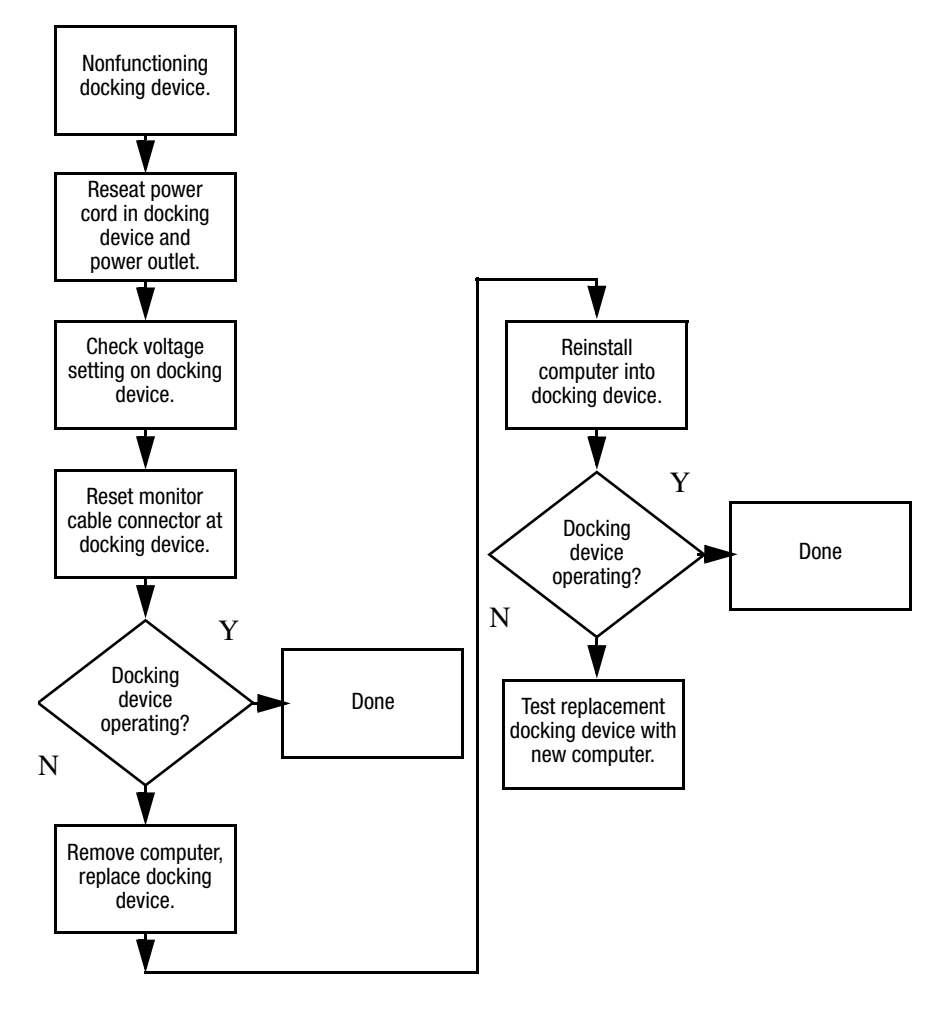

## **Flowchart 2.9-No Operating System (OS) Loading**

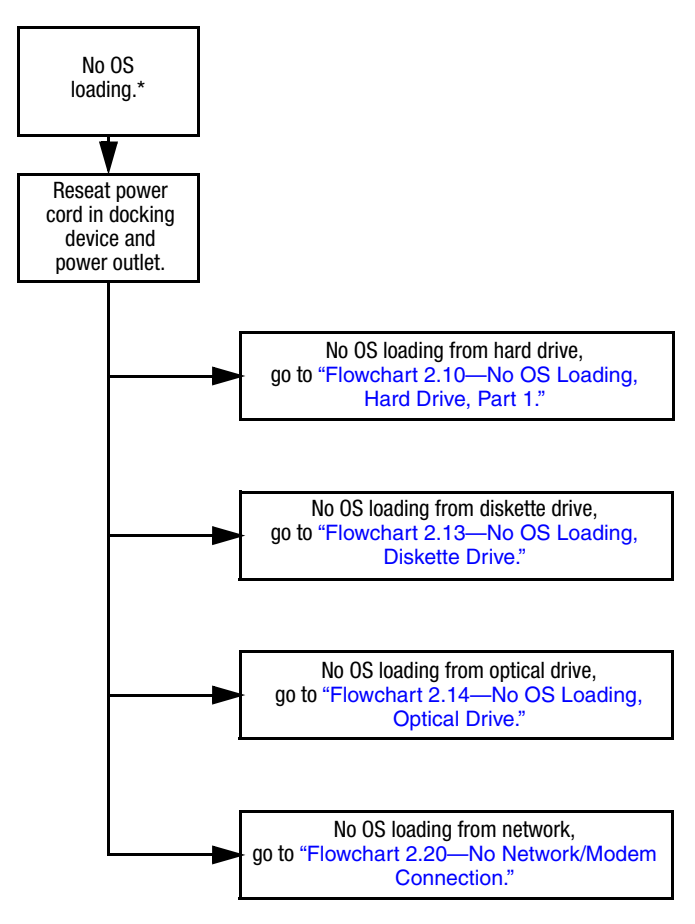

\*NOTE: Before beginning troubleshooting, always check cable connections, cable ends, and drives for bent or damaged pins.

#### **Flowchart 2.10–No OS Loading, Hard Drive, Part 1**

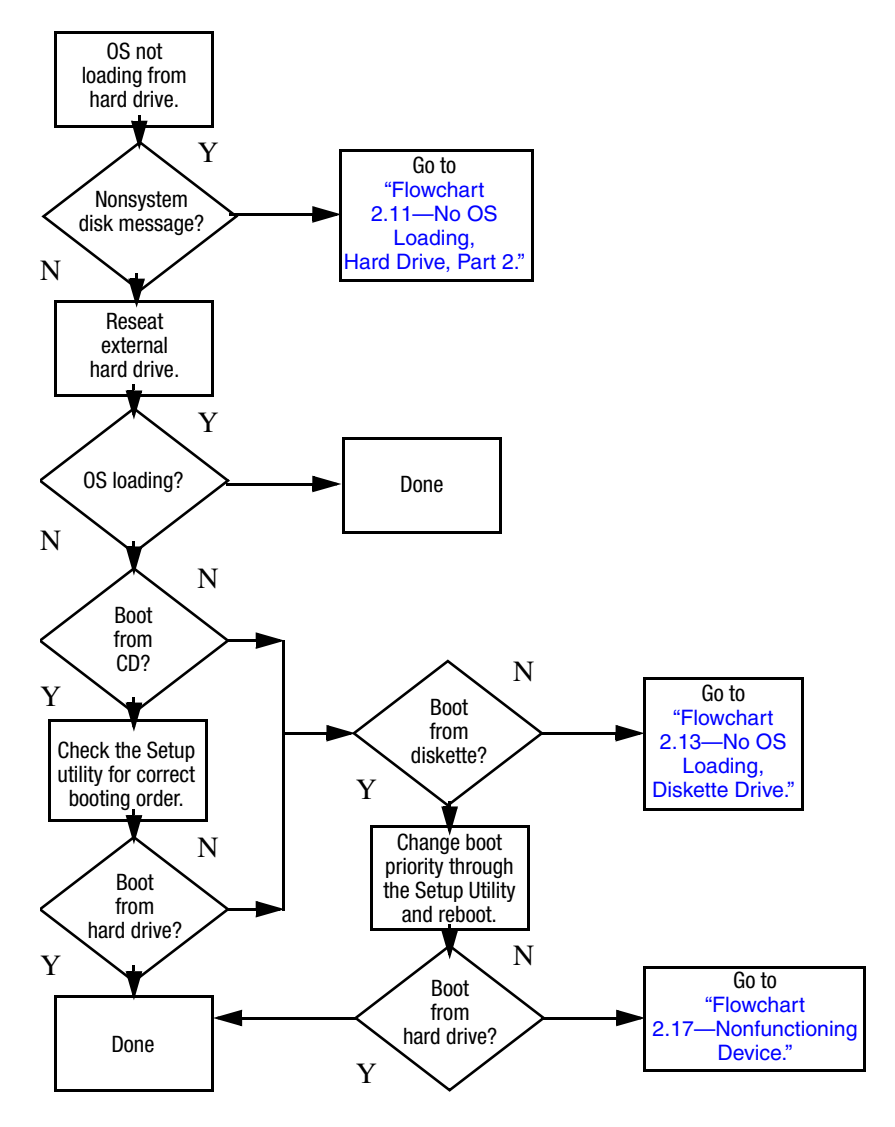

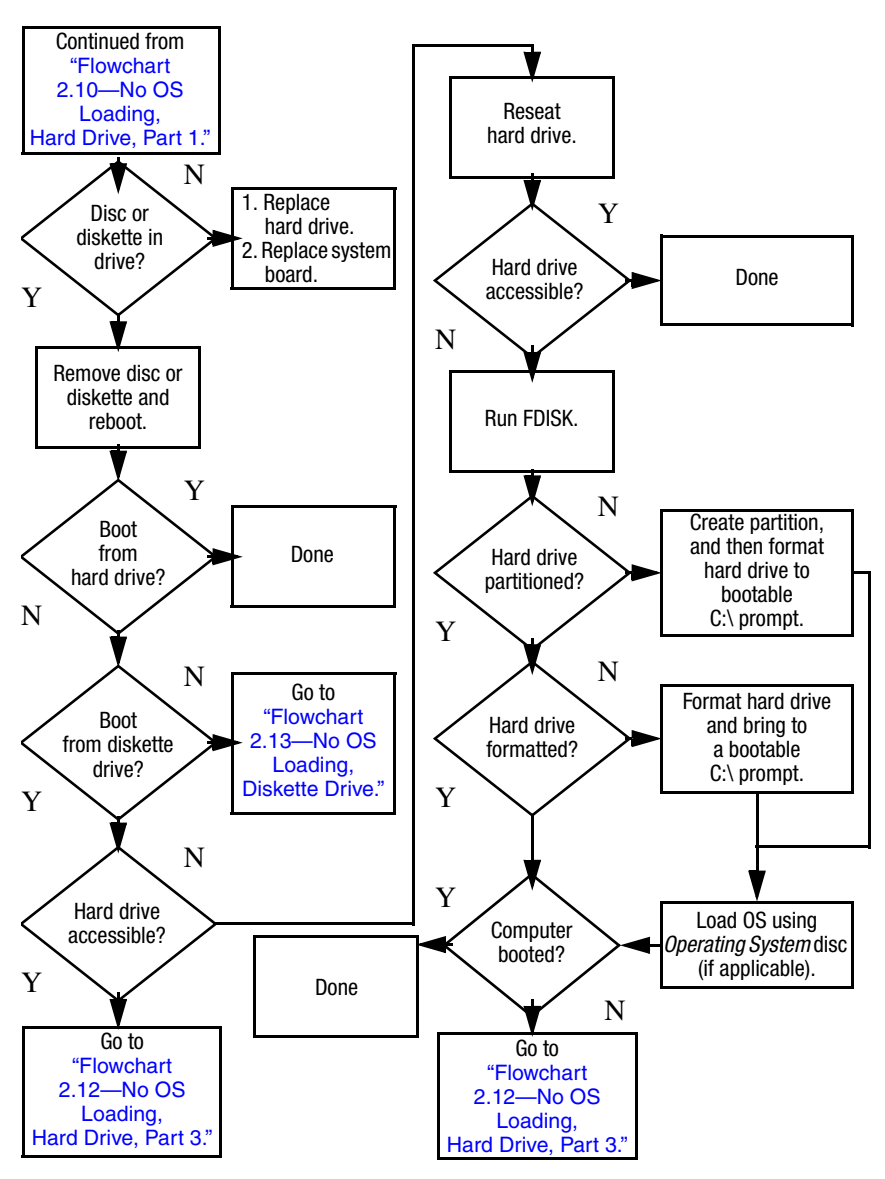

## **Flowchart 2.11 - No OS Loading, Hard Drive, Part 2**

#### **Flowchart 2.12-No OS Loading, Hard Drive, Part 3**

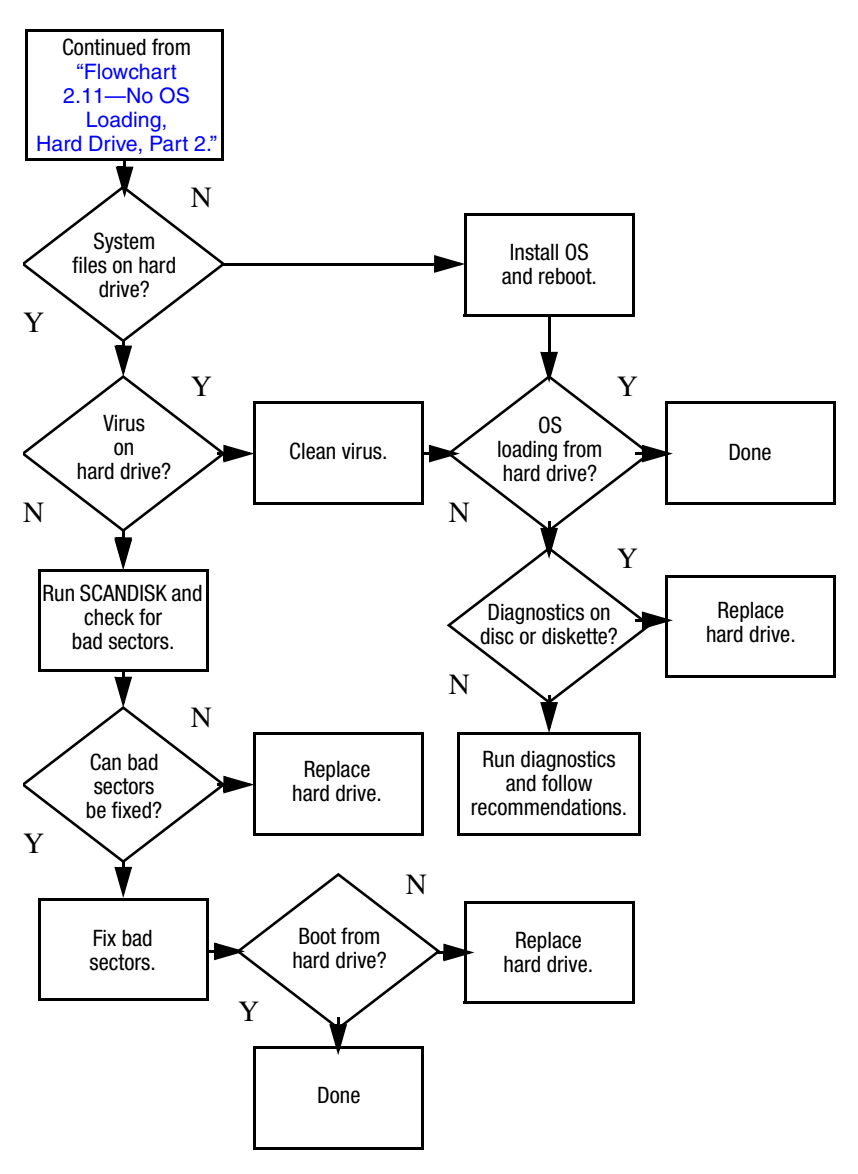

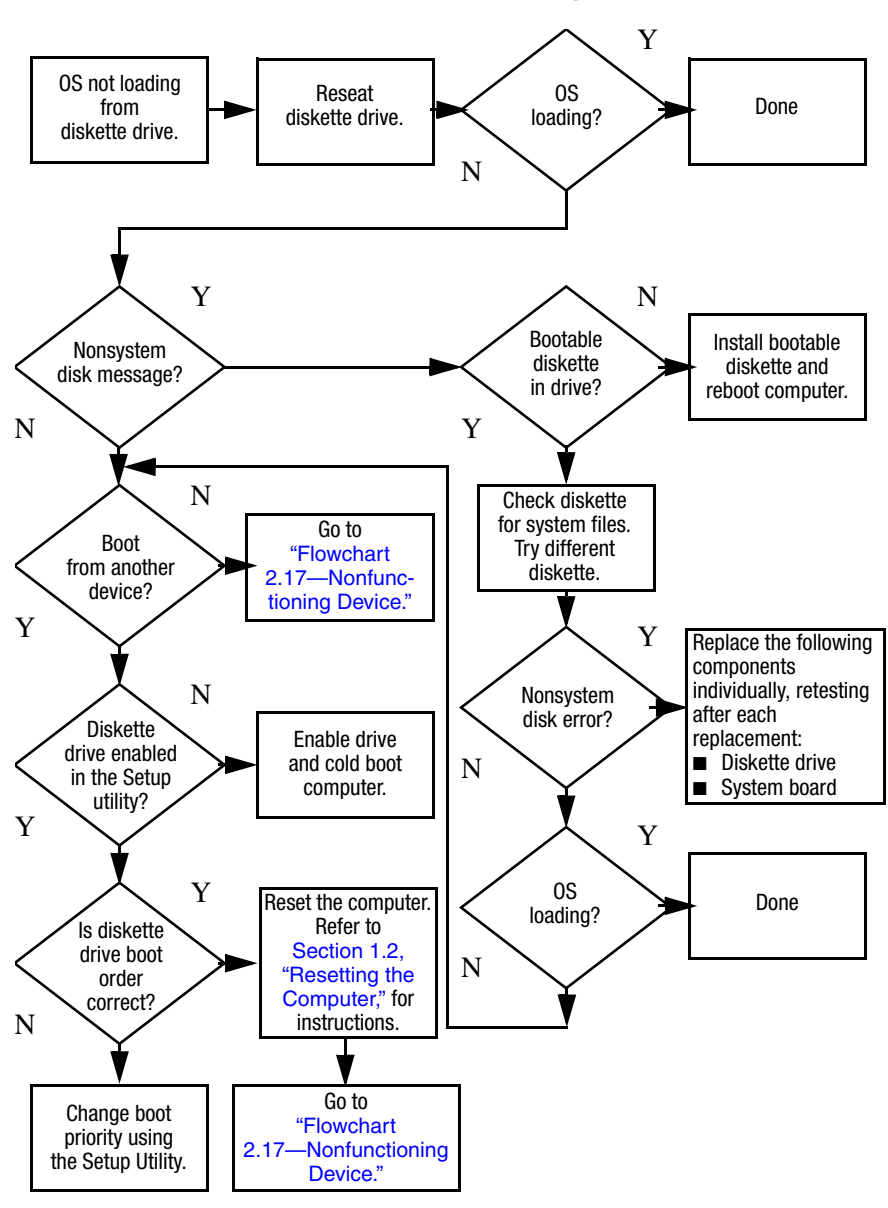

#### **Flowchart 2.13–No OS Loading, Diskette Drive**

## **Flowchart 2.14-No OS Loading, Optical Drive**

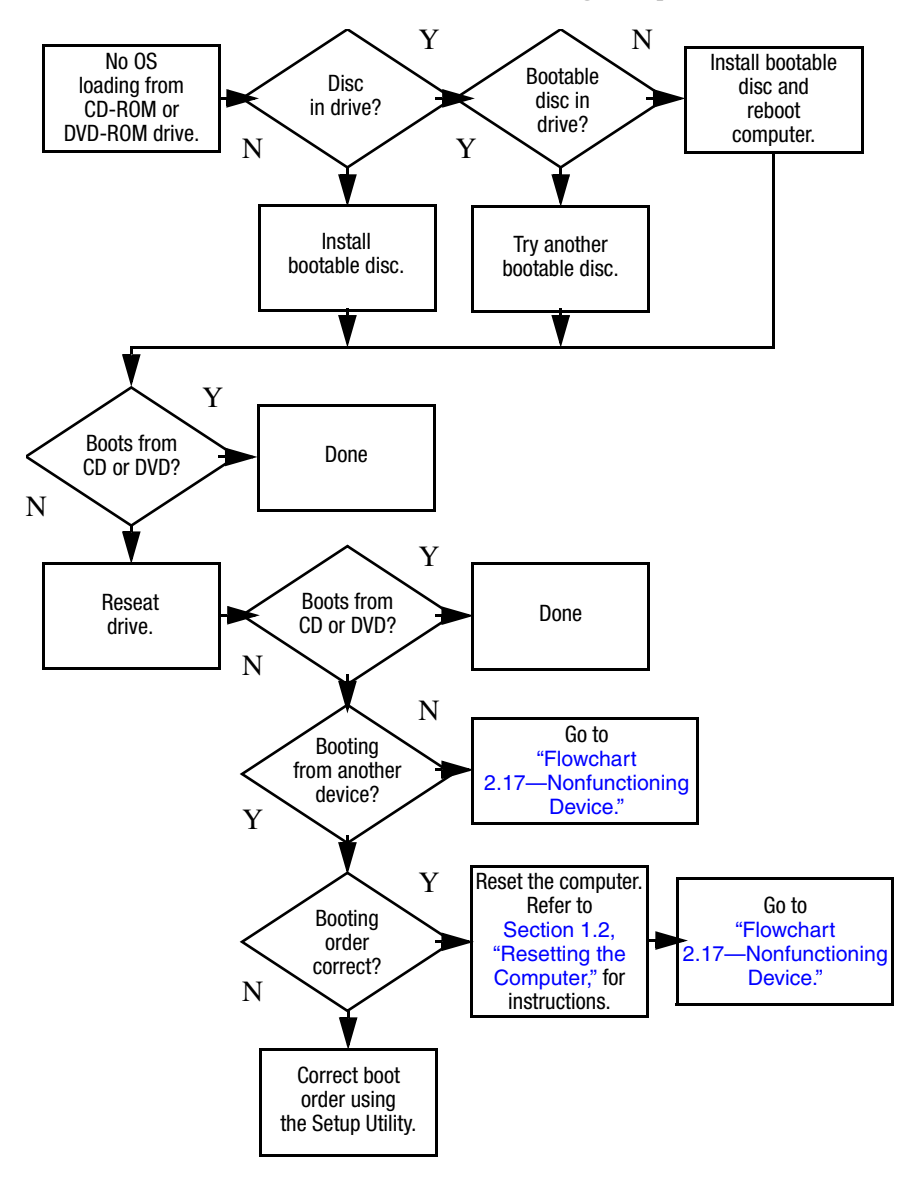

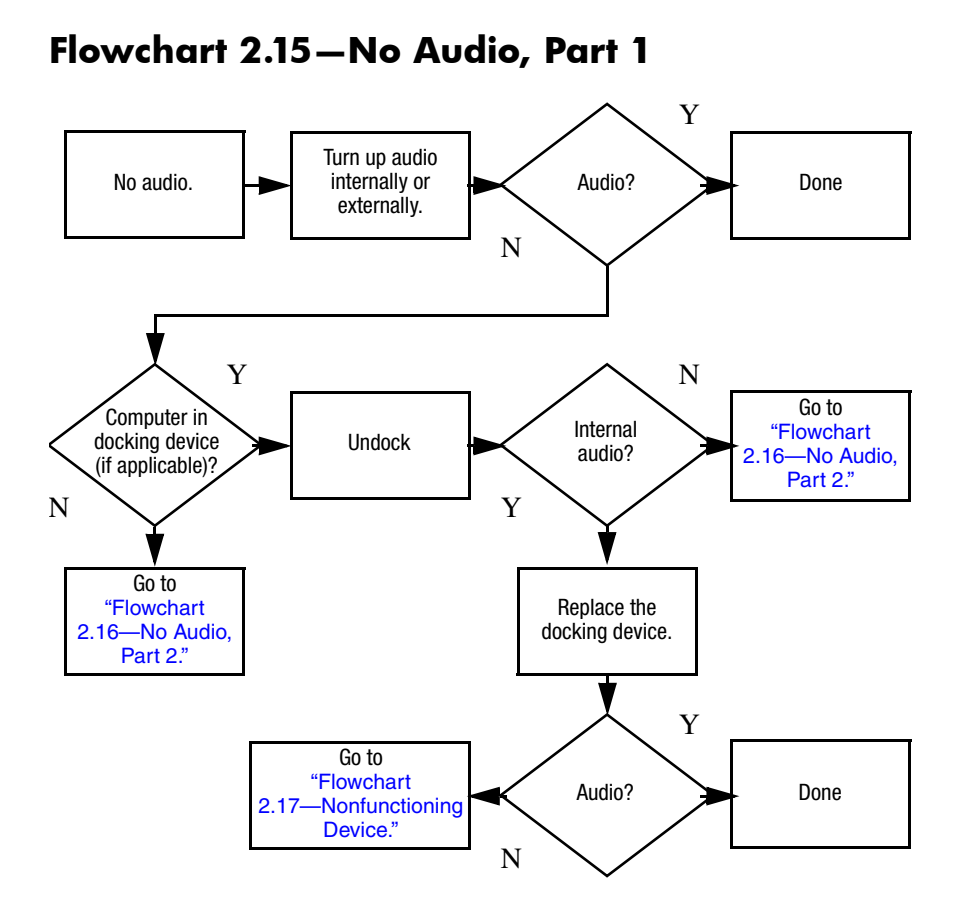

## **Flowchart 2.16-No Audio, Part 2**

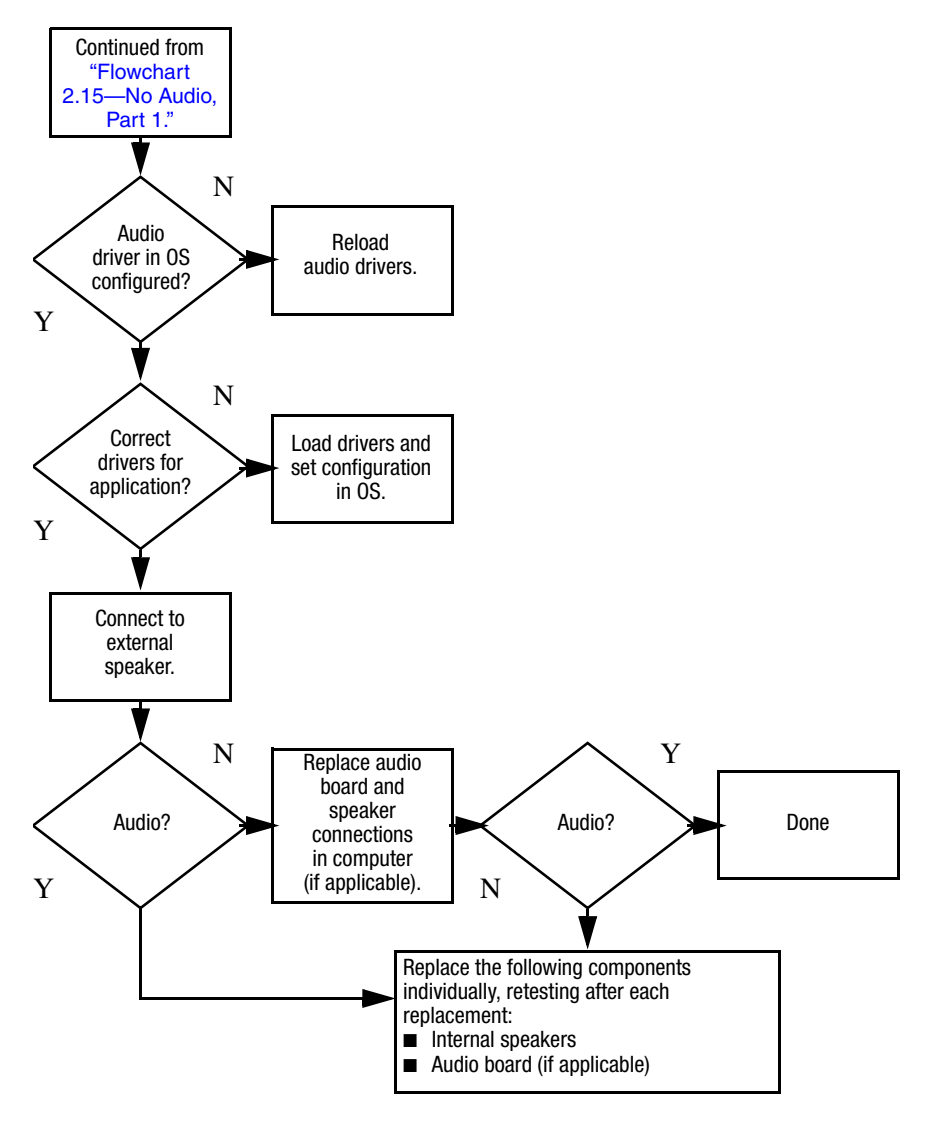

## **Flowchart 2.17-Nonfunctioning Device**

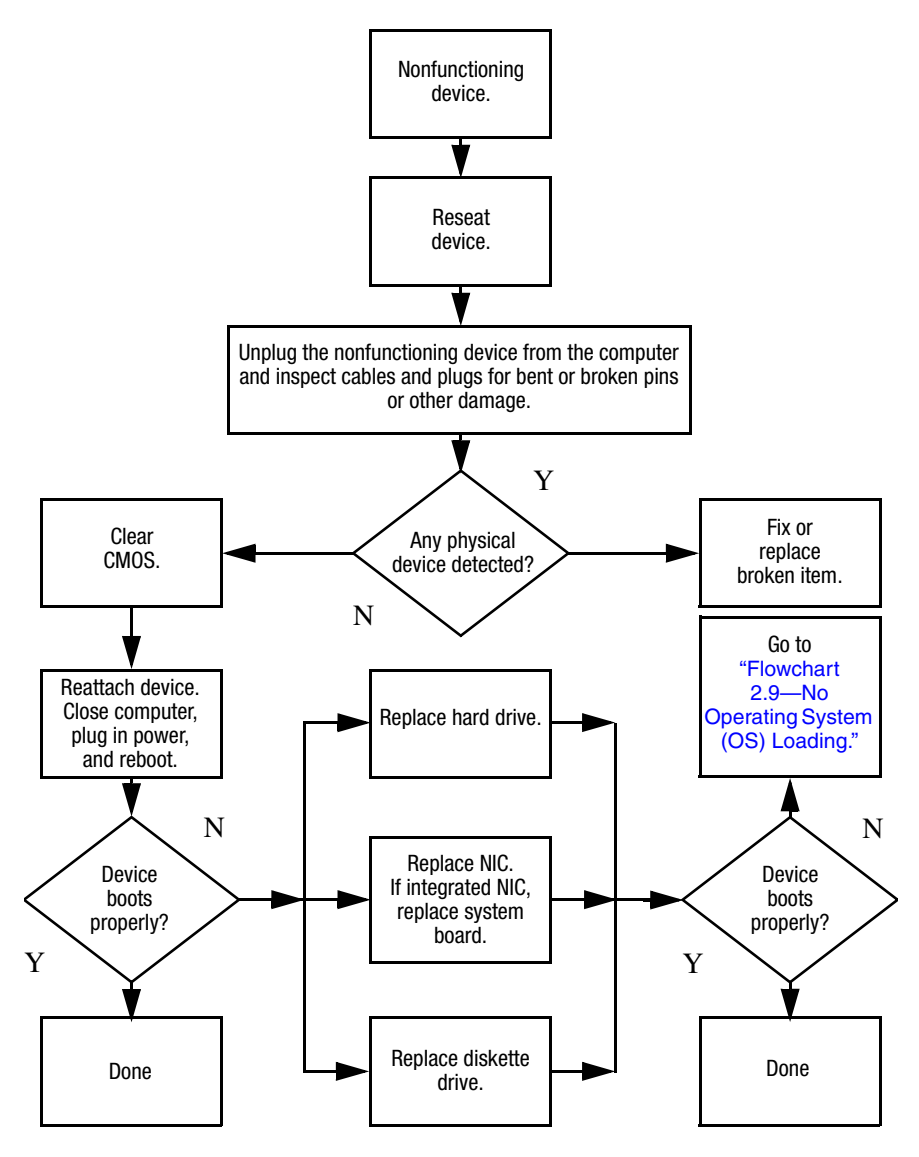

**Flowchart 2.18-Nonfunctioning Keyboard** 

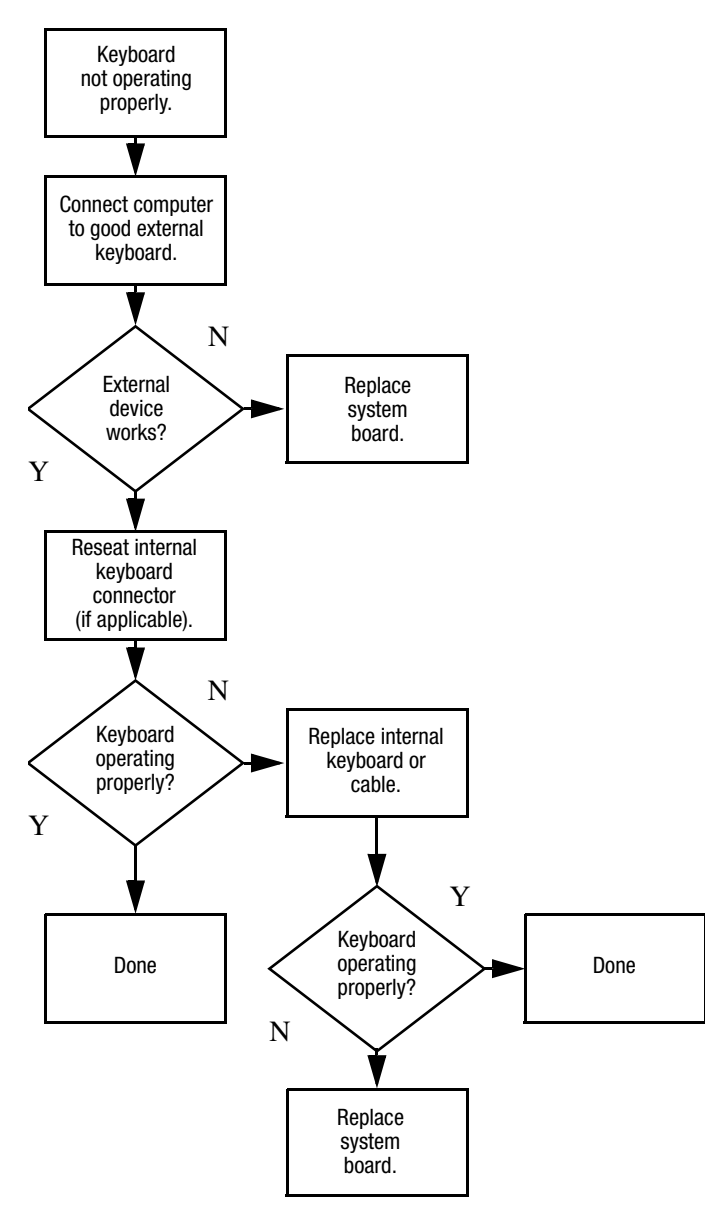

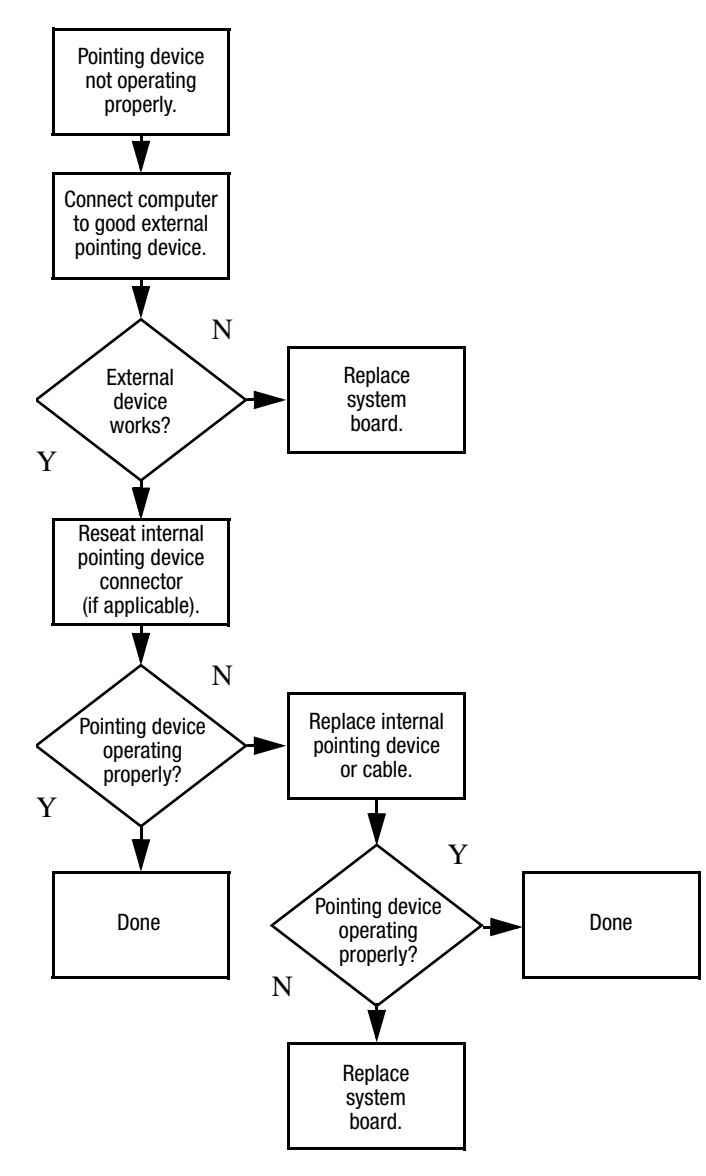

## **Flowchart 2.19-Nonfunctioning Pointing Device**

### **Flowchart 2.20-No Network/Modem Connection**

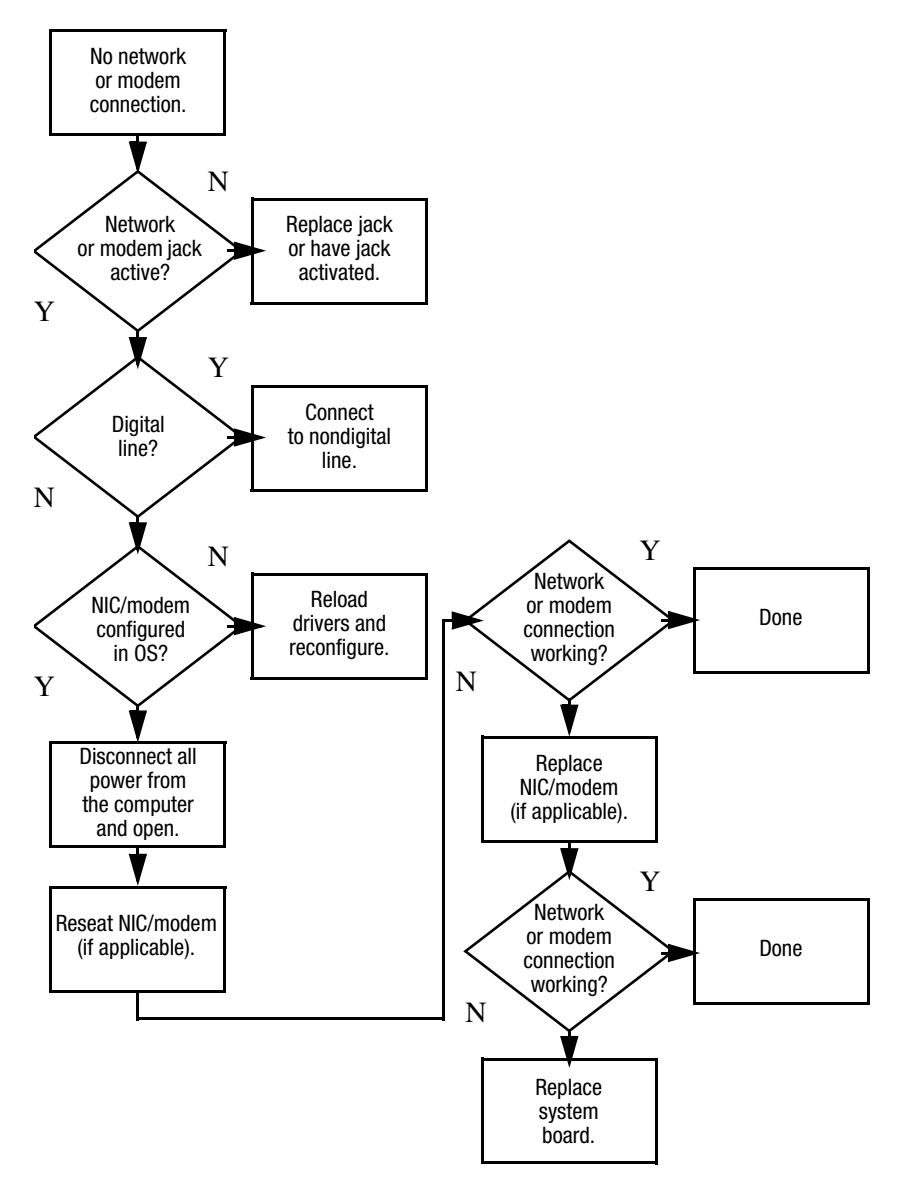

**3**

# **Illustrated Parts Catalog**

This chapter provides an illustrated parts breakdown and a reference for spare part numbers and option part numbers.

# **3.1 Serial Number Location**

When ordering parts or requesting information, provide the computer serial number and model number located on the bottom of the computer.

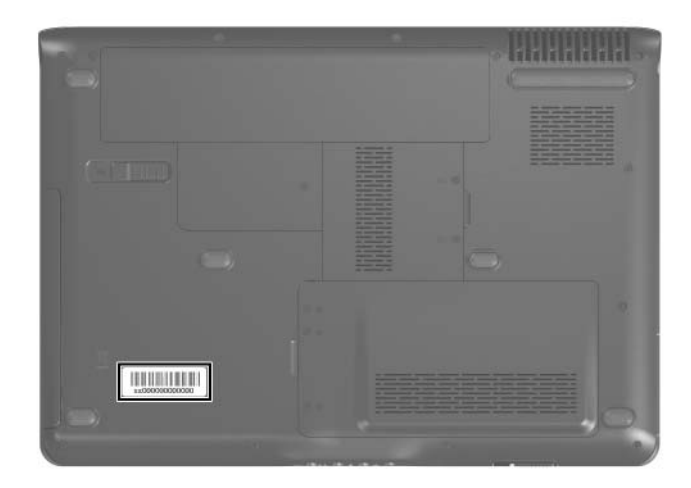

*Serial Number Location*

# **3.2 Computer Major Components**

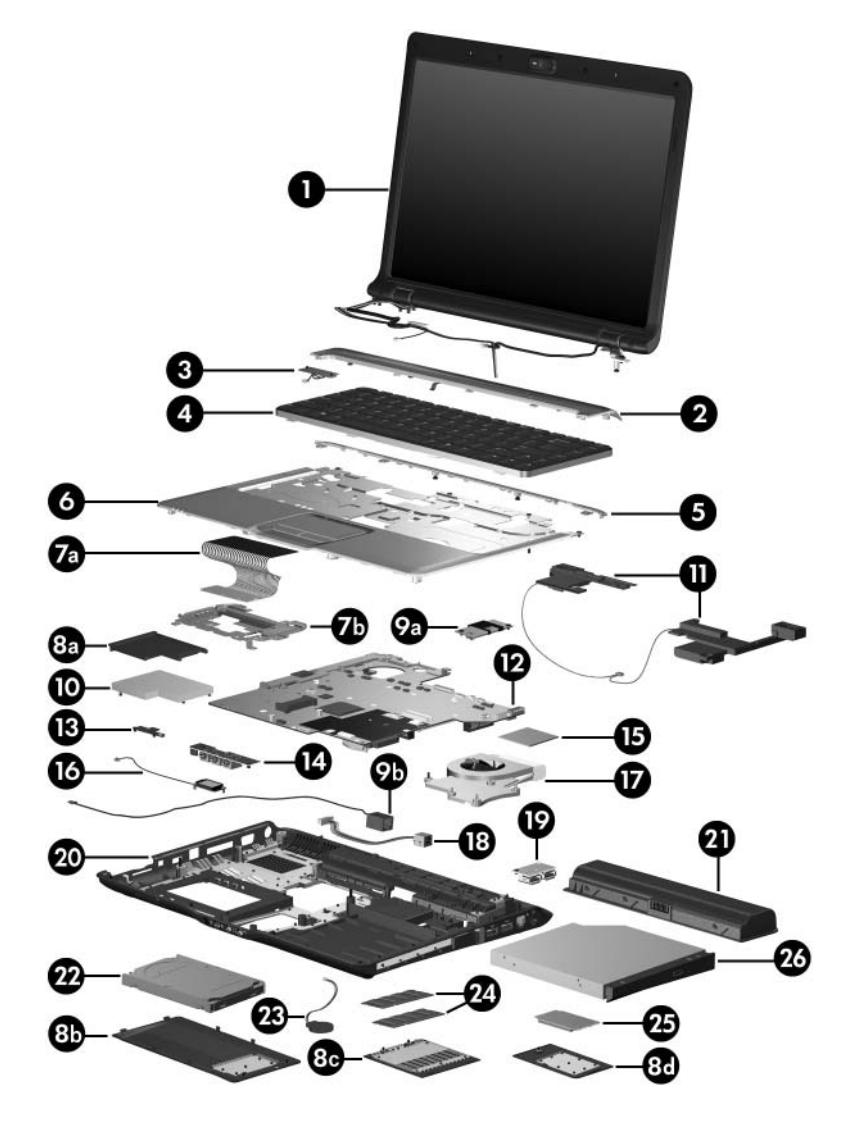

*Computer Major Components*

#### **Table 3-1**

#### **Spare Parts: Computer Major Components**

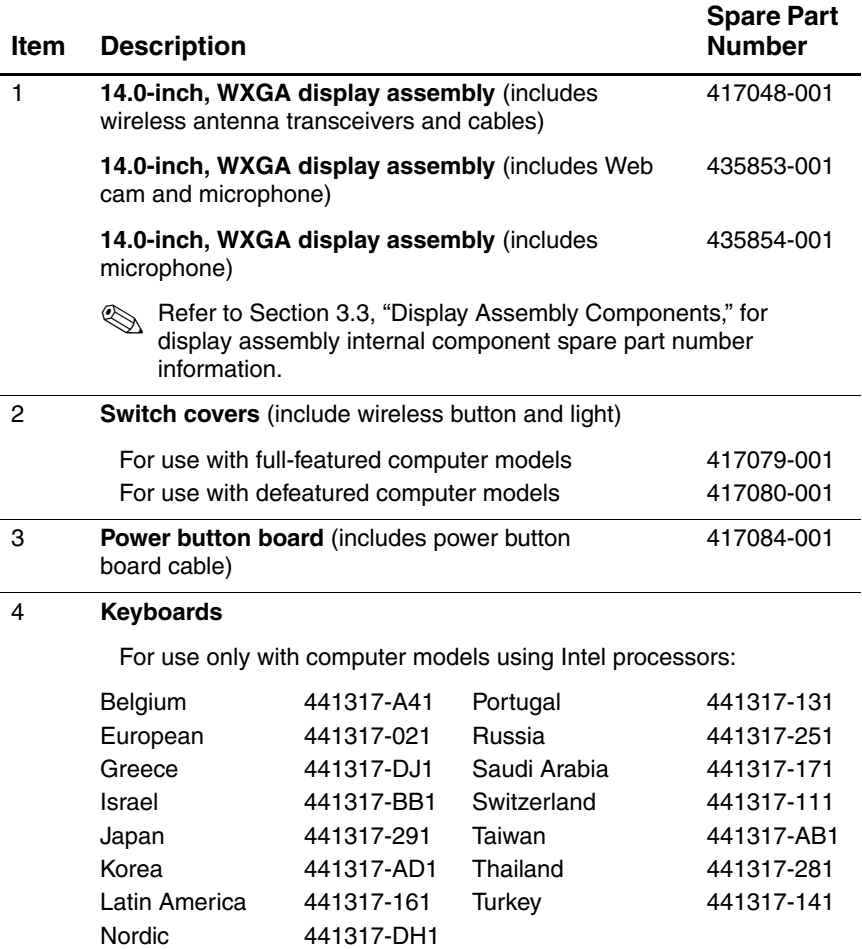

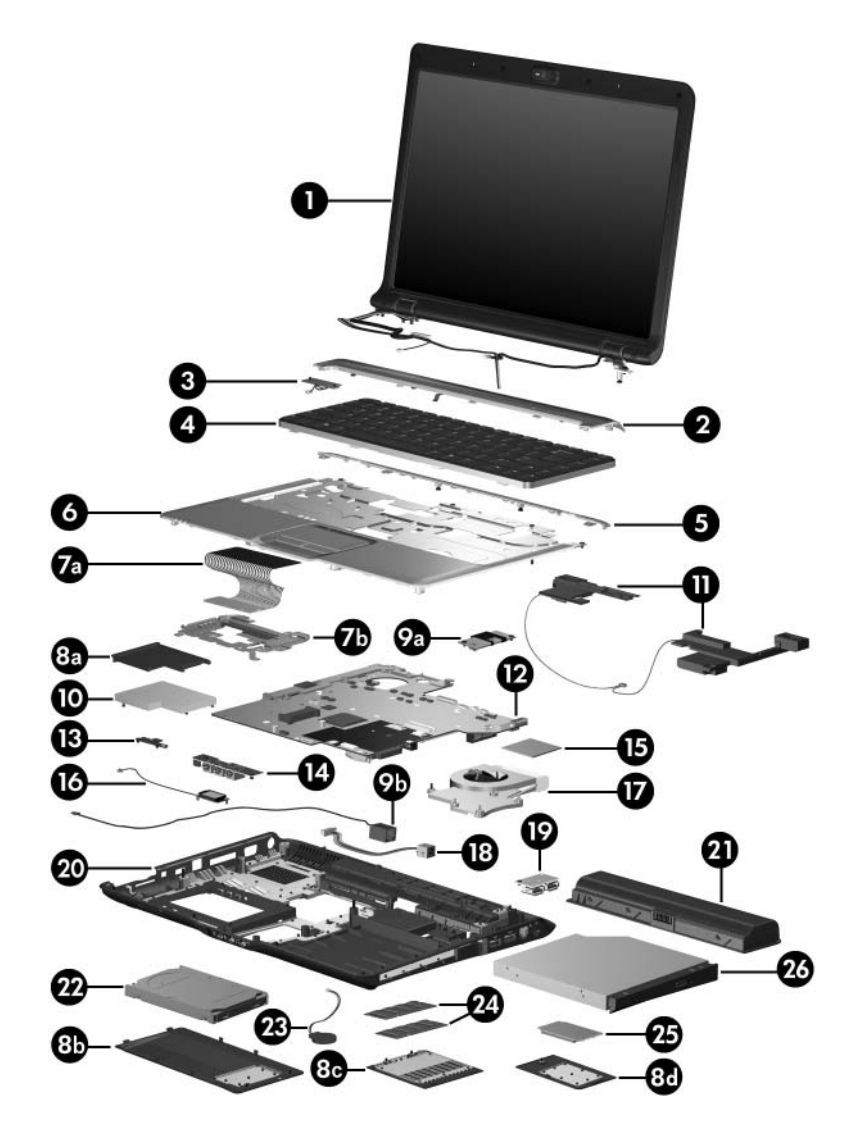

*Computer Major Components*

#### **Table 3-1**

#### **Spare Parts: Computer Major Components (Continued)**

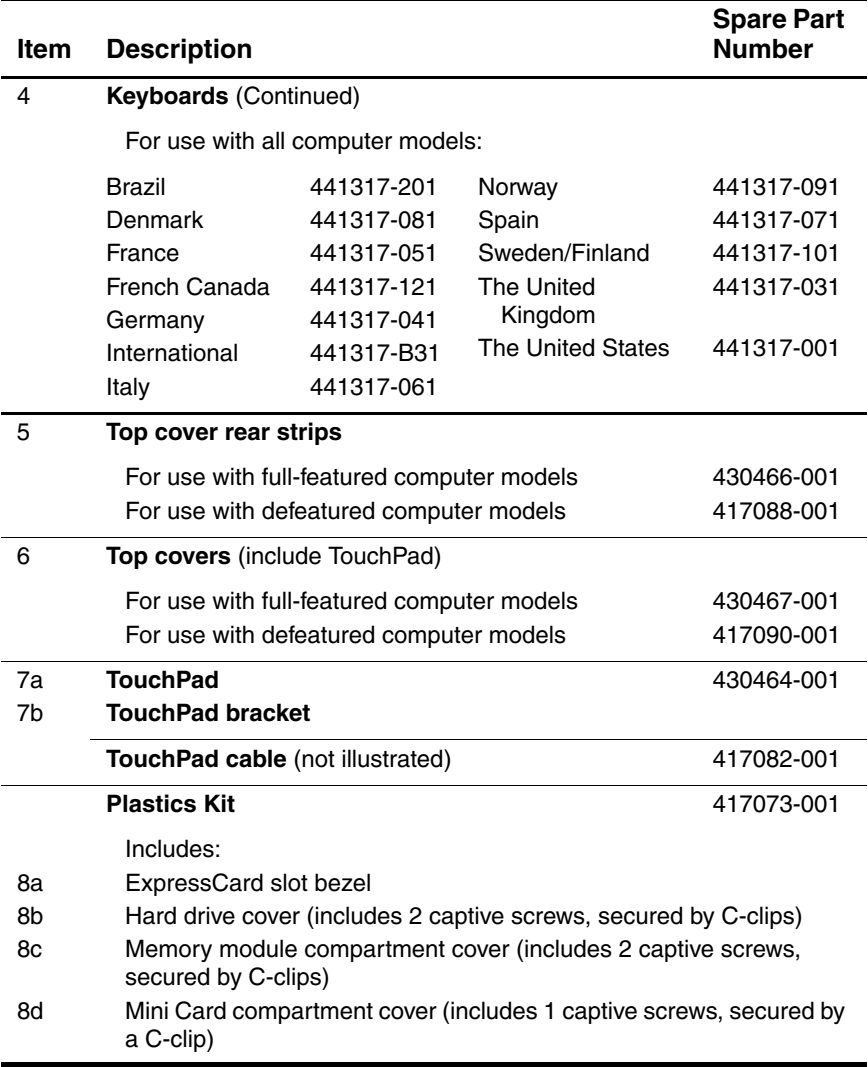

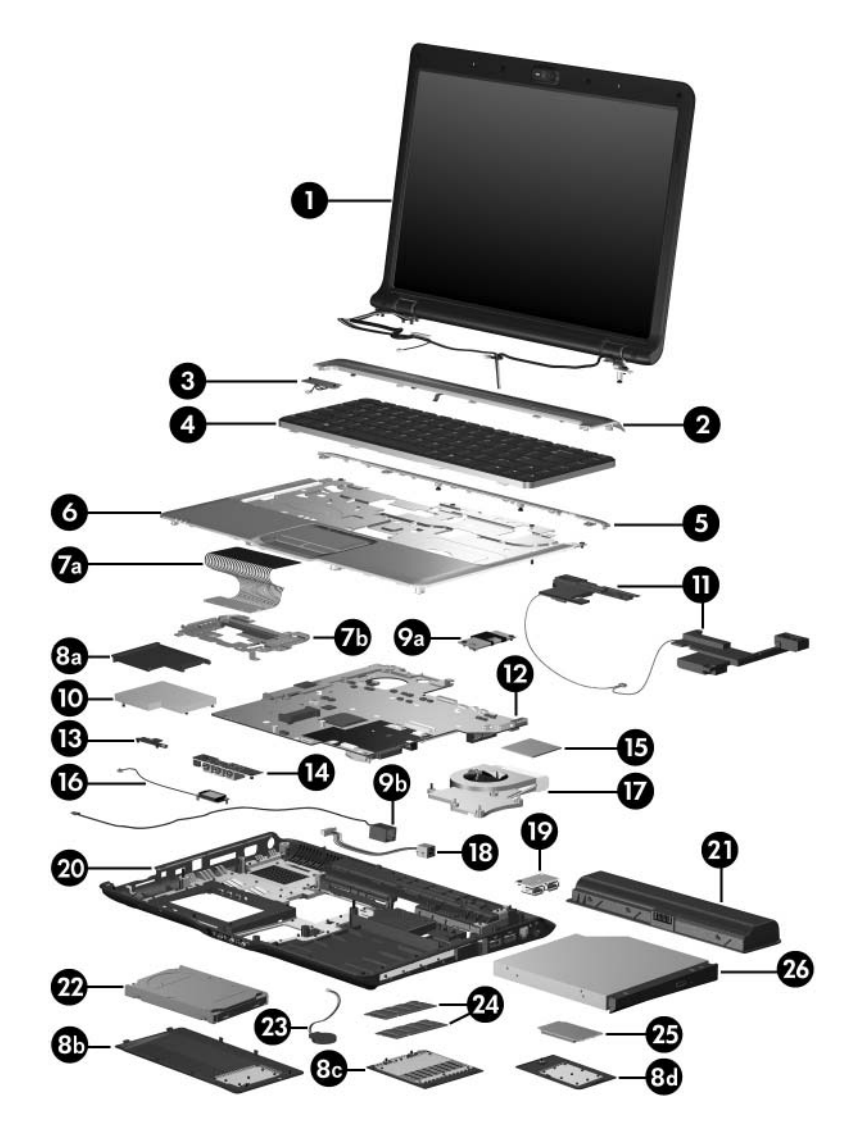

*Computer Major Components*

#### **Table 3-1**

#### **Spare Parts: Computer Major Components (Continued)**

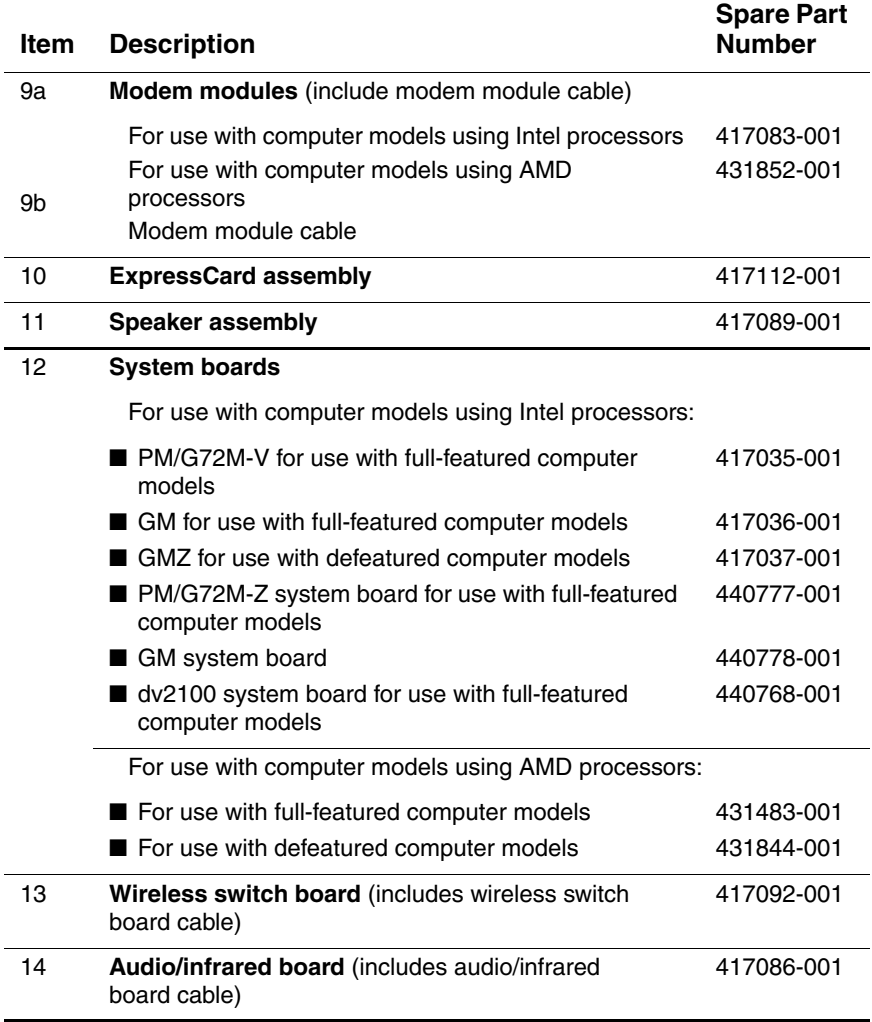

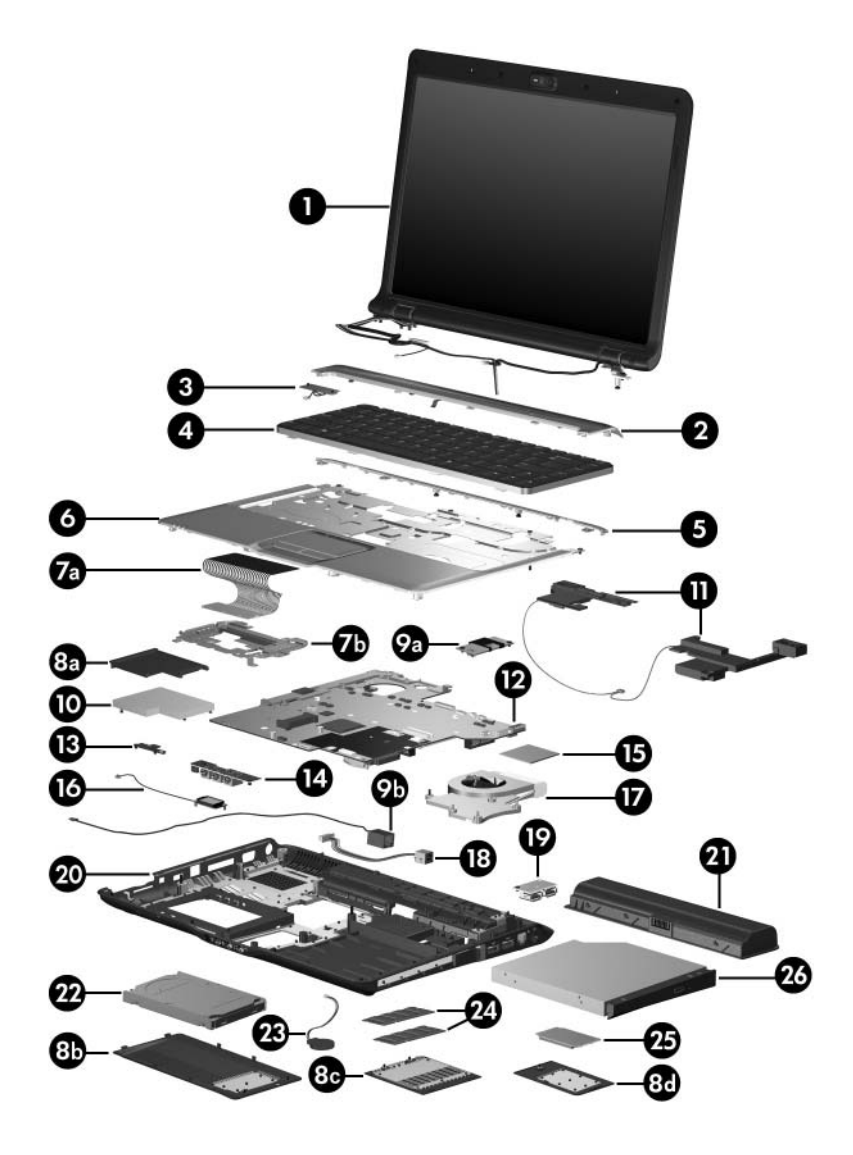

*Computer Major Components*
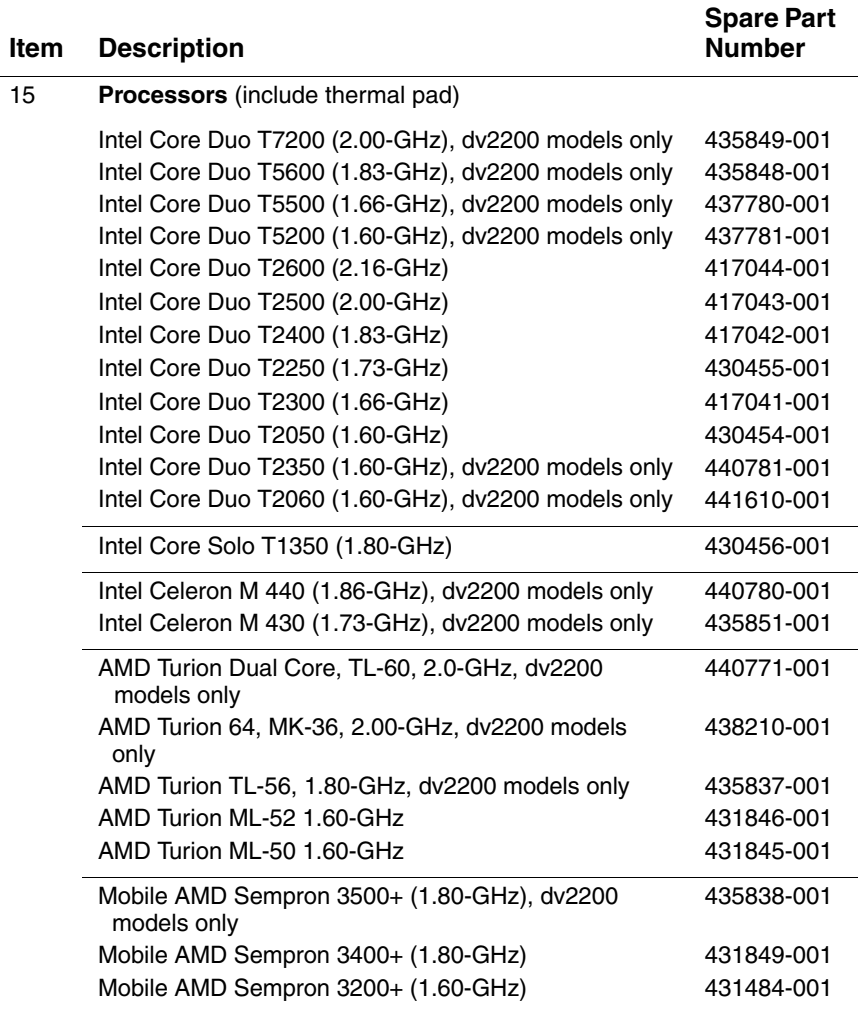

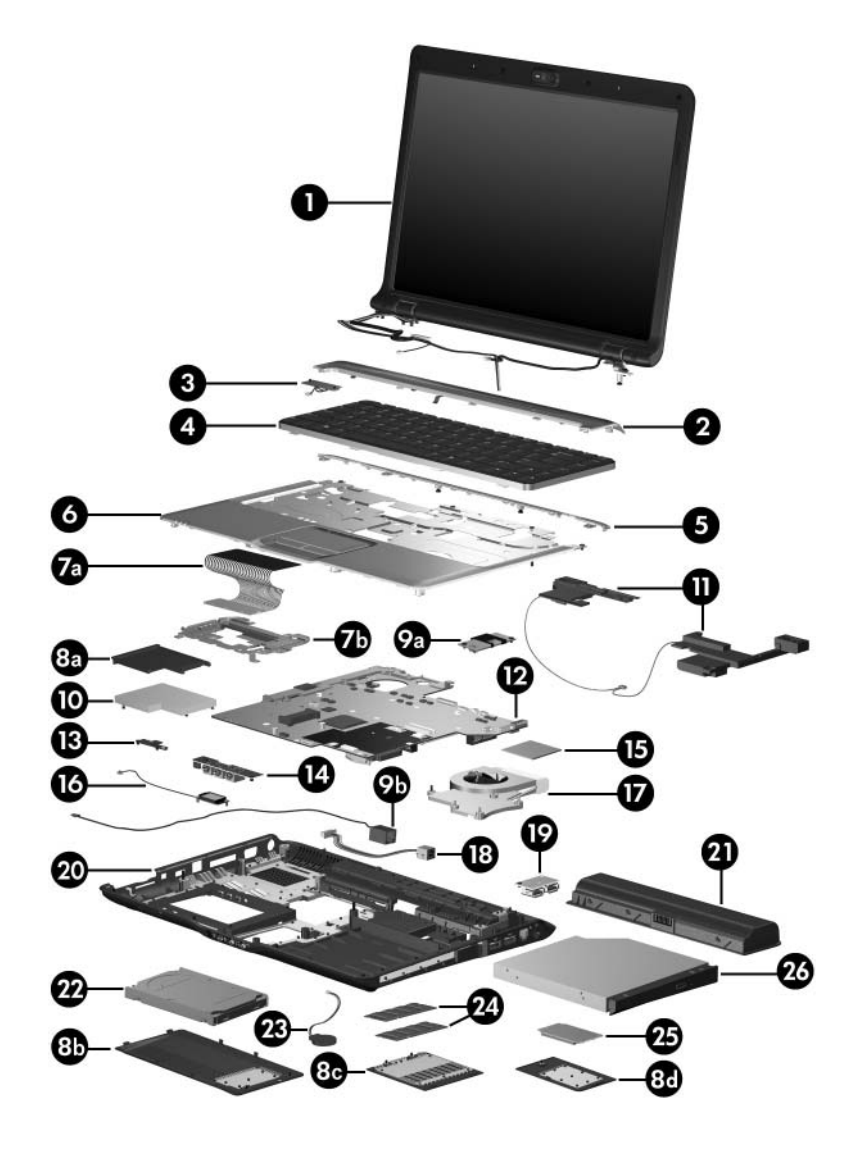

*Computer Major Components*

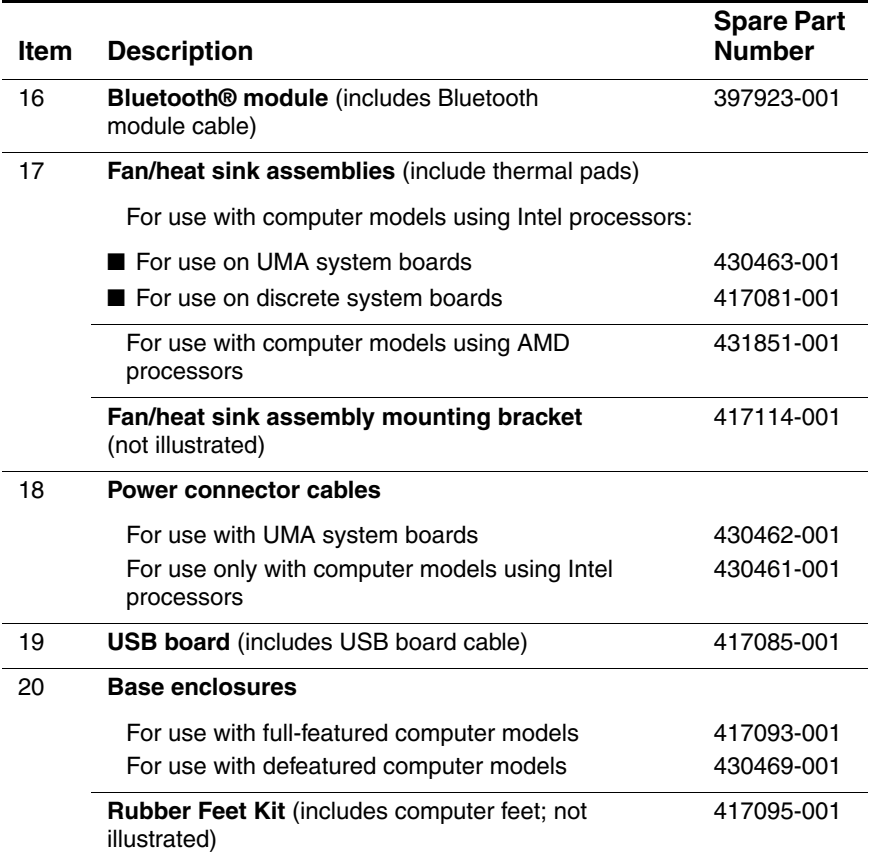

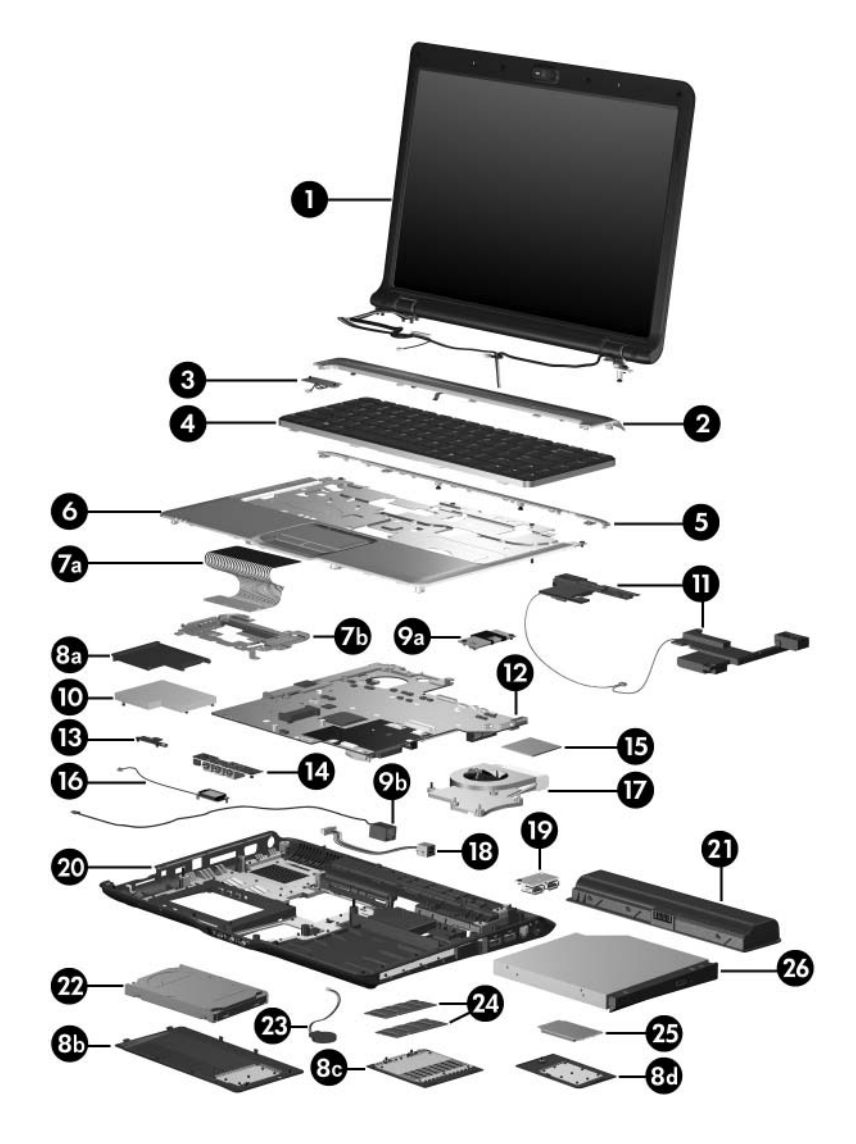

*Computer Major Components*

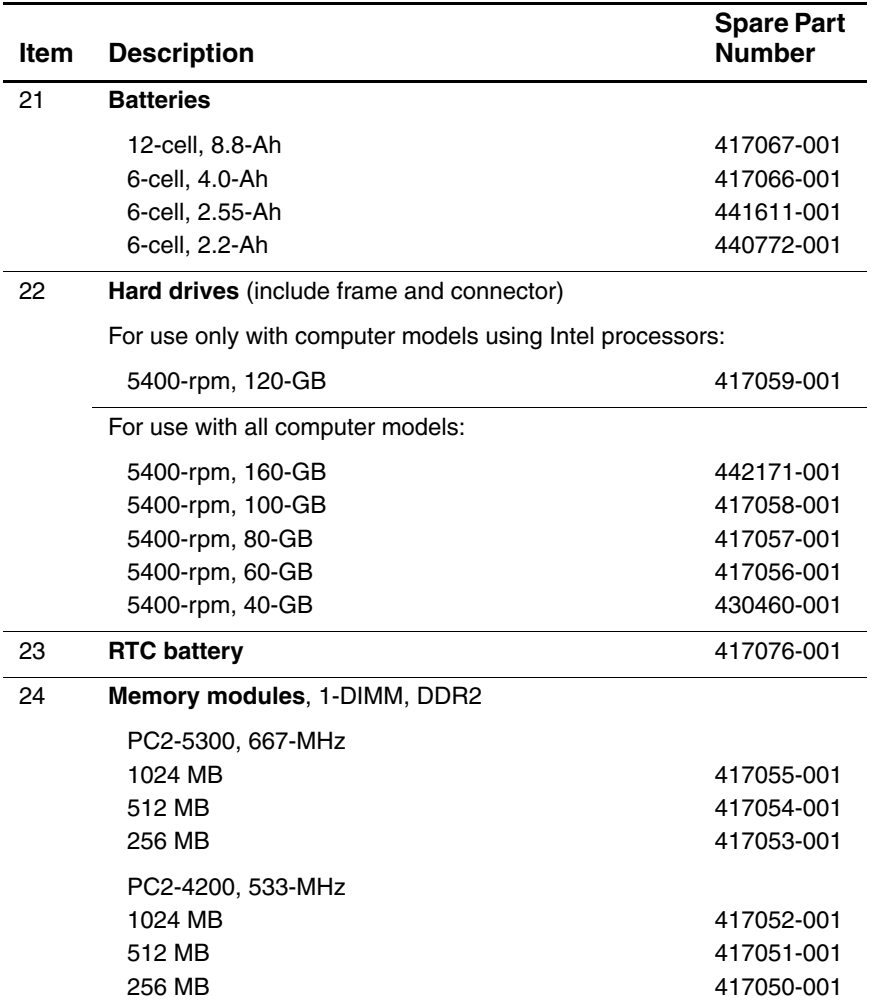

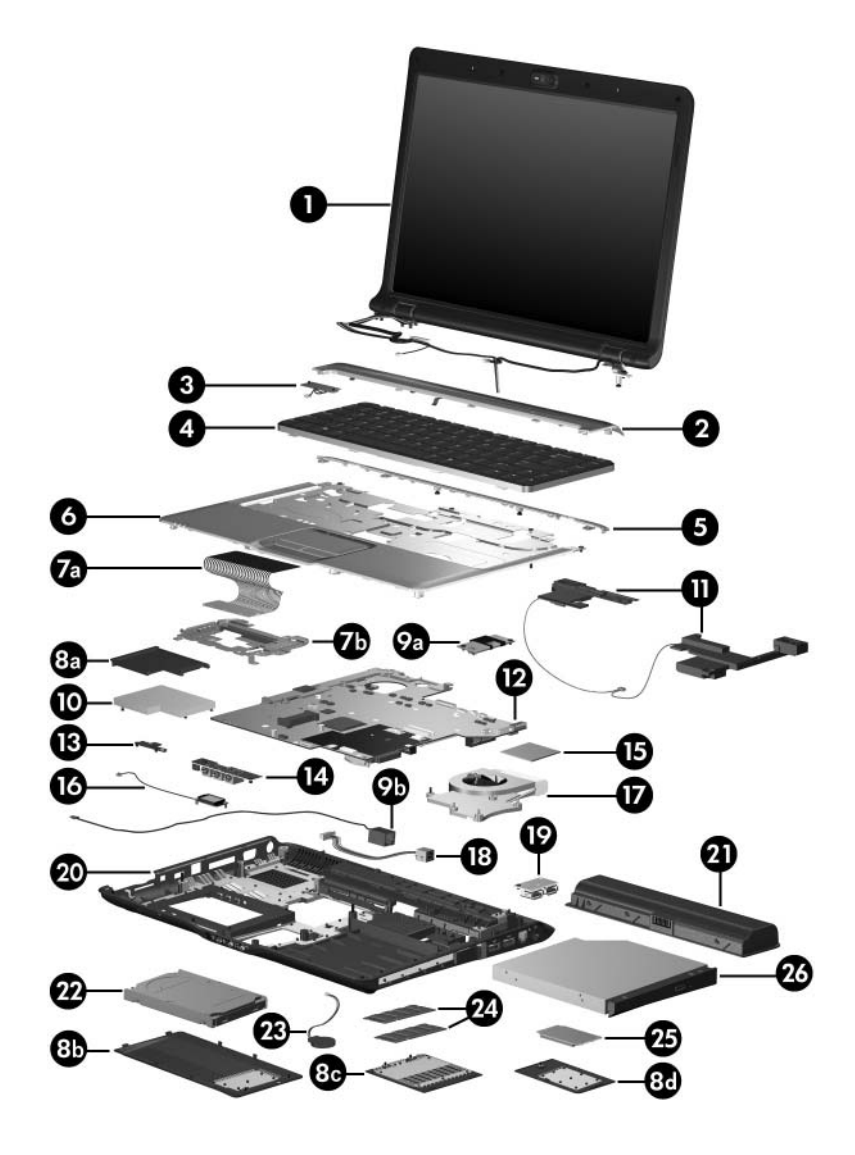

*Computer Major Components*

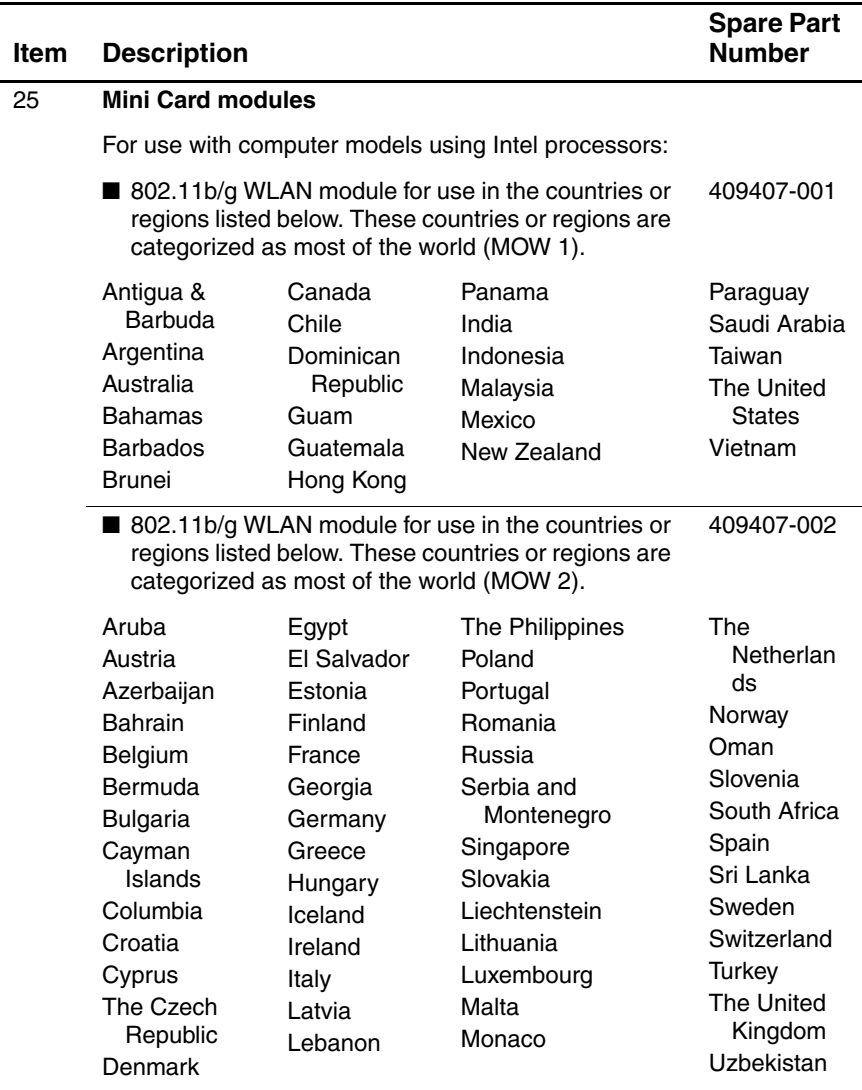

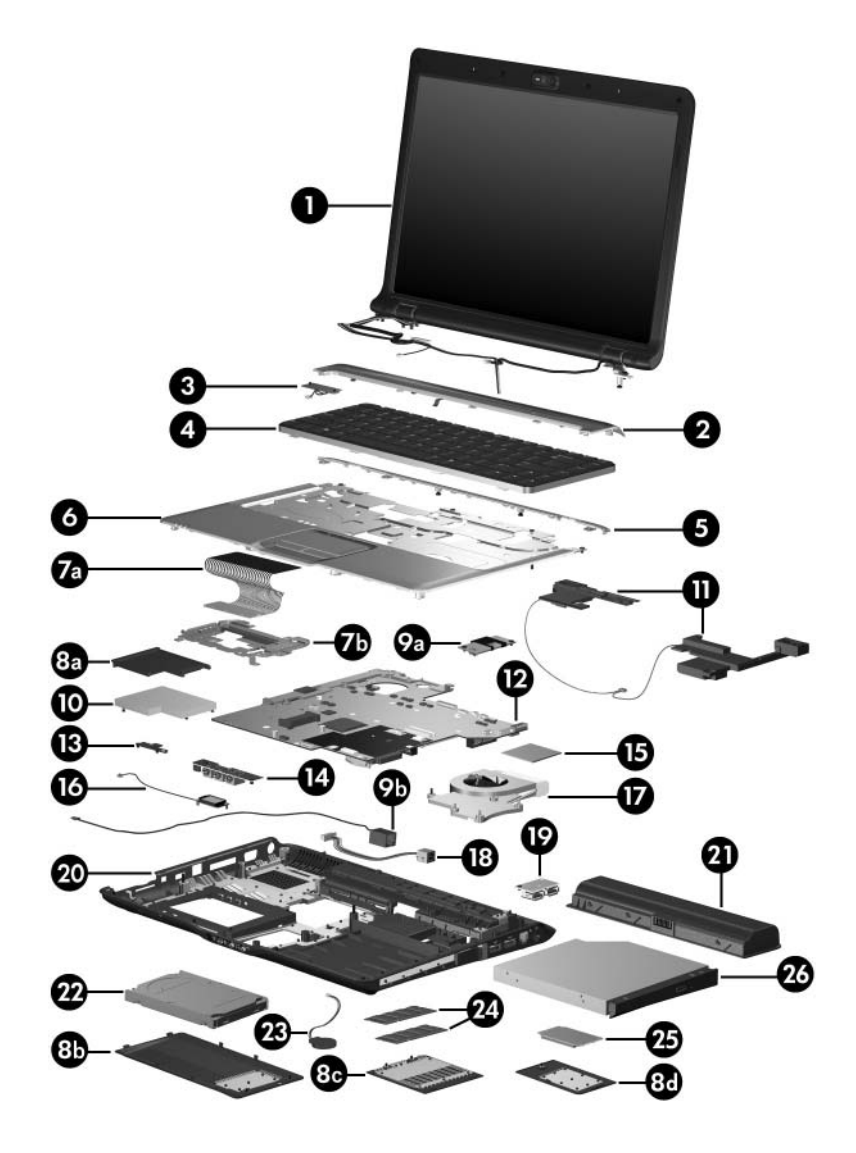

*Computer Major Components*

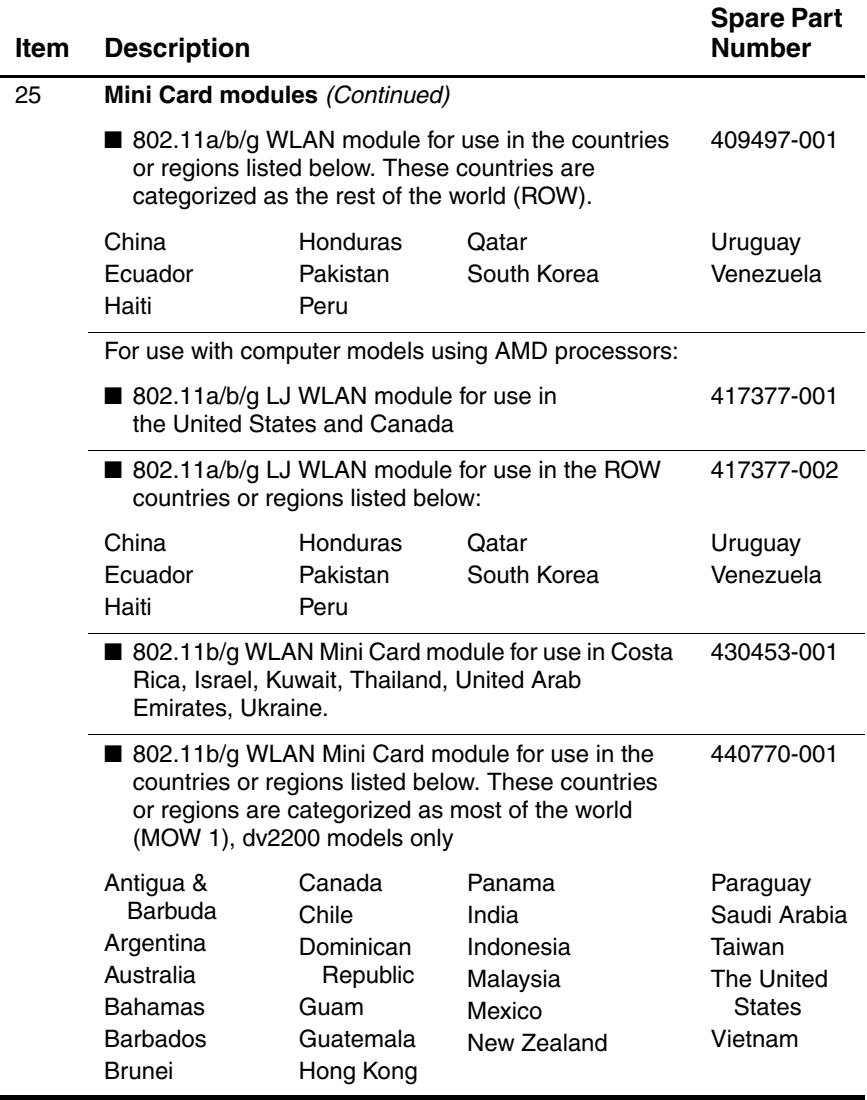

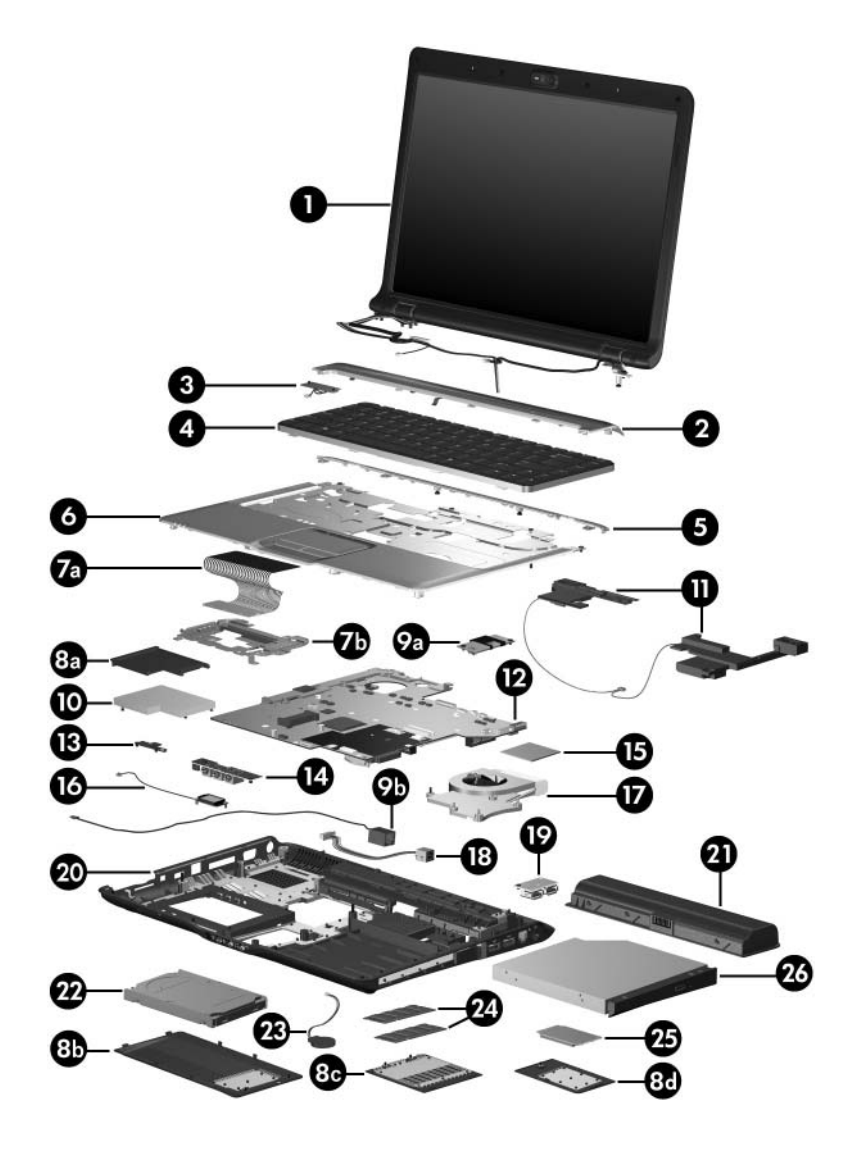

*Computer Major Components*

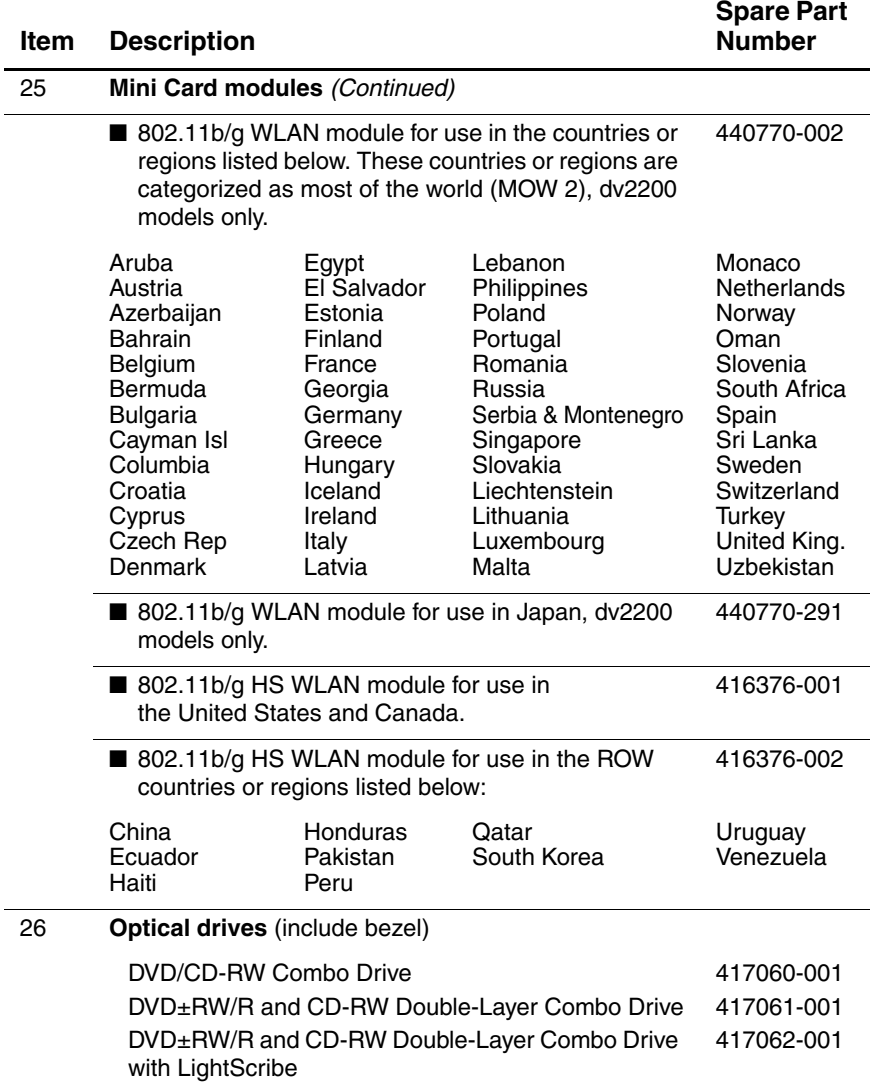

# **3.3 Display Assembly Components**

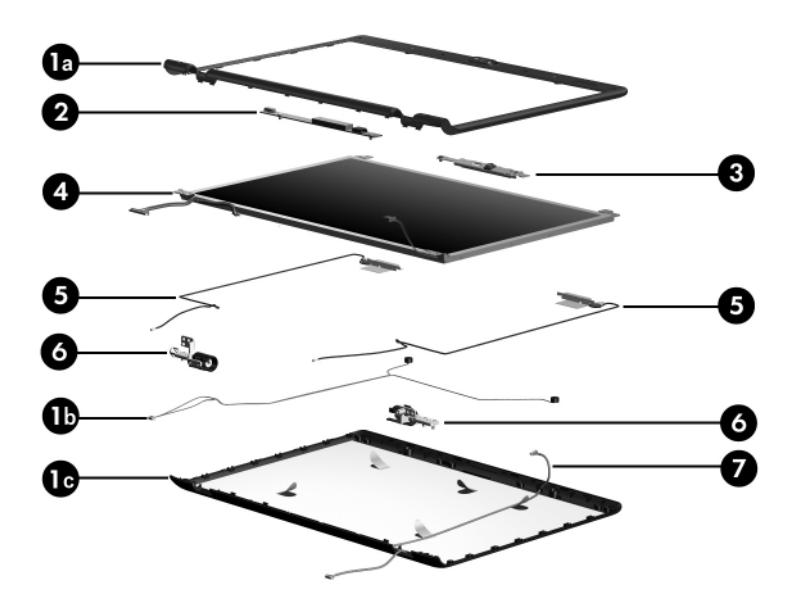

*Display Assembly Components*

#### **Display Assembly Components**

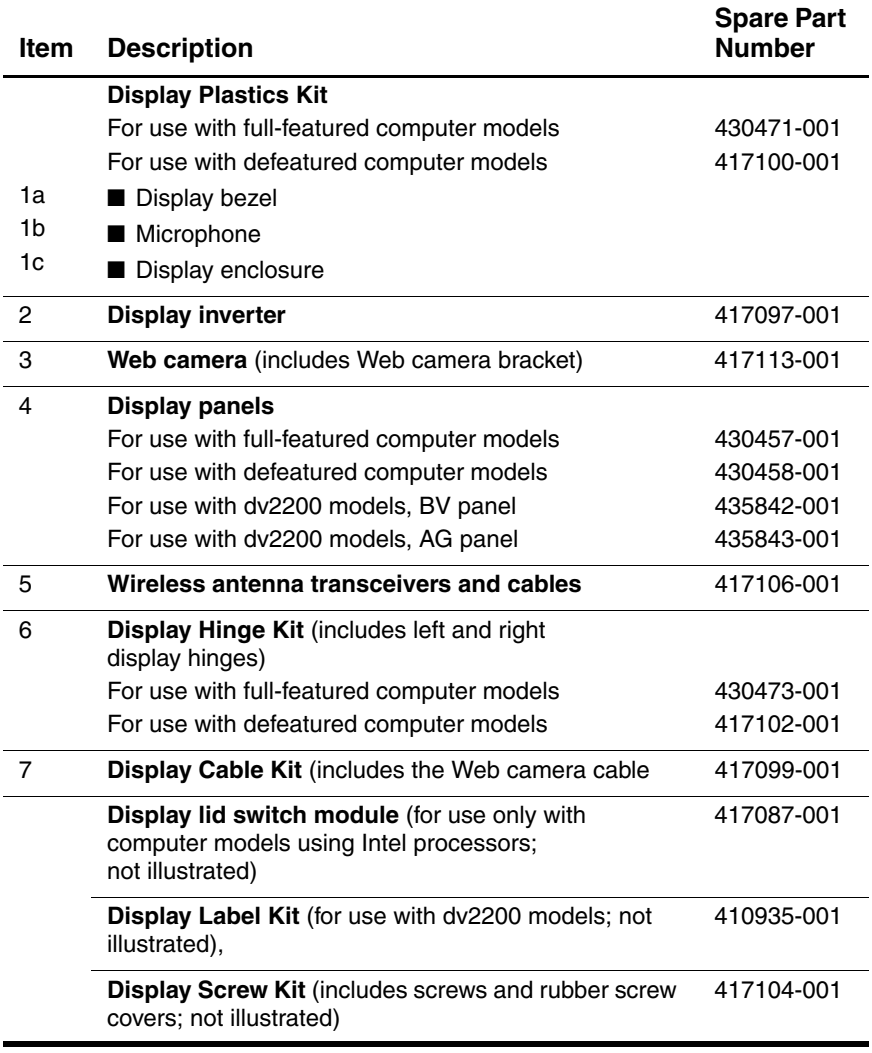

# **3.4 Mass Storage Devices**

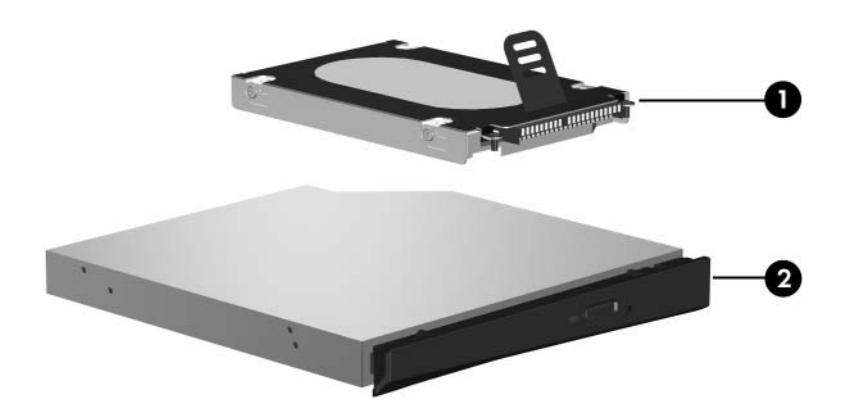

*Mass Storage Devices*

#### **Mass Storage Devices**

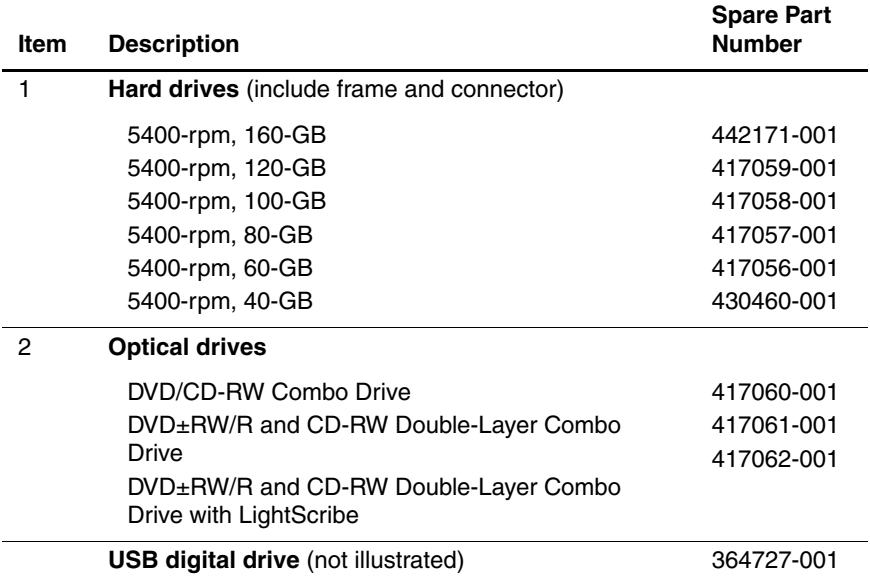

# **3.5 Plastics Kit**

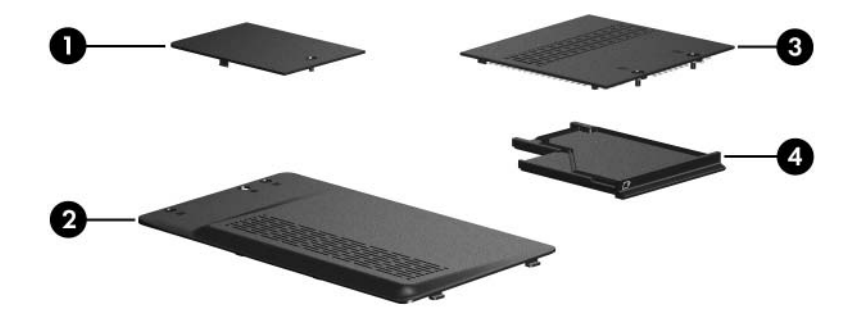

*Plastics Kit Contents*

#### **Table 3-4**

#### **Plastics Kit**

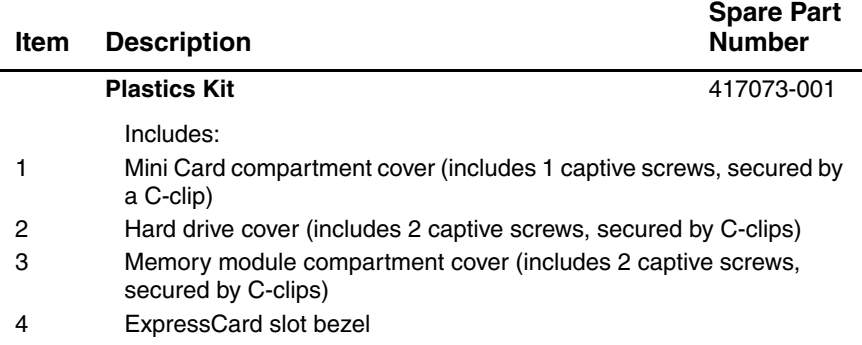

# **3.6 Cable Kit**

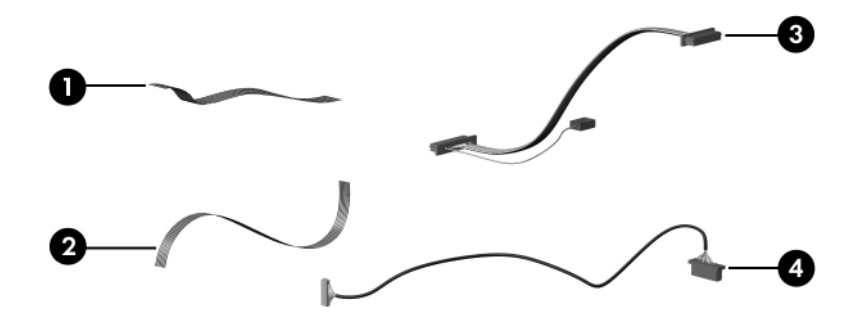

*Cable Kit Contents*

#### **Table 3-5**

#### **Cable Kit**

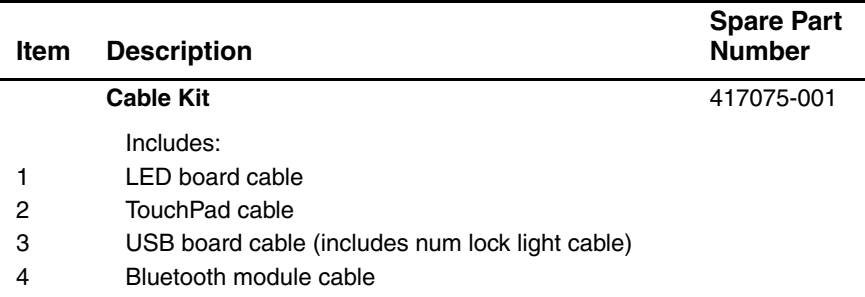

# **3.7 Miscellaneous**

#### **Table 3-6**

#### **Spare Parts: Miscellaneous (not illustrated)**

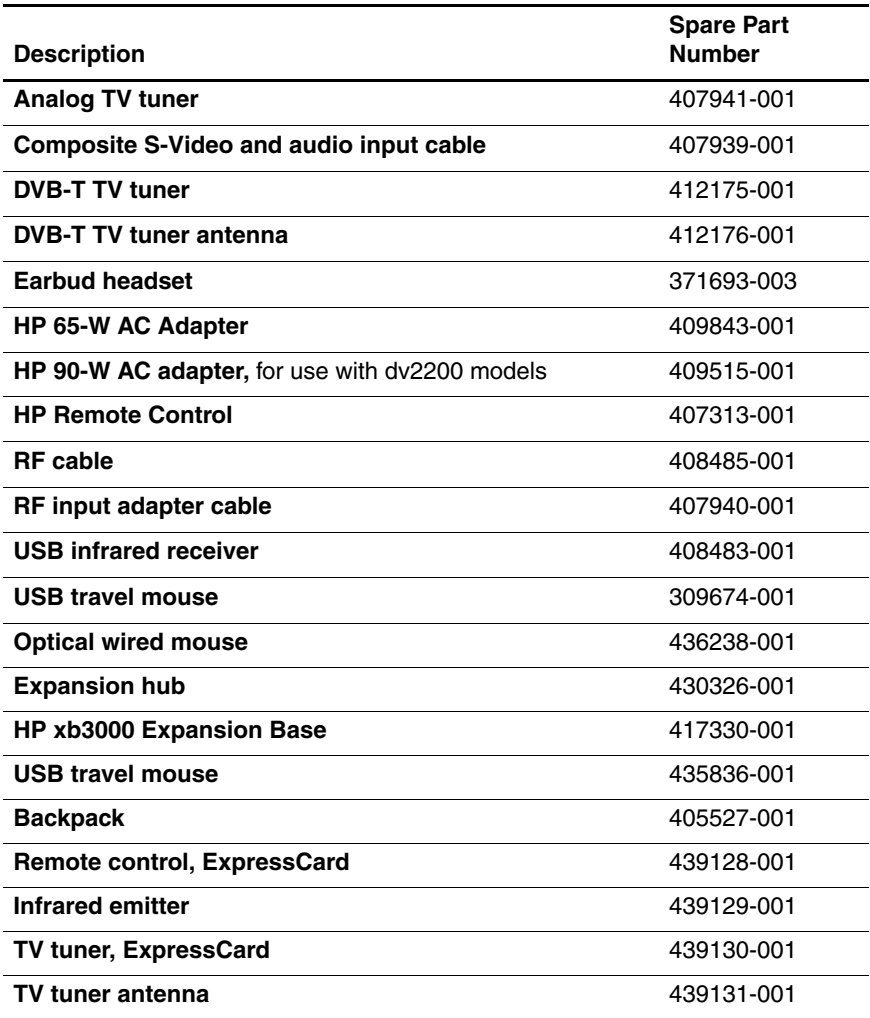

## **Spare Parts: Miscellaneous (not illustrated) (Continued)**

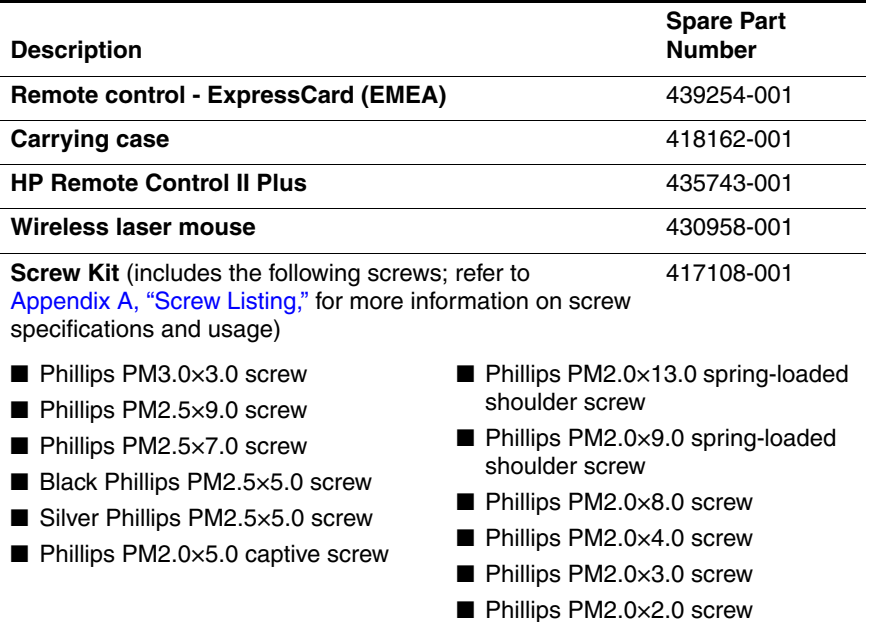

# **Spare Parts: Miscellaneous (not illustrated) (Continued)**

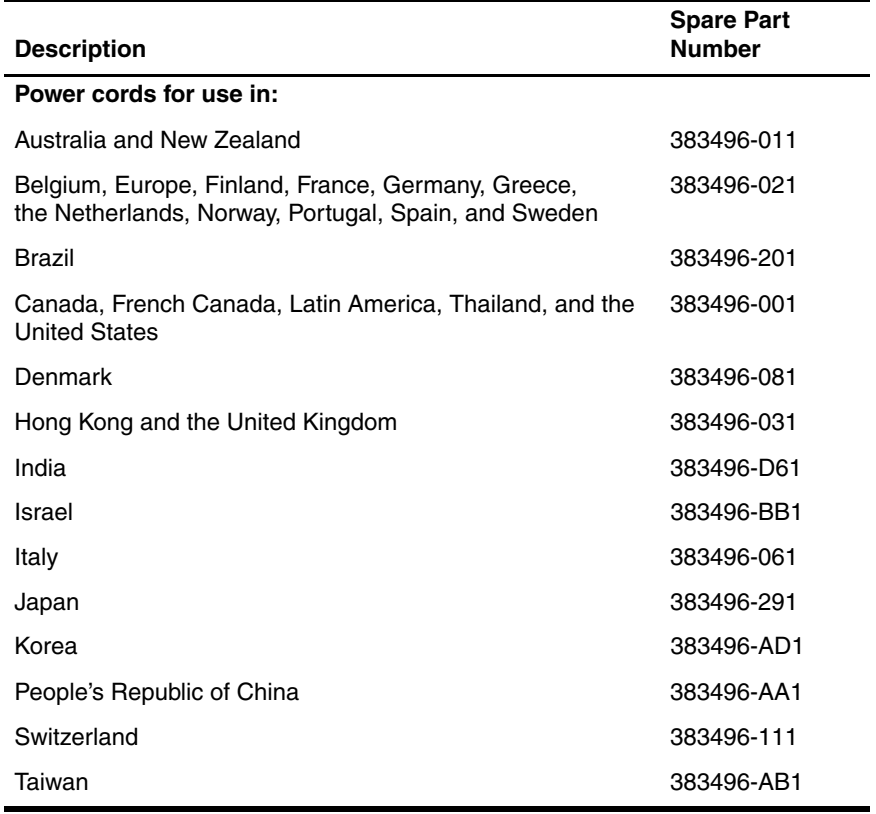

# **3.8 Sequential Part Number Listing**

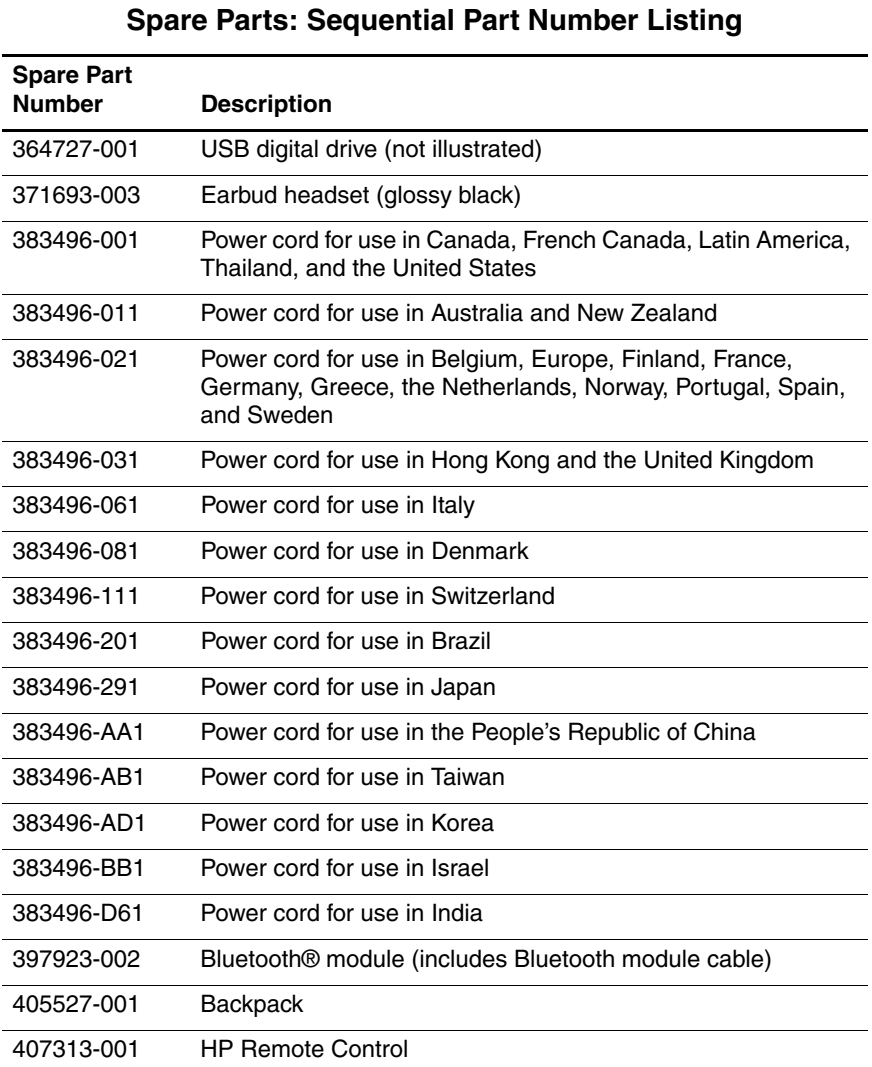

# **Table 3-7**

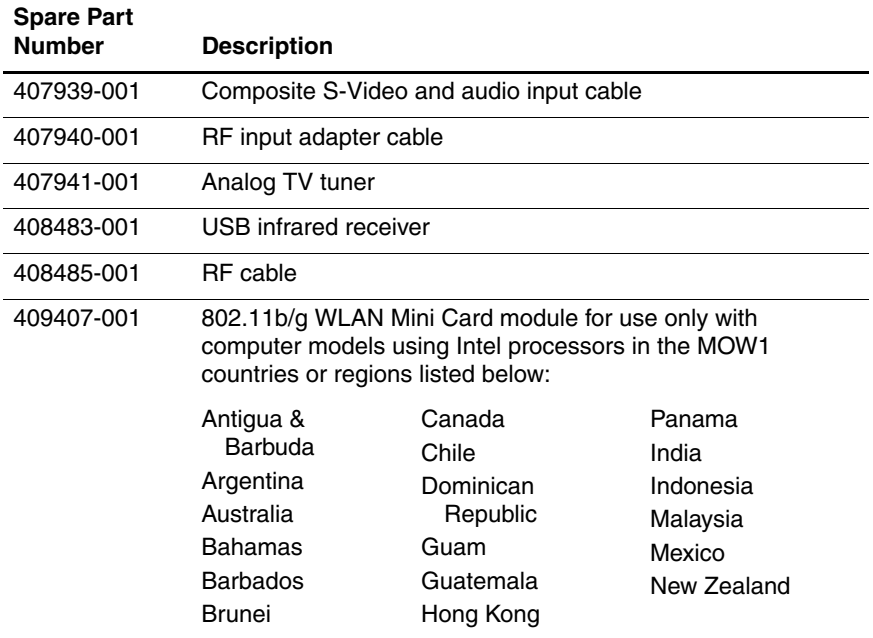

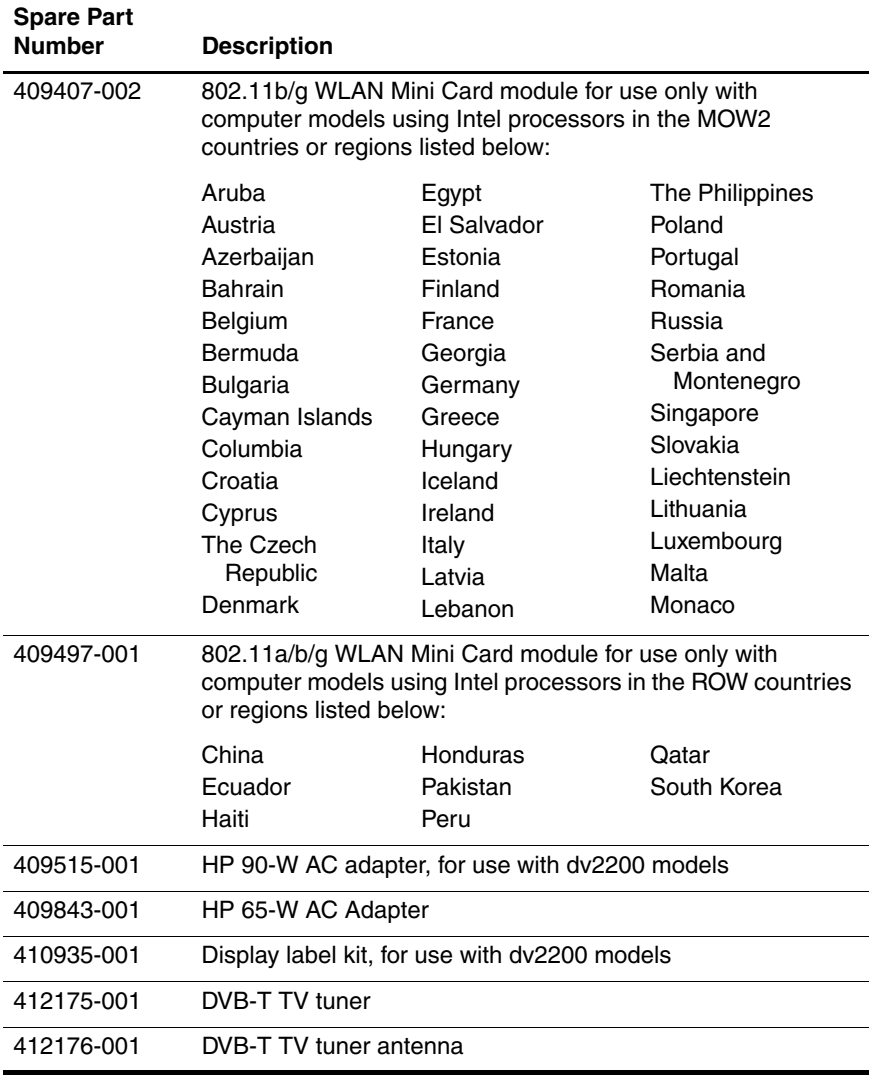

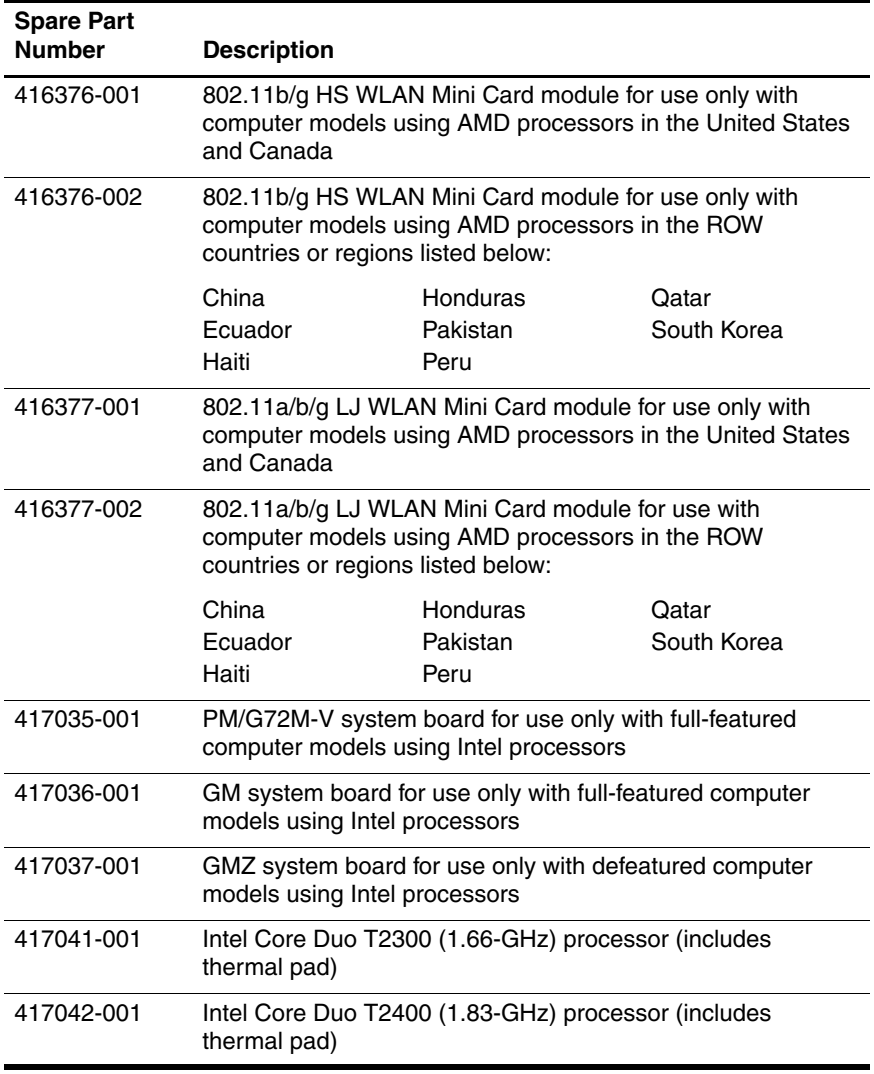

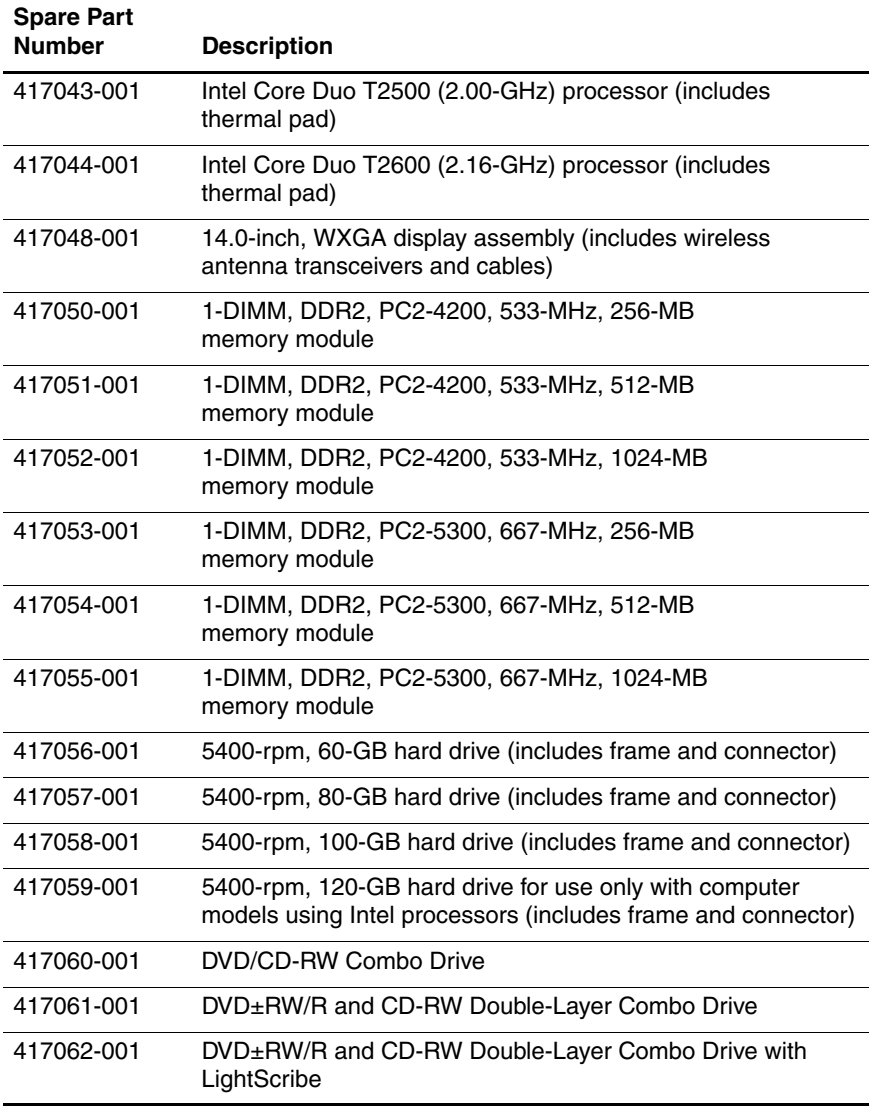

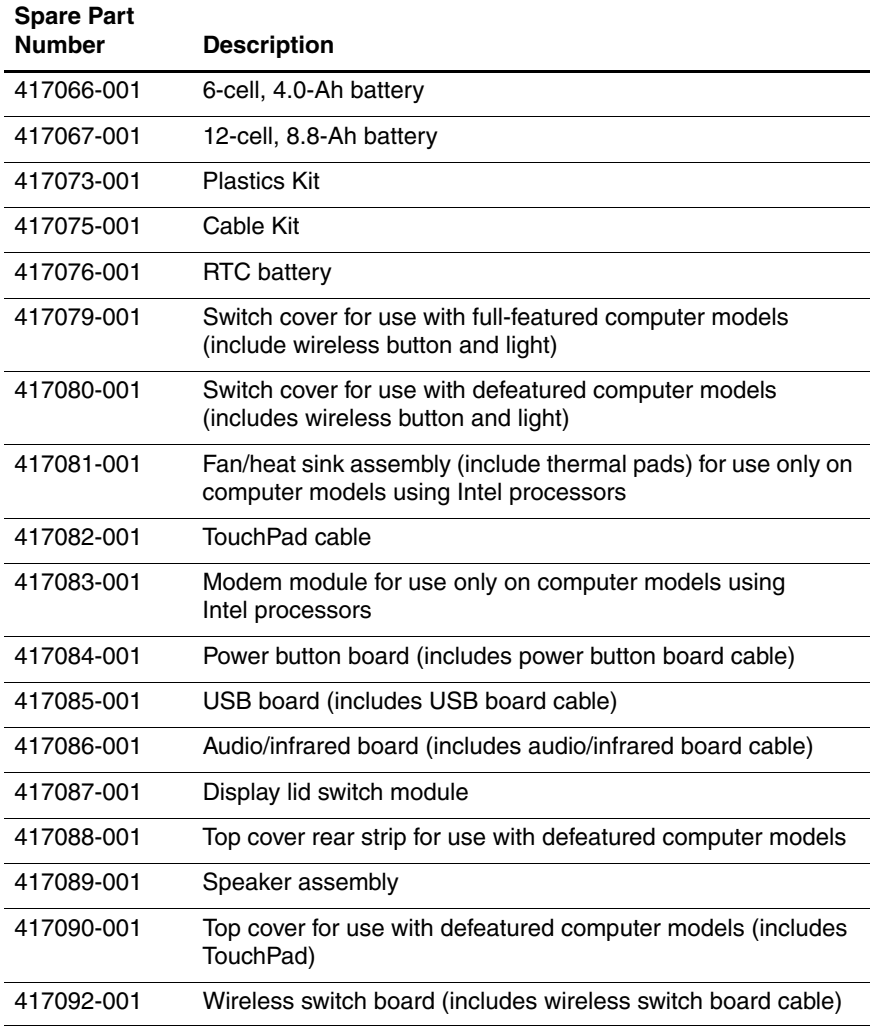

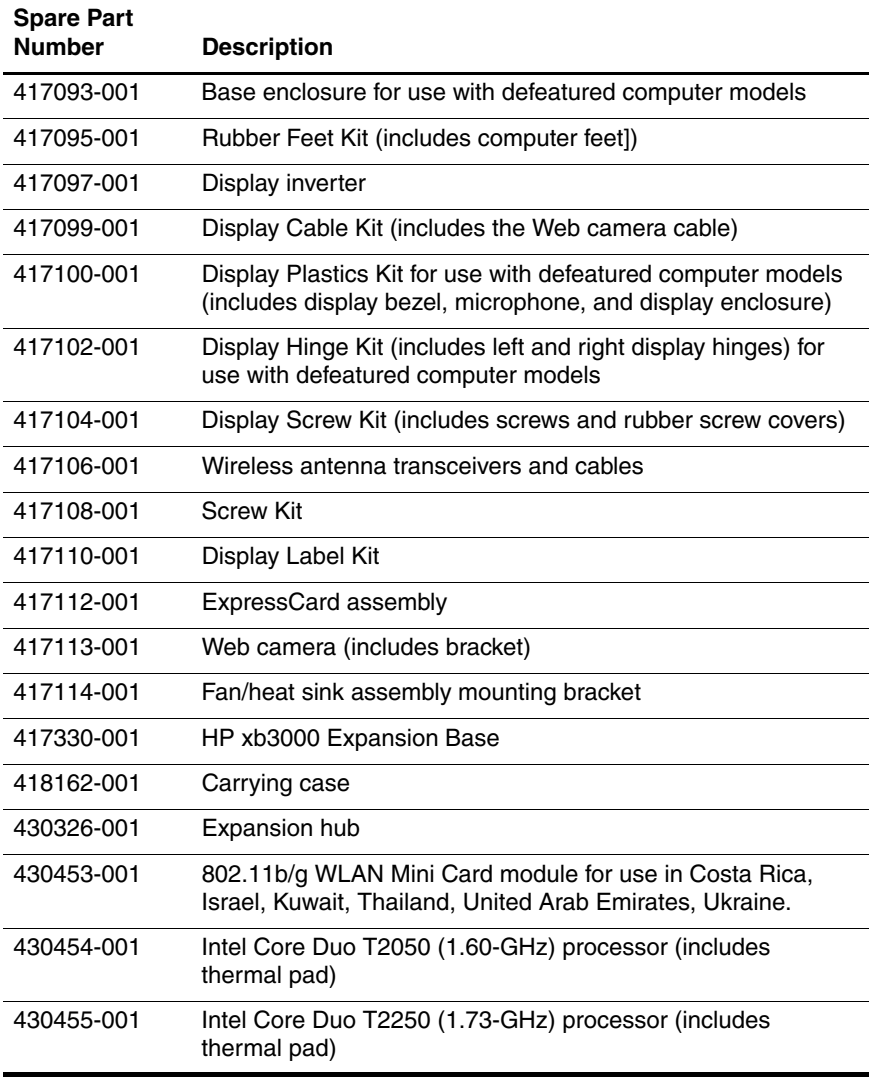

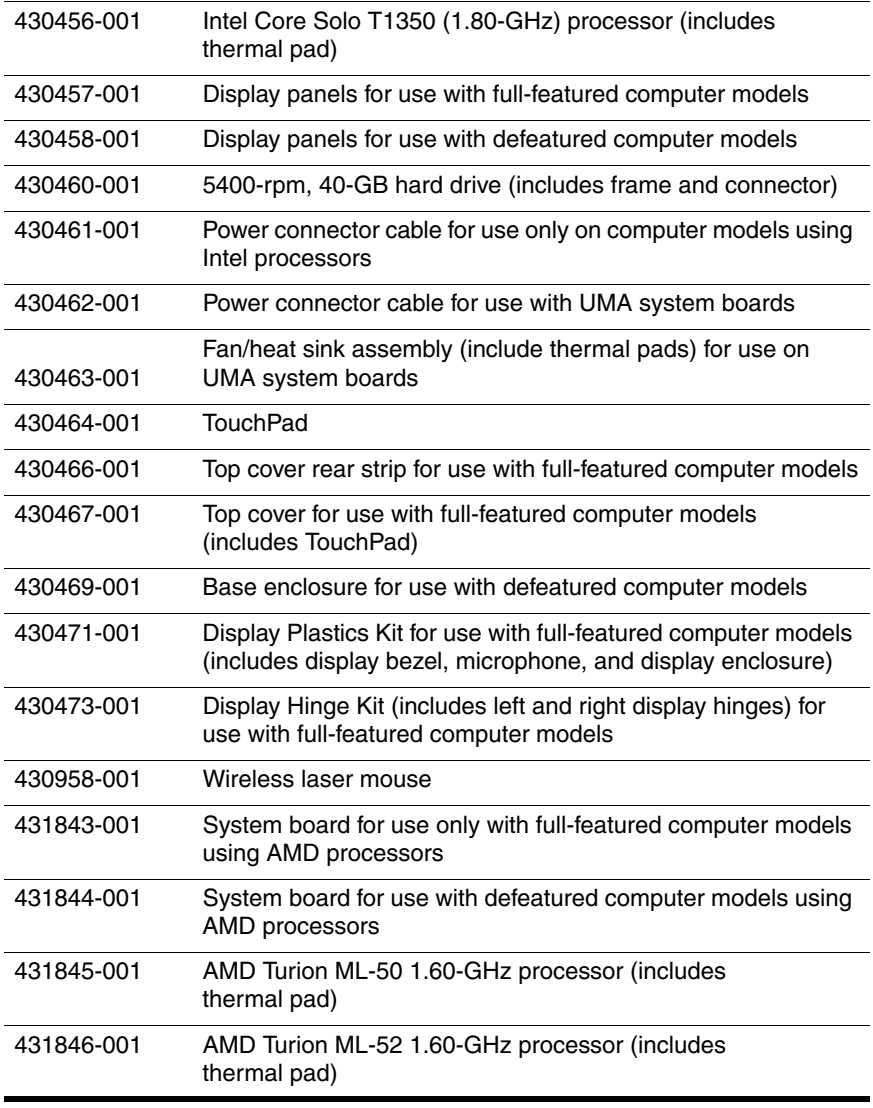

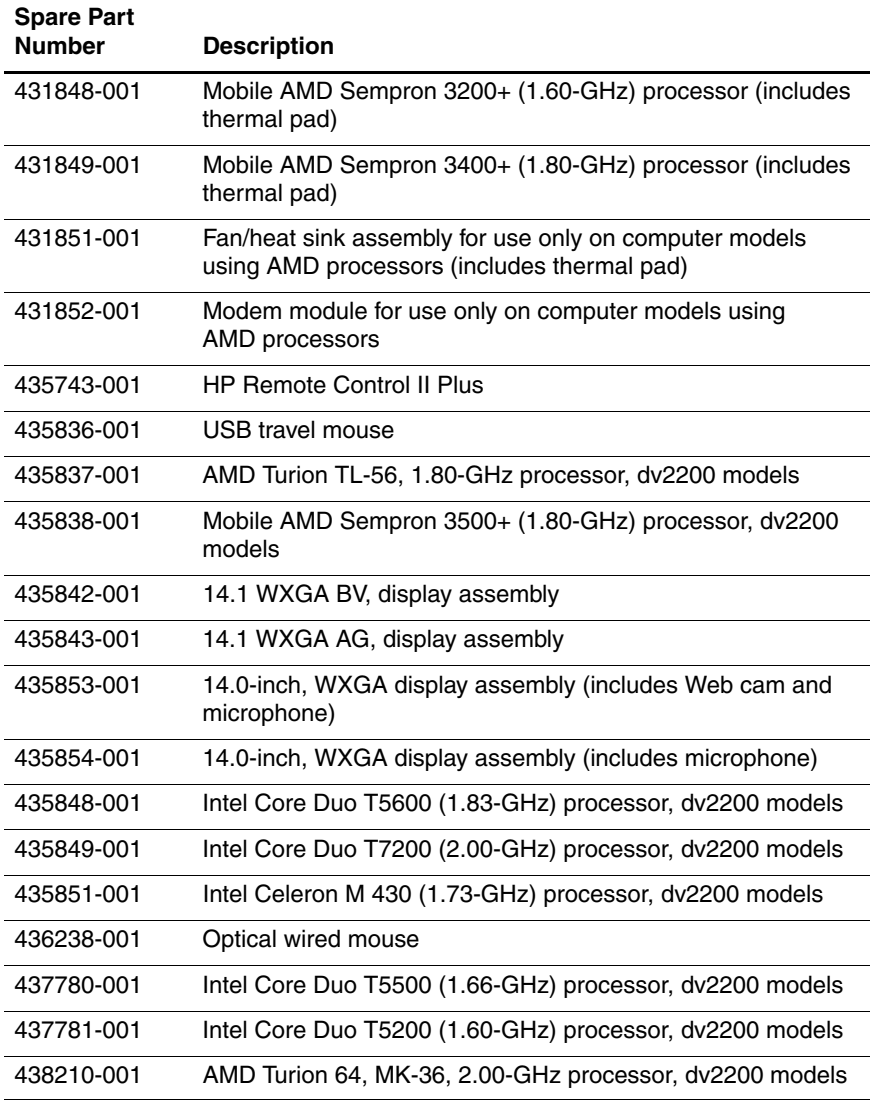

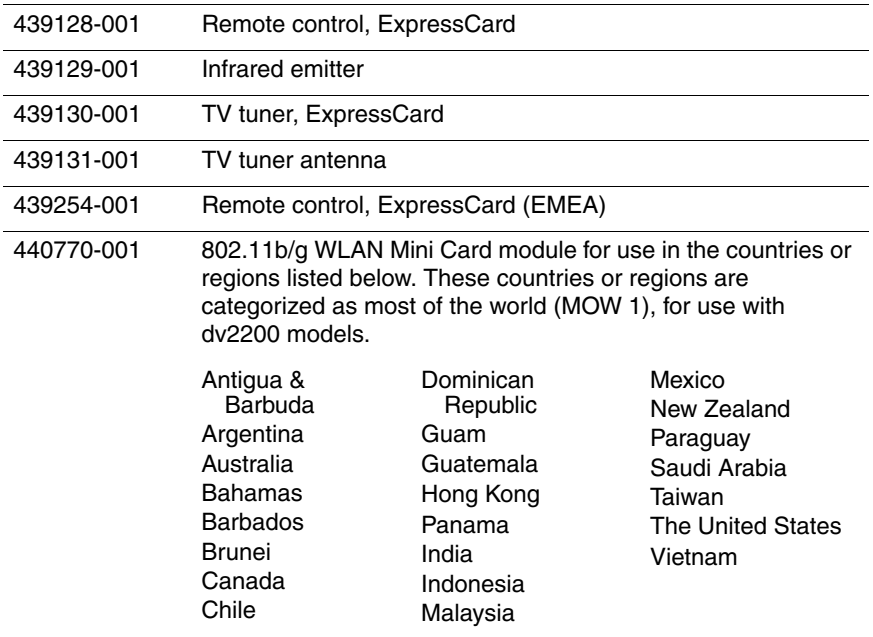

#### **Spare Parts: Sequential Part Number Listing (Continued)**

#### 440770-002 802.11b/g WLAN module for use in the countries or regions listed below. These countries or regions are categorized as most of the world (MOW 2), for use with dv2200 models

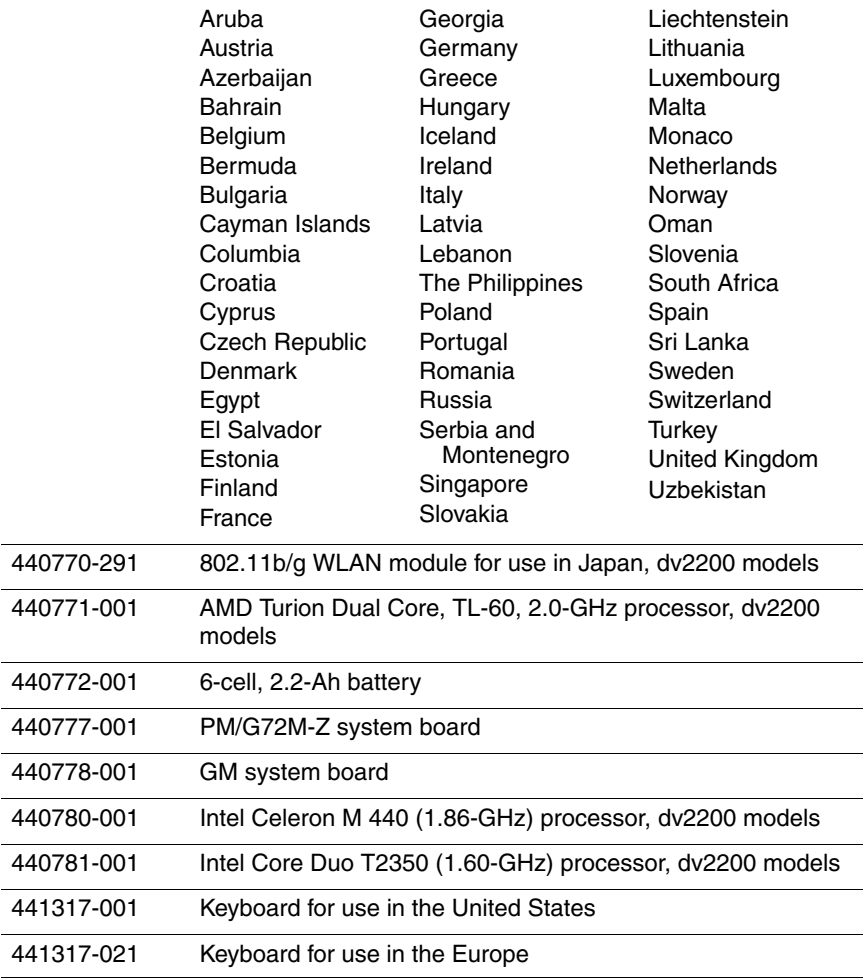

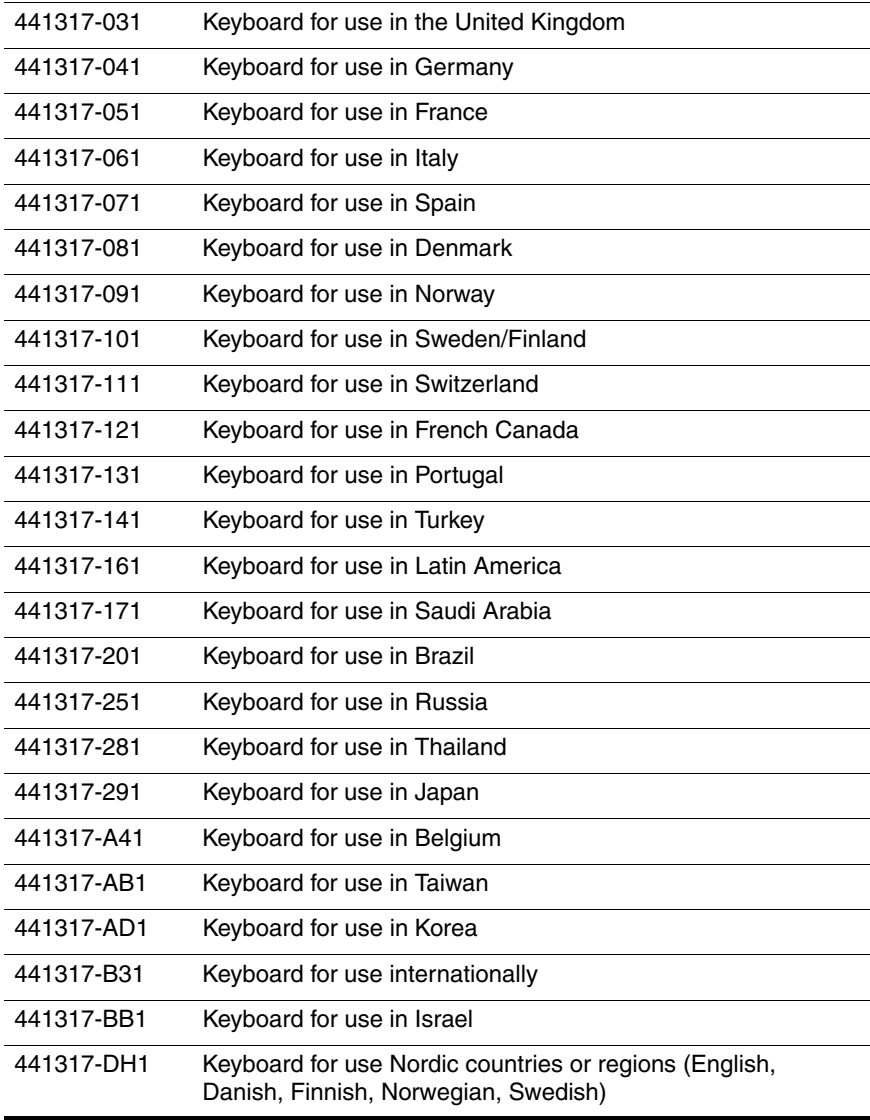

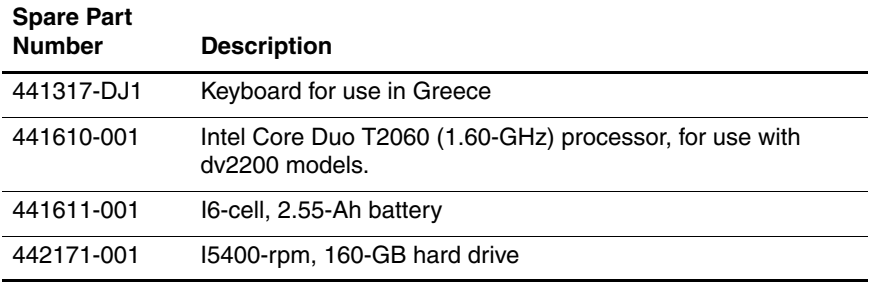

**4**

# **Removal and Replacement Preliminaries**

This chapter provides essential information for proper and safe removal and replacement service.

# **4.1 Tools Required**

You will need the following tools to complete the removal and replacement procedures:

- Magnetic screwdriver
- Phillips P0 and P1 screwdrivers
- Flat-bladed screwdriver

# **4.2 Service Considerations**

The following sections include some of the considerations that you should keep in mind during disassembly and assembly procedures.

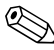

As you remove each subassembly from the computer, place the subassembly (and all accompanying screws) away from the work area to prevent damage.

# **Plastic Parts**

Using excessive force during disassembly and reassembly can damage plastic parts. Use care when handling the plastic parts. Apply pressure only at the points designated in the maintenance instructions.

# **Cables and Connectors**

**CAUTION:** When servicing the computer, ensure that cables are placed in their proper locations during the reassembly process. Improper cable placement can damage the computer.

Cables must be handled with extreme care to avoid damage. Apply only the tension required to unseat or seat the cables during removal and insertion. Handle cables by the connector whenever possible. In all cases, avoid bending, twisting, or tearing cables. Ensure that cables are routed in such a way that they cannot be caught or snagged by parts being removed or replaced. Handle flex cables with extreme care; these cables tear easily.

# **4.3 Preventing Damage to Removable Drives**

Removable drives are fragile components that must be handled with care. To prevent damage to the computer, damage to a removable drive, or loss of information, observe the following precautions:

- Before removing or inserting a hard drive, shut down the computer. If you are unsure whether the computer is off or in Hibernation, turn the computer on, and then shut it down through the operating system.
- Before removing a diskette drive or optical drive, ensure that a diskette or disc is not in the drive and ensure that the optical drive tray is closed.
- Before handling a drive, ensure that you are discharged of static electricity. While handling a drive, avoid touching the connector.
- Handle drives on surfaces covered with at least one inch of shock-proof foam.
- Avoid dropping drives from any height onto any surface.
- After removing a hard drive, CD-ROM drive, or a diskette drive, place it in a static-proof bag.
- Avoid exposing a hard drive to products that have magnetic fields, such as monitors or speakers.
- Avoid exposing a drive to temperature extremes or liquids.
- If a drive must be mailed, place the drive in a bubble pack mailer or other suitable form of protective packaging and label the package, "FRAGILE: Handle With Care."
### **4.4 Preventing Electrostatic Damage**

Many electronic components are sensitive to electrostatic discharge (ESD). Circuitry design and structure determine the degree of sensitivity. Networks built into many integrated circuits provide some protection, but in many cases, the discharge contains enough power to alter device parameters or melt silicon junctions.

A sudden discharge of static electricity from a finger or other conductor can destroy static-sensitive devices or microcircuitry. Often the spark is neither felt nor heard, but damage occurs.

An electronic device exposed to electrostatic discharge might not be affected at all and can work perfectly throughout a normal cycle. Or the device might function normally for a while, then degrade in the internal layers, reducing its life expectancy.

### **4.5 Packaging and Transporting Precautions**

Use the following grounding precautions when packaging and transporting equipment:

- To avoid hand contact, transport products in static-safe containers, such as tubes, bags, or boxes.
- Protect all electrostatic-sensitive parts and assemblies with conductive or approved containers or packaging.
- Keep electrostatic-sensitive parts in their containers until the parts arrive at static-free workstations.
- Place items on a grounded surface before removing items from their containers.
- Always be properly grounded when touching a sensitive component or assembly.
- Store reusable electrostatic-sensitive parts from assemblies in protective packaging or nonconductive foam.
- Use transporters and conveyors made of antistatic belts and roller bushings. Ensure that mechanized equipment used for moving materials is wired to ground and that proper materials are selected to avoid static charging. When grounding is not possible, use an ionizer to dissipate electric charges.

### **4.6 Workstation Precautions**

Use the following grounding precautions at workstations:

- Cover the workstation with approved static-shielding material (refer to Table 4-2, "Static-Shielding Materials").
- Use a wrist strap connected to a properly grounded work surface and use properly grounded tools and equipment.
- Use conductive field service tools, such as cutters, screwdrivers, and vacuums.
- When using fixtures that must directly contact dissipative surfaces, only use fixtures made of static-safe materials.
- Keep the work area free of nonconductive materials, such as ordinary plastic assembly aids and Styrofoam.
- Handle electrostatic-sensitive components, parts, and assemblies by the case or PCM laminate. Handle these items only at static-free workstations.
- Avoid contact with pins, leads, or circuitry.
- Turn off power and input signals before inserting or removing connectors or test equipment.

### **4.7 Grounding Equipment and Methods**

Grounding equipment must include either a wrist strap or a foot strap at a grounded workstation.

- When seated, wear a wrist strap connected to a grounded system. Wrist straps are flexible straps with a minimum of one megohm  $\pm 10\%$  resistance in the ground cords. To provide proper ground, wear a strap snugly against the skin at all times. On grounded mats with banana-plug connectors, use alligator clips to connect a wrist strap.
- When standing, use foot straps and a grounded floor mat. Foot straps (heel, toe, or boot straps) can be used at standing workstations and are compatible with most types of shoes or boots. On conductive floors or dissipative floor mats, use foot straps on both feet with a minimum of one megohm resistance between the operator and ground. To be effective, the conductive strips must be worn in contact with the skin.

Other grounding equipment recommended for use in preventing electrostatic damage includes

- Antistatic tape.
- Antistatic smocks, aprons, and sleeve protectors.
- Conductive bins and other assembly or soldering aids.
- Nonconductive foam.
- Conductive tabletop workstations with ground cords of one megohm resistance.
- Static-dissipative tables or floor mats with hard ties to the ground.
- Field service kits.
- Static awareness labels.
- Material-handling packages.
- Nonconductive plastic bags, tubes, or boxes.
- Metal tote boxes.
- Electrostatic voltage levels and protective materials.

Table 4-1 shows how humidity affects the electrostatic voltage levels generated by different activities.

### **Table 4-1 Typical Electrostatic Voltage Levels Relative Humidity Event 10% 40% 55%** Walking across carpet 35,000 V 15,000 V 7,500 V Walking across vinyl floor 12,000 V 5,000 V 3,000 V Motions of bench worker 6,000 V 800 V 400 V Removing DIPS from plastic tube 2,000 V 700 V 400 V Removing DIPS from vinyl tray 11,500 V 4,000 V 2,000 V Removing DIPS from Styrofoam 14,500 V 5,000 V 3,500 V Removing bubble pack from PCB 26,500 V 20,000 V 7,000 V Packing PCBs in foam-lined box 21,000 V 11,000 V 5,000 V **A** product can be degraded by as little as 700 V.

Table 4-2 lists the shielding protection provided by antistatic bags and floor mats.

#### **Table 4-2**

#### **Static-Shielding Materials**

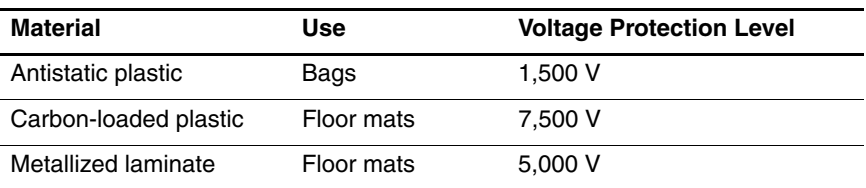

# **Removal and Replacement Procedures**

This chapter provides removal and replacement procedures.

There are as many as 100 screws, in 13 different sizes, that must be removed, replaced, or loosened when servicing the computer. Make special note of each screw size and location during removal and replacement.

Refer to Appendix A, "Screw Listing," for detailed information on screw sizes, locations, and usage.

## **5.1 Serial Number**

Report the computer serial number to HP when requesting information or ordering spare parts. The serial number is located on the bottom of the computer.

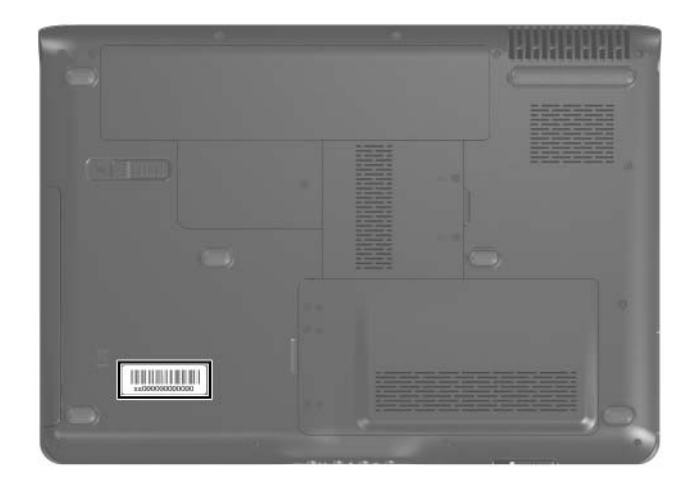

*Serial Number Location*

### **5.2 Disassembly Sequence Chart**

Use the chart below to determine the section number to be referenced when removing computer components.

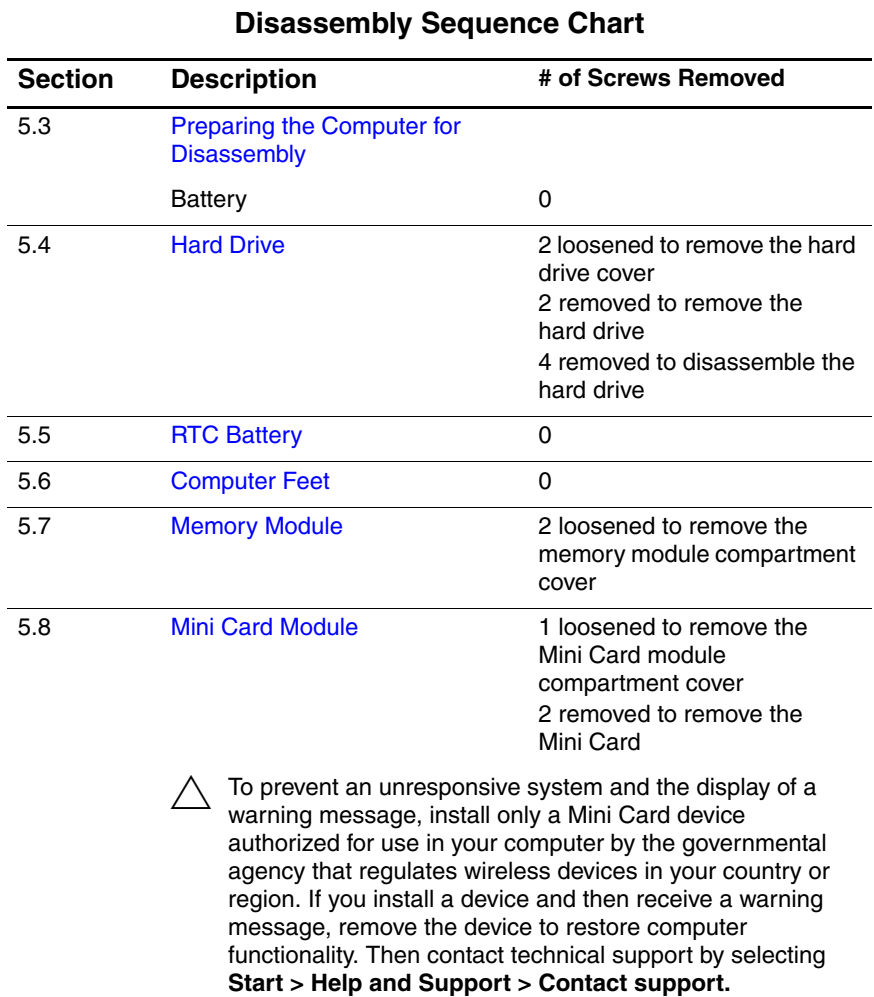

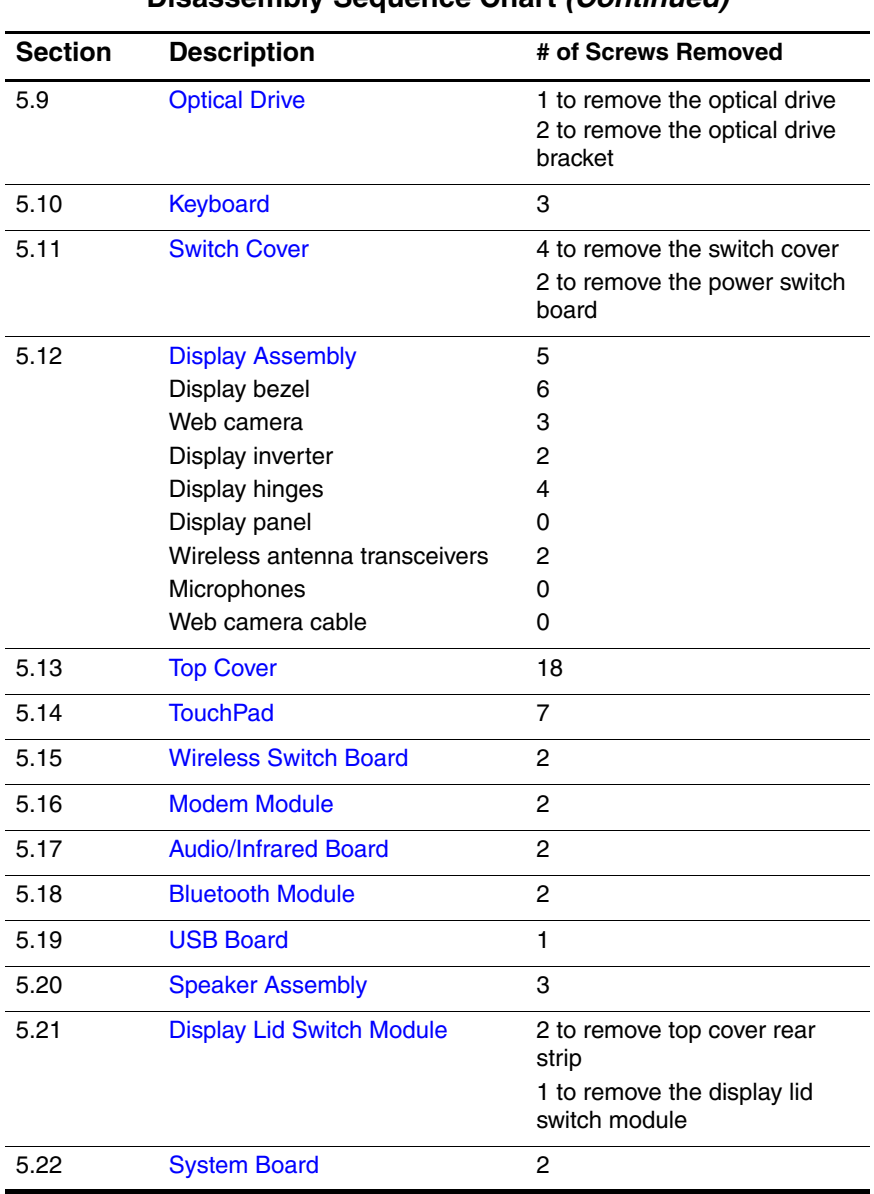

#### **Disassembly Sequence Chart (Continued)**

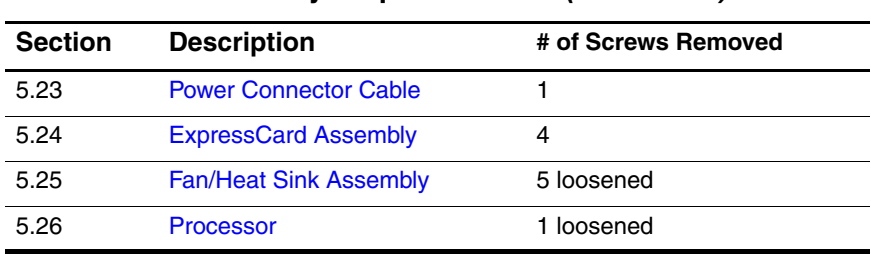

#### **Disassembly Sequence Chart (Continued)**

### **5.3 Preparing the Computer for Disassembly**

Before you begin any removal or installation procedures:

- 1. Shut down the computer. If you are unsure whether the computer is off or in Hibernation, turn the computer on, and then shut it down through the operating system.
- 2. Disconnect all external devices connected to the computer.
- 3. Disconnect the power cord.

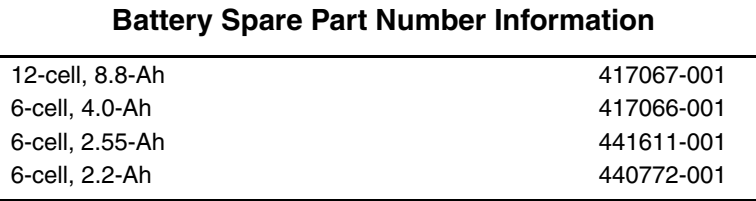

- 4. Remove the battery by following these steps:
	- a. Turn the computer upside down with the front panel toward you.
- b. Slide and hold the battery release latch  $\bullet$  to the left. (The front edge of the battery disengages from the computer.)
- c. Lift the front edge of the battery  $\bullet$  up and swing it back.
- d. Remove the battery.

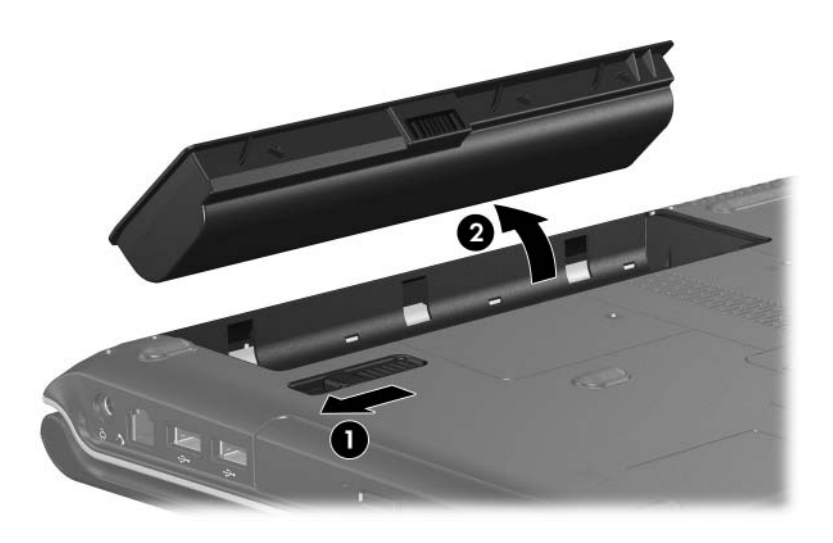

*Removing the Battery*

Reverse the above procedure to install the battery.

### **5.4 Hard Drive**

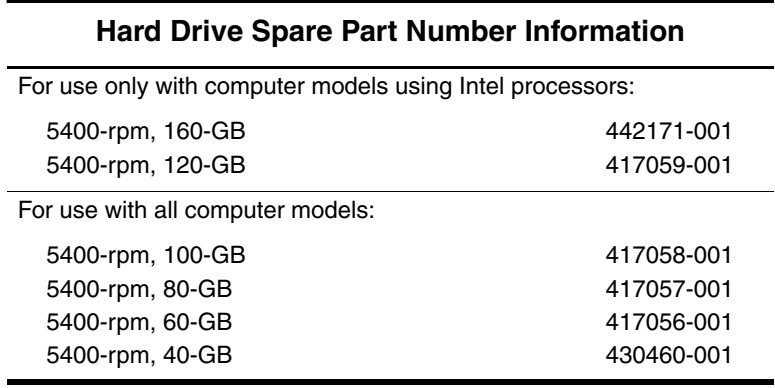

1. Prepare the computer for disassembly (refer to Section 5.3).

- 2. Loosen the two Phillips PM2.0×5.0 screws  $\bullet$  that secure the hard drive cover to the computer.
- 3. Lift the left side of the cover  $\bullet$  and swing it to the right.
- 4. Remove the hard drive cover.

✎The hard drive cover is included in the Plastics Kits, spare part number 417073-001.

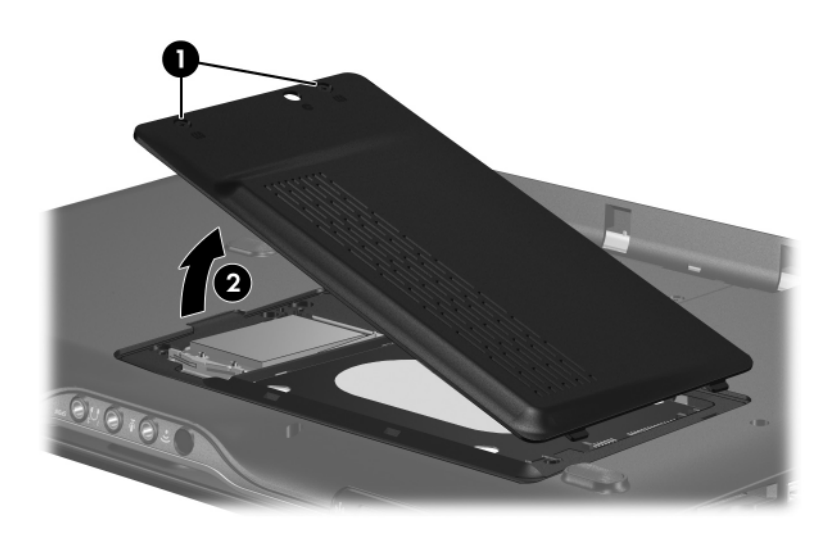

*Removing the Hard Drive Cover*

- 5. Remove the two black Phillips PM2.5×5.0 screws  $\bullet$  that secure the hard drive to the computer.
- 6. Use the mylar tab  $\bullet$  to lift the hard drive  $\bullet$  until it disconnects from the computer.
- 7. Remove the hard drive from the hard drive bay.

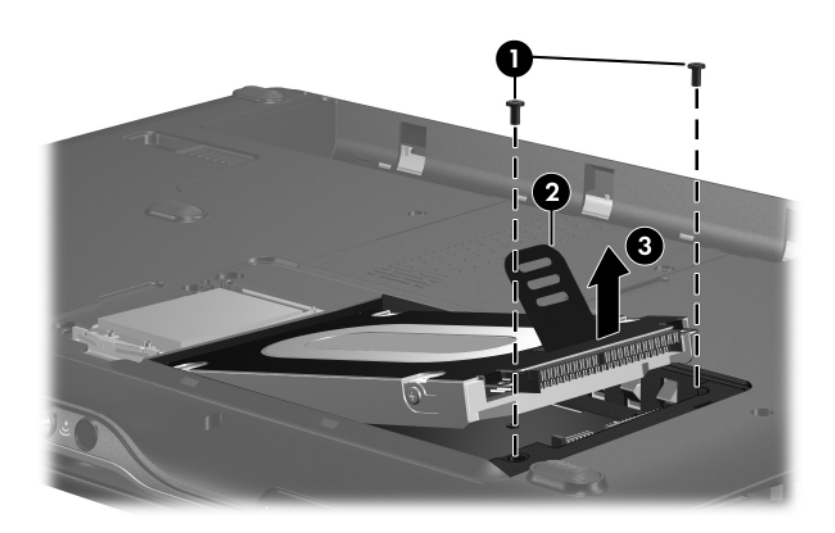

*Removing the Hard Drive*

- 8. Remove the four Phillips PM3.0×3.0 screws  $\bullet$  that secure the hard drive frame to the hard drive.
- 9. Lift the frame  $\bullet$  straight up to remove if from the hard drive.

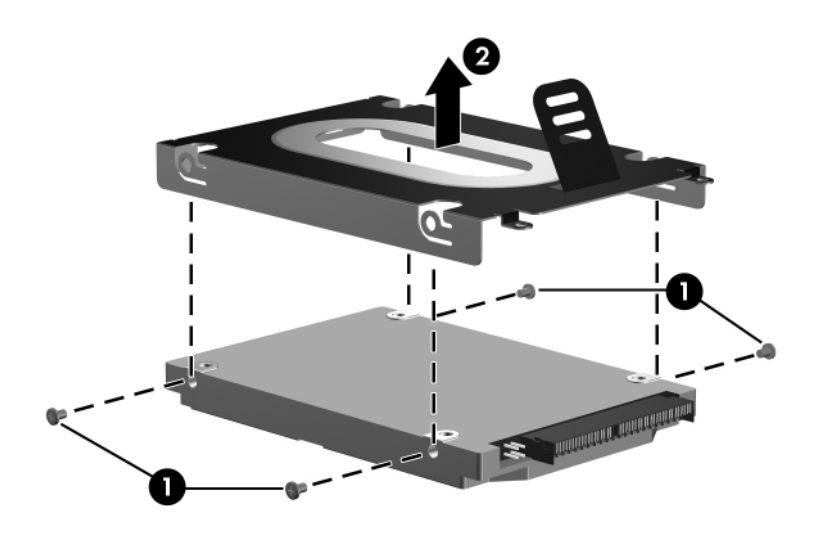

*Removing the Hard Drive Frame and Connector*

Reverse the above procedure to install and reassemble the hard drive.

### **5.5 RTC Battery**

#### **RTC Battery Spare Part Number Information**

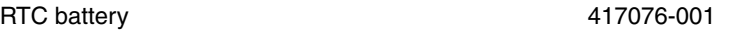

- 1. Prepare the computer for disassembly (refer to Section 5.3).
- 2. Remove the hard drive cover (Section 5.4).
- 3. Disconnect the RTC battery cable  $\bullet$  from the system board.
- 4. Remove the RTC battery **2.**

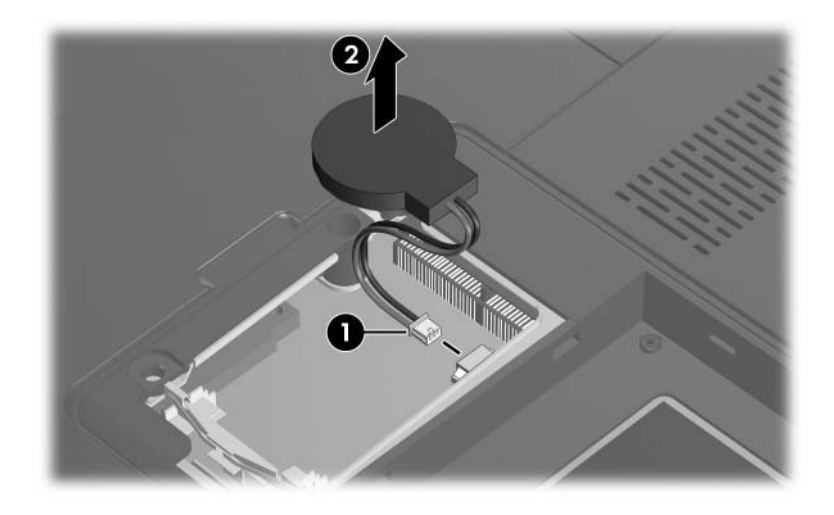

*Replacing the RTC Battery*

### **5.6 Computer Feet**

The computer feet are adhesive-backed rubber pads. The feet are included in the Rubber Feet Kit, spare part number 417095-001. The feet attach to the base enclosure in the locations illustrated below.

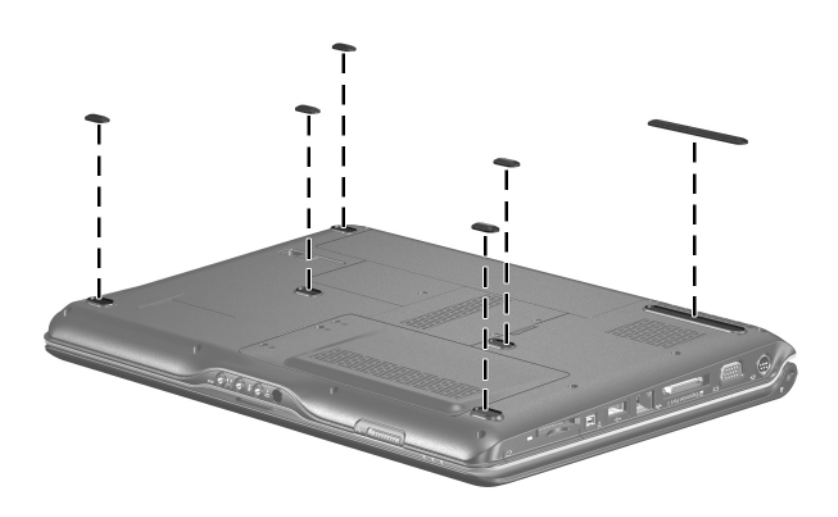

*Replacing the Computer Feet*

### **5.7 Memory Module**

#### **Memory Module Spare Part Number Information** PC2-5300, 667-MHz 1024-MB 512-MB 256-MB 417055-001 417054-001 417053-001 PC2-4200, 533-MHz 1024-MB 512-MB 256-MB 417052-001 417051-001 417050-001

1. Prepare the computer for disassembly (refer to Section 5.3).

- 2. Loosen the two Phillips PM2.0×5.0 screws  $\bullet$  that secure the memory module compartment cover to the computer.
- 3. Lift the right edge of the memory module compartment cover  $\bullet$ , and then swing it to the left.
- 4. Remove the memory module compartment cover.

The memory module compartment cover is included in the  $(17072, 001)$ Plastics Kit, spare part number 417073-001.

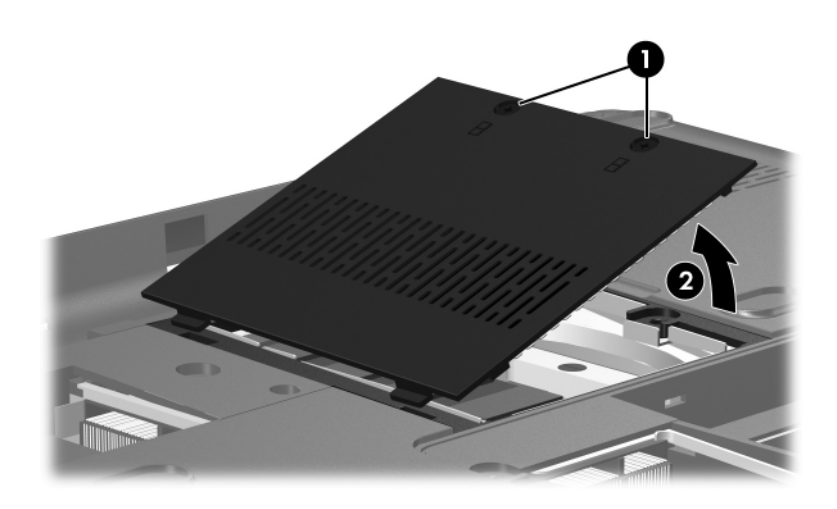

*Removing the Memory Module Compartment Cover*

- 5. Spread the retaining tabs  $\bullet$  on each side of the memory module socket to release the memory module. (The edge of the module opposite the socket rises away from the computer.)
- 6. Slide the module  $\bullet$  away from the socket at an angle.

Memory modules are designed with a notch  $\Theta$  to prevent incorrect installation into the memory module socket.

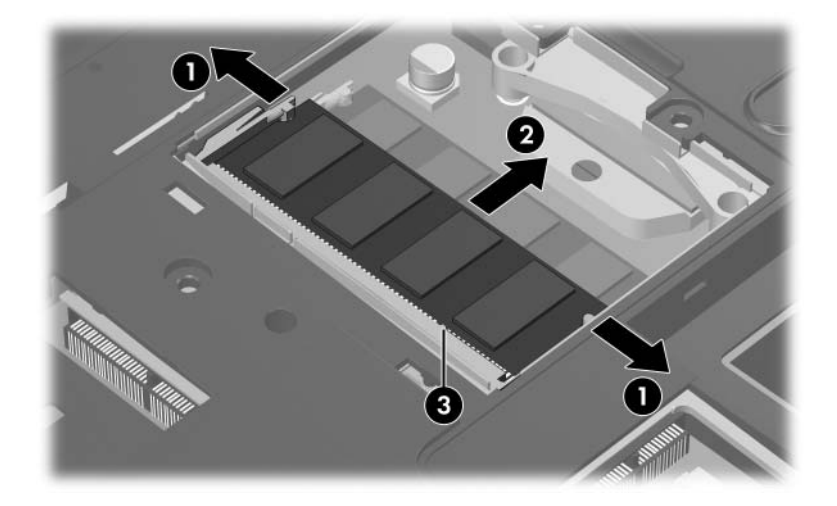

*Removing the Memory Module*

Reverse the above procedure to install a memory module.

### **5.8 Mini Card Module**

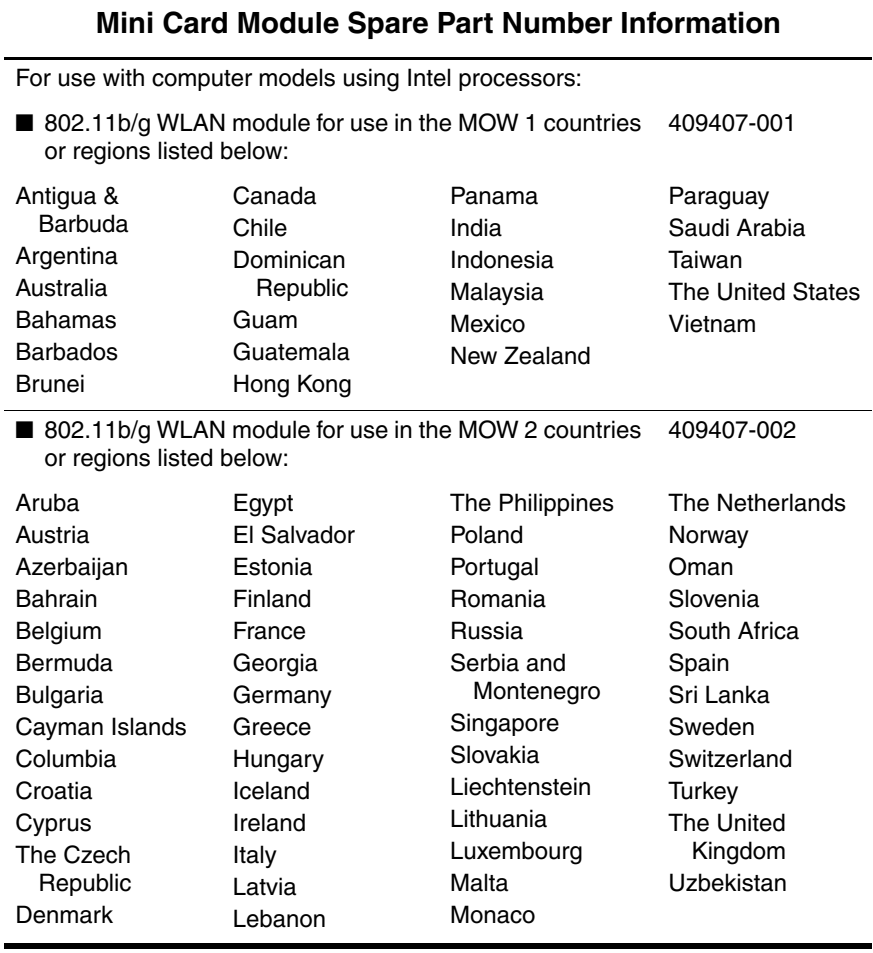

#### **Mini Card Module Spare Part Number Information (Continued)**

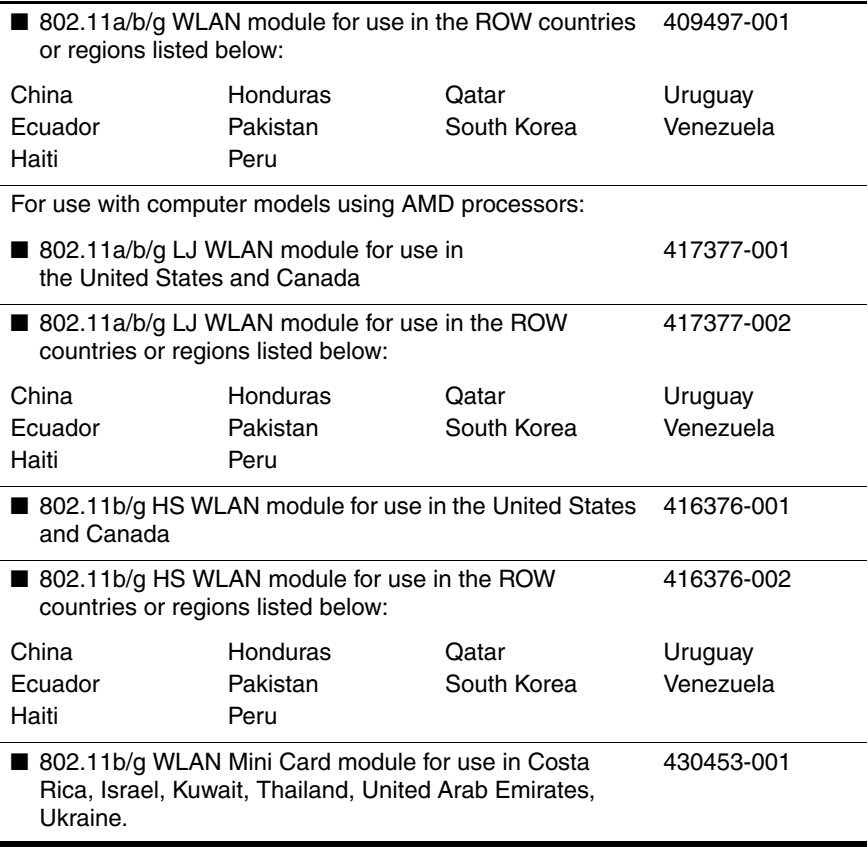

### **Mini Card Module Spare Part Number Information (Continued)**

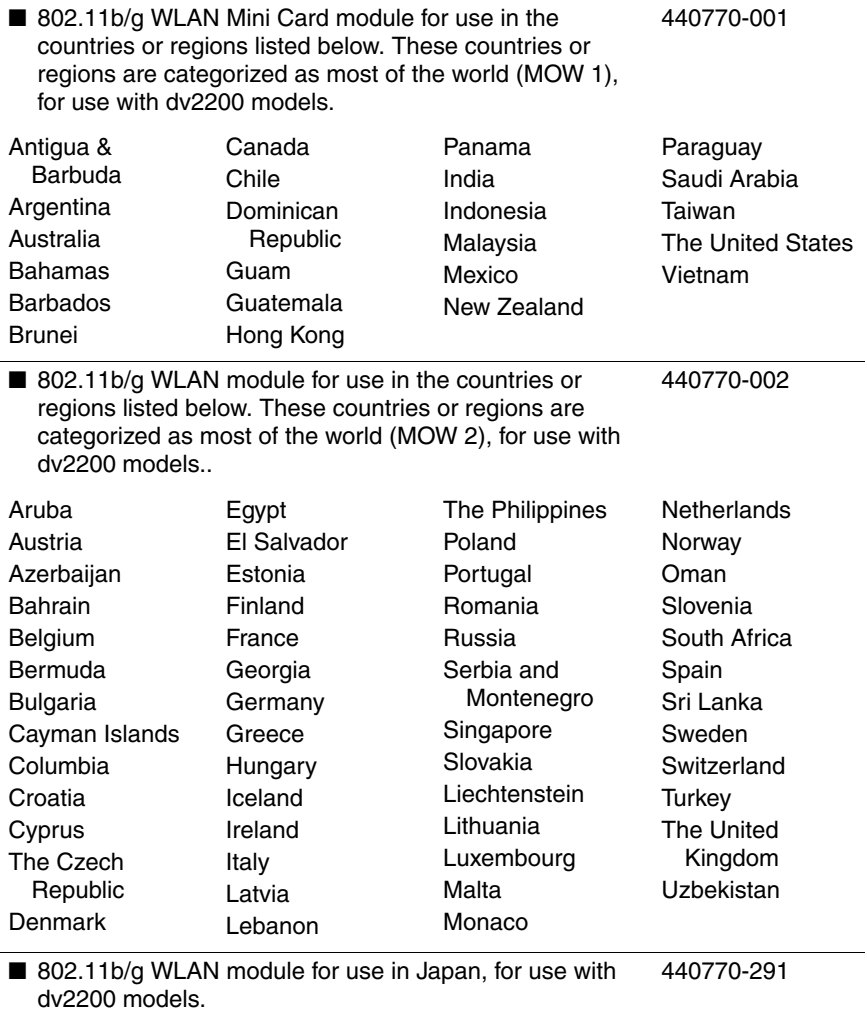

- 1. Prepare the computer for disassembly (Section 5.3).
- 2. Loosen the Phillips PM2.0 $\times$ 5.0 screw  $\bullet$  that secures the Mini Card compartment cover to the computer.
- 3. Lift the right edge of the Mini Card compartment cover  $\bullet$ , and then swing it to the left.
- 4. Remove the Mini Card compartment cover.

The Mini Card compartment cover is included in the Plastics Kit, spare part number 417073-001.

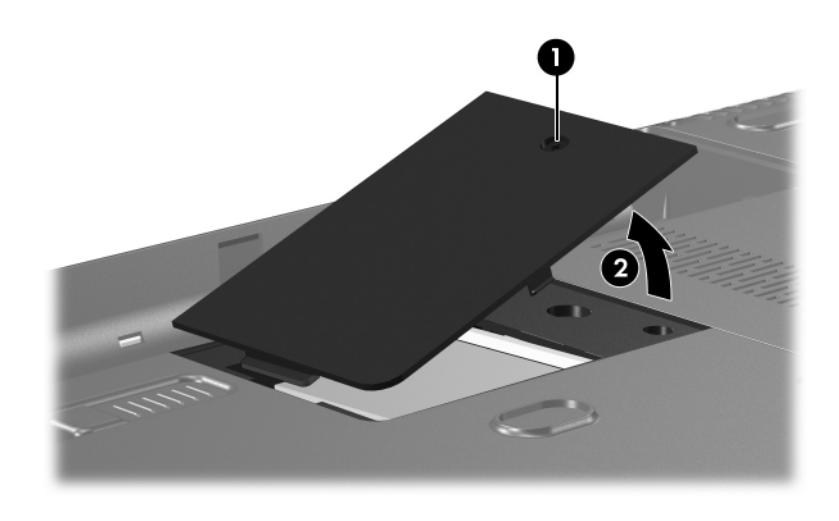

*Removing the Mini Card Compartment Cover*

- 5. Make note of which wireless antenna cable is attached to which antenna clip on the Mini Card module before disconnecting the cables, then disconnect the cables  $\bullet$  from the module.
- 6. Remove the two Phillips PM2.0 $\times$ 4.0 screws  $\odot$  that secure the Mini Card module to the computer. (The edge of the module opposite the socket rises away from the computer).
- 7. Remove the module  $\bullet$  by pulling it away from the socket at an angle.

Mini Card WLAN modules are designed with a notch  $\bullet$  to prevent incorrect installation into the Mini Card module socket.

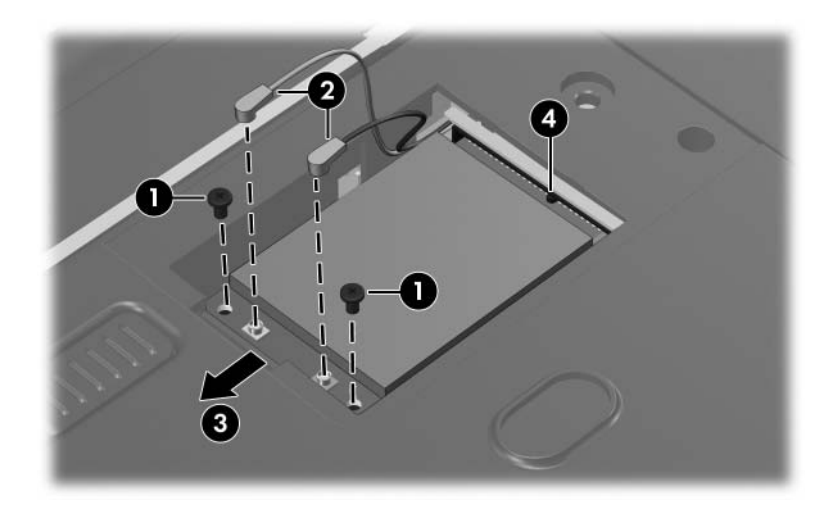

*Removing a Mini Card Module*

Reverse the above procedure to install a Mini Card module.

## **5.9 Optical Drive**

#### **Optical Drive Spare Part Number Information**

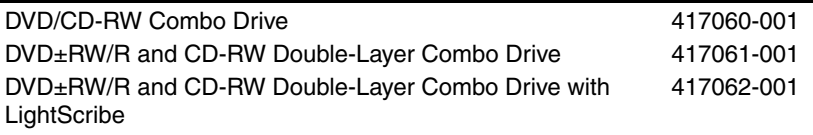

- 1. Prepare the computer for disassembly (Section 5.3).
- 2. Remove the Phillips PM2.5×7.0 screw  $\bullet$  that secures the optical drive to the computer.
- 3. Insert a thin tool, such as a paper clip, into the media tray release hole <sup>2</sup>. (The optical drive media tray releases from the optical drive.)
- 4. Use the media tray frame to slide the optical drive  $\bigcirc$  to the left.
- 5. Remove the optical drive.

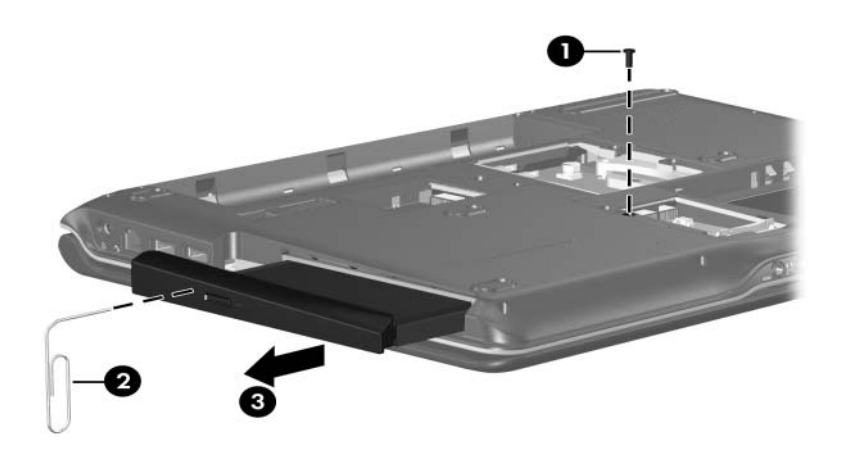

*Removing the Optical Drive*

- 6. Position the optical drive with the optical drive bracket toward you.
- 7. Remove the two Phillips PM2.0×3.0 screws  $\bullet$  that secure the optical drive bracket to the optical drive.
- 8. Remove the optical drive <sup>2</sup>.

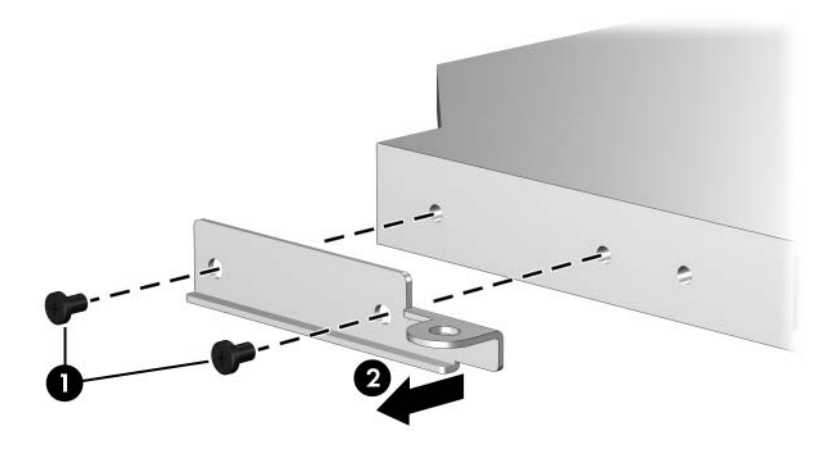

*Removing the Optical Drive Bracket*

Reverse the above procedure to reassemble and install the optical drive.

### **5.10 Keyboard**

#### **Keyboard Spare Part Number Information**

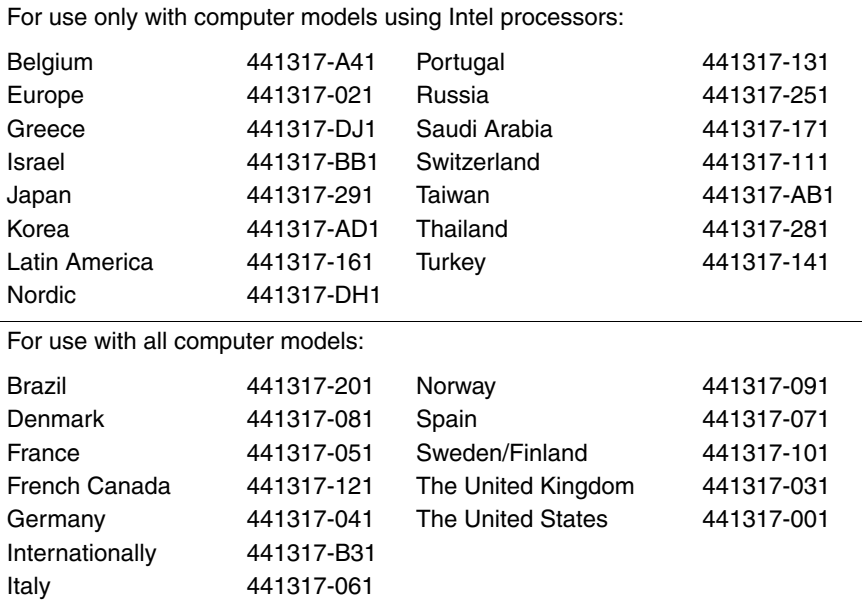

1. Prepare the computer for disassembly (Section 5.3).

2. Remove the three Phillips PM2.5×7.0 screws that secure the keyboard to the computer.

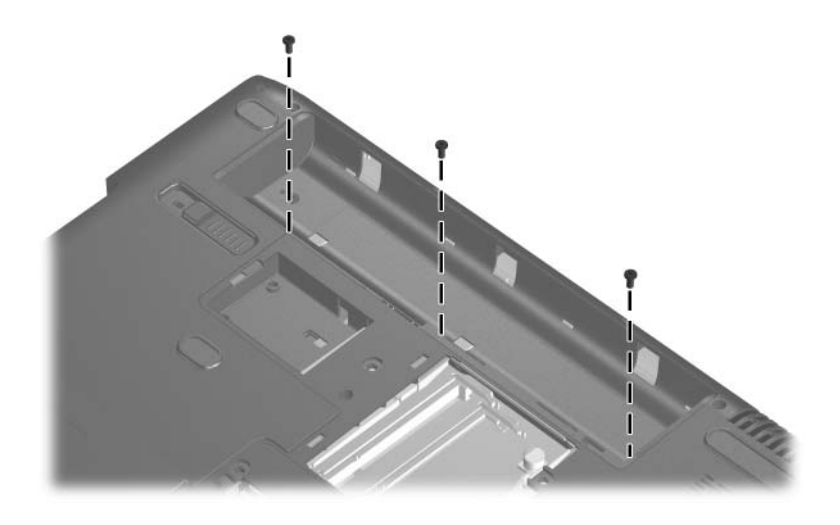

*Removing the Keyboard Screws*

- 3. Turn the computer display-side up with the front panel toward you.
- 4. Open the computer as far as possible.
- 5. Slide the keyboard  $\bullet$  back to release the tabs on the front of the keyboard from the top cover.
- 6. Lift the rear edge of the keyboard  $\bullet$  and swing it forward until it rests on the palm rest.

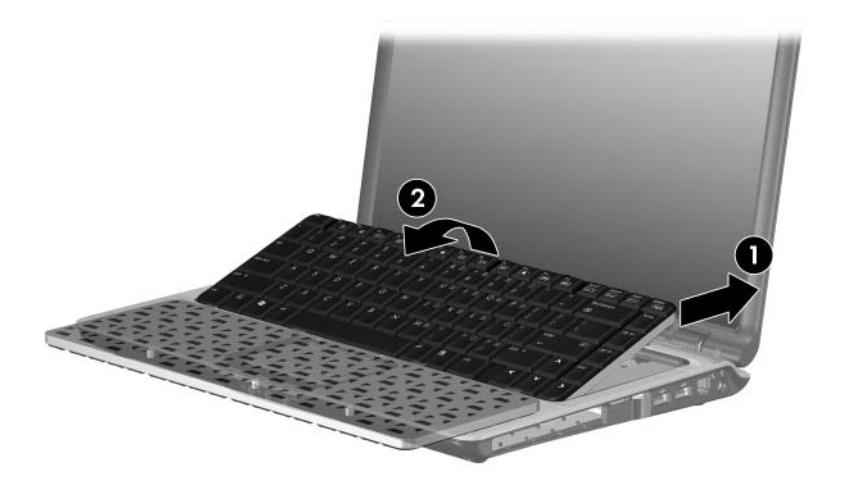

*Releasing the Keyboard*

7. Release the zero insertion force (ZIF) connector  $\bullet$  to which the keyboard cable is connected and disconnect the keyboard cable  $\bullet$  from the system board.

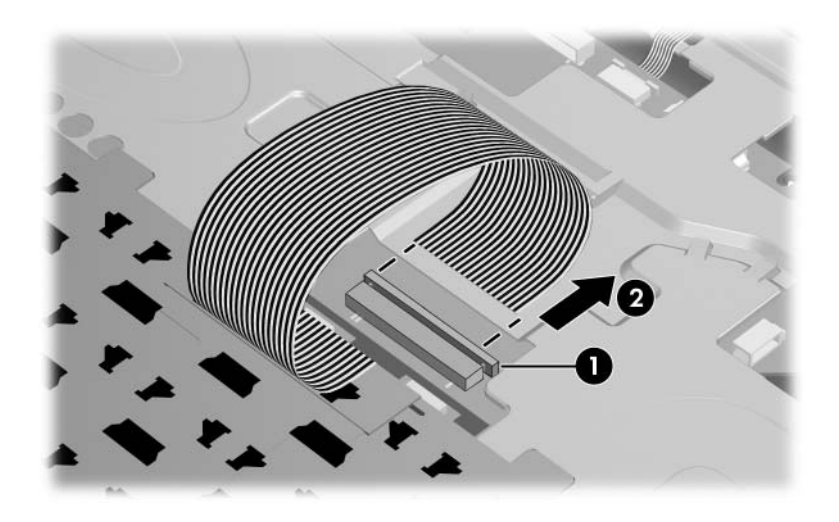

*Disconnecting the Keyboard Cable*

8. Remove the keyboard.

Reverse the above procedure to install the keyboard.

### **5.11 Switch Cover**

#### **Switch Cover Spare Part Number Information**

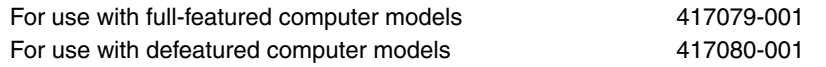

- 1. Prepare the computer for disassembly (Section 5.3).
- 2. Remove the keyboard (Section 5.10).
- 3. Close the computer.
- 4. Turn the computer upside down with the front panel toward you.
- 5. Remove the three Phillips PM2.5 $\times$ 9.0 screws  $\bullet$  and the silver Phillips PM2.5 $\times$ 5.0 screw  $\bullet$  that secure the switch cover to the computer.

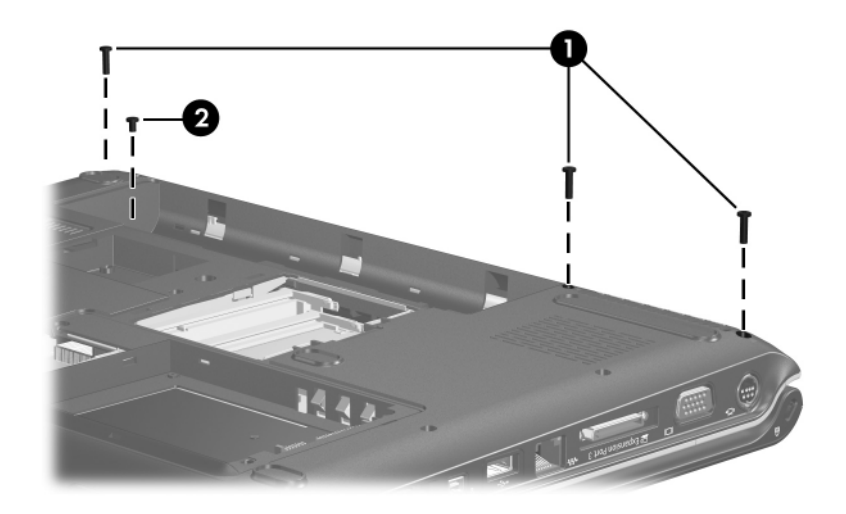

*Removing the Switch Cover Screws*

- 6. Turn the computer display-side up with the front toward you.
- 7. Open the computer as far as possible.
- 8. Disconnect the power button board cable  $\bullet$  from the system board.
- 9. Release the ZIF connector to which the LED board cable  $\odot$  is connected and disconnect the cable from the system board.

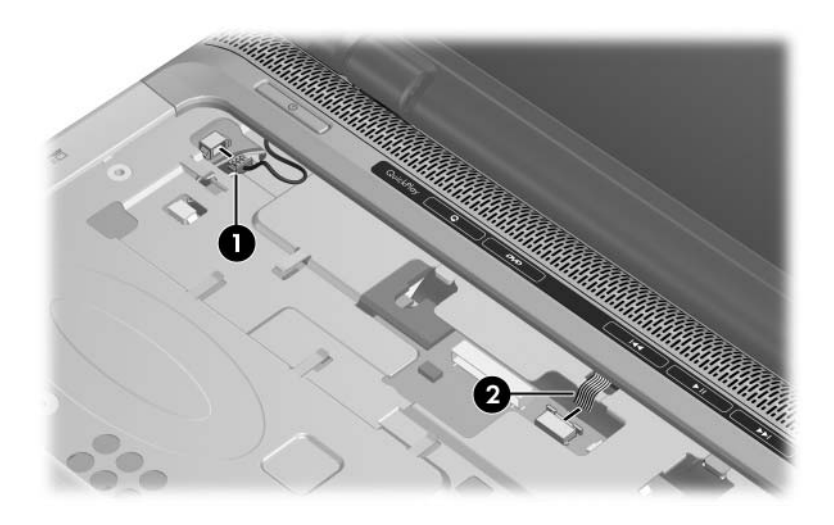

*Disconnecting the Switch Cover Cables*

- 10. Lift the front edge of the switch cover  $\bullet$  to disengage it from the computer.
- 11. Slide the switch cover  $\Theta$  to the right to disengage it from the computer.
- 12. Remove the switch cover  $\Theta$ .

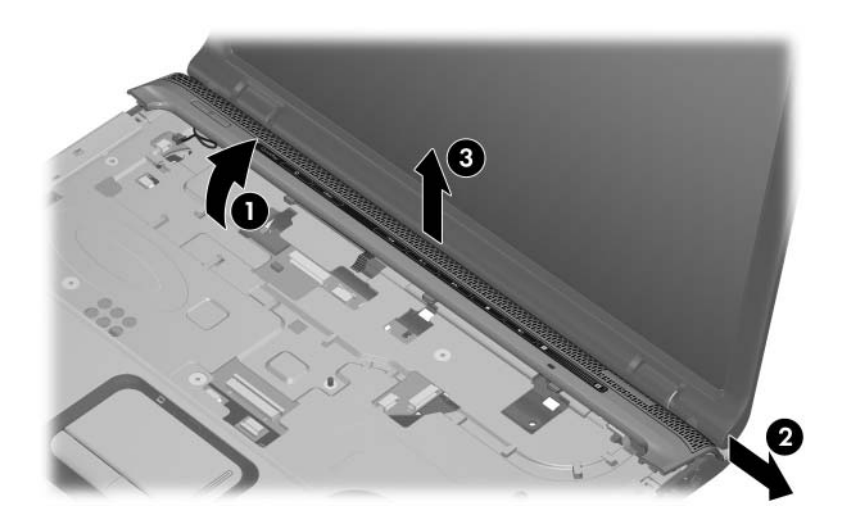

*Removing the Switch Cover*

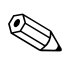

✎The power button board is available using spare part number 417084-001.

- 13. If it is necessary to replace the power button board, remove the two Phillips PM2.0×3.0 screws  $\bullet$  that secure the board to the switch cover, and then remove the power button board  $\bullet$ .
- 14. If it is necessary to replace the LED board cable, release the  $ZIF$  connector  $\bigcirc$  to which the cable is connected and disconnect the cable  $\Theta$  from the LED board.

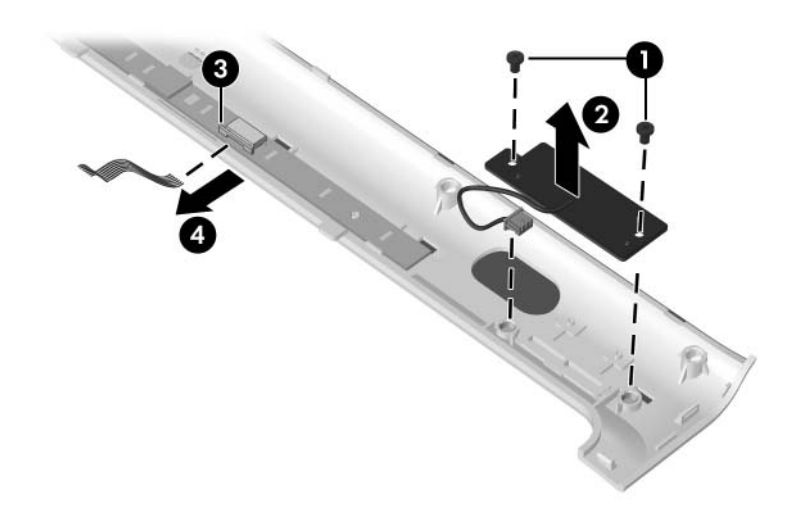

*Removing the Power Button Board and LED Board Cable*

Reverse the above procedure to install the switch cover.
# **5.12 Display Assembly**

#### **Display Assembly Spare Part Number Information**

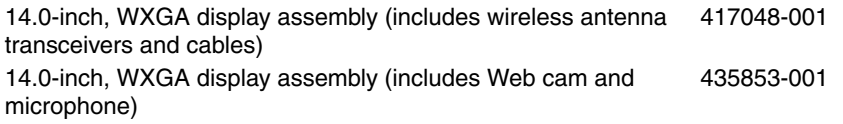

- 1. Prepare the computer for disassembly (Section 5.3).
- 2. Disconnect the Mini Card WLAN antenna cables from the Mini Card WLAN module (Section 5.8).
- 3. Remove the Phillips PM2.5×9.0 screw that secures the display assembly to the computer.

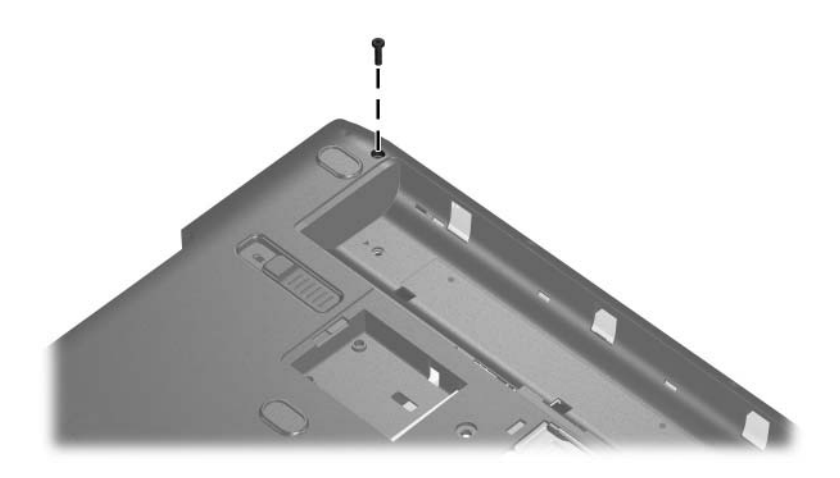

*Removing the Display Screw*

- 4. Turn the computer display-side up with the front toward you.
- 5. Open the display as far as possible.
- 6. Disconnect the following cables:
	- **1** Display cable
	- 2 Web camera cable
	- <sup>6</sup> Microphone cable
- 7. Remove the wireless antenna cables  $\bullet$  from the hole in the system board.

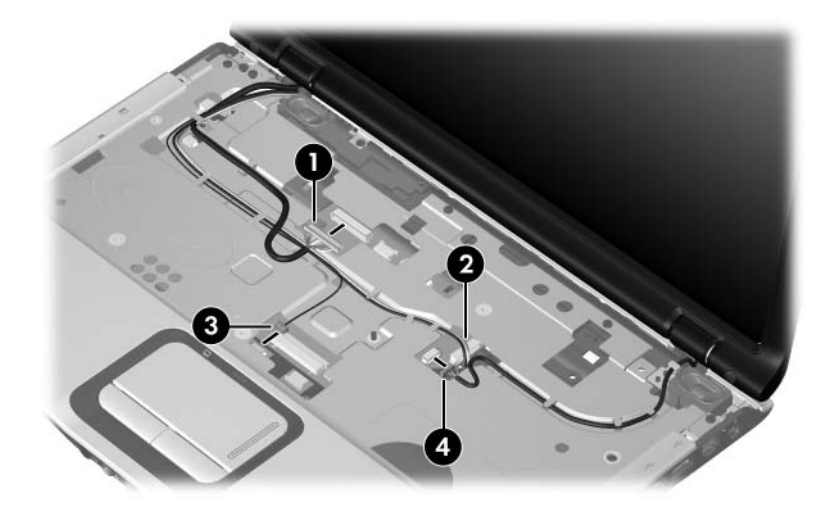

*Disconnecting the Display, Web Camera, and Microphone Cables and Removing the Wireless Antenna Cables*

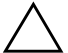

**CAUTION:** Support the display assembly when removing the following screws. Failure to support the display assembly can result in damage to the display assembly and other computer components.

- 8. Remove the two black Phillips PM2.5×5.0 screws  $\bullet$  and the two Phillips PM2.5 $\times$ 7.0 screws  $\bullet$  that secure the display assembly to the computer.
- 9. Remove the display assembly  $\bullet$ .

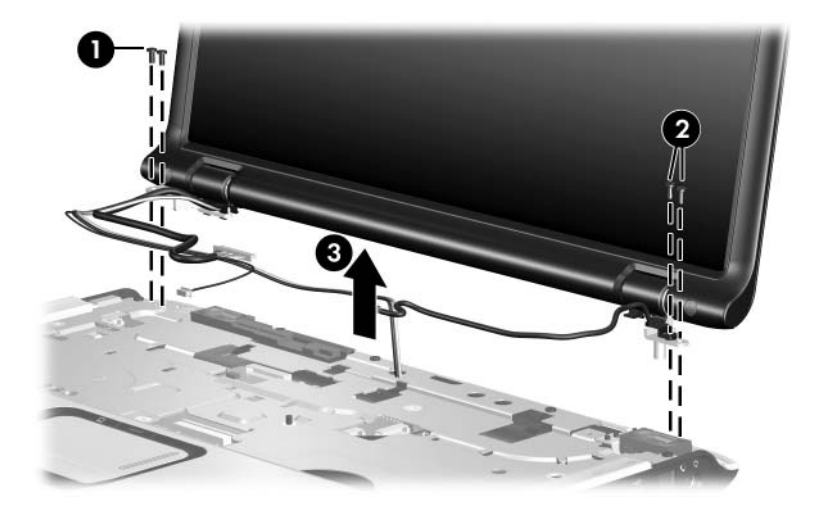

*Removing the Display Assembly*

- 10. Remove the following:
	- $\bullet$  Four rubber screw covers on the top edge of the display bezel
	- 2 Two rubber screw covers on the bottom edge of the display bezel
	- 3 Four Phillips PM2.5×5.0 screws on the top edge of the display bezel
	- 2 Two Phillips PM2.5×9.0 screws on the bottom edge of the display bezel

The display bezel rubber screw covers are included in the  $\frac{177104}{001}$ Display Plastics Kit, spare part number 417104-001.

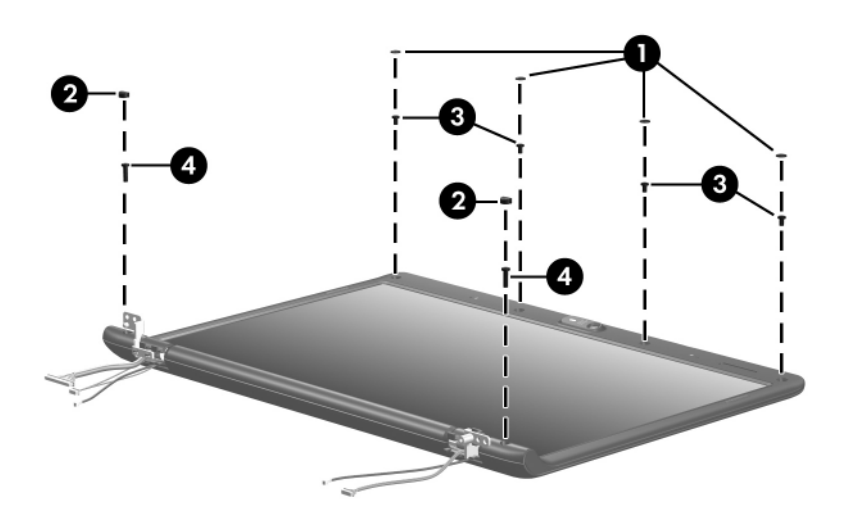

*Removing the Display Bezel Screws*

✎The display bezel is included in the Display Plastics Kit, spare part numbers 430471-001 (for use with full-featured computer models) and 417100-001 (for use with defeatured computer models).

- 11. Flex the insides edges of the left and right sides  $\bullet$  and the top and bottom sides  $\bullet$  of the display bezel until the bezel disengages from the display enclosure.
- 12. Remove the display bezel  $\bullet$ .

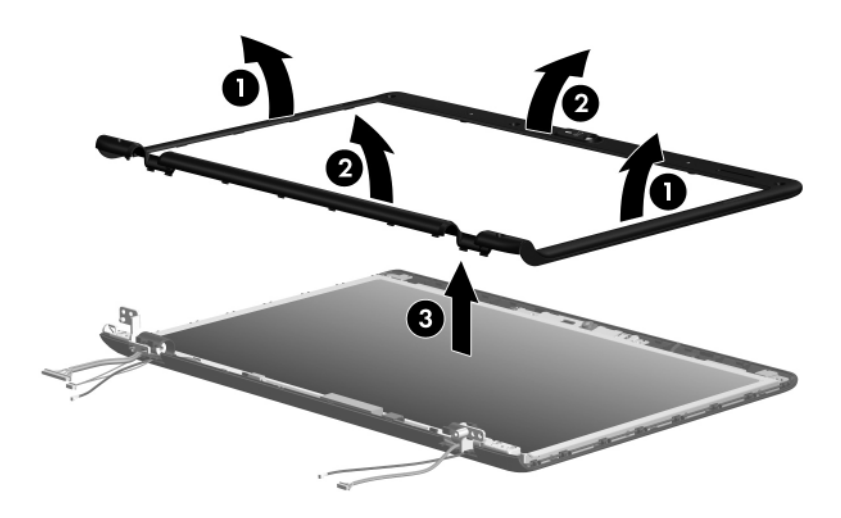

*Removing the Display Bezel*

Web camera 417113-001

- 13. Remove the Phillips PM2.5 $\times$ 4.0 screw  $\bullet$  that secures the Web camera to the display enclosure.
- 14. Remove the display Web camera <sup>2</sup> from the display enclosure.
- 15. Disconnect the camera cable  $\Theta$  from the camera board.

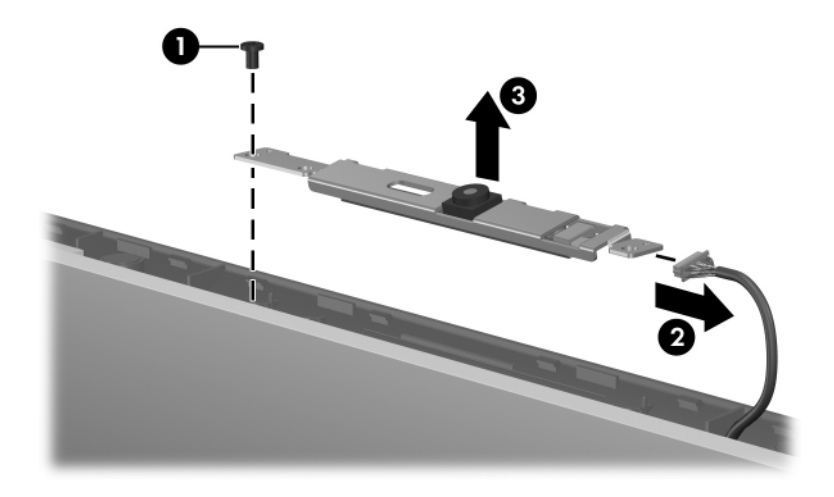

*Removing the Display Web Camera*

- 16. Turn the Web camera upside down.
- 17. Remove the two Phillips PM2.0×3.0 screws  $\bullet$  that secure the Web camera to the bracket.
- 18. Remove the Web camera <sup>2</sup> from the bracket.

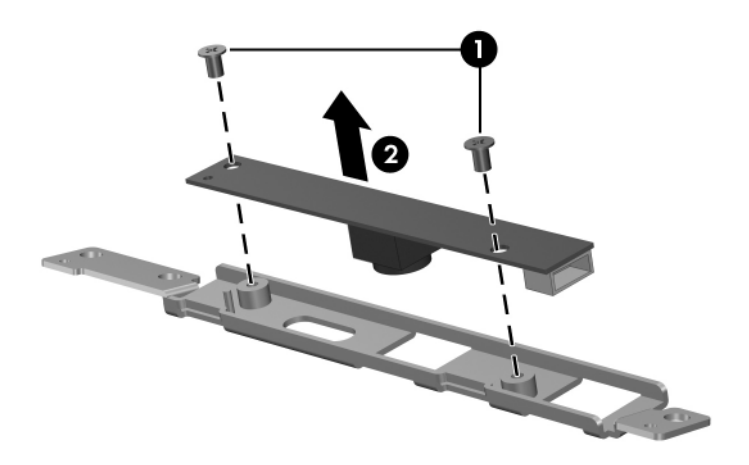

*Removing the Display Web Camera Bracket*

Display inverter 417097-001

- 19. Remove the two Phillips PM2.5×5.0 screws  $\bullet$  that secure the inverter to the display enclosure.
- 20. Remove the inverter  $\bullet$  from the display enclosure.
- 21. Disconnect the display cable  $\bullet$  and the backlight cable  $\bullet$ from the display inverter.

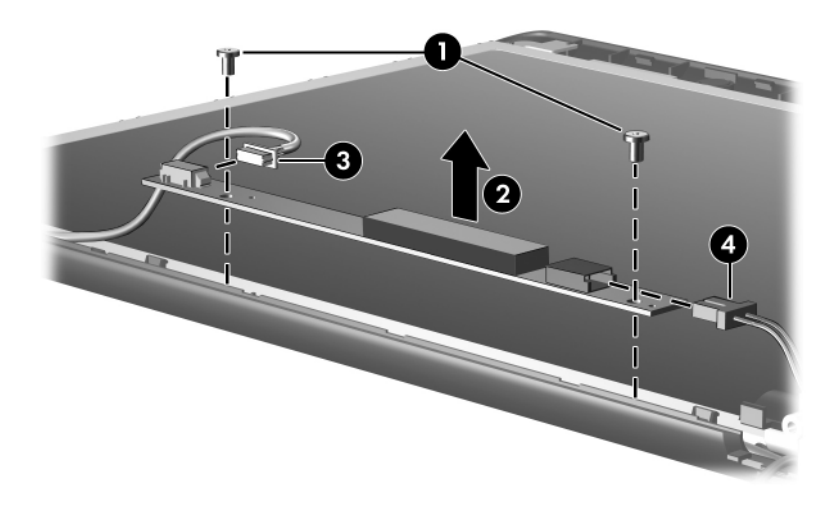

*Removing the Display Inverter*

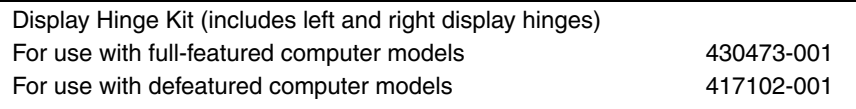

- 22. Remove the two Phillips PM2.5×7.0 screws  $\bullet$  that secure each hinge to the display panel.
- 23. Remove the display hinges  $\bullet$ .
- 24. Remove the display hinge covers  $\bullet$  from the display hinges.

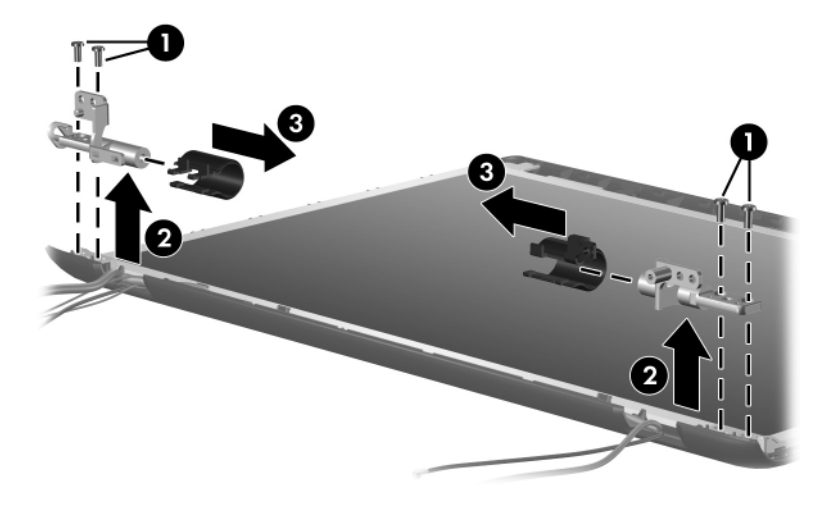

*Removing the Display Hinges*

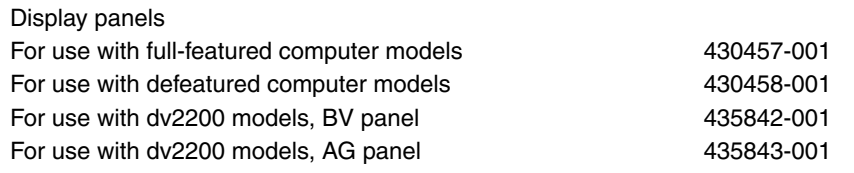

25. Remove the display panel from the display enclosure.

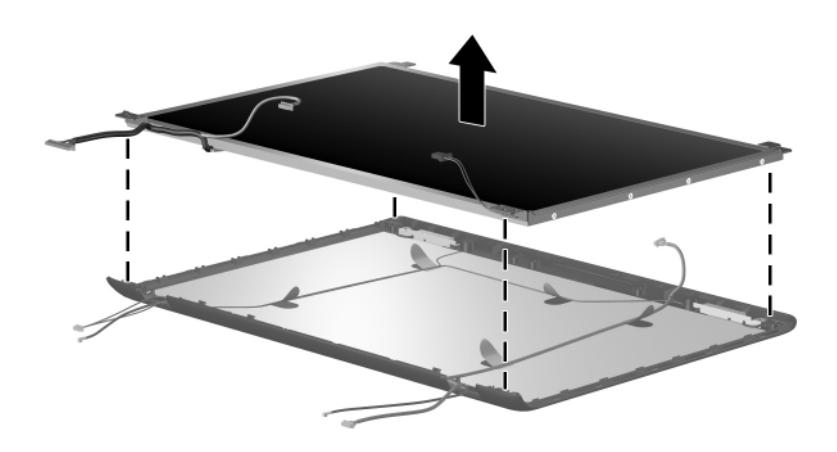

*Removing the Display Panel*

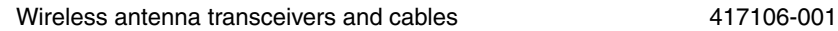

- 26. If it is necessary to replace the wireless transceivers and cables, remove the two Phillips PM2.5 $\times$ 4.0 screws  $\bullet$  that secure the left and right transceivers to the display enclosure.
- 27. Remove the wireless antenna cables from the clips  $\bullet$  built in to the left and right sides of the display enclosure.
- 28. Detach the wireless antenna transceivers  $\bullet$  from the display enclosure.
- 29. Remove the wireless antenna cables  $\mathbf{\Theta}$ .

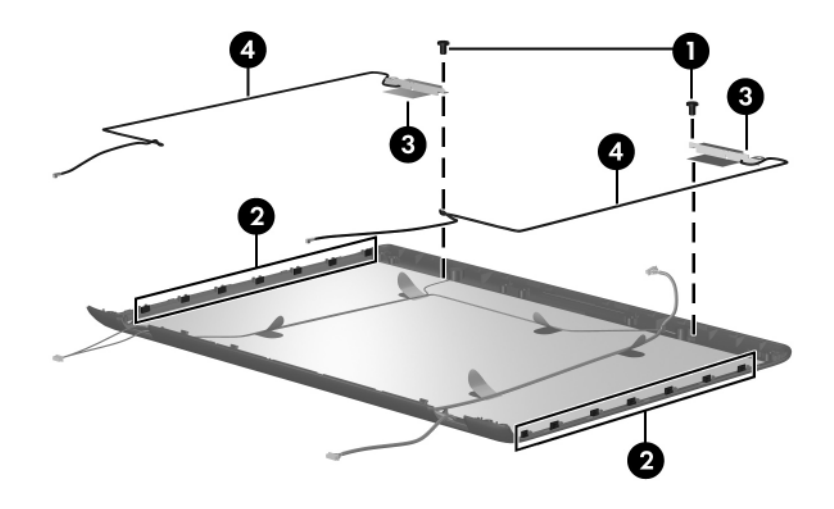

*Removing the Wireless Antenna Transceivers and Cables*

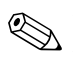

✎The microphones are included in the Display Cable Kit, spare part number 410099-001.

- 30. If it is necessary to replace the microphones and cables, release the retention tabs  $\bullet$  built in to the display enclosure lining that secure the microphones and cables to the display enclosure.
- 31. Remove the microphones from the clips  $\bullet$  in the display enclosure.
- 32. Remove the microphone cables  $\Theta$  from the display enclosure.

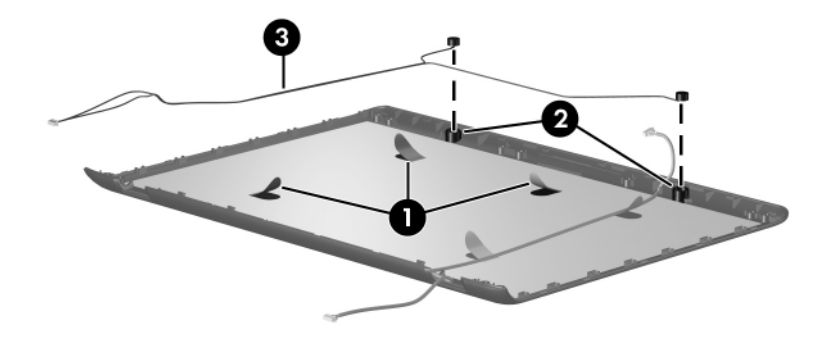

*Removing the Microphones*

- 33. If it is necessary to replace the Web camera cable, release the retention tabs  $\dot{\mathbf{\Theta}}$  built in to the display enclosure lining that secure the Web camera cable to the display enclosure.
- 34. Remove the Web camera cable  $\bullet$  from the display enclosure.

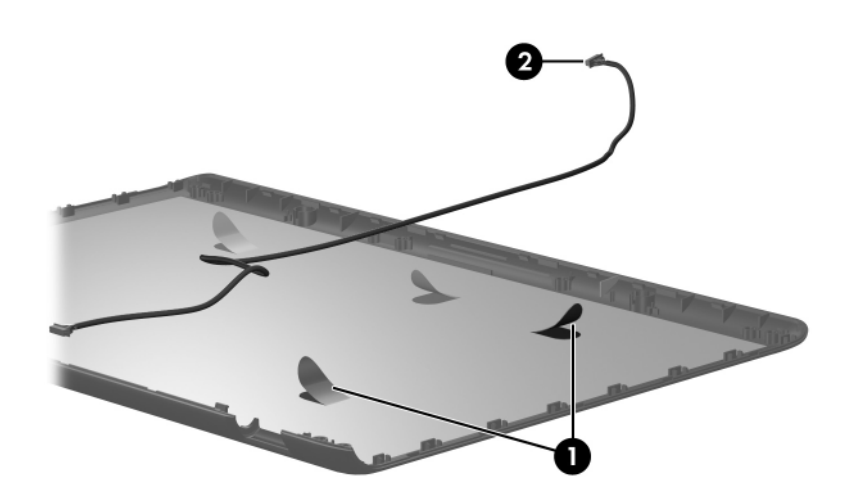

*Removing the Web Camera Cable*

Reverse the above procedure to reassemble and install the display assembly

# **5.13 Top Cover**

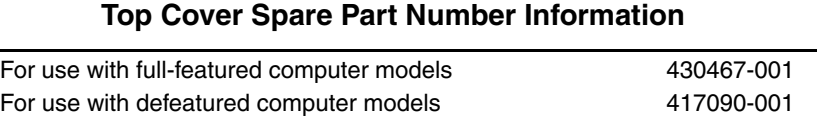

- 1. Prepare the computer for disassembly (Section 5.3) and remove the following components:
	- ❏ Hard drive (Section 5.4)
	- ❏ Mini Card compartment cover (Section 5.8)
	- ❏ Optical drive (Section 5.9)
	- ❏ Keyboard (Section 5.10)
	- ❏ Switch cover (Section 5.11)
	- ❏ Display assembly (Section 5.12)

2. Remove the six Phillips PM2.5×9.0 screws  $\bullet$  and the Phillips PM2.5×7.0 screw  $\bullet$  that secure the top cover to the computer.

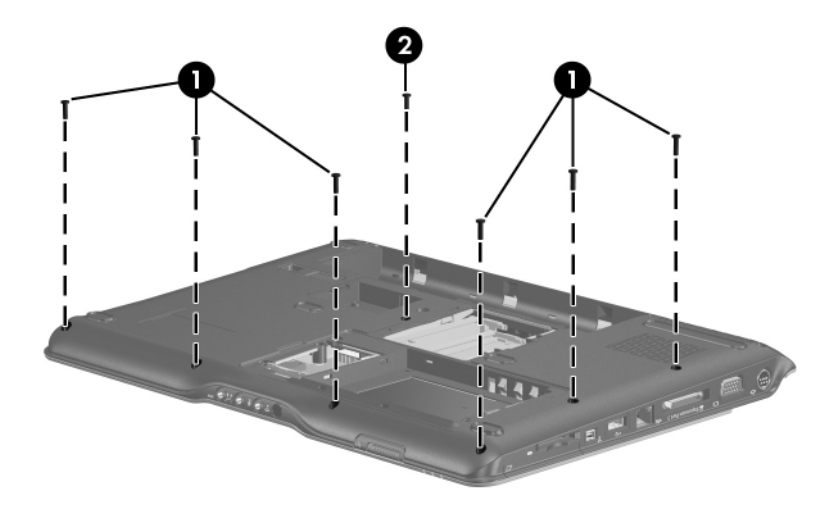

*Removing the Top Cover Screws, Part 1*

3. Remove the two Phillips PM2.0×3.0 screws  $\bullet$  and the four Phillips PM2.0×4.0 screws  $\bullet$  that secure the top cover to the computer.

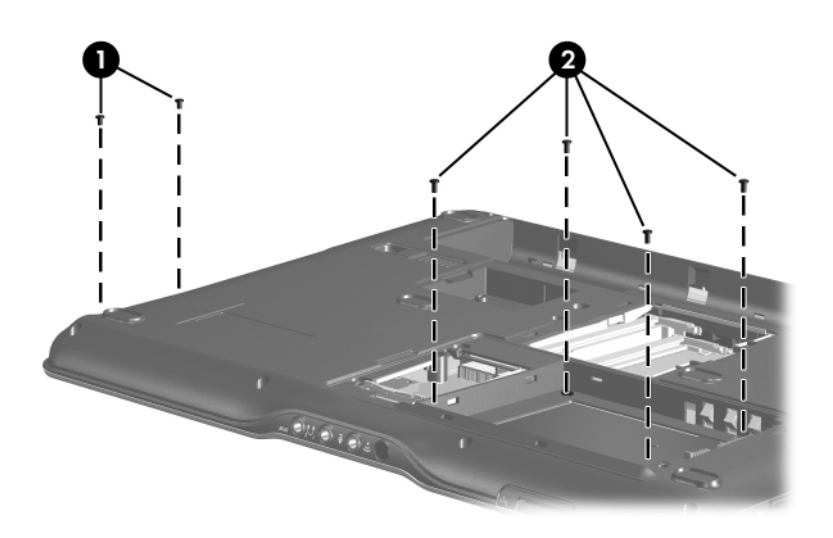

*Removing the Top Cover Screws, Part 2*

- 4. Turn the computer right-side up with the front toward you.
- 5. Release the ZIF connector  $\bullet$  to which the TouchPad cable is connected and disconnect the cable  $\bullet$  from the system board.

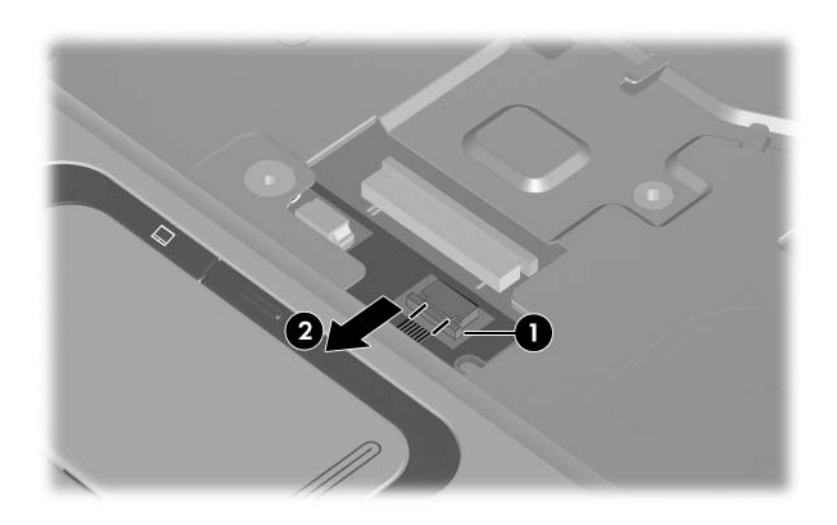

*Disconnecting the TouchPad Cable*

6. Remove the four Phillips PM2.5×4.0 screws  $\bullet$  and the Phillips PM2.5 $\times$ 9.0 screw  $\odot$  that secure the top cover to the computer.

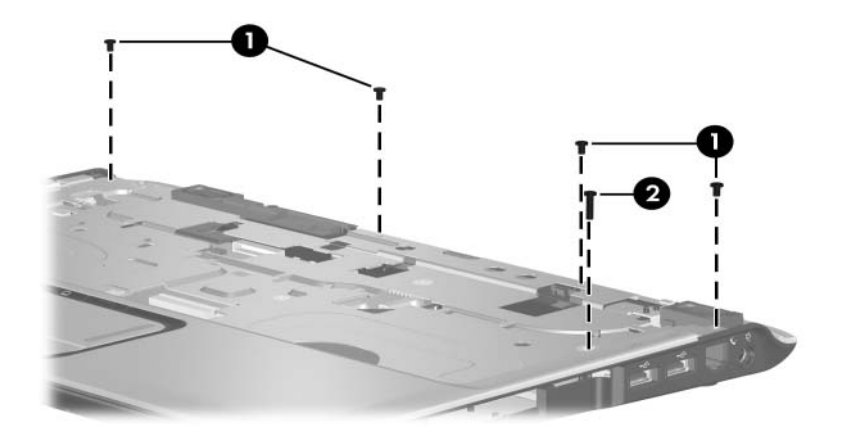

*Removing the Top Cover Screws, Part 3*

7. Lift up the front edge of the top cover and remove it.

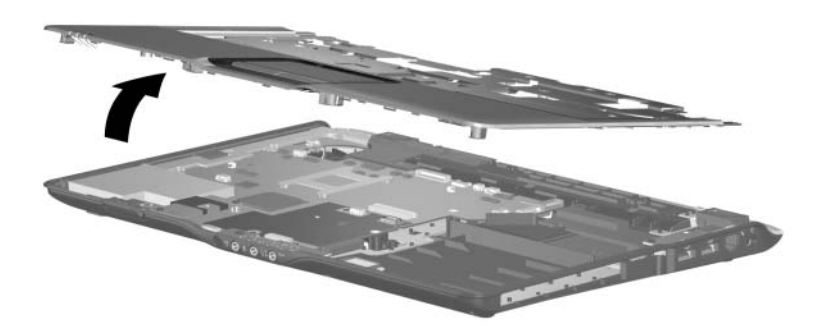

*Removing the Top Cover*

Reverse the above procedure to install the top cover.

## **5.14 TouchPad**

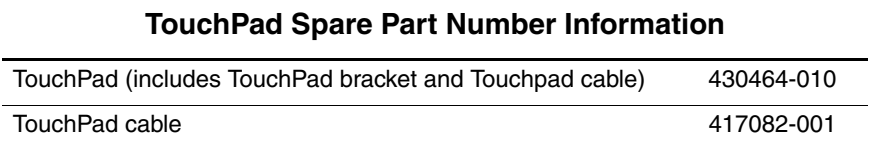

- 1. Prepare the computer for disassembly (Section 5.3) and remove the following components:
	- ❏ Hard drive (Section 5.4)
	- ❏ Mini Card compartment cover (Section 5.8)
	- ❏ Optical drive (Section 5.9)
	- ❏ Keyboard (Section 5.10)
	- ❏ Switch cover (Section 5.11)
	- $\Box$  Display assembly (Section 5.12)
	- ❏ Top cover (Section 5.13

2. Release the ZIF connector  $\bullet$  to which the TouchPad cable is connected and disconnect the cable  $\bullet$  from the TouchPad board.

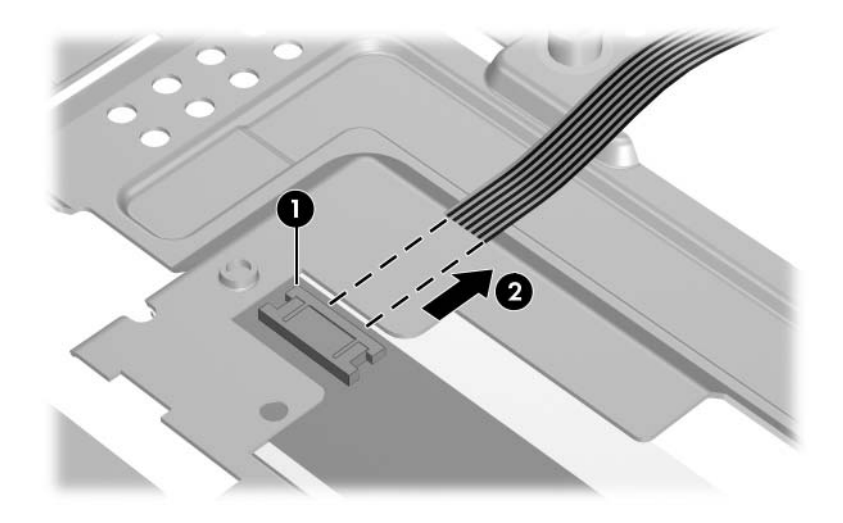

*Removing the TouchPad Cable*

- 3. Remove the five Phillips PM2.0×3.0 screws  $\bullet$  that secure the TouchPad bracket to the top cover.
- 4. Remove the TouchPad Bracket <sup>2</sup> and TouchPad board <sup>3</sup> from the top cover.

When removing the TouchPad bracket and TouchPad board, make note of the location of the TouchPad button actuators  $\bullet$ .

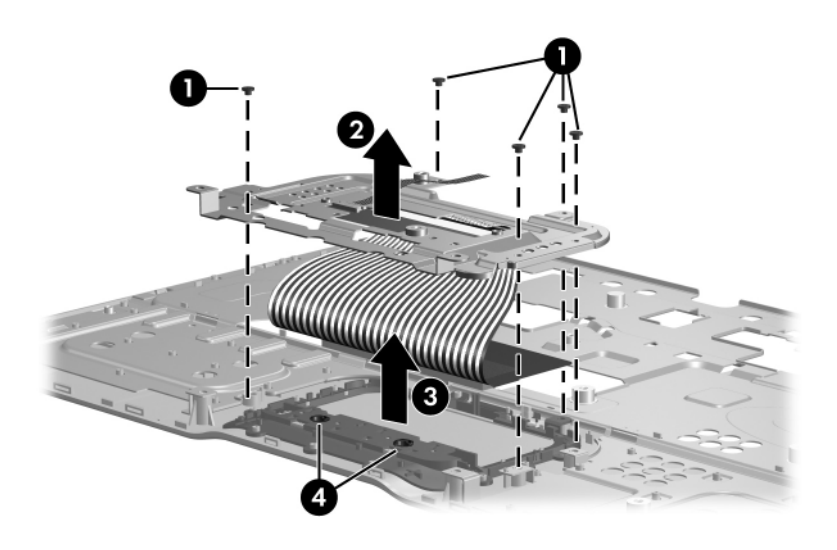

*Removing the TouchPad*

- 5. Remove the two Phillips PM2.0×2.0 screws  $\bullet$  that secure the TouchPad board to the TouchPad bracket.
- 6. Remove the TouchPad board  $\bullet$  from the TouchPad bracket.

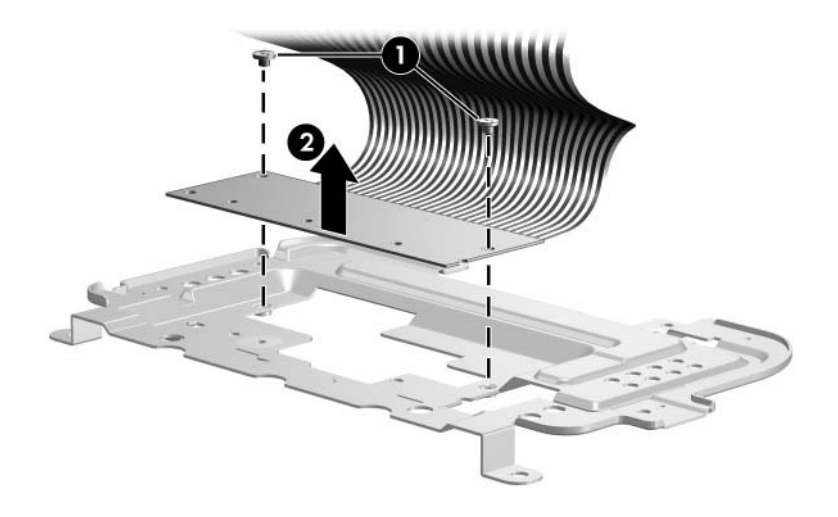

*Removing the TouchPad Board*

Reverse the above procedure to install the TouchPad.

## **5.15 Wireless Switch Board**

#### **Wireless Switch Board Spare Part Number Information**

Wireless switch board (includes wireless switch board cable) 417092-001

- 1. Prepare the computer for disassembly (Section 5.3) and remove the following components:
	- ❏ Hard drive (Section 5.4)
	- ❏ Mini Card compartment cover (Section 5.8)
	- ❏ Optical drive (Section 5.9)
	- ❏ Keyboard (Section 5.10)
	- ❏ Switch cover (Section 5.11)
	- $\Box$  Display assembly (Section 5.12)
	- ❏ Top cover (Section 5.13)
- 2. Disconnect the wireless switch board cable  $\bullet$  from the system board.
- 3. Remove the two Phillips PM2.0×3.0 screws  $\bullet$  that secure the wireless switch board to the computer.
- 4. Remove the wireless switch board <sup>6</sup>.

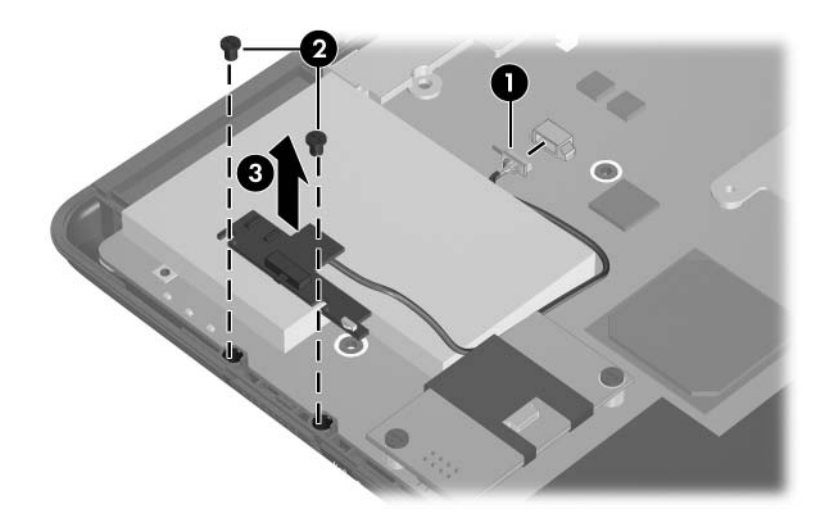

*Removing the Wireless Switch Board*

Reverse the above procedure to install the wireless switch board.

# **5.16 Modem Module**

#### **Modem Module Spare Part Number Information**

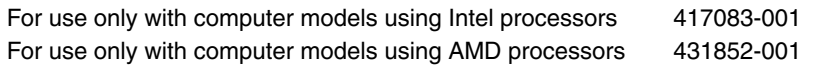

- 1. Prepare the computer for disassembly (Section 5.3) and remove the following components:
	- ❏ Hard drive (Section 5.4)
	- ❏ Mini Card compartment cover (Section 5.8)
	- ❏ Optical drive (Section 5.9)
	- ❏ Keyboard (Section 5.10)
	- ❏ Switch cover (Section 5.11)
	- ❏ Display assembly (Section 5.12)
	- ❏ Top cover (Section 5.13)
- 2. Disconnect the modem module cable  $\bullet$  from the modem module.
- 3. Remove the two Phillips PM2.0×4.0 screws  $\bullet$  that secure the modem module to the system board.
- 4. Lift up on the front of the modem module  $\bigcirc$  to disconnect it from the system board.
- 5. Remove the Modem module.

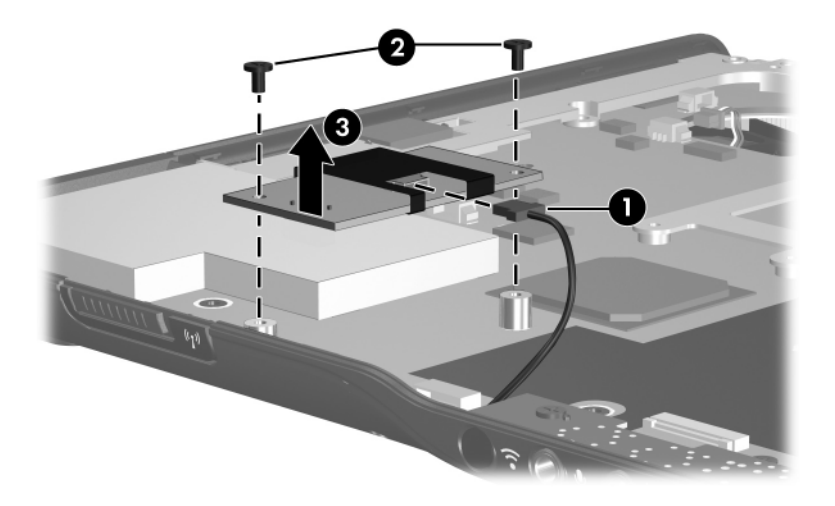

*Removing the Modem Module*

Reverse the above procedure to install the modem module.

# **5.17 Audio/Infrared Board**

#### **Audio/Infrared Board Spare Part Number Information**

Audio/infrared board (includes audio/infrared board cable) 417086-001

- 1. Prepare the computer for disassembly (Section 5.3) and remove the following components:
	- ❏ Hard drive (Section 5.4)
	- ❏ Mini Card compartment cover (Section 5.8)
	- ❏ Optical drive (Section 5.9)
	- ❏ Keyboard (Section 5.10)
	- ❏ Switch cover (Section 5.11)
	- $\Box$  Display assembly (Section 5.12)
	- ❏ Top cover (Section 5.13)
- 2. Release the ZIF connector to which the audio/infrared board cable is connected and disconnect the cable  $\bullet$  from the system board.
- 3. Remove the two Phillips PM2.5 $\times$ 5.0 screws  $\bullet$  that secure the audio/infrared board to the computer.
- 4. Lift the rear edge of the audio/infrared board  $\bullet$  and swing it forward until the audio connectors disengage from the base enclosure.
- 5. Remove the audio/infrared board  $\bullet$ .

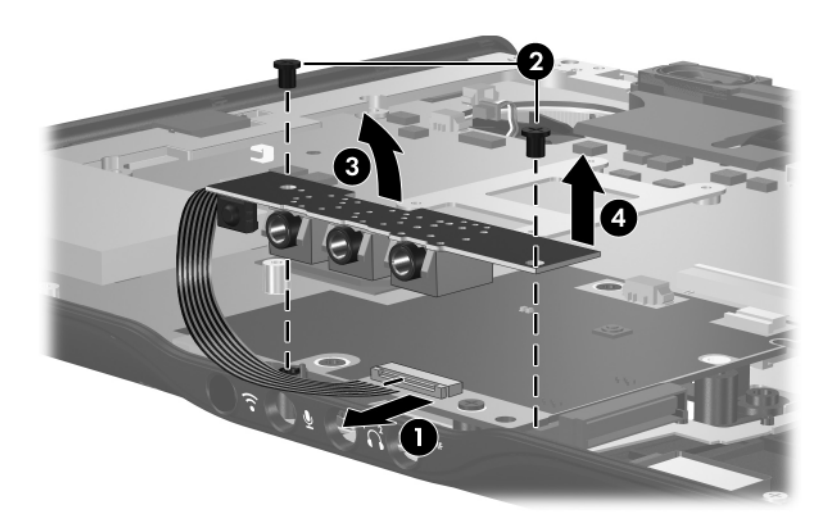

*Removing the Audio/Infrared Board*

Reverse the above procedure to install the audio/infrared board.

## **5.18 Bluetooth Module**

#### **Bluetooth Module Spare Part Number Information**

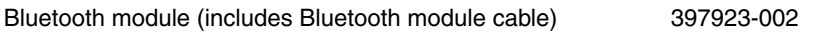

- 1. Prepare the computer for disassembly (Section 5.3) and remove the following components:
	- ❏ Hard drive (Section 5.4)
	- ❏ Mini Card compartment cover (Section 5.8)
	- ❏ Optical drive (Section 5.9)
	- ❏ Keyboard (Section 5.10)
	- ❏ Switch cover (Section 5.11)
	- $\Box$  Display assembly (Section 5.12)
	- ❏ Top cover (Section 5.13)
	- ❏ Audio/infrared board (Section 5.17)
- 2. Disconnect the Bluetooth module cable  $\bullet$  from the system board.
- 3. Remove the two Phillips PM2.0×3.0 screws  $\bullet$  that secure the Bluetooth module to the computer.
- 4. Remove the Bluetooth module  $\Theta$ .

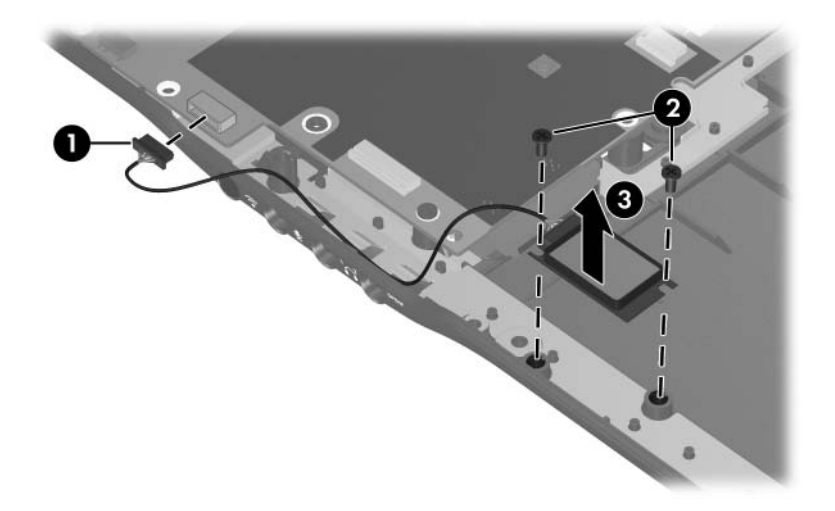

*Removing the Bluetooth Module*

Reverse the above procedure to install the Bluetooth module.

## **5.19 USB Board**

#### **USB Board Spare Part Number Information**

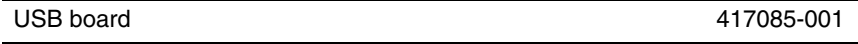

- 1. Prepare the computer for disassembly (Section 5.3) and remove the following components:
	- ❏ Hard drive (Section 5.4)
	- ❏ Mini Card compartment cover (Section 5.8)
	- ❏ Optical drive (Section 5.9)
	- ❏ Keyboard (Section 5.10)
	- ❏ Switch cover (Section 5.11)
	- $\Box$  Display assembly (Section 5.12)
	- ❏ Top cover (Section 5.13)
- 2. Disconnect the USB board cable  $\bullet$  from the system board.
- 3. Remove the Phillips PM2.5 $\times$ 4.0 screw  $\bullet$  that secures the USB board to the computer.
- 4. Lift the USB board  $\bullet$  straight up to remove it from the computer.
- 5. Remove the num lock light  $\bullet$  from the clip in the base enclosure

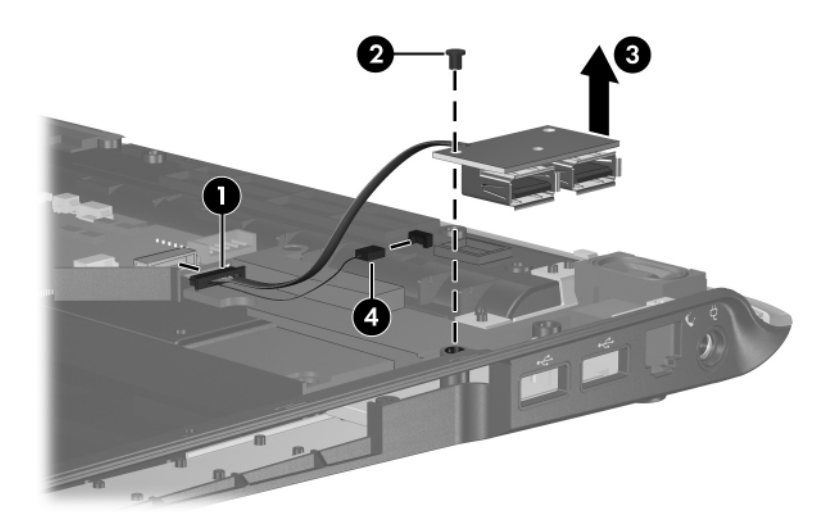

*Removing the USB Board*

Reverse the above procedure to install the USB board.

# **5.20 Speaker Assembly**

#### **Speaker Assembly Spare Part Number Information**

Speaker assembly  $417089-001$ 

- 1. Prepare the computer for disassembly (Section 5.3) and remove the following components:
	- ❏ Hard drive (Section 5.4)
	- ❏ Mini Card compartment cover (Section 5.8)
	- ❏ Optical drive (Section 5.9)
	- ❏ Keyboard (Section 5.10)
	- ❏ Switch cover (Section 5.11)
	- $\Box$  Display assembly (Section 5.12)
	- ❏ Top cover (Section 5.13)
- 2. Disconnect the speaker cable  $\bullet$  from the system board.
- 3. Remove the three Phillips PM2.5 $\times$ 4.0 screws  $\bullet$  that secure the speakers to the computer.
- 4. Lift the speakers  $\bullet$  straight up to remove them from the computer.

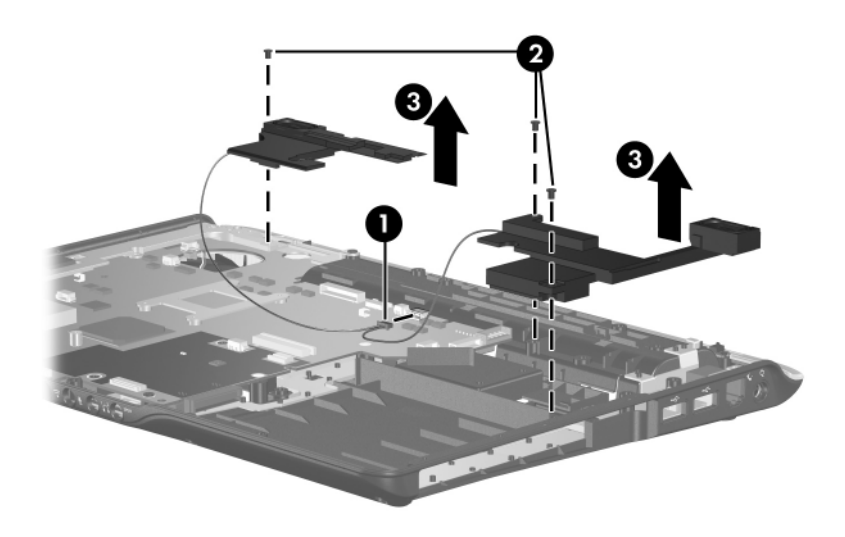

*Removing the Speaker Assembly*

Reverse the above procedure to install the speaker assembly.

# **5.21 Display Lid Switch Module**

#### **Display Lid Switch Module Spare Part Number Information**

Display lid switch module 417087-001

- 1. Prepare the computer for disassembly (Section 5.3) and remove the following components:
	- ❏ Hard drive (Section 5.4)
	- ❏ Mini Card compartment cover (Section 5.8)
	- ❏ Optical drive (Section 5.9)
	- ❏ Keyboard (Section 5.10)
	- ❏ Switch cover (Section 5.11)
	- $\Box$  Display assembly (Section 5.12)
	- ❏ Top cover (Section 5.13)
- 2. Turn the computer upside down with the front toward you.
- 3. Remove the two silver Phillips PM2.5×5.0 screws that secure the top cover rear strip to the computer.

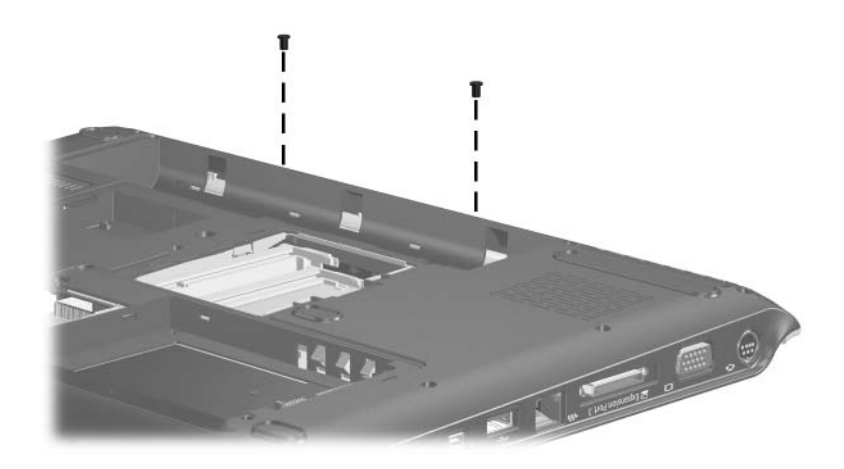

*Removing the Base Enclosure Trim Screws*
- 4. Turn the computer right-side up with the front toward you.
- 5. Remove the top cover rear strip from the computer.

✎The top cover rear strips are available using spare part numbers 430466-001 (for use with full-featured computer models) and 417088-001 (for use with defeatured computer models).

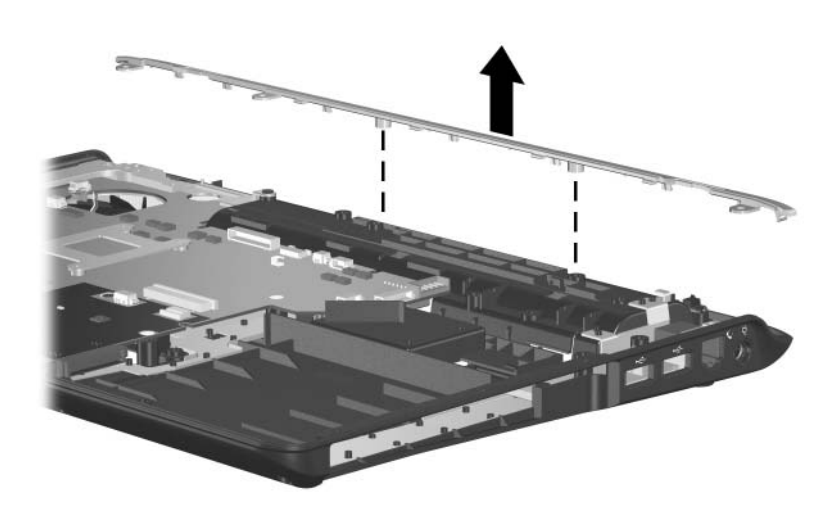

*Removing the Top Cover Rear Strip*

- 6. Disconnect the display lid switch module cable  $\bullet$  from the system board.
- 7. Remove the Phillips PM2.0 $\times$ 3.0 screw  $\bullet$  that secures the display lid switch module to the computer.
- 8. Remove the display lid switch module  $\bigcirc$  from the system board.

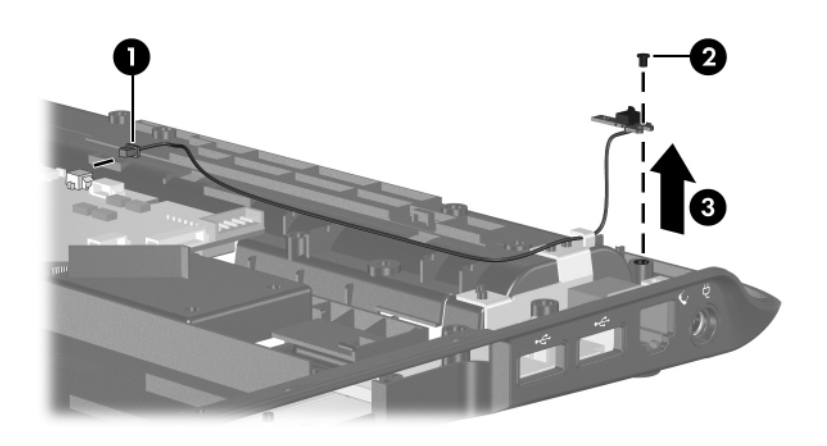

*Removing the Display Lid Switch Module*

Reverse the above procedure to install the display lid switch module.

# **5.22 System Board**

#### **System Board Spare Part Number Information**

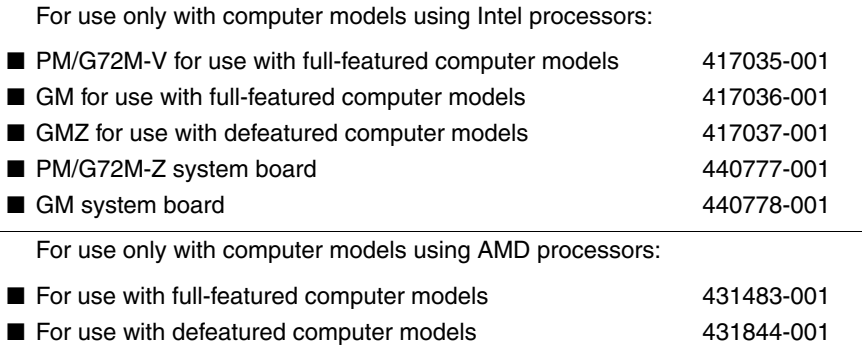

✎ When replacing the system board, ensure that the following components are removed from the defective system board and installed on the replacement system board:

- RTC battery (Section 5.5)
- Memory modules (Section 5.7)
- Mini Card module (Section 5.8)
- Modem module (Section 5.16)
- ExpressCard assembly (Section 5.24)
- Fan/heat sink assembly (Section 5.25)
- Processor (Section 5.26)
	- 1. Prepare the computer for disassembly (Section 5.3) and remove the following components:
		- ❏ Hard drive (Section 5.4)
		- ❏ Optical drive (Section 5.9)
		- ❏ Keyboard (Section 5.10)
		- ❏ Switch cover (Section 5.11)
- $\Box$  Display assembly (Section 5.12)
- ❏ Top cover (Section 5.13)
- 2. Turn the top cover right-side up with the front toward you.
- 3. Disconnect the power connector cable  $\bullet$  from the system board.
- 4. Remove the two Phillips PM2.5 $\times$ 5.0 screws  $\bullet$  that secure the system board to the top cover.

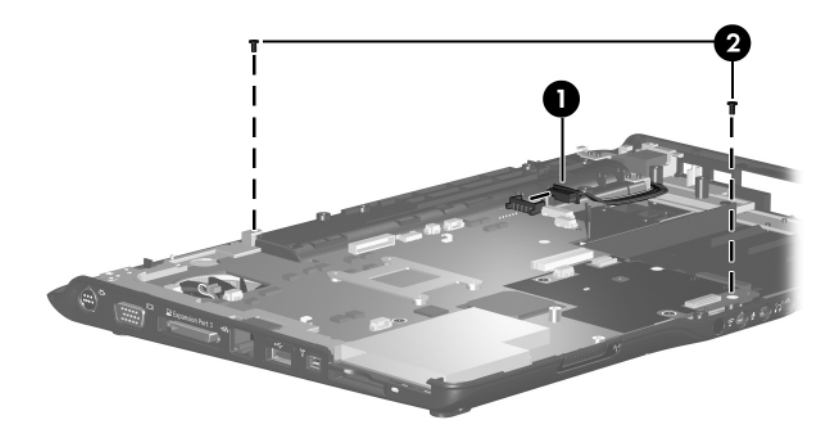

*Removing the System Board Screws*

- 5. Use the optical drive connector  $\bullet$  to lift the right side of the system board until it rests at an angle.
- 6. Slide the system board  $\Theta$  to the right until the connectors on the left side of the system board disengage from the base enclosure.
- 7. Remove the system board <sup>8</sup>.

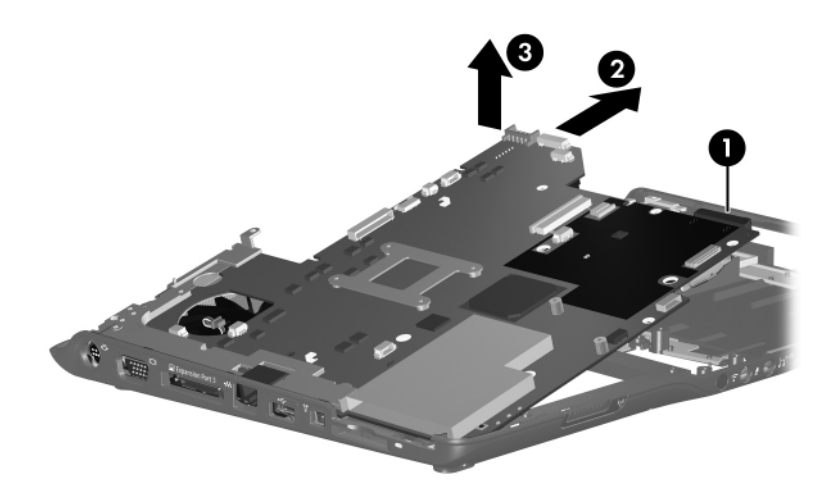

*Removing the System Board*

# **5.23 Power Connector Cable**

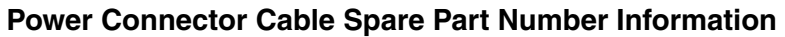

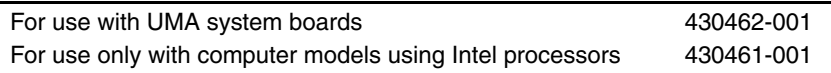

- 1. Prepare the computer for disassembly (Section 5.3) and remove the following components:
	- ❏ Hard drive (Section 5.4)
	- ❏ Optical drive (Section 5.9)
	- ❏ Keyboard (Section 5.10)
	- ❏ Switch cover (Section 5.11)
	- $\Box$  Display assembly (Section 5.12)
	- ❏ Top cover (Section 5.13)
	- ❏ System board (Section 5.22)
- 2. Remove the Phillips PM2.5×5.0 screw  $\bullet$  that secures the connector frame to the base enclosure.
- 3. Remove the connector frame <sup>2</sup> to the base enclosure.
- 4. Remove the power connector  $\bigcirc$  from the connector frame.
- 5. Remove the modem connector  $\bullet$  from the connector frame.

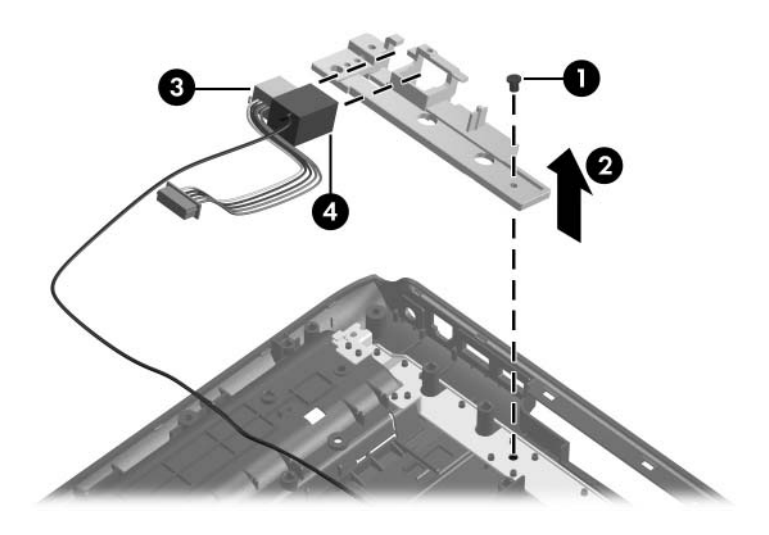

*Removing the Power Connector Cable and Modem Cable*

Reverse the above procedure to install the power connector cable and modem cable.

# **5.24 ExpressCard Assembly**

#### **ExpressCard Assembly Spare Part Number Information**

ExpressCard assembly 417112-001

- 1. Prepare the computer for disassembly (Section 5.3) and remove the following components:
	- ❏ Hard drive (Section 5.4)
	- ❏ Optical drive (Section 5.9)
	- ❏ Keyboard (Section 5.10)
	- ❏ Switch cover (Section 5.11)
	- $\Box$  Display assembly (Section 5.12)
	- ❏ Top cover (Section 5.13)
	- ❏ System board (Section 5.22)
- 2. Turn the system board upside down with the front toward you.
- 3. Lift the insulation material  $\bullet$  from the system board to expose the ExpressCard assembly rear screws.
- 4. Remove the two Phillips PM2.0×4.0 screws  $\bullet$  and the two Phillips PM2.0 $\times$ 8.0 screws  $\odot$  that secure the ExpressCard assembly to the system board.

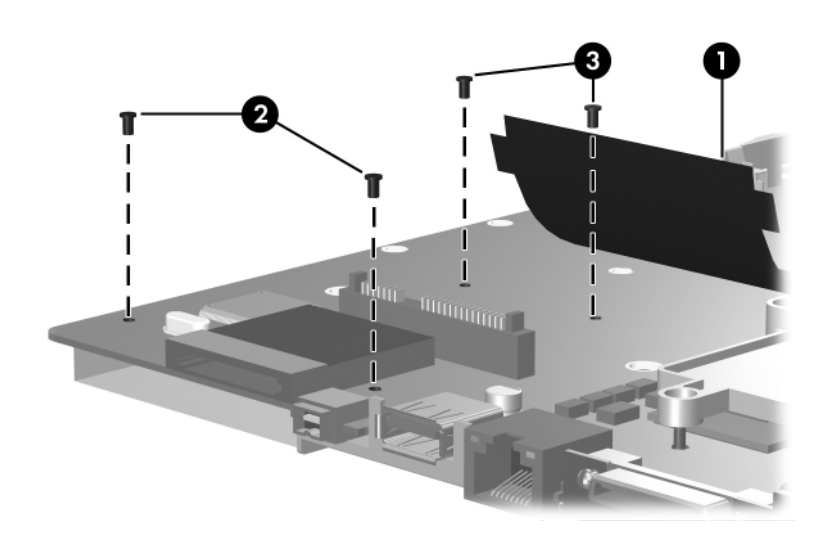

*Removing the Fan/Heat Sink Assembly*

- 5. Turn the system board right-side up with the front toward you.
- 6. Remove the ExpressCard assembly from the system board.

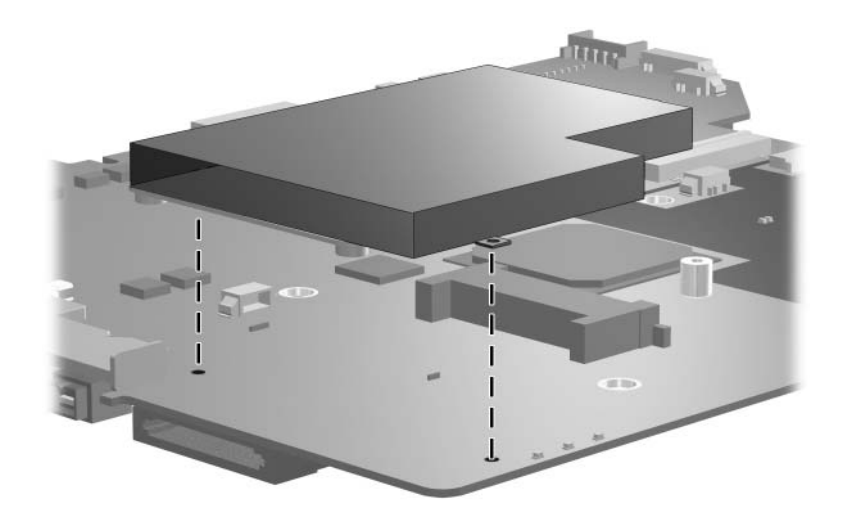

*Removing the ExpressCard Assembly*

Reverse the above procedure to install the ExpressCard assembly.

# **5.25 Fan/Heat Sink Assembly**

#### **Fan/Heat Sink Assembly Spare Part Number Information**

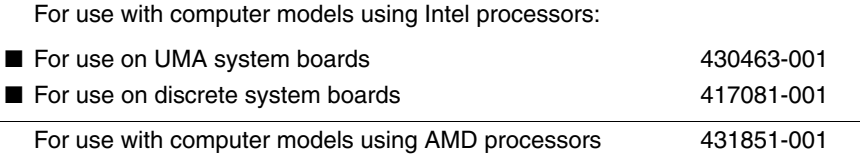

- 1. Prepare the computer for disassembly (Section 5.3) and remove the following components:
	- ❏ Hard drive (Section 5.4)
	- ❏ Optical drive (Section 5.9)
	- ❏ Keyboard (Section 5.10)
	- ❏ Switch cover (Section 5.11)
	- $\Box$  Display assembly (Section 5.12)
	- ❏ Top cover (Section 5.13)
	- ❏ System board (Section 5.22)
- 2. Turn the computer upside down with the front toward you.

3. Disconnect the fan cable from the system board.

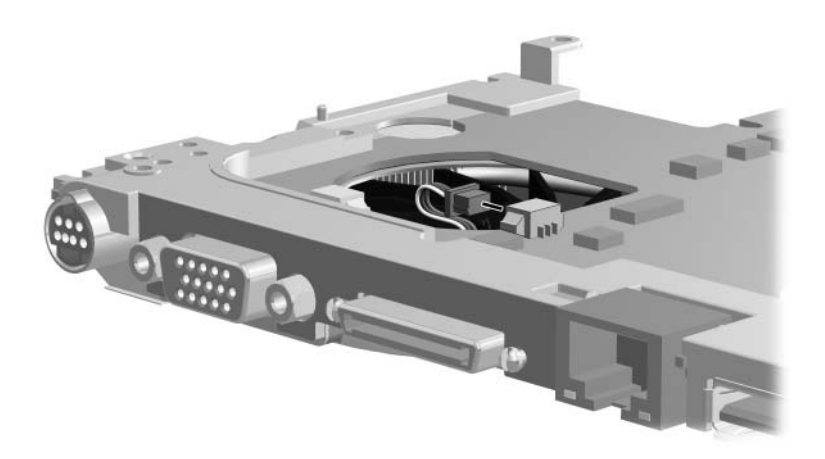

*Disconnecting the Fan Cable*

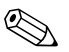

✎Steps 4 and 5 apply only to computer models using Intel processors.

- 4. Loosen the four Phillips PM2.0×13.0 screws  $\bullet$  and the Phillips PM2.0×9.0 screw  $\bullet$  that secure the fan/heat sink assembly to the system board.
- 5. Remove the fan/heat sink assembly  $\bullet$  from the system board.

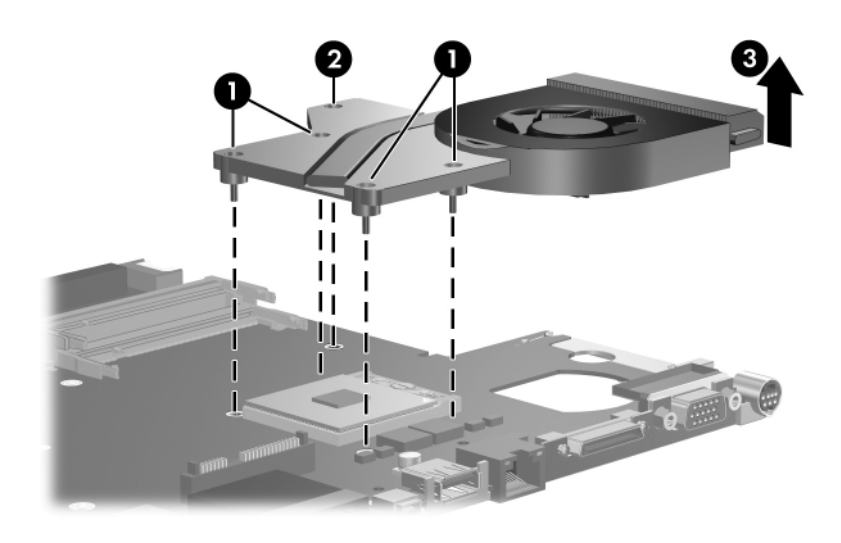

*Removing Fan/Heat Sink Assembly*

✎Steps 6 and 7 apply only to computer models using AMD processors.

- 6. Loosen the Phillips PM2.0×9.0 screw  $\bullet$  and the four Phillips PM2.0×13.0 screws  $\bullet$  that secure the fan/heat sink assembly to the system board.
- 7. Remove the fan/heat sink assembly  $\bullet$  from the system board.

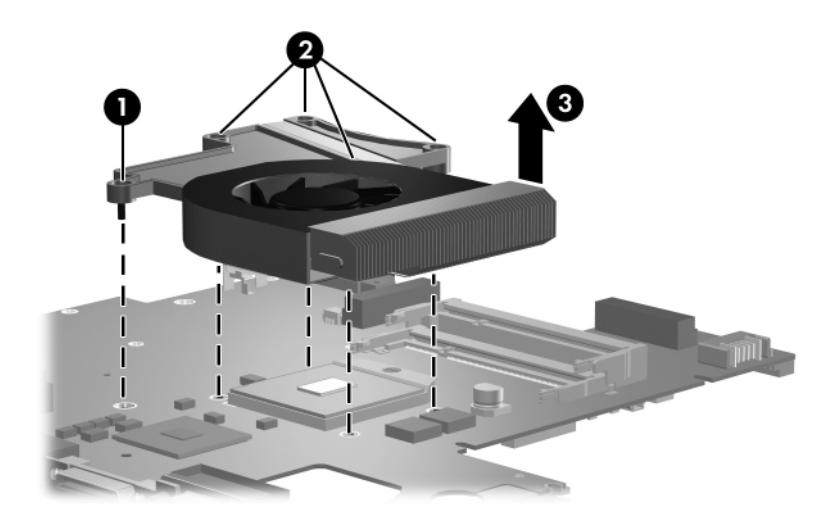

*Removing Fan/Heat Sink Assembly*

✎The following note applies only to computer models using Intel processors:

The thermal pads should be thoroughly cleaned from the surfaces of the fan/heat sink assembly  $\bullet$  and  $\bullet$ , video memory chip  $\bullet$ , and processor  $\bullet$  each time the fan/heat sink assembly is removed. Thermal pads should be installed on all surfaces before the fan/heat sink assembly is reinstalled. Thermal pads are included with all fan/heat sink assembly, system board, and processor spare part kits.

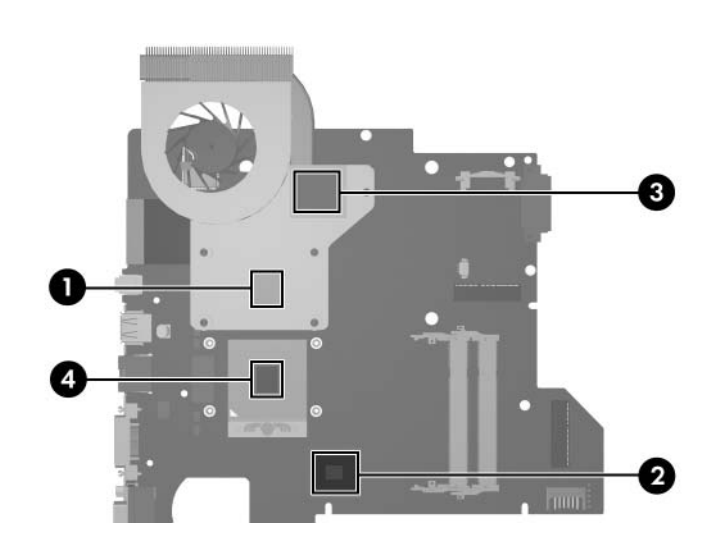

*Replacing the Thernal Pads*

✎The following note applies only to computer models using AMD processors:

The thermal pads should be thoroughly cleaned from the surfaces of the fan/heat sink assembly  $\bullet$  and  $\bullet$ , video memory chip  $\bullet$ , and processor  $\bullet$  each time the fan/heat sink assembly is removed. Thermal pads should be installed on all surfaces before the fan/heat sink assembly is reinstalled. Thermal pads are included with all fan/heat sink assembly, system board, and processor spare part kits.

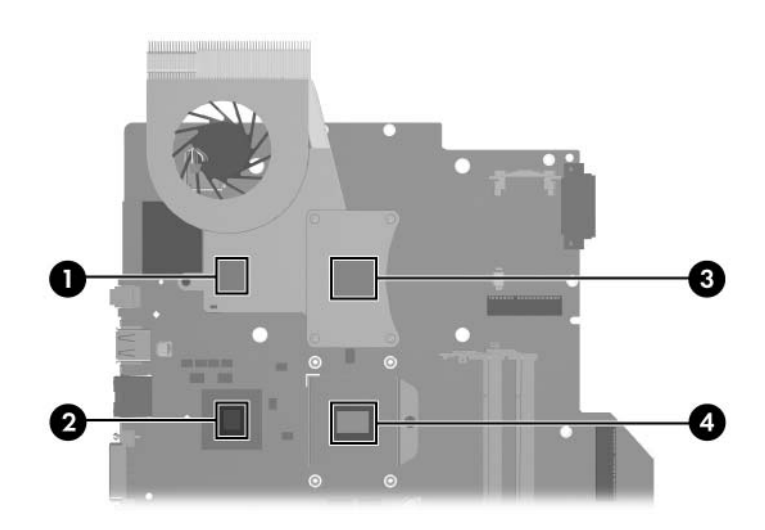

*Replacing the Thernal Pads*

✎The following note applies only to computer models using Intel processors:

The fan/heat sink assembly mounting bracket should be replaced as shown in the following illustration when installing the fan/heat sink assembly.

The fan/heat sink assembly mounting bracket is available using spare part number 417114-001.

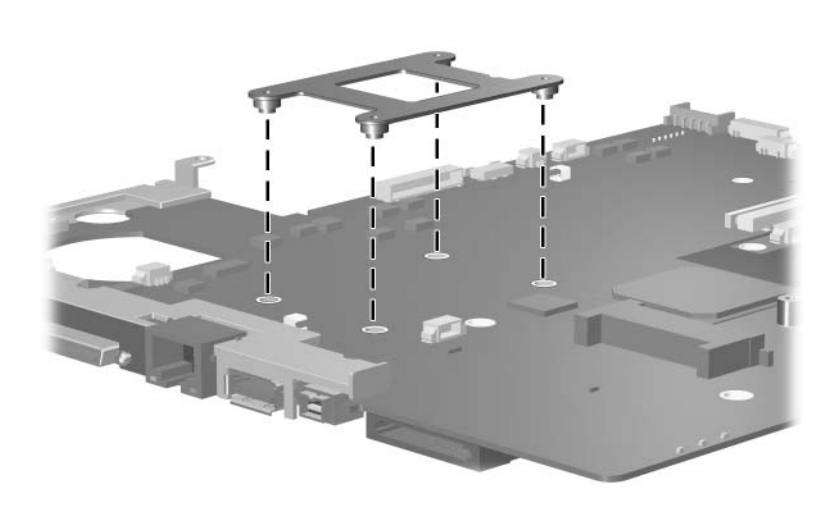

*Removing the Fan/Heat Sink Assembly Mounting Bracket*

✎The following note applies only to computer models using AMD processors:

The fan/heat sink assembly mounting bracket should be replaced as shown in the following illustration when installing the fan/heat sink assembly.

The fan/heat sink assembly mounting bracket is available using spare part number 417114-001.

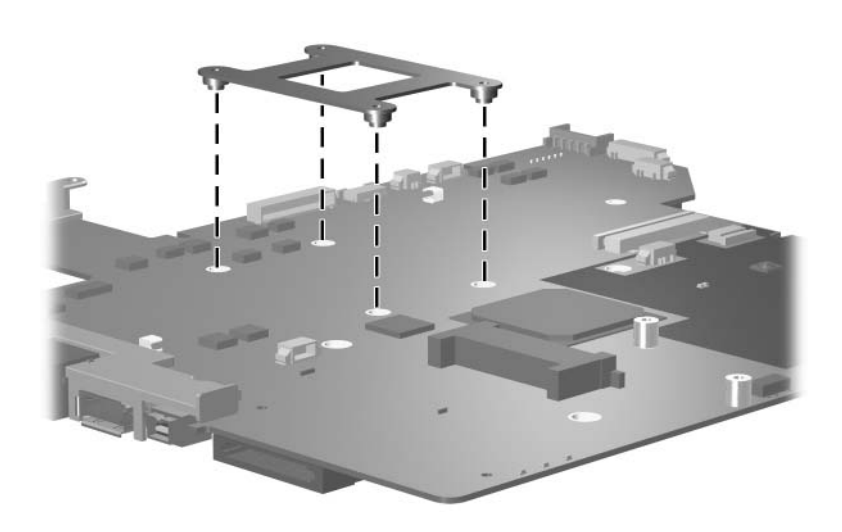

*Removing the Fan/Heat Sink Assembly Mounting Bracket*

Reverse the above procedure to install the fan/heat sink assembly.

# **5.26 Processor**

#### **Processor Spare Part Number Information**

For use with computer models using Intel processors: Intel Core Duo T7200 (2.00-GHz), use with dv2200 models Intel Core Duo T5600 (1.83-GHz), use with dv2200 models Intel Core Duo T5500 (1.66-GHz), use with dv2200 models Intel Core Duo T5200 (1.60-GHz), use with dv2200 models Intel Core Duo T2600 (2.16-GHz) Intel Core Duo T2500 (2.00-GHz) Intel Core Duo T2400 (1.83-GHz) Intel Core Duo T2250 (1.73-GHz) Intel Core Duo T2300 (1.66-GHz) Intel Core Duo T2050 (1.60-GHz) Intel Core Duo T2350 (1.60-GHz), use with dv2200 models Intel Core Duo T2060 (1.60-GHz), use with dv2200 models 435849-001 435848-001 437780-001 437781-001 417044-001 417043-001 417042-001 430455-001 417041-001 430454-001 440781-001 441610-001 Intel Core Solo T1350 (1.80-GHz) 430456-001 Intel Celeron M 440 (1.86-GHz), use with dv2200 models Intel Celeron M 430 (1.73-GHz), use with dv2200 models 440780-001 435851-001 For use with computer models using AMD processors: AMD Turion Dual Core, TL-60, 2.0-GHz, use with dv2200 models AMD Turion 64, MK-36, 2.00-GHz, use with dv2200 models AMD Turion TL-56, 1.80-GHz, use with dv2200 models AMD Turion ML-52 1.60-Ghz AMD Turion ML-50 1.60-GHz 440771-001 438210-001 435837-001 431846-001 431845-001 Mobile AMD Sempron 3500+ (1.80-GHz), use with dv2200 models Mobile AMD Sempron 3400+ (1.80-GHz) Mobile AMD Sempron 3200+ (1.60-GHz) 435838-001 431849-001 431484-001

- 1. Prepare the computer for disassembly (Section 5.3) and remove the following components:
	- ❏ Hard drive (Section 5.4)
	- ❏ Optical drive (Section 5.9)
	- ❏ Keyboard (Section 5.10)
	- ❏ Switch cover (Section 5.11)
	- ❏ Display assembly (Section 5.12)
	- ❏ Top cover (Section 5.13)
	- ❏ System board (Section 5.22)

Steps 2 and 3 apply only to computer models using Intel processors.

- 2. Turn the processor locking screw  $\bullet$  one-half turn counterclockwise until you feel a click.
- 3. Lift the processor  $\bullet$  straight up and remove it.

Align the triangle icon <sup>3</sup> embossed on the processor socket with the gold triangle <sup>3</sup> on the processor when you install the processor.

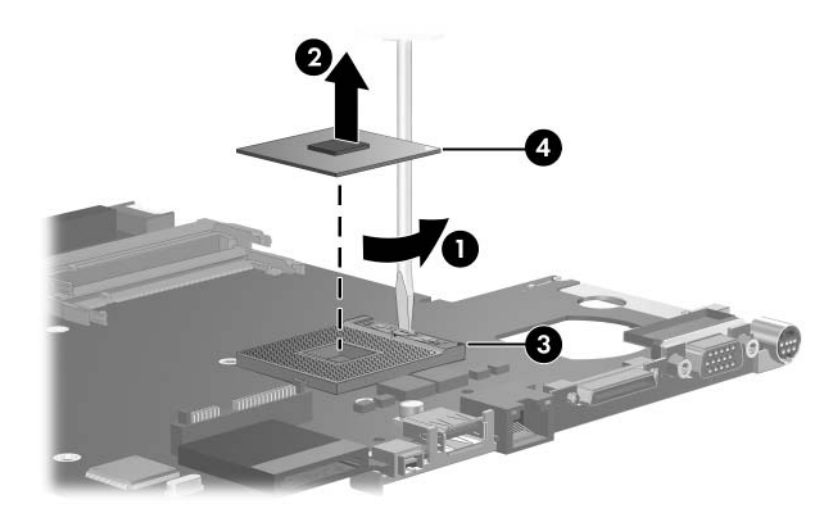

*Removing the Processor*

Steps 4 and 5 apply only to computer models using AMD processors.

- 4. Turn the processor locking screw  $\bullet$  one-half turn counterclockwise until you feel a click.
- 5. Lift the processor  $\bullet$  straight up and remove it.

The gold triangle  $\bullet$  on the processor should be aligned with the triangle icon  $\bullet$  embossed on the processor socket when you install the processor.

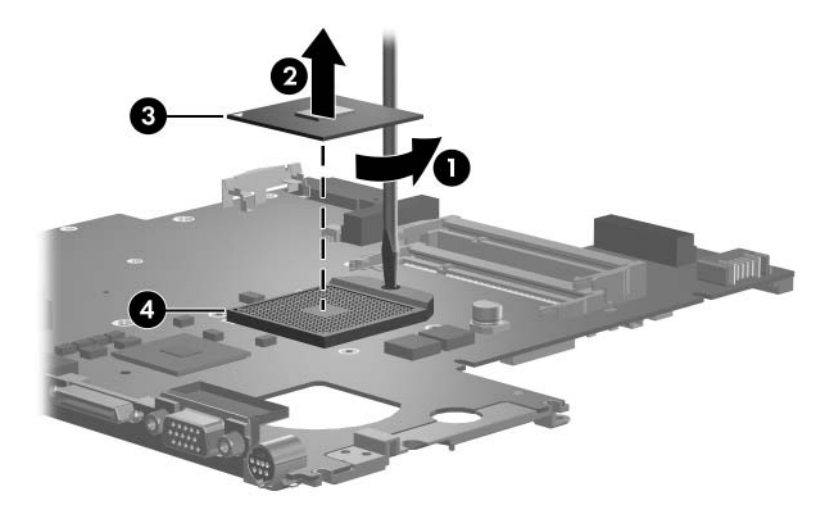

*Removing the Processor*

Reverse the above procedure to install a processor.

# **Specifications**

This chapter provides physical and performance specifications.

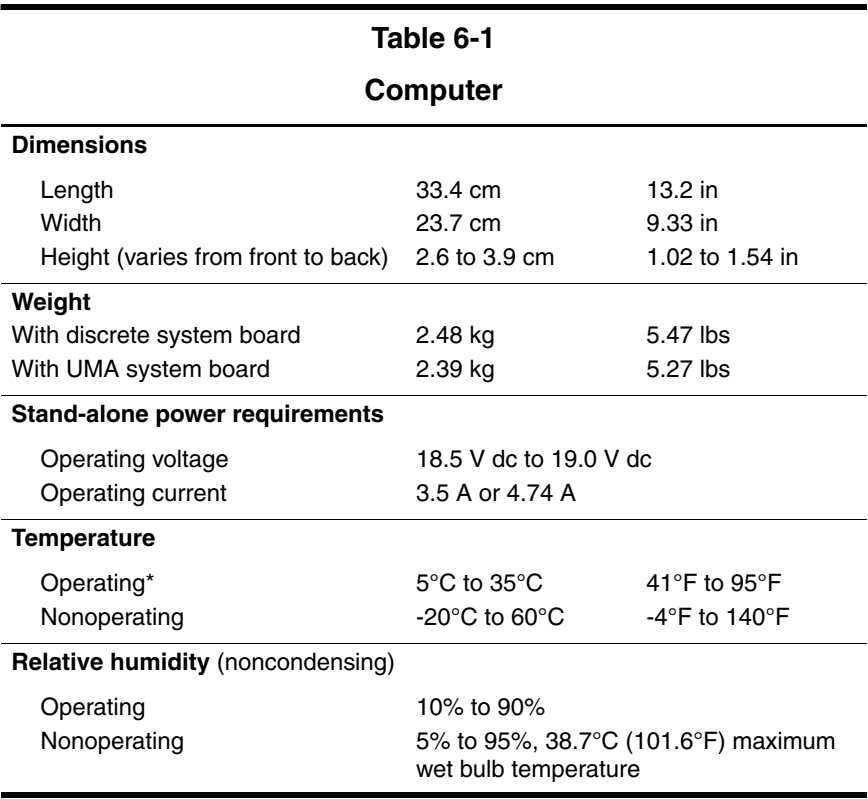

#### **Computer (Continued)**

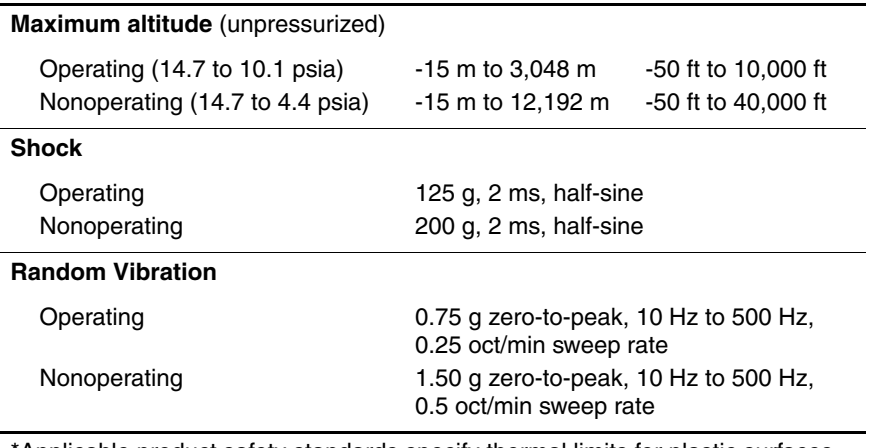

\*Applicable product safety standards specify thermal limits for plastic surfaces. The computer operates well within this range of temperatures.

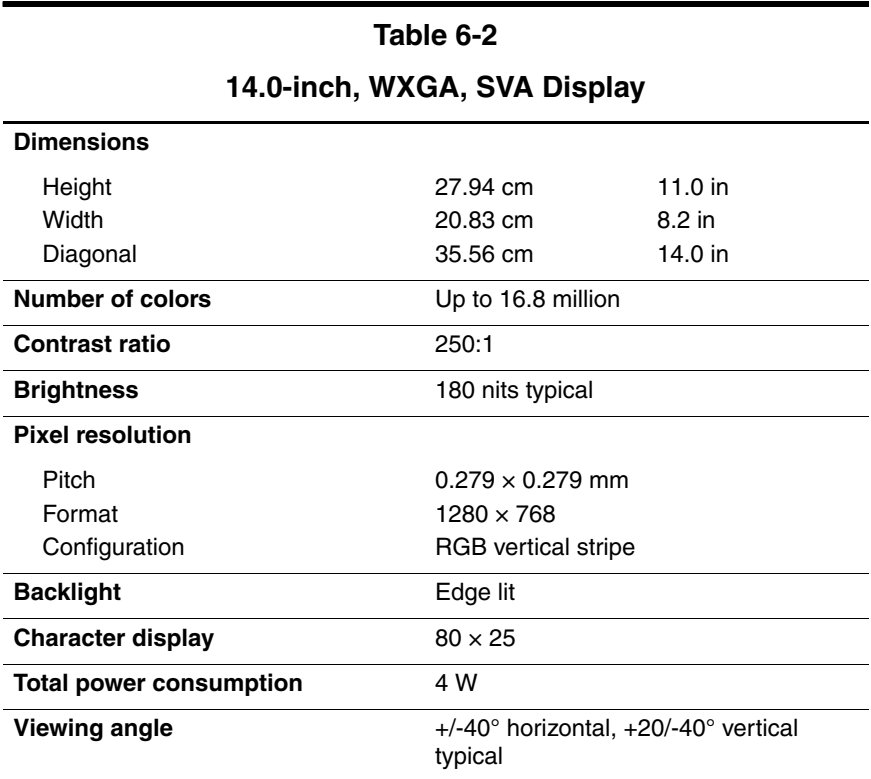

#### **Hard Drives**

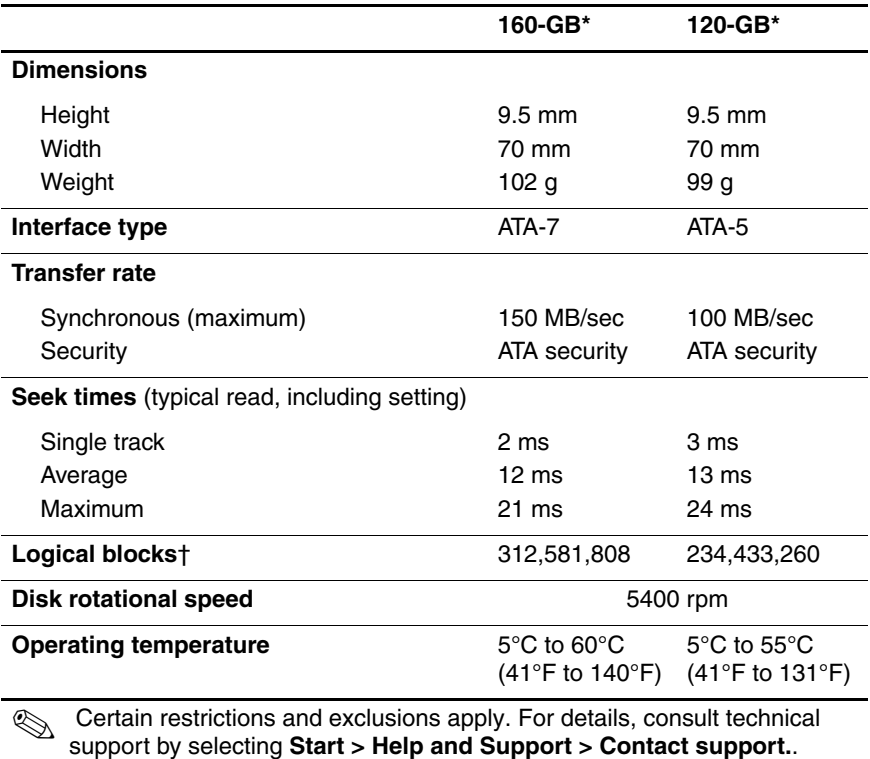

\*1 GB = 1 billion bytes when referring to hard drive storage capacity. Accessible capacity is less.

†Actual drive specifications may differ slightly.

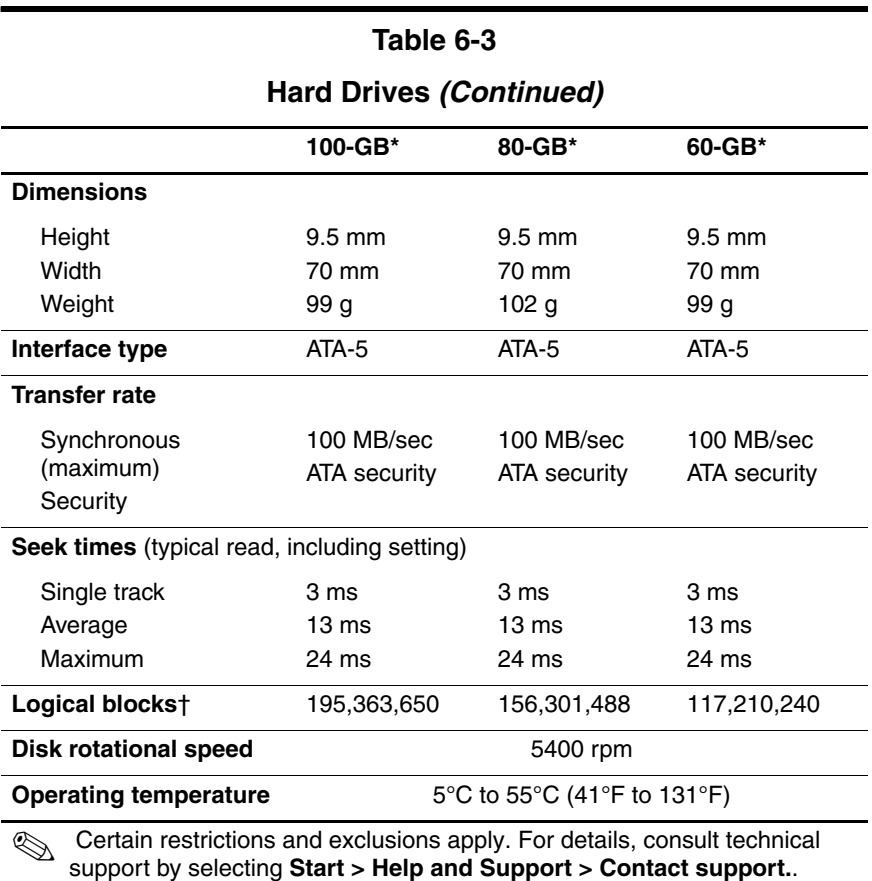

\*1 GB = 1 billion bytes when referring to hard drive storage capacity. Accessible capacity is less.

†Actual drive specifications may differ slightly.

#### **DVD/CD-RW Combo Drive**

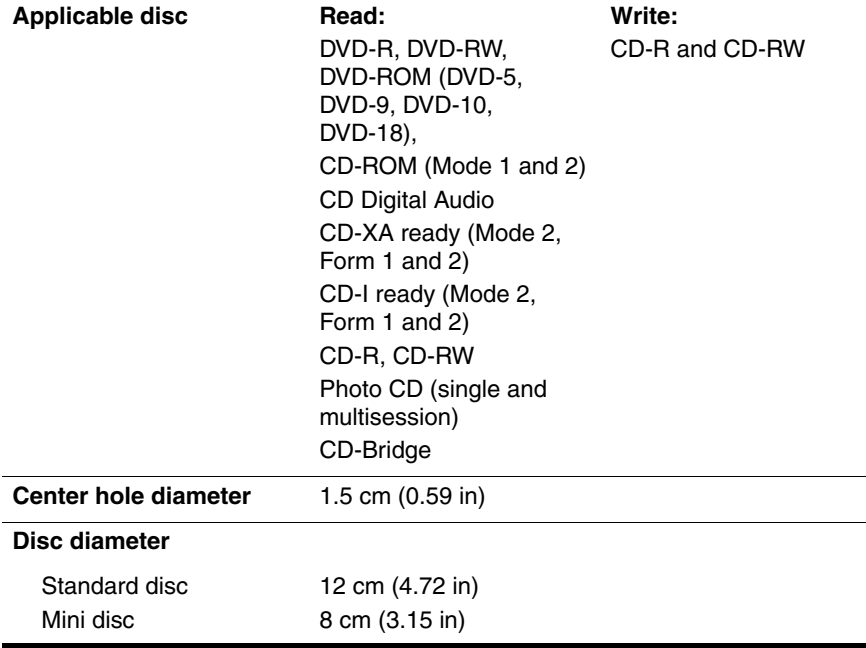

# **DVD/CD-RW Combo Drive (Continued)**

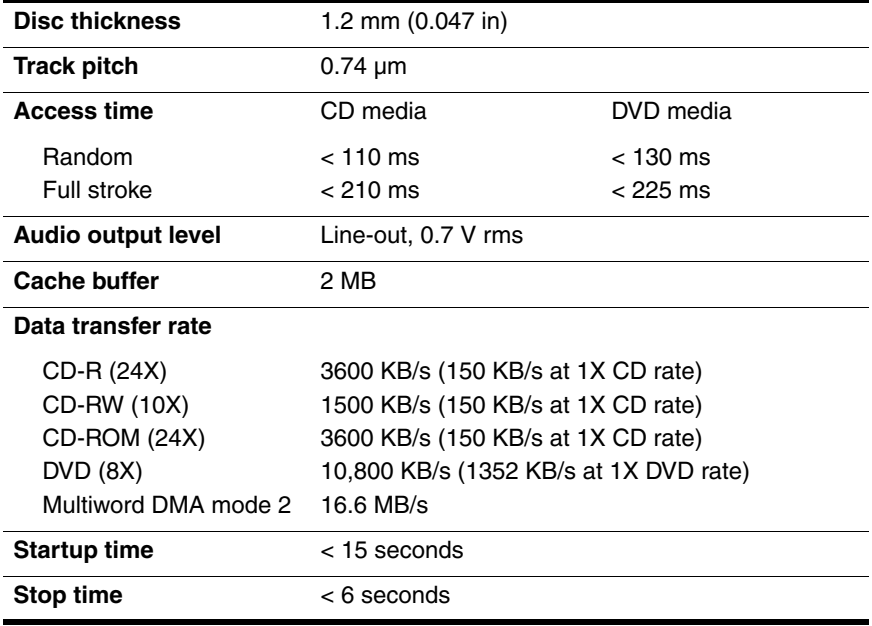

#### **DVD±RW/R and CD-RW Double-Layer**

#### **Combo Drive**

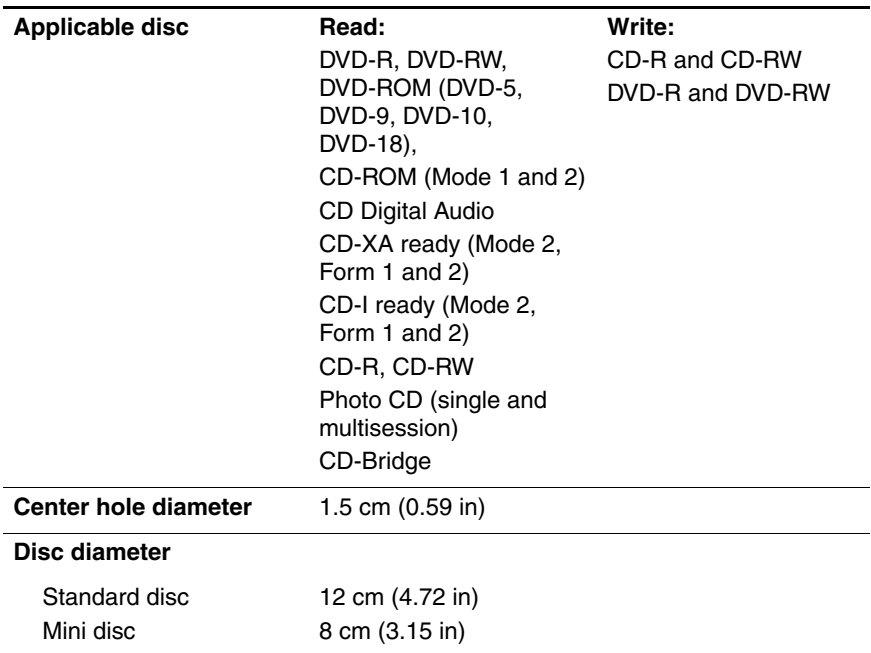

# **DVD±RW/R and CD-RW Double-Layer**

#### **Combo Drive (Continued)**

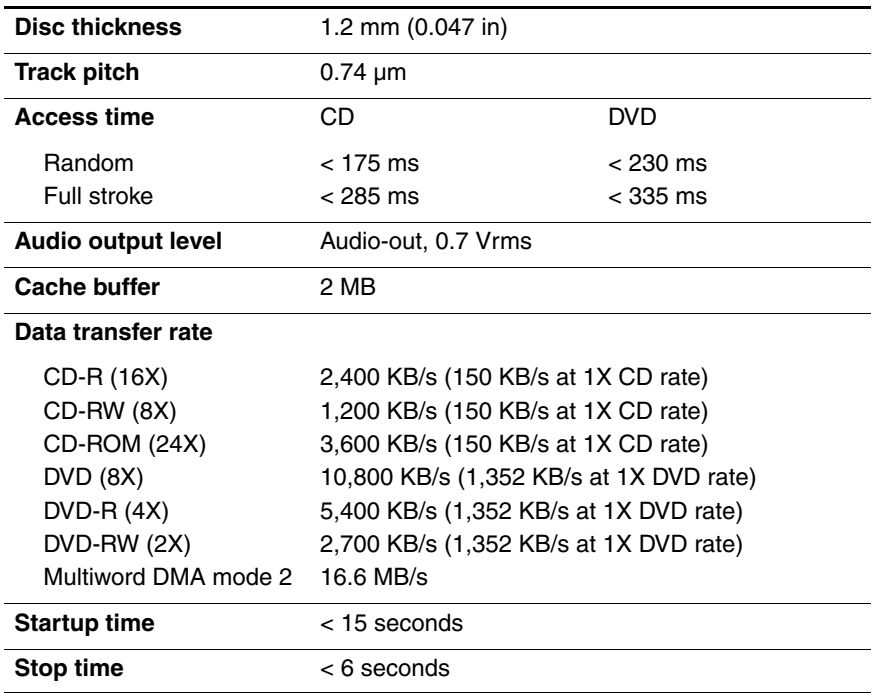

### **System DMA**

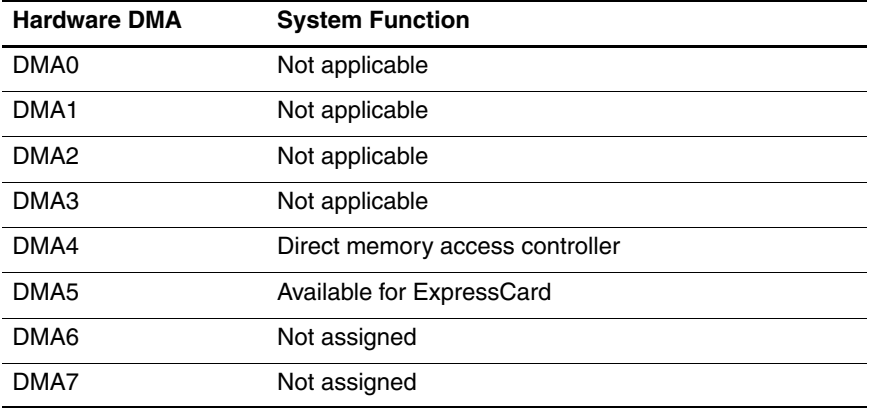

#### **System Interrupts**

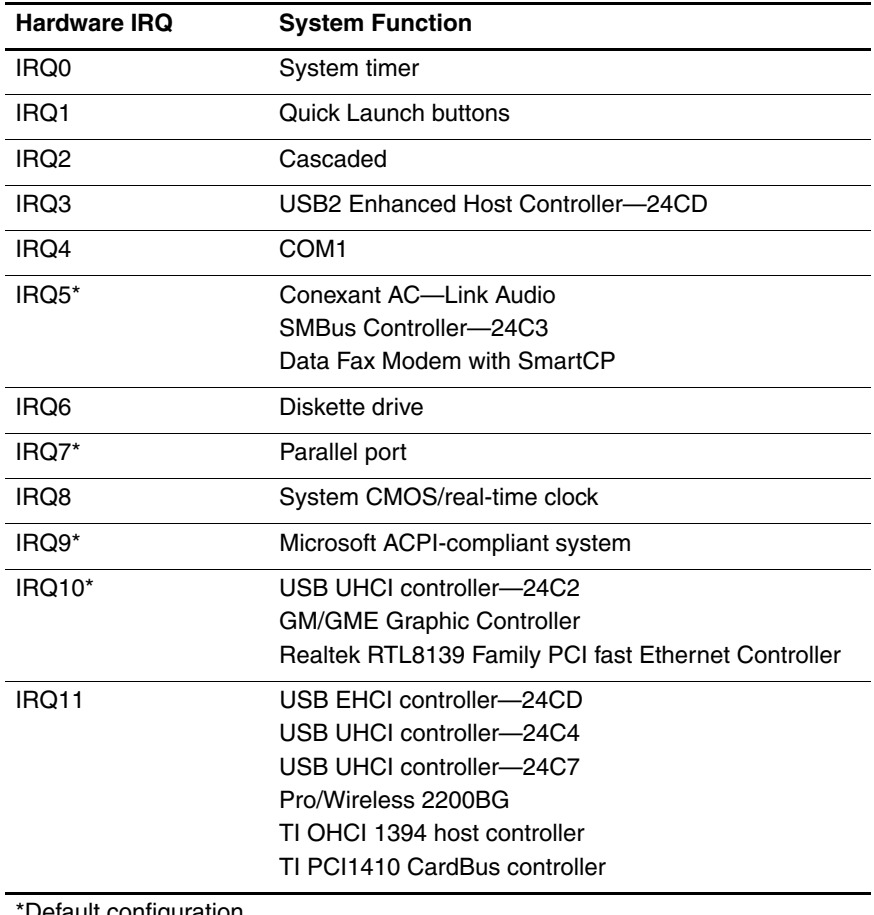

Default configuration

✎ ExpressCard may assert IRQ3, IRQ4, IRQ5, IRQ7, or IRQ20.

# **System Interrupts (Continued)**

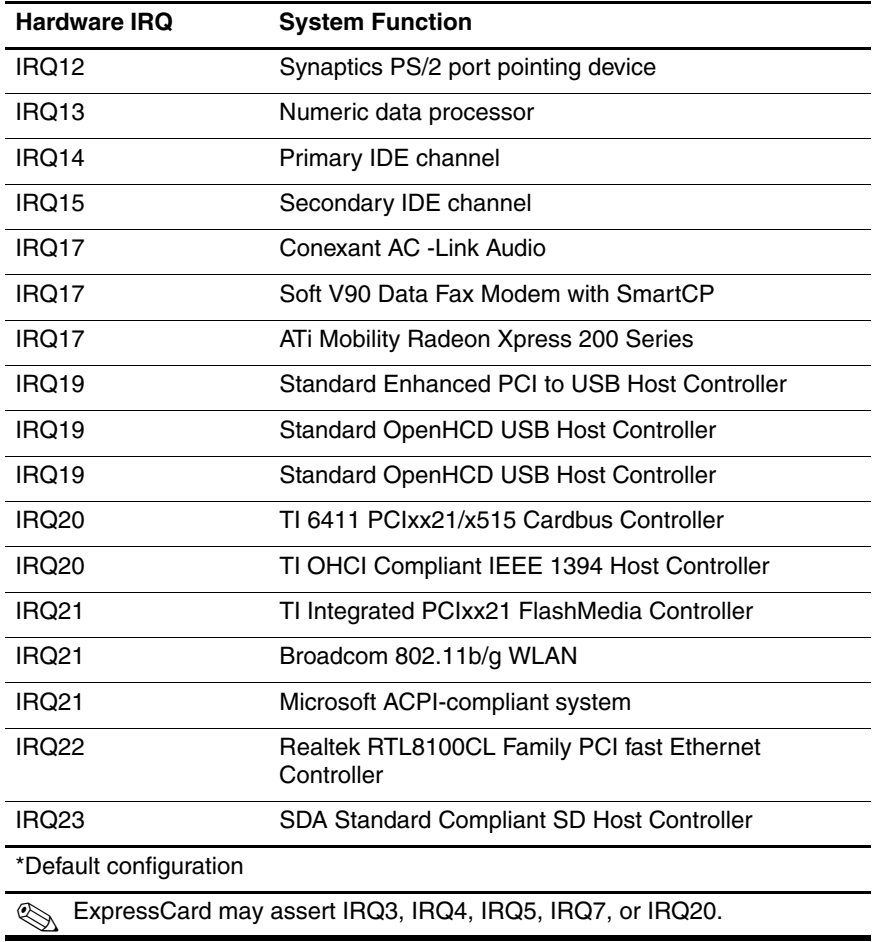

#### **System I/O Addresses**

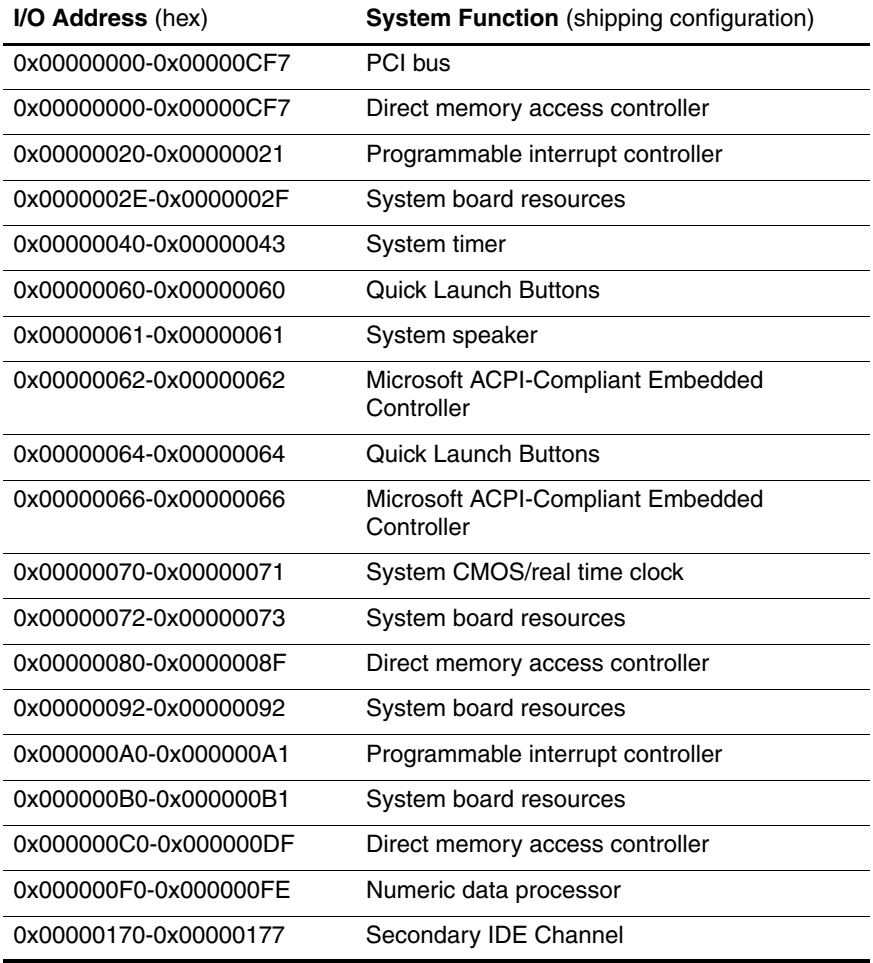

# **System I/O Addresses (Continued)**

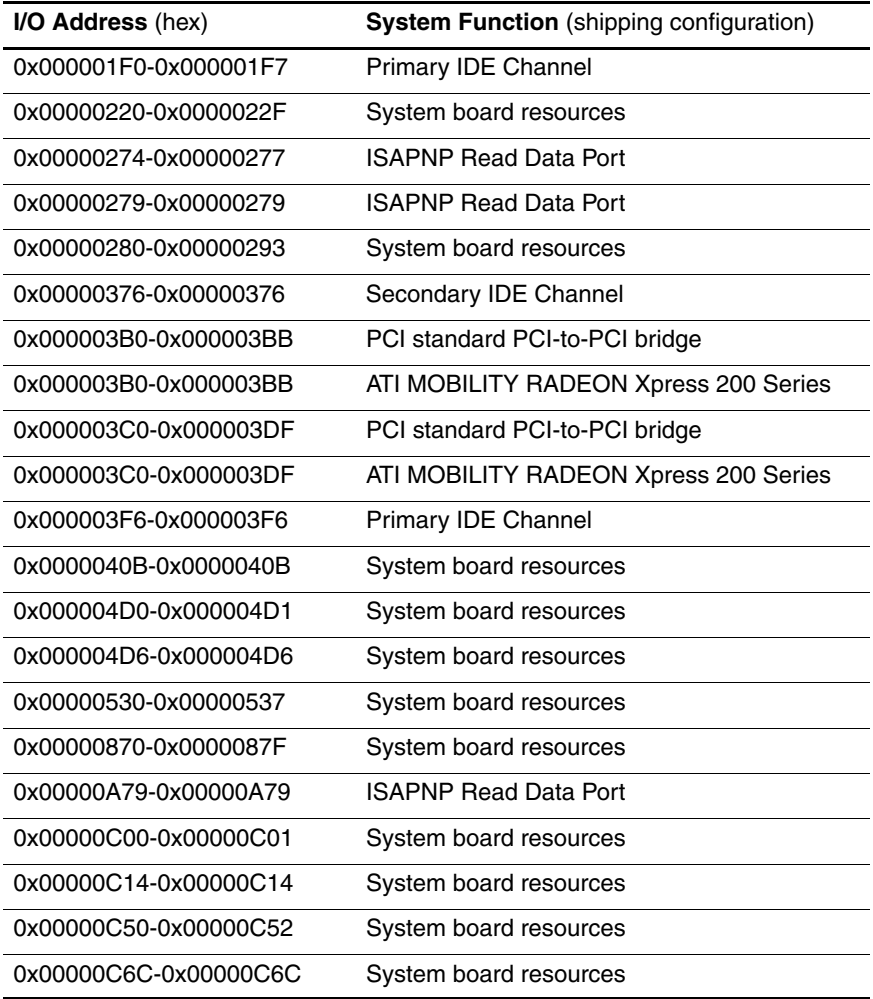
# **System I/O Addresses (Continued)**

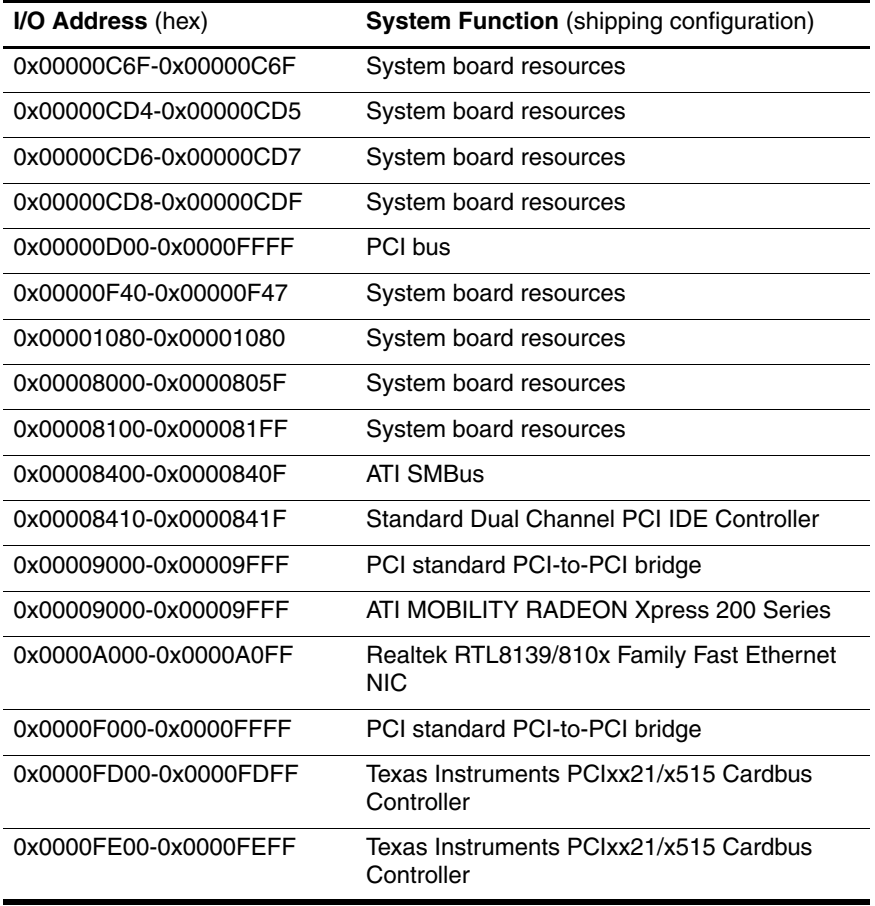

### **System Memory Map**

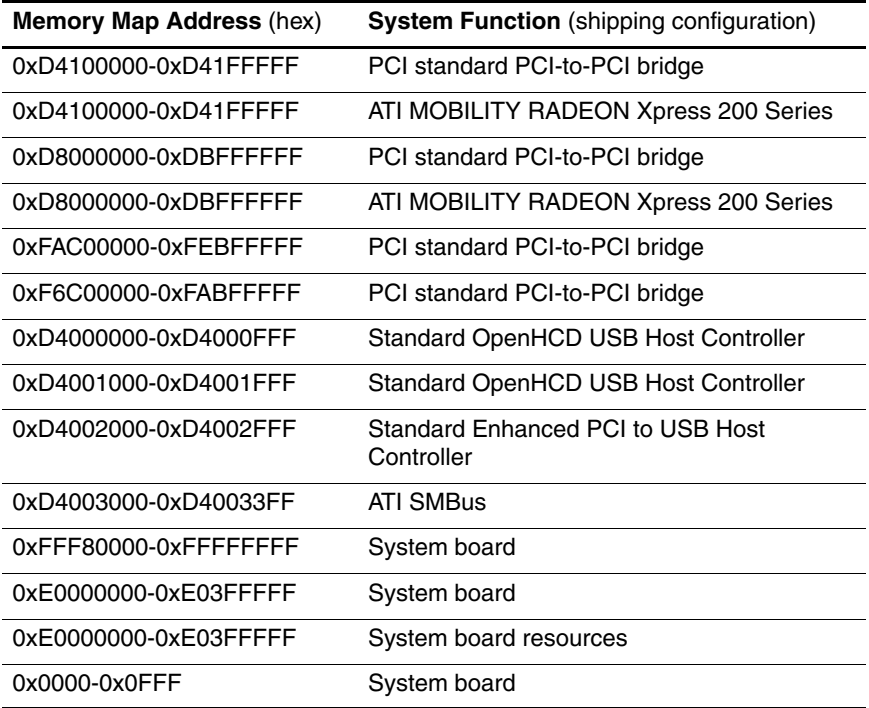

# **System Memory Map (Continued)**

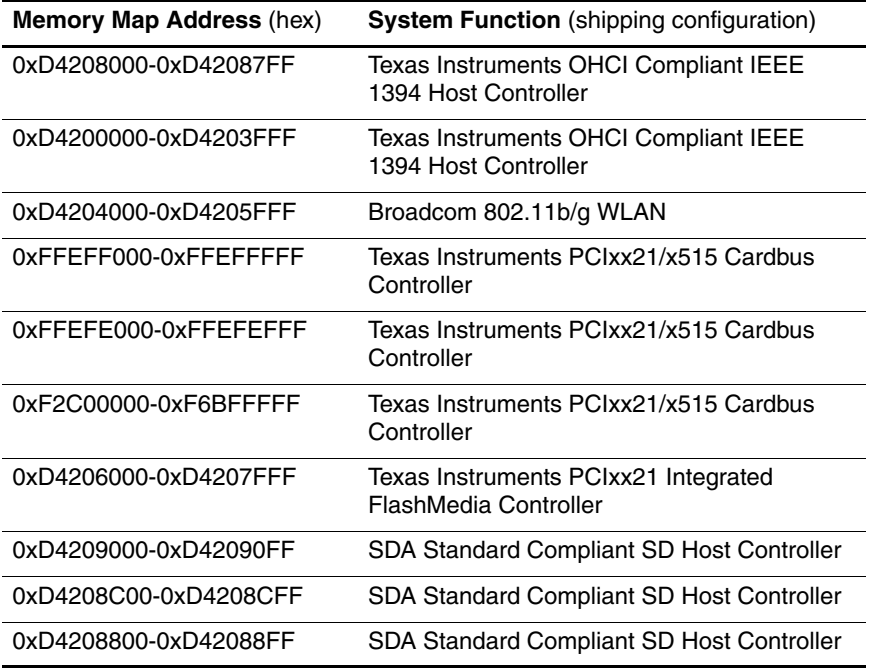

# **System Memory Map (Continued)**

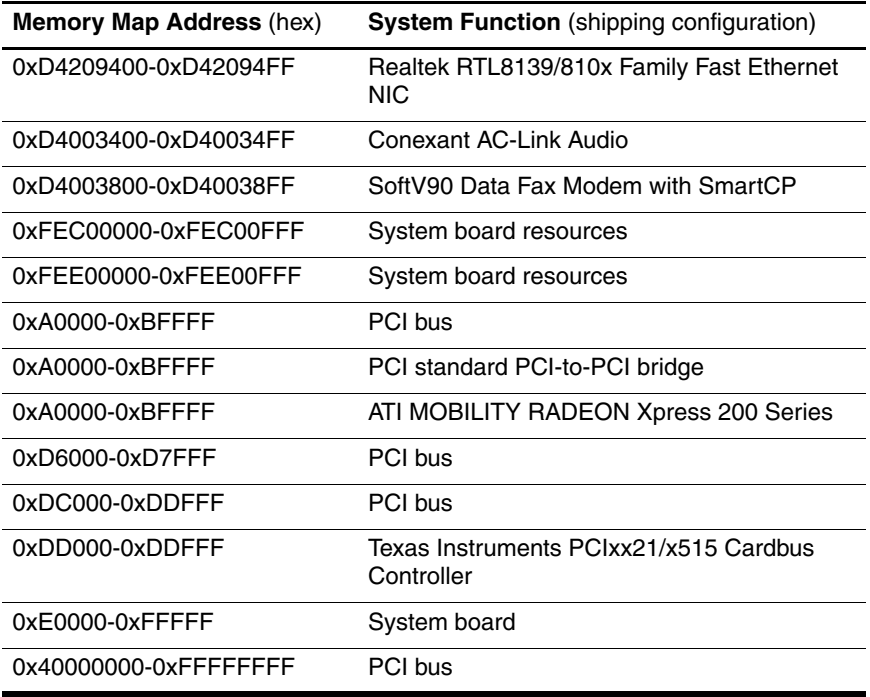

**A**

# **Screw Listing**

This appendix provides specification and reference information for the screws used in the computer. All screws listed in this appendix are available in the Screw Kit, spare part number 417108-001, and the Display Screw Kit, spare part number 417104-001.

### **Table A-1**

#### **Phillips PM3.0×3.0 Screw**

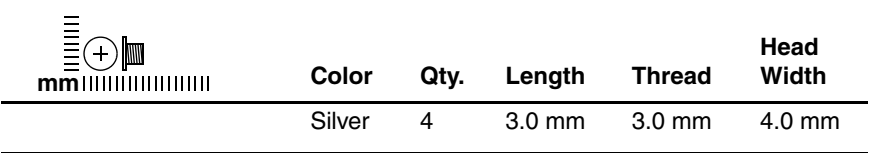

#### **Where used:**

4 screws that secure the hard drive frame to the hard drive (documented in Section 5.3)

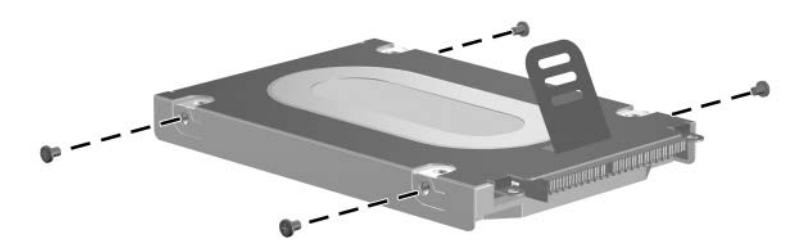

### **Phillips PM2.0×5.0 Captive Screw**

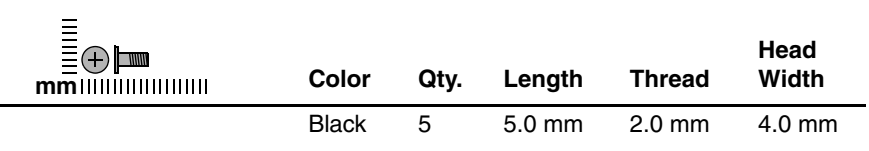

#### **Where used:**

 $\bullet$  Two screws that secure the hard drive cover to the computer (screws are captured on the cover by C-clips; documented in Section 5.4)

**2** Two screws that secure the memory module compartment cover to the computer (screws are captured on the cover by C-clips; documented in Section 5.7)

<sup>3</sup> One screw that secures the Mini Card compartment cover to the computer (screw is captured on the cover by a C-clip; documented in Section 5.8)

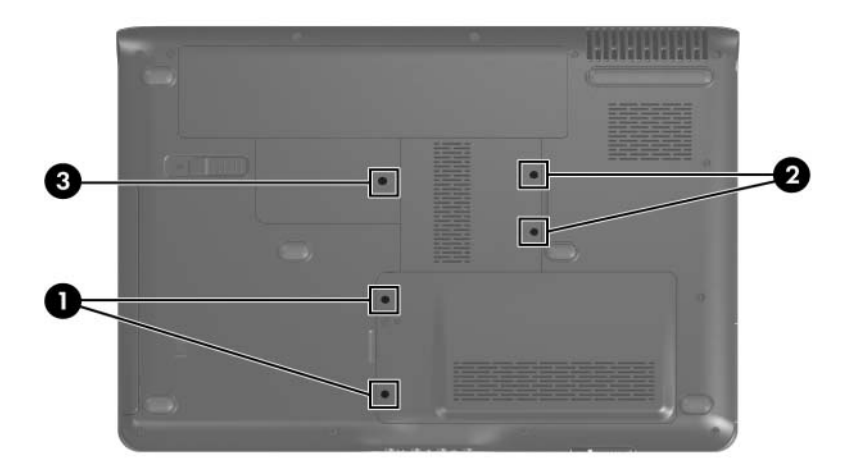

*Phillips PM2.0×5.0 Captive Screw Locations*

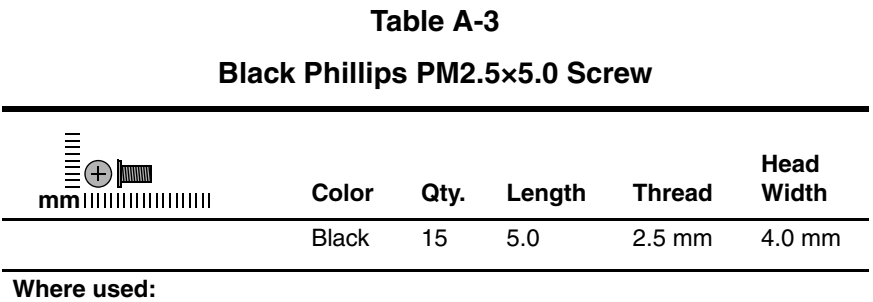

2 screws that secure the hard drive to the computer (documented in Section 5.4)

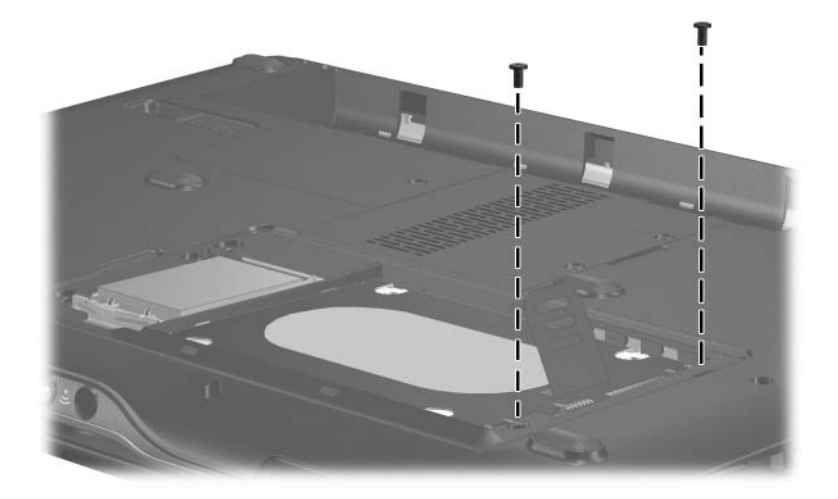

### **Black Phillips PM2.5×5.0 Screw (Continued)**

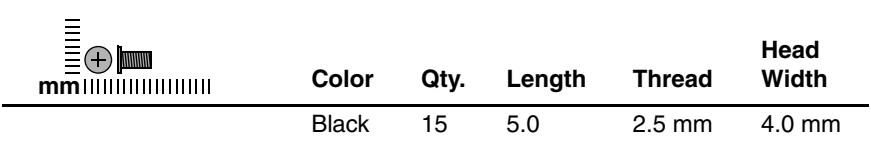

#### **Where used:**

2 screws that secure the display assembly to the computer (documented in Section 5.12)

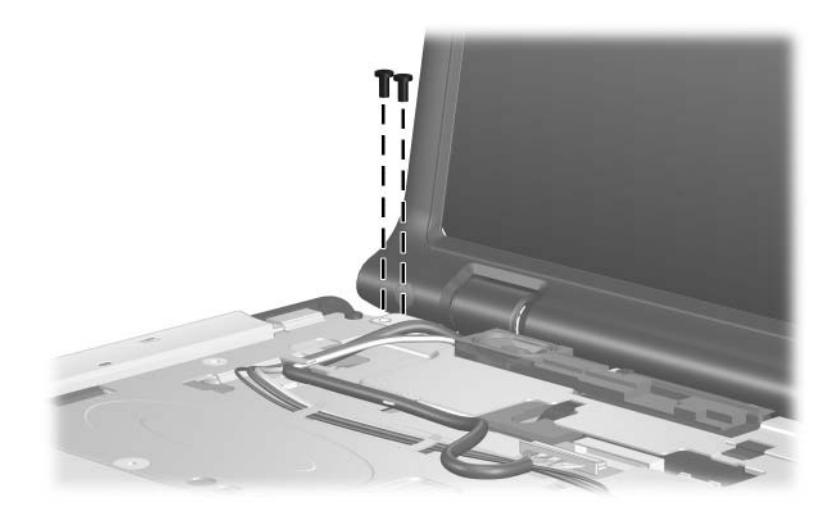

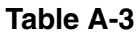

### **Black Phillips PM2.5×5.0 Screw (Continued)**

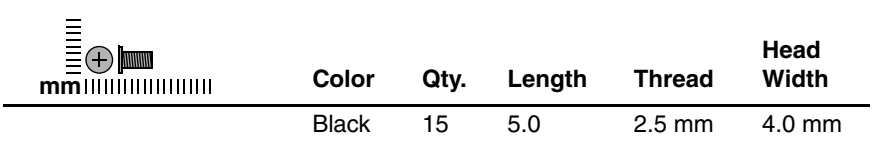

#### **Where used:**

4 screws that secure the display bezel to the display assembly (documented in Section 5.12)

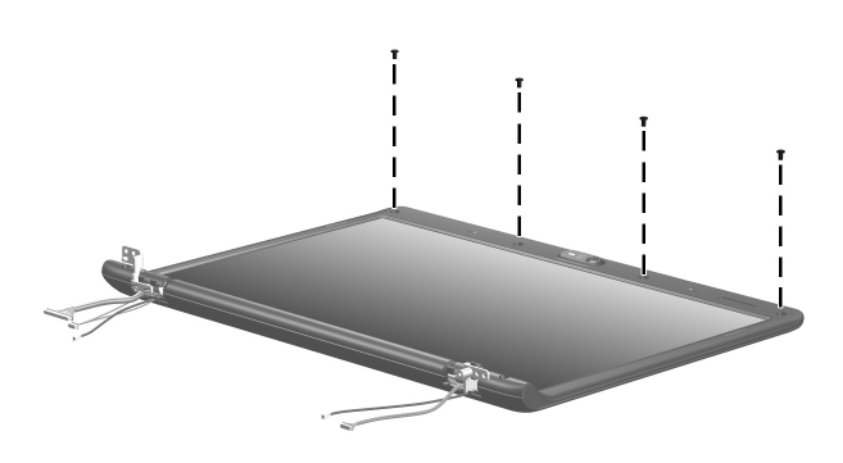

### **Black Phillips PM2.5×5.0 Screw (Continued)**

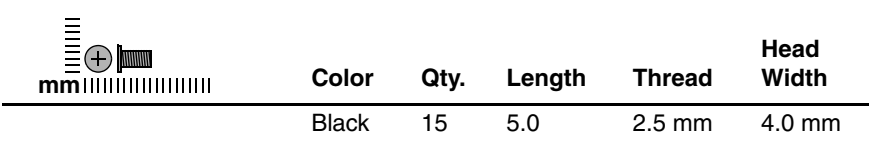

#### **Where used:**

2 screws that secure the display inverter to the display assembly (documented in Section 5.12)

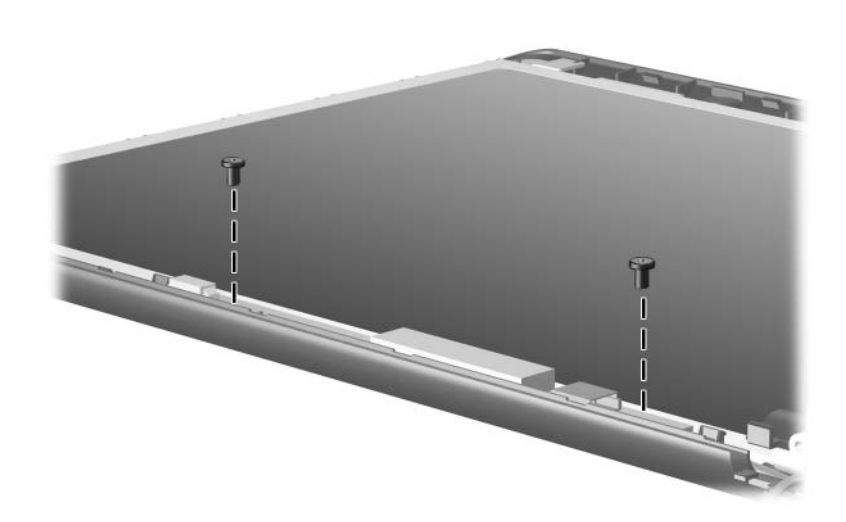

### **Black Phillips PM2.5×5.0 Screw (Continued)**

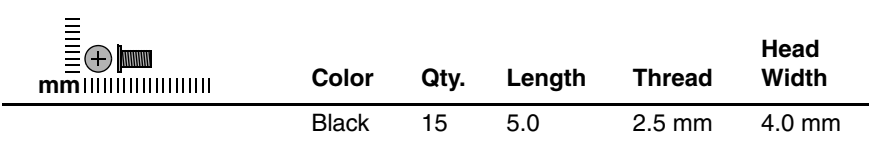

#### **Where used:**

2 screws that secure the audio/infrared board to the computer (documented in| Section 5.17)

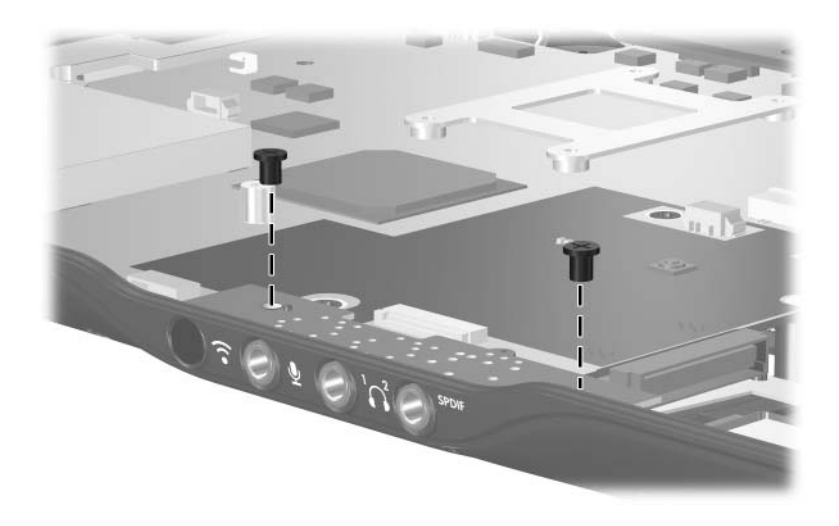

### **Black Phillips PM2.5×5.0 Screw (Continued)**

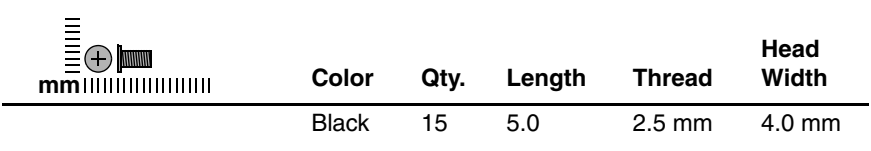

#### **Where used:**

2 screws that secure the system board to the computer (documented in Section 5.22)

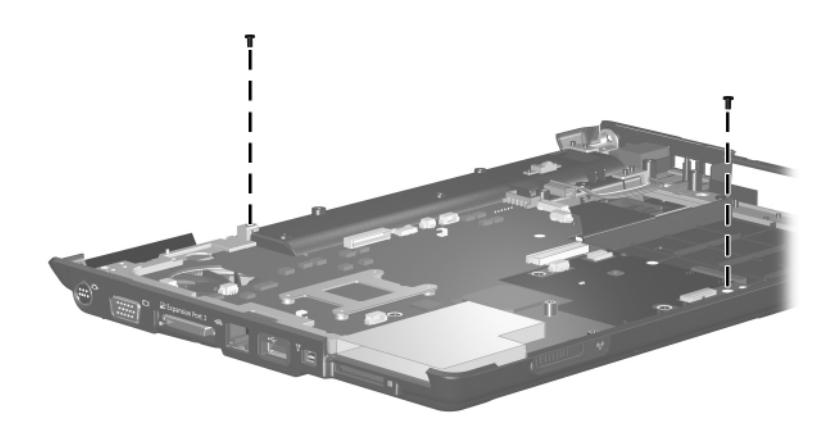

### **Black Phillips PM2.5×5.0 Screw (Continued)**

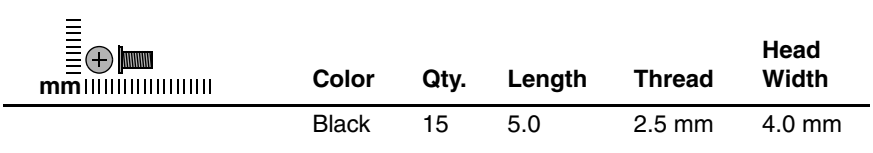

#### **Where used:**

One screw that secures the connector bracket to the computer (documented in| Section 5.23)

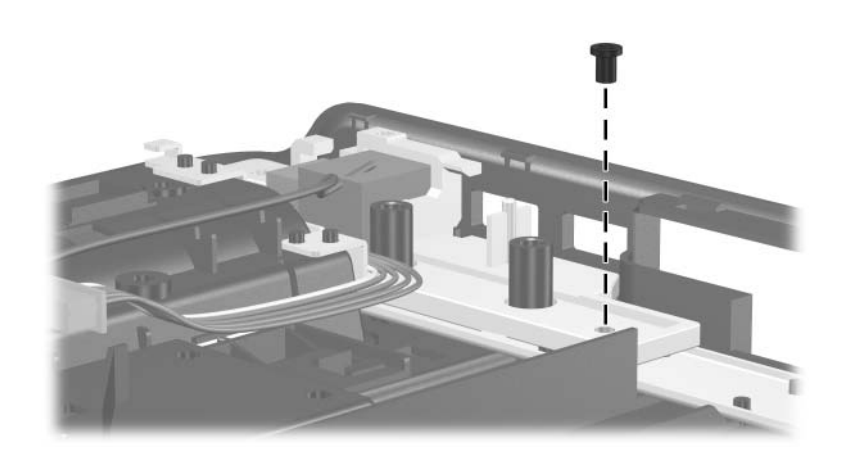

### **Phillips PM2.0×4.0 Screw**

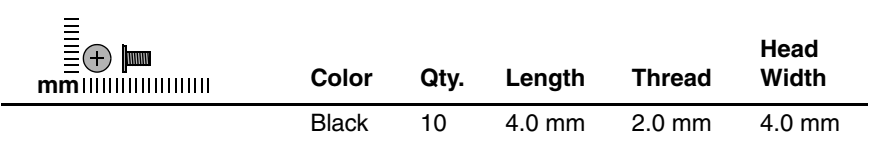

#### **Where used:**

2 screws that secure the Mini Card module to the computer (documented in Section 5.8)

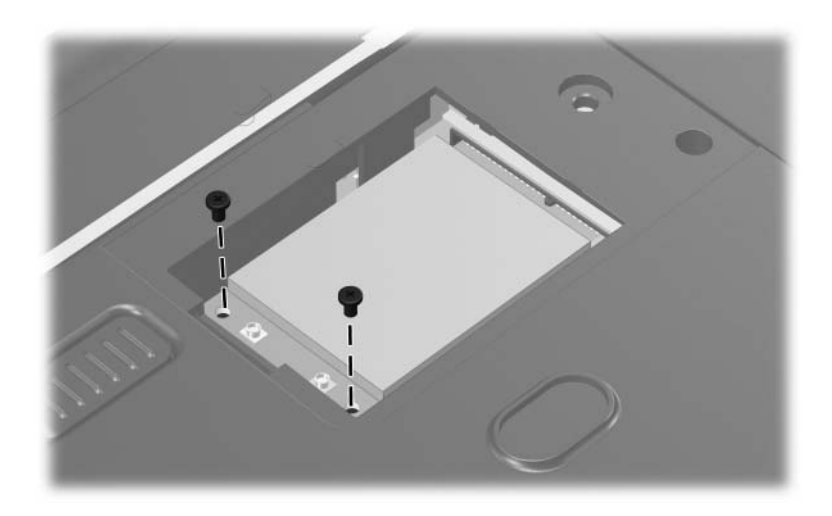

### **Phillips PM2.0×4.0 Screw (Continued)**

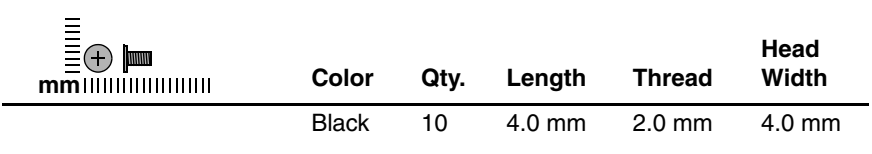

#### **Where used:**

4 screws that secure the top cover to the computer (documented in Section 5.13)

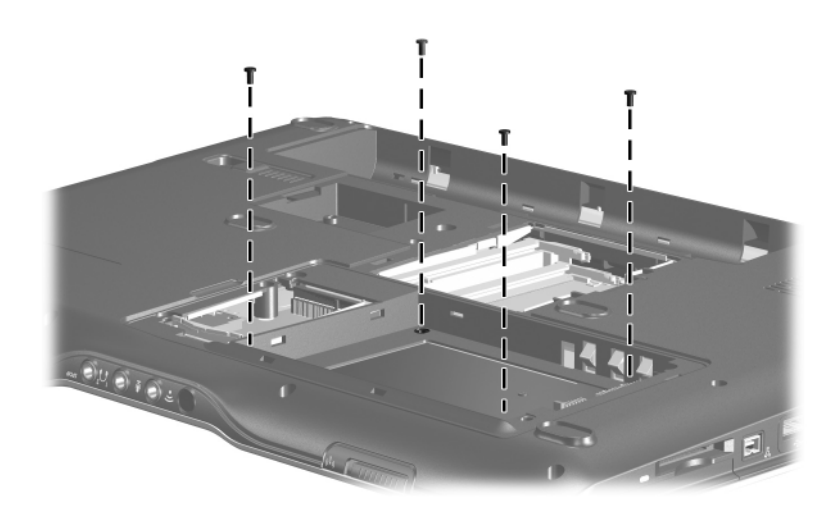

### **Phillips PM2.0×4.0 Screw (Continued)**

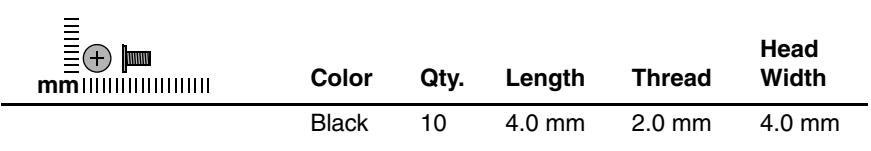

#### **Where used:**

2 screws that secure the modem module to the computer (documented in Section 5.16)

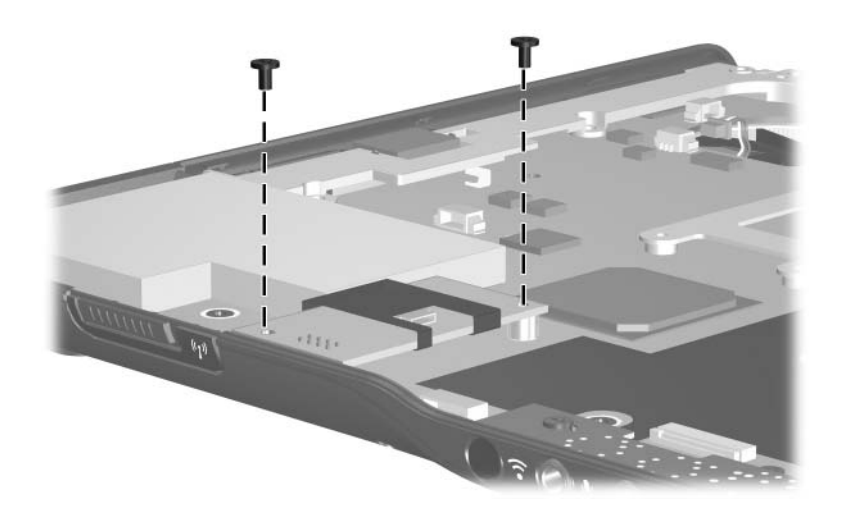

### **Phillips PM2.0×4.0 Screw (Continued)**

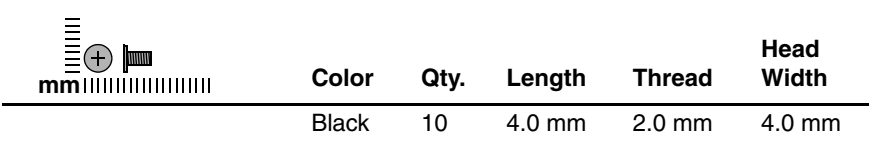

#### **Where used:**

2 screws that secure the ExpressCard assembly to the computer (documented in Section 5.24)

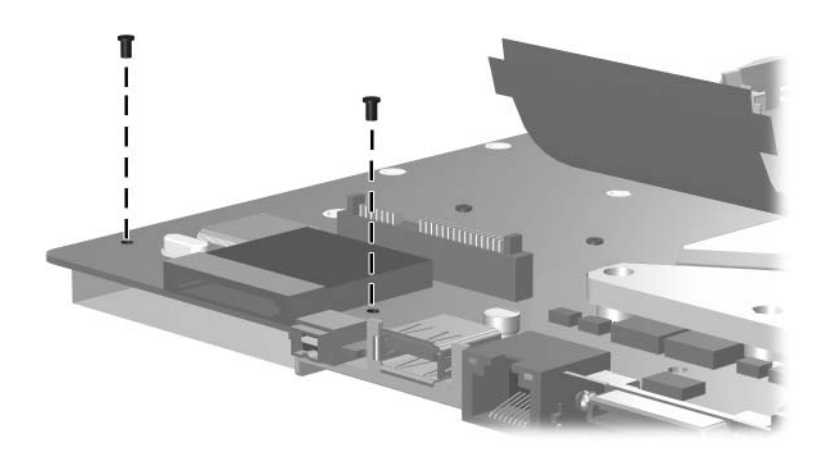

### **Phillips PM2.5×7.0 Screw**

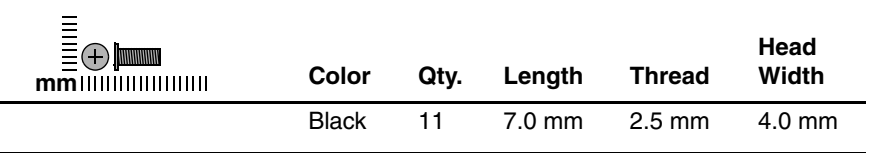

#### **Where used:**

 $\bullet$  One screw that secures the optical drive to the computer (documented in Section 5.9)

2 Three screws that secure the keyboard to the computer (documented in Section 5.10)

<sup>3</sup> One screw that secures the top cover to the computer (documented in Section 5.13)

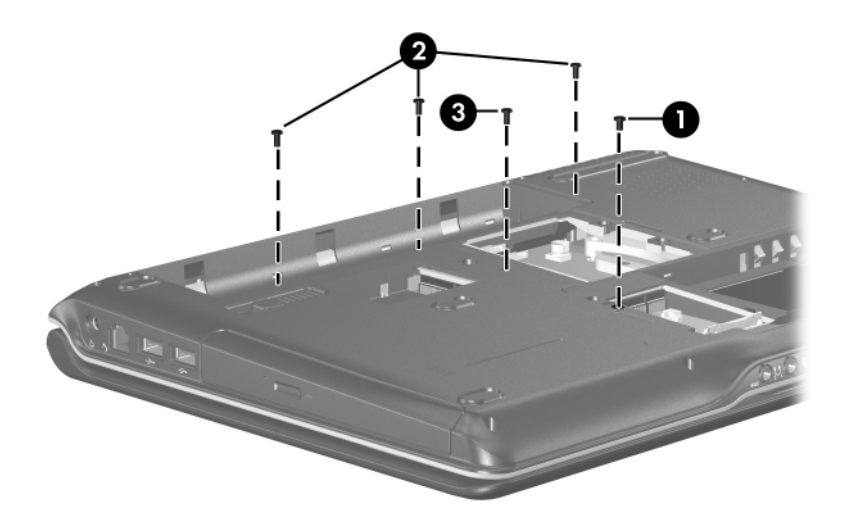

### **Phillips PM2.5×7.0 Screw (Continued)**

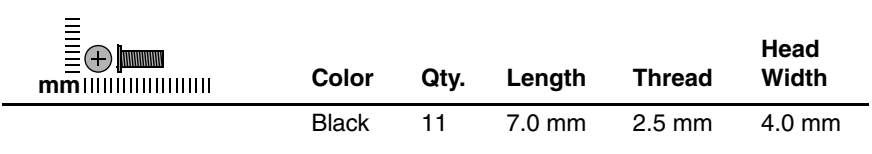

#### **Where used:**

2 screws that secure the display assembly to the computer (documented in Section 5.12)

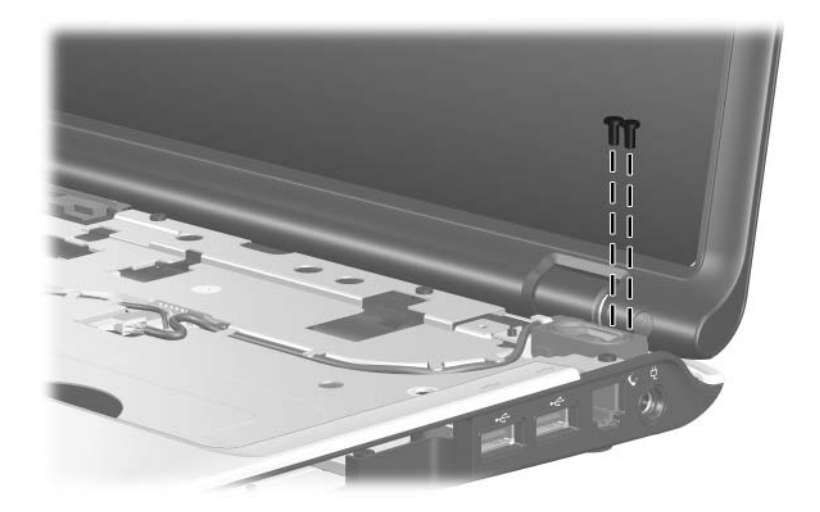

### **Phillips PM2.5×7.0 Screw (Continued)**

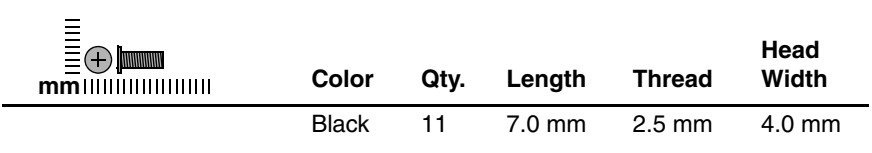

#### **Where used:**

4 screws that secure the display hinges to the display assembly (documented in Section 5.12)

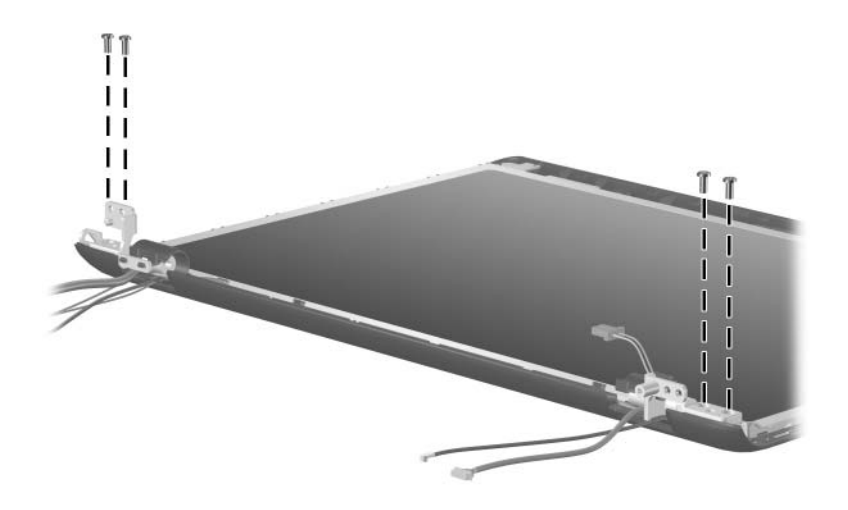

### **Phillips PM2.0×3.0 Screw**

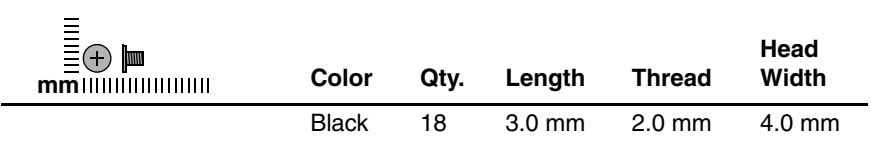

#### **Where used:**

2 screws that secure the optical drive bracket to the optical drive (documented in Section 5.9)

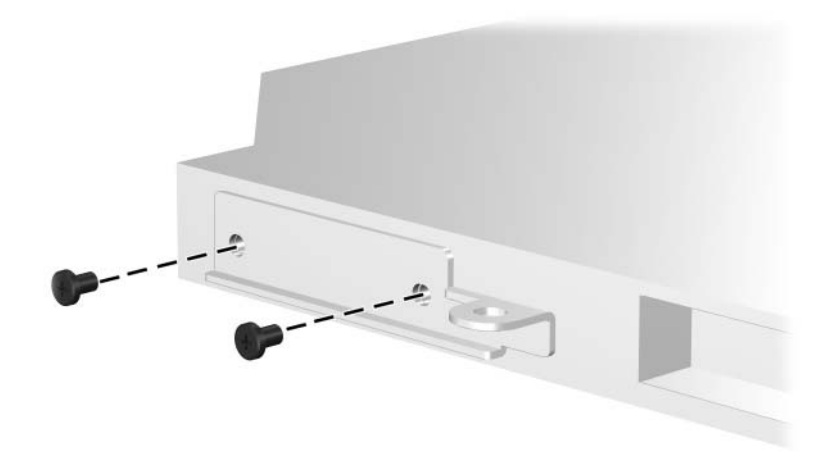

### **Phillips PM2.0×3.0 Screw (Continued)**

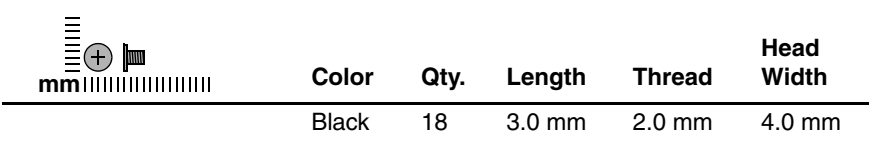

#### **Where used:**

2 screws that secure the power button board to the computer (documented in Section 5.11)

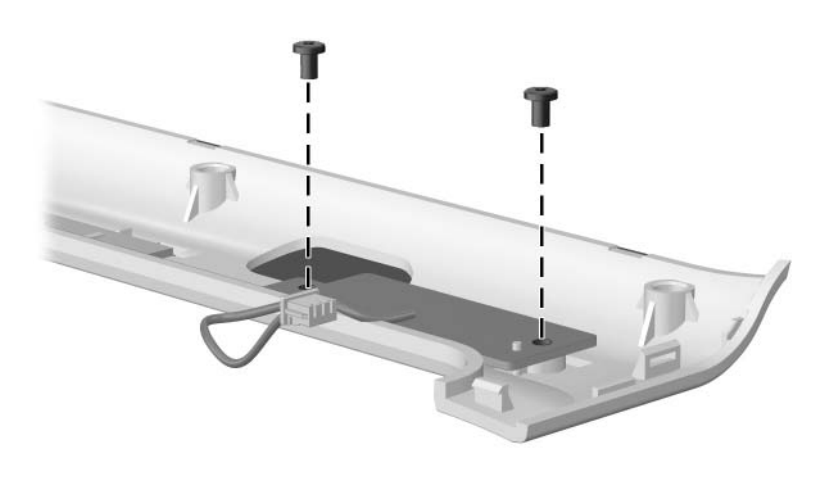

### **Phillips PM2.0×3.0 Screw (Continued)**

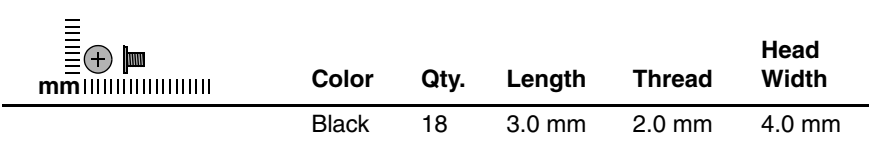

#### **Where used:**

2 screws that secure the Web camera to the Web camera bracket (documented in Section 5.12)

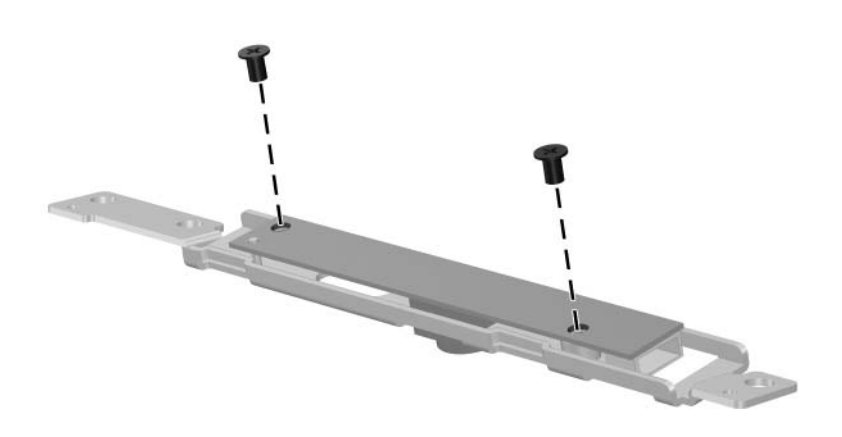

### **Phillips PM2.0×3.0 Screw (Continued)**

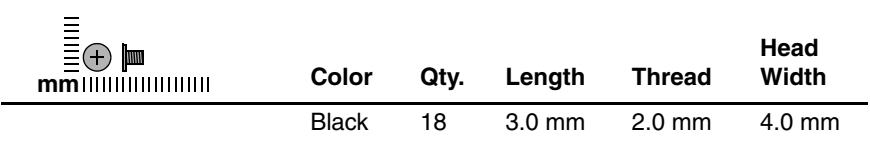

#### **Where used:**

2 screws that secure the top cover to the computer (documented in Section 5.13)

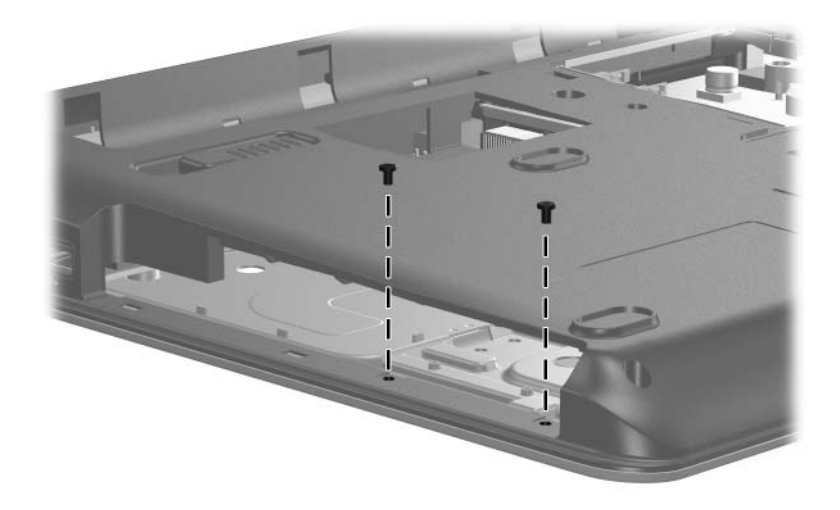

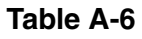

### **Phillips PM2.0×3.0 Screw (Continued)**

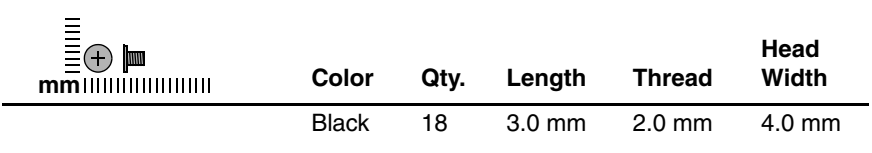

#### **Where used:**

5 screws that secure the TouchPad bracket to the top cover (documented in Section 5.14)

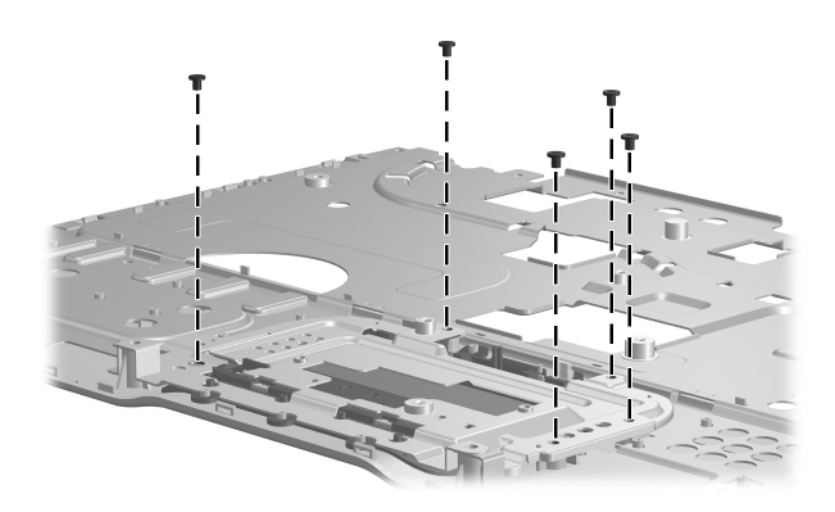

*Phillips PM2.0×3.0 Screw Locations*

### **Phillips PM2.0×3.0 Screw (Continued)**

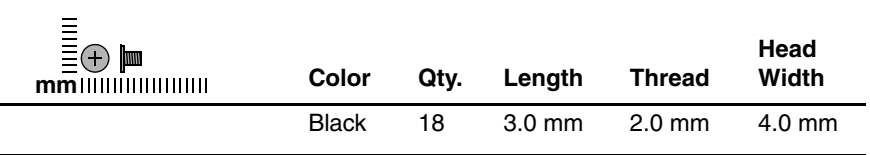

#### **Where used:**

 $\bullet$  Two screws that secure the wireless switch board to the computer (documented in Section 5.15)

2 Two screws that secure the Bluetooth module to the computer (documented in Section 5.18)

<sup>3</sup> One screw that secures the display lid switch module to the computer (documented in Section 5.21)

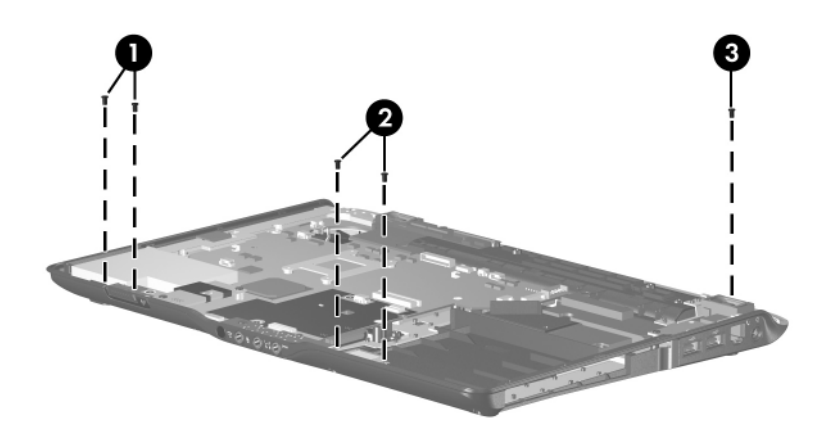

### **Phillips PM2.5×9.0 Screw**

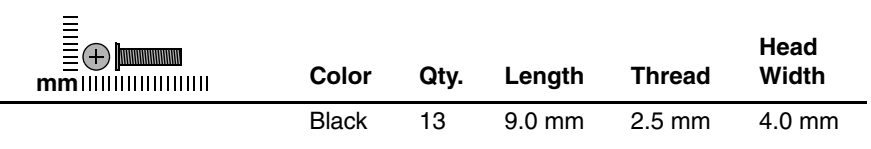

#### **Where used:**

 $\bullet$  Three screws that secure the switch cover to the computer (documented in Section 5.11)

2 One screw that secures the display assembly to the computer (documented in Section 5.12)

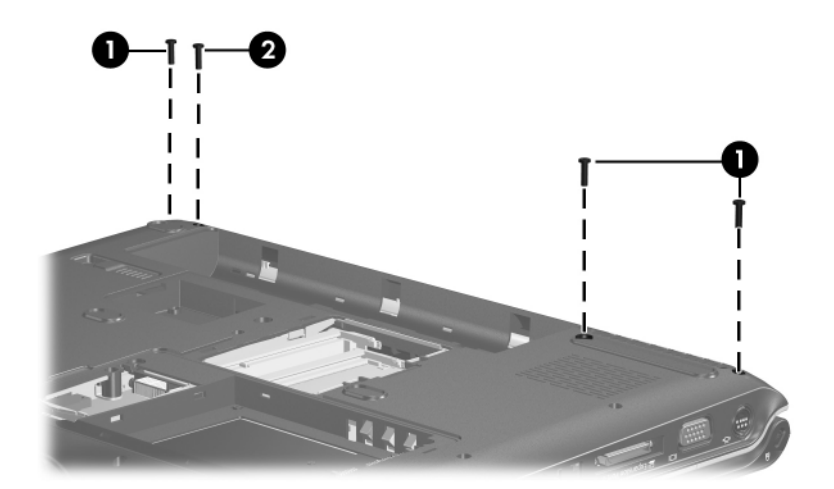

### **Phillips PM2.5×9.0 Screw (Continued)**

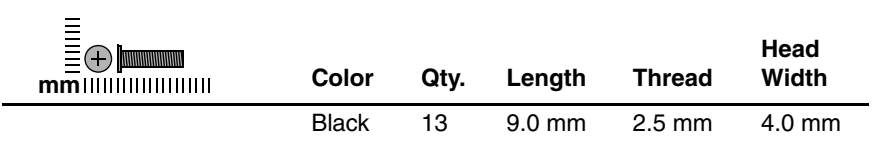

#### **Where used:**

2 screws that secure the display bezel to the display assembly (documented in Section 5.12)

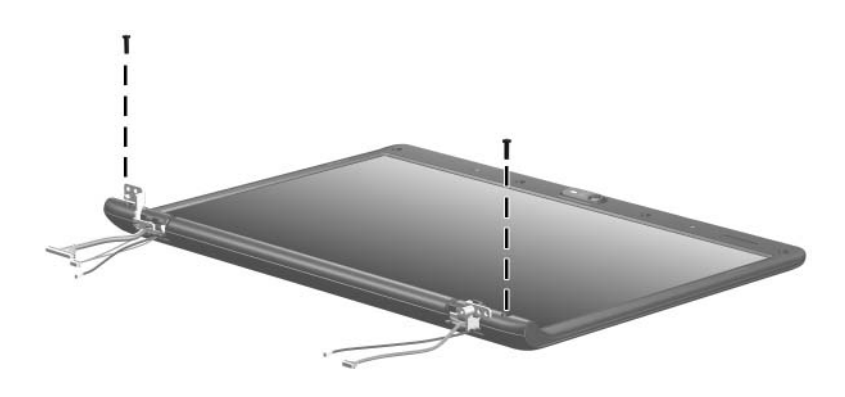

# **Phillips PM2.5×9.0 Screw (Continued)**

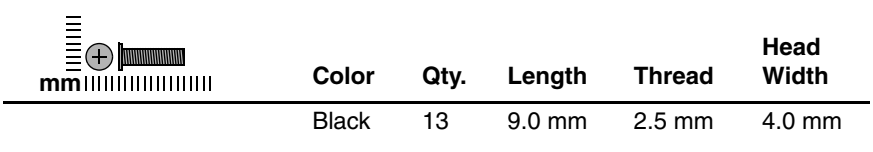

#### **Where used:**

6 screws that secure the top cover to the computer (documented in Section 5.12)

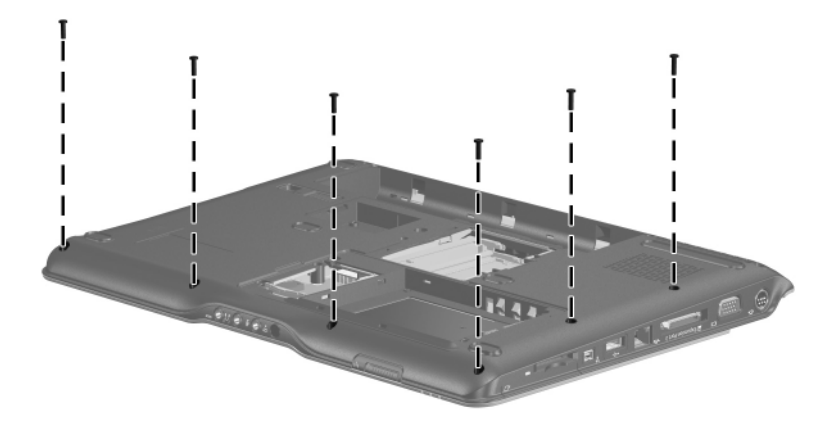

### **Phillips PM2.5×9.0 Screw (Continued)**

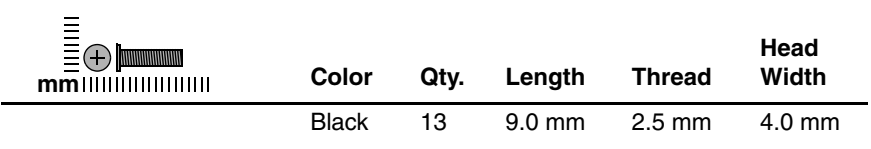

#### **Where used:**

One screw that secures the top cover to the computer (documented in Section 5.12)

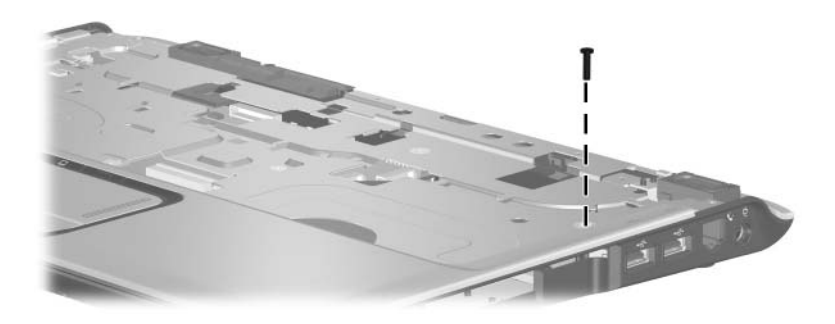

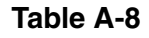

# **Silver Phillips PM2.5×5.0 Screw**

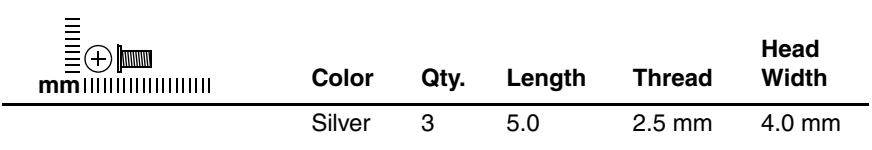

#### **Where used:**

One screw that secures the switch cover to the computer (documented in Section 5.11)

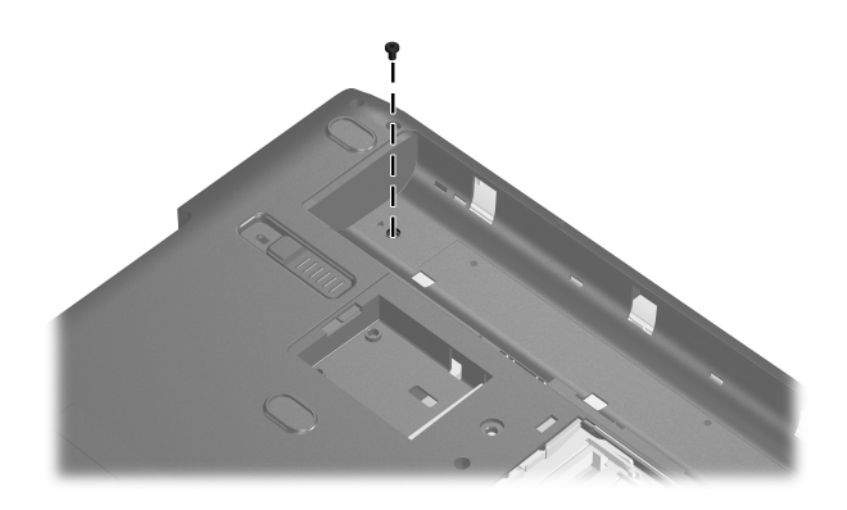

*Silver Phillips PM2.5×5.0 Screw Location*

### **Silver Phillips PM2.5×5.0 Screw (Continued)**

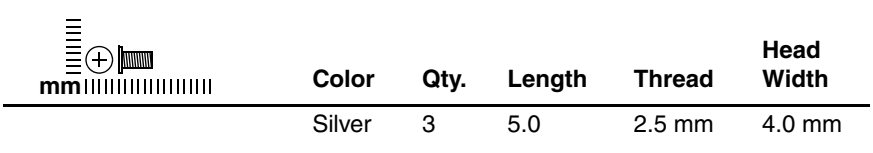

#### **Where used:**

2 screws that secure the base enclosure trim to the computer (documented in Section 5.21)

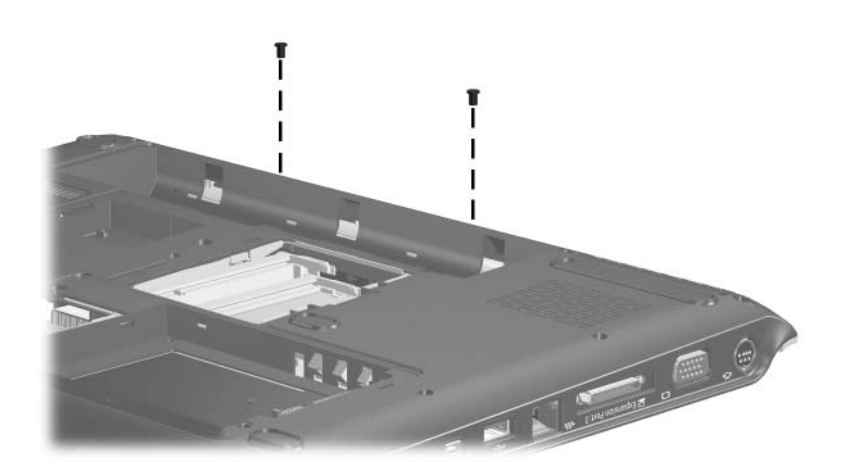

*Silver Phillips PM2.5×5.0 Screw Locations*

### **Phillips PM2.5×4.0 Screw**

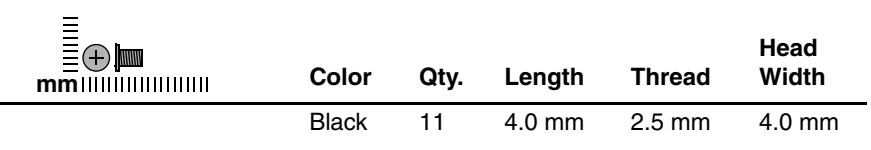

#### **Where used:**

 $\bullet$  One screw that secures the Web camera to the display enclosure (documented in Section 5.9)

2 Two screws that secure the wireless antenna transceivers to the display enclosure (documented in Section 5.9)

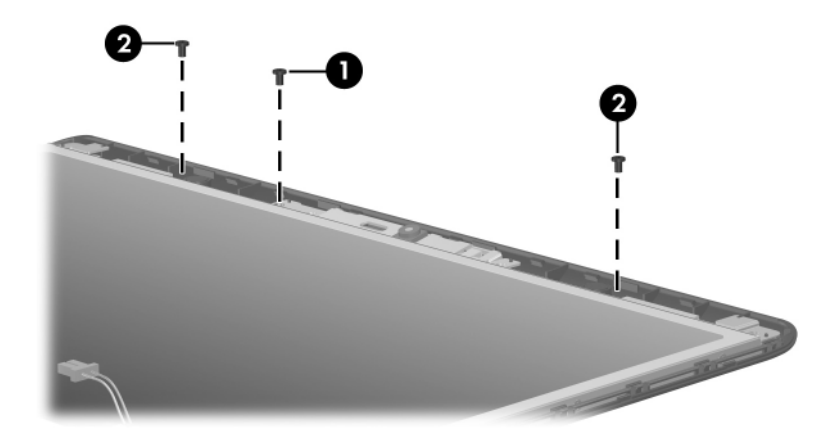

### **Phillips PM2.5×4.0 Screw (Continued)**

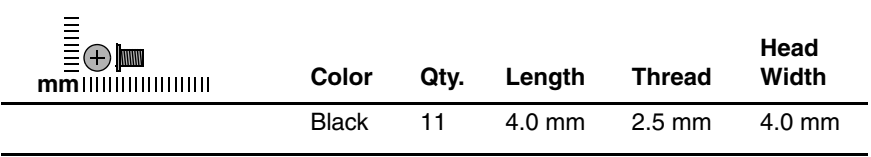

#### **Where used:**

4 screws that secure the top cover to the computer (documented in Section 5.13)

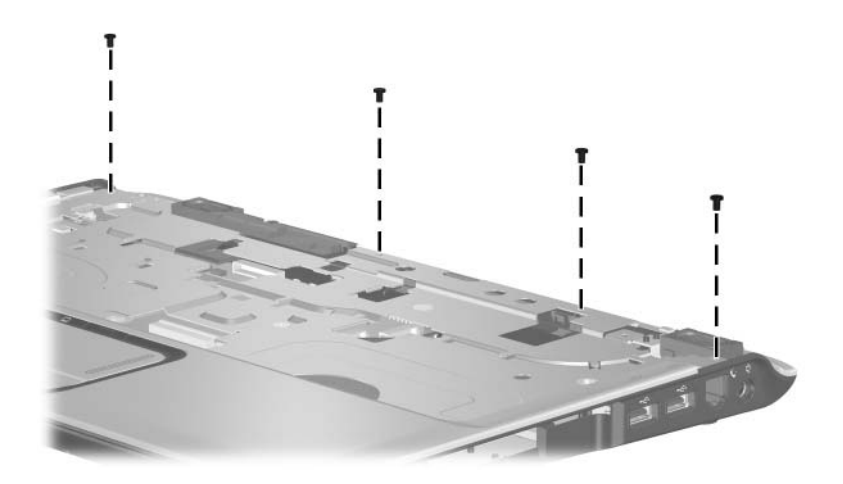

# **Phillips PM2.5×4.0 Screw (Continued)**

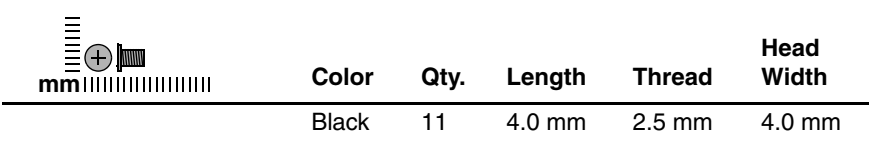

#### **Where used:**

One screw that secures the USB board to the computer (documented in Section 5.19)

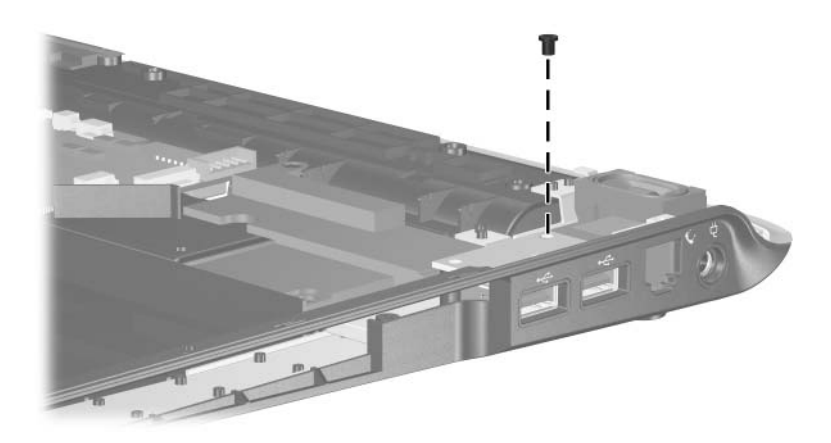

### **Phillips PM2.5×4.0 Screw (Continued)**

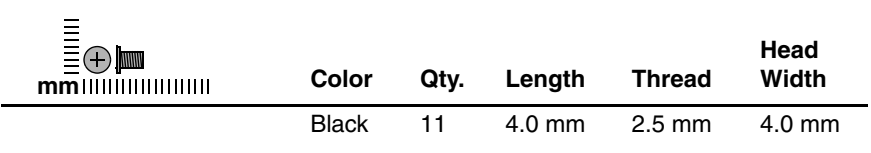

#### **Where used:**

3 screws that secure the speaker assembly to the computer (documented in Section 5.20)

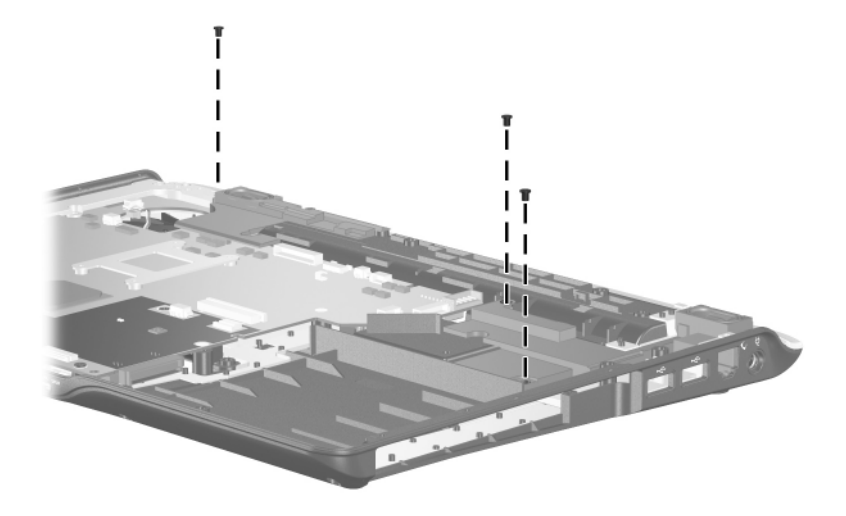
#### **Table A-10**

#### **Phillips PM2.0×2.0 Screw**

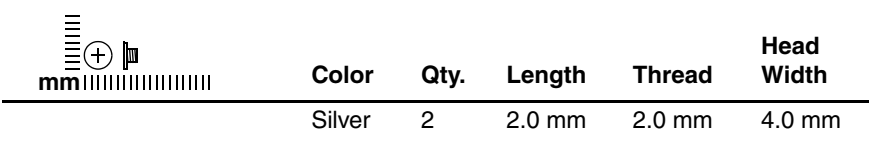

#### **Where used:**

2 screws that secure the TouchPad board to the TouchPad bracket (documented in Section 5.13)

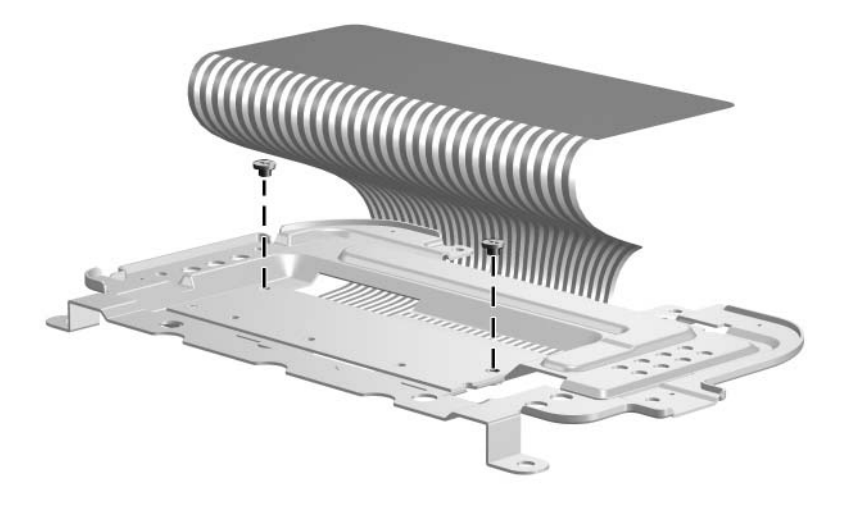

*Phillips PM2.0×2.0 Screw Locations*

### **Table A-11**

#### **Phillips PM2.0×8.0 Screw**

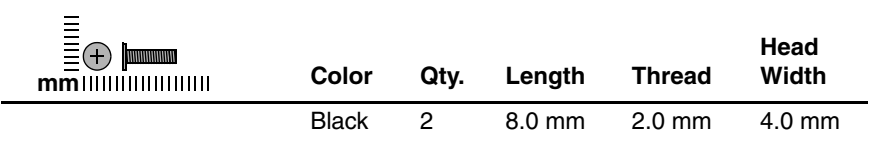

#### **Where used:**

2 screws that secure the fan/heat sink assembly to the system board (documented in Section 5.25)

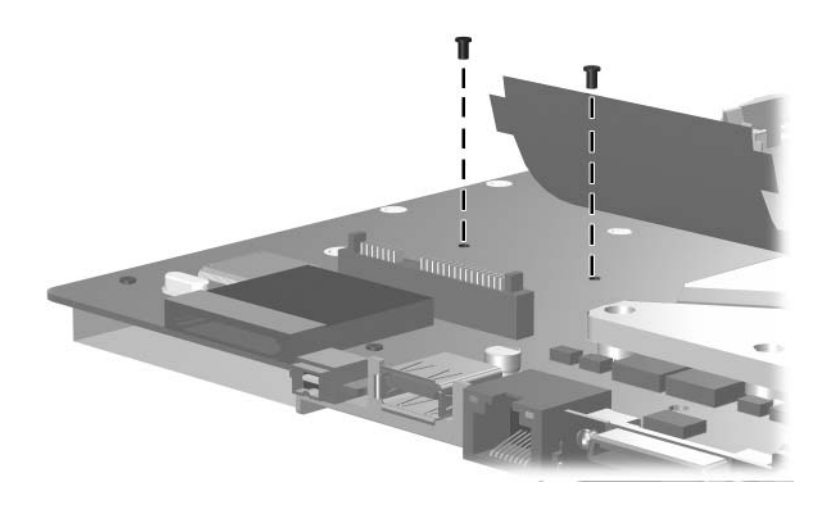

*Phillips PM2.0×8.0 Screw Locations*

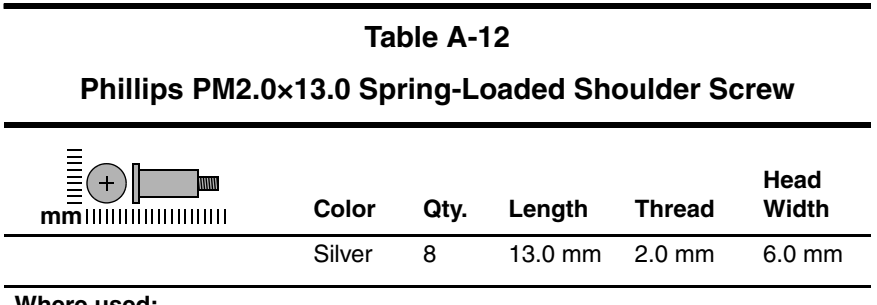

#### **Where used:**

4 screws that secure the fan/heat sink assembly to the system board on computer models using Intel processors (documented in Section 5.25)

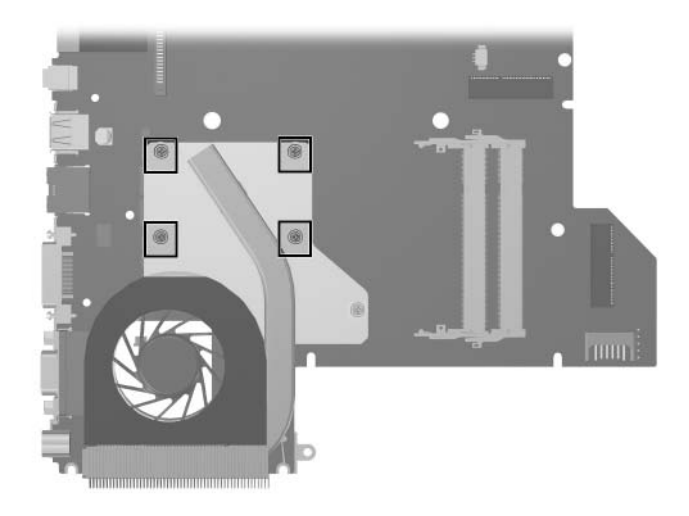

*Phillips PM2.0×13.0 Spring-Loaded Shoulder Screw Locations*

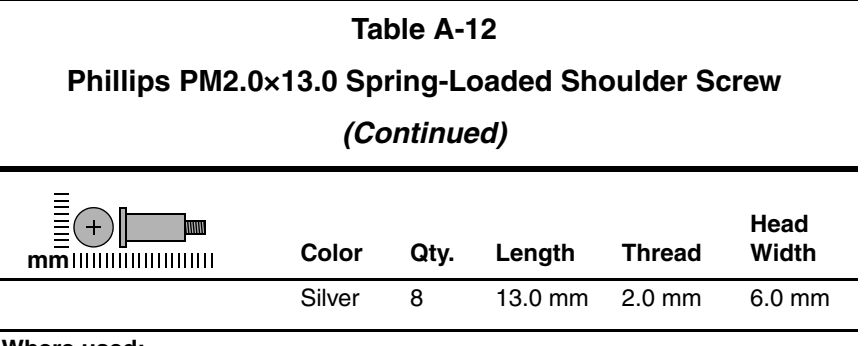

#### **Where used:**

4 screws that secure the fan/heat sink assembly to the system board on computer models using AMD processors (documented in Section 5.25)

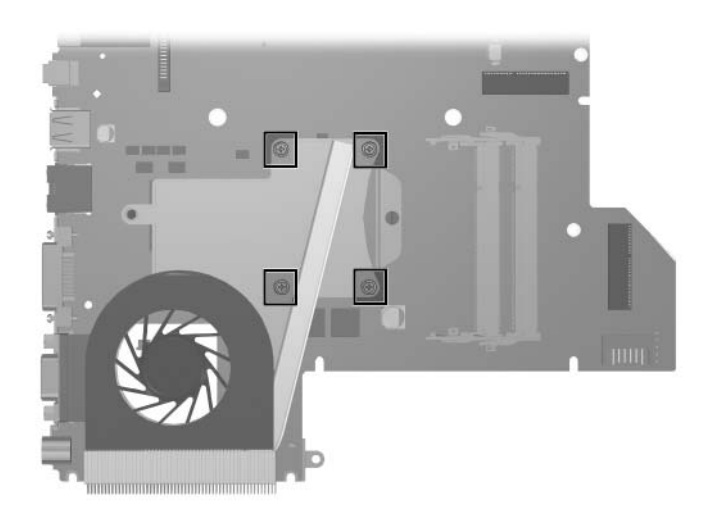

*Phillips PM2.0×13.0 Spring-Loaded Shoulder Screw Locations*

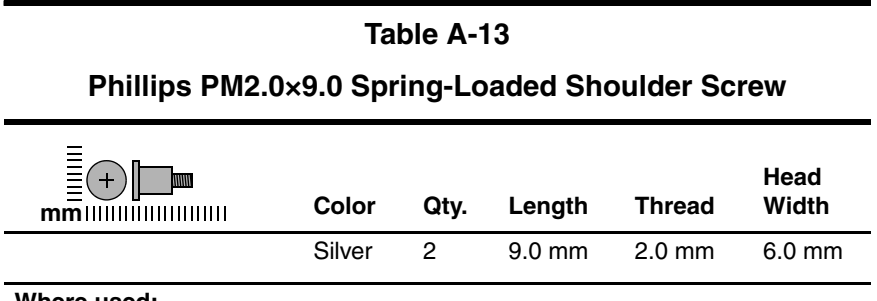

#### **Where used:**

One screw that secures the fan/heat sink assembly to the system board on computer models using Intel processors (documented in Section 5.25)

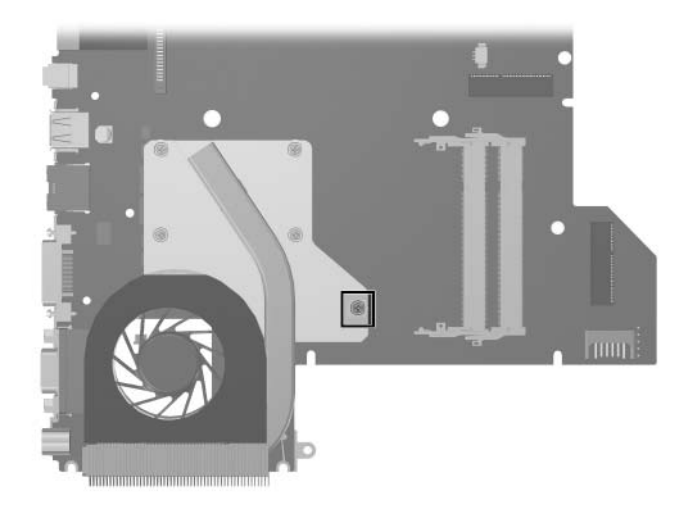

*Phillips PM2.0×9.0 Spring-Loaded Shoulder Screw Location*

#### **Table A-13**

#### **Phillips PM2.0×9.0 Spring-Loaded Shoulder Screw**

#### **(Continued)**

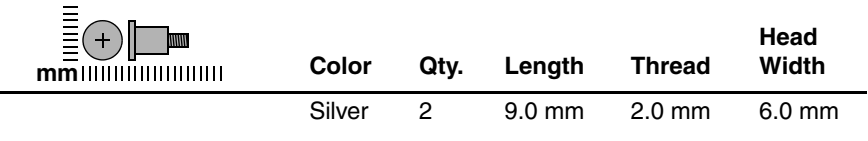

#### **Where used:**

One screw that secures the fan/heat sink assembly to the system board on computer models using AMD processors (documented in Section 5.25)

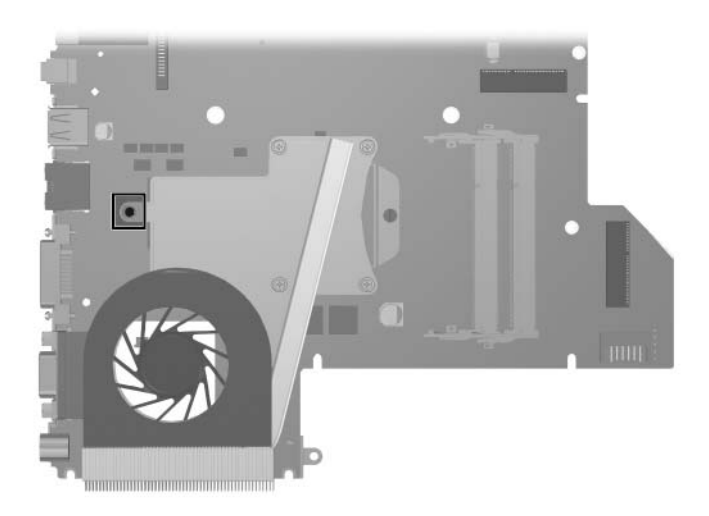

*Phillips PM2.0×9.0 Spring-Loaded Shoulder Screw Location*

**B**

# **Backup and Recovery in Windows XP**

# **Recovering System Information**

Tools provided by the operating system and PC Recovery software are designed to help you with the following tasks for safeguarding your information and restoring it in case of a system failure:

- Backing up your information regularly to protect your important system files.
- Making a set of recovery discs (PC Recovery software feature). Recovery discs are used to start up (boot) your computer and restore the operating system and software programs to factory settings in case of system failure or instability.
- Creating system restore points (operating system feature). System restore points allow you to reverse undesirable changes to your computer by restoring the computer to an earlier state.
- Recovering a program or driver (PC Recovery software feature). This feature helps you reinstall a program or driver without performing a full system recovery.
- Performing a full system recovery (PC Recovery software feature). With PC Recovery, you can recover your full factory image if you experience system failure or instability. PC Recovery works from a dedicated recovery partition on the hard drive or from recovery discs you create.

# **Backing Up Your Information**

## **When to Back Up**

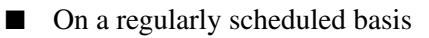

✎Set reminders to back up your information periodically.

- Before the computer is repaired or restored
- Before you add or modify hardware or software

#### **Backup Suggestions**

- Create system restore points using Windows XP Professional System Restore feature.
- Store personal files in the My Documents folder and back up these folders periodically.
- Back up templates stored in their associated programs.
- Save customized settings in a window, toolbar, or menu bar by taking a screen shot of your settings.

The screen shot can be a time saver if you have to reset your preferences.

To copy the screen and paste it into a Word document:

- a. Display the screen.
- b. Copy the screen:

To copy only the active window, press **alt+fn+prt sc**.

To copy the entire screen, press **fn+prt sc**.

c. To paste the copied images into a document, open Word, and then select **Edit > Paste**.

# **Using System Restore Points**

When you back up your system, you are creating a system restore point. A system restore point allows you to save and name a snapshot of your hard drive at a specific point in time. You can then recover back to that point if you want to reverse subsequent changes made to your system.

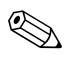

Recovering to an earlier restore point does not affect data files saved or e-mails created since the last restore point.

You also can create additional restore points to provide increased protection for your system files and settings.

## **When to Create Restore Points**

Before you add or extensively modify software or hardware.

Periodically, whenever the system is performing optimally.

If you revert to a restore point and then change your mind, you can reverse the restoration.

## **Creating a System Restore Point**

1. Select **Start > Help and Support**, and then click **System Restore**.

The System Restore window opens.

- 2. Click **Create a restore point**, and then click **Next**.
- 3. Follow the on-screen instructions.

### **Restoring to a Previous Date and Time**

To revert to a restore point (created at a previous date and time), when the computer was functioning optimally:

1. Select **Start > Help and Support**, and then click S**ystem Restore**.

The System Restore window opens.

- 2. Click **Restore my computer to an earlier time**, and then click **Next**.
- 3. Follow the on-screen instructions.

### **Creating Recovery Discs**

PC Recovery Disc Creator creates a set of recovery CDs or DVDs for the computer. Use recovery discs to restore the operating system and software programs to factory settings, in case of system failure or instability.

✎Handle these discs carefully and keep them in a safe place. The software allows the creation of only one set of recovery discs.

Note the following guidelines before creating recovery discs:

You will need high quality CD-R, DVD-R, or DVD+R media (purchased separately).

DVD $\pm$ RW/R and double-layer DVD $\pm$ RW are not compatible with the PC Recovery Disc Creator software.

- The computer must be connected to AC power during this process.
- Only one set of recovery discs can be created per computer.
- Number each disc before inserting it into the computer optical drive.
- If necessary, you can exit the program before you have finished creating the recovery discs. The next time you open PC Recovery Disc Creator, you will be prompted to continue the disc creation process.

To create a set of recovery discs:

1. Select **Start > All Programs > System Recovery > PC Recovery Disc Creator**.

The PC Recovery Disc Creator tool opens.

2. Click **Next**.

If you are operating the computer on battery power, you will be prompted to connect to AC power before you can go to the next step.

3. Select the type of disc you want to use and click **Next**.

The software examines the image and displays the number of blank discs needed to create your recovery discs.

4. Insert the first disc and follow the on-screen instructions to complete the creation of the recovery discs.

## **Reinstalling Software Programs and Drivers**

If a program or driver preinstalled at the factory is accidentally erased or is damaged, the Application and Driver Recovery tool allows you to reinstall it.

✎Software not provided with this computer must be reinstalled from the disc provided by the manufacturer or downloaded from the manufacturer's Web site.

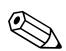

Before reinstalling the program, be sure it is fully uninstalled.

The Application and Driver Recovery tool replaces corrupted system files and reinstalls deleted system files within the program.

- In most cases, if the program you are reinstalling is still on your computer, the reinstallation process does not affect your personal settings.
- In all cases, if a program has been deleted from your computer, the reinstallation process reinstalls the program or utility to the factory image but cannot restore your personal settings.

#### **Reinstalling Preinstalled Programs and Drivers**

1. Remove the program or driver:

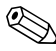

In some cases, drivers are not listed in the Add or Remove Programs list. If the driver is not listed, it does not need to be removed.

- a. Select **Start > Control Panel > Add or Remove Programs**.
- b. Click the program or driver you want to remove, and then click **Change/Remove**.

2. Select **Start > All Programs > System Recovery > Application and Driver Recovery**.

The Application and Driver Recovery tool opens.

- 3. Select **Application Installation or Driver Installation**, and then click **Next**.
- 4. Follow the on-screen instructions to complete the program or driver recovery.
- 5. Restart the computer if prompted.

## **Reinstalling Programs from Discs**

- 1. Insert the disc into the optical drive.
- 2. When the installation wizard opens, follow the installation instructions on the screen.
- 3. Restart the computer if prompted.

## **Performing a Recovery**

PC Recovery software allows you to repair or restore the system if you experience system failure or instability. PC Recovery works from recovery discs that you create or from a dedicated recovery partition on the hard drive.

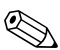

✎Microsoft Windows XP has its own built-in repair features, such as System Restore and driver roll-back capabilities. If you have not already tried these features, try them before using PC Recovery.

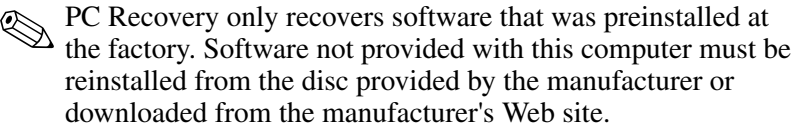

## **Recovering from the Recovery Discs**

To restore the system from the recovery discs:

- 1. Back up all personal files.
- 2. Insert the first recovery disc into the optical drive and restart the computer.
- 3. Follow the on-screen instructions.

#### **Recovering from the Partition on the Hard Drive**

You can perform a recovery from the partition on the hard drive from either the Start button or **f11**.

To restore the system from the partition:

- 1. Access the PC Recovery tool:
	- ❏ To access PC Recovery from the Start button, select **Start > All Programs > System Recovery > PC Recovery**.
	- ❏ To access PC Recovery from **f11**, restart the computer and press **f11** while the "Press <F11> for recovery" message is displayed on the screen.

The PC Recovery tool opens.

2. Select **PC Recovery** and click **Next**.

The computer restarts and the PC Recovery tool opens.

- 3. Click **OK**.
- 4. Follow the on-screen instructions to complete the system recovery.

If you want to perform a *destructive* recovery:

✎A destructive recovery formats the hard drive and restores the computer to its factory state. Select this option only as a last resort.

- a. Click **Advanced Options** on the System Recovery screen.
- b. Select **Destructive Recovery** and follow the on-screen instructions.

## **Deleting the Recovery Partition on the Hard Drive**

The PC Recovery Advanced Options menu provides the option of deleting the recovery partition, which will increase space on the hard drive. Delete the recovery partition only if you have already created recovery discs.

**CAUTION:** After you create the recovery discs, you can increase space on the hard drive by deleting the recovery partition. However, doing this is not recommended. If you delete this partition, you will lose any information that is on the partition, including the PC Recovery software. Thereafter, you must use the recovery discs to access PC Recovery software.

To delete the recovery partition:

- 1. If you have not already created recovery discs, create them now.
- 2. Select **Start > All Programs > System Recovery > PC Recovery**.

The PC Recovery tool opens.

3. Select **PC Recovery** and click **Next**.

The computer restarts and the PC Recovery tools opens.

- 4. Click **OK**.
- 5. At the System Recovery screen, click **Advanced Options**.
- 6. Select **Delete Recovery Partition (not recommended)** and follow the on-screen instructions.

## **Updating Reinstalled Software**

After you perform a system recovery, connect to the Internet to update all reinstalled software.

To access update links for the operating system and other software provided on your computer:

#### » Select **Start > Help and Support**.

To update optional software, follow the instructions provided by the software manufacturer. Some programs include an update feature you can access from a Help button or menu within the program.

**C**

# **Backup and Recovery in Windows Vista**

# **Recovering System Information**

Tools provided by the operating system and Recovery Manager software are designed to help you with the following tasks for safeguarding your information and restoring it in case of a system failure:

- Back up your information regularly to protect your important system files.
- Make a set of recovery discs (Recovery Manager software feature). Recovery discs are used to start up (boot) your computer and restore the operating system and software programs to factory settings in case of system failure or instability.
- Create system restore points (operating system feature). System restore points allow you to reverse undesirable changes to your computer by restoring the computer to an earlier state.
- Recover a program or driver (Recovery Manager software feature). This feature helps you reinstall a program or driver without performing a full system recovery.
- Perform a full system recovery (Recovery Manager software feature). With Recovery Manager, you can recover your full factory image if you experience system failure or instability. Recovery Manager works from a dedicated recovery partition on the hard drive or from recovery discs you create.

# **Backing Up Your Information**

## **When to Back Up**

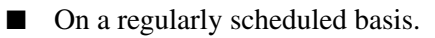

Set reminders to back up your information periodically.

- Before the computer is repaired or restored.
- Before you add or modify hardware or software.

### **Backup Suggestions**

- Create system restore points using the Windows System Restore feature.
- Store personal files in the Documents folder and back up these folders periodically.
- Back up templates stored in their associated programs.
- Save customized settings in a window, toolbar, or menu bar by taking a screen shot of your settings.

The screen shot can be a time saver if you have to reset your preferences.

To copy the screen and paste it into a word-processing document:

- a. Display the screen.
- b. Copy the screen:

To copy only the active window, press **alt+fn+prt sc**.

To copy the entire screen, press **fn+prt sc**.

c. Open a word-processing document, and then select **Edit > Paste**.

# **Using System Restore Points**

When you back up your system, you are creating a system restore point. A system restore point allows you to save and name a snapshot of your hard drive at a specific point in time. You can then recover back to that point if you want to reverse subsequent changes made to your system.

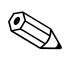

Recovering to an earlier restore point does not affect data files saved or e-mails created since the last restore point.

You also can create additional restore points to provide increased protection for your system files and settings.

## **When to Create Restore Points**

Before you add or extensively modify software or hardware.

Periodically, whenever the system is performing optimally.

✎If you revert to a restore point and then change your mind, you can reverse the restoration.

## **Creating a System Restore Point**

- 1. Select **Start > Control Panel > System and Maintenance > System**.
- 2. In the left pane, click **System protection**.
- 3. Click the **System Protection** tab.
- 4. Under Automatic restore points, select the disk for which you want to create a restore point.
- 5. Click **Create**.

The System Protection window opens.

6. Follow the on-screen instructions.

#### **Restoring to a Previous Date and Time**

To revert to a restore point (created at a previous date and time), when the computer was functioning optimally, follow these steps:

- 1. Select **Start > Control Panel > System and Maintenance > System**.
- 2. In the left pane, click **System protection**.
- 3. Click the **System Protection** tab.
- 4. Click the **System Restore** button, and then click **Next**. The System Restore window opens.
- 5. Follow the on-screen instructions.

## **Creating Recovery Discs**

Recovery Manager creates a set of recovery CDs or DVDs for the computer. Use recovery discs to restore the operating system and software programs to factory settings, in case of system failure or instability.

Handle these discs carefully and keep them in a safe place. The software allows the creation of only one set of recovery discs.

Note the following guidelines before creating recovery discs:

You will need high quality CD-R, DVD-R, or DVD+R media (purchased separately).

**EXA:** Formatted DVD±RW discs and DVD±RW double-layer discs are not compatible with the Recovery Manager software.

- The computer must be connected to AC power during this process.
- Only one set of recovery discs can be created per computer.
- Number each disc before inserting it into the computer optical drive.

■ If necessary, you can exit the program before you have finished creating the recovery discs. The next time you open Recovery Manager, you will be prompted to continue the disc creation process.

To create a set of recovery discs:

1. Select **Start > All Programs > Recovery Manager > Recovery Manager**.

Recovery Manager opens.

2. Click **Advanced Options**.

If you are operating the computer on battery power, you will be prompted to connect to AC power before you can go to the next step.

- 3. Click **Recovery disc creation**, and then click **Next**.
- 4. Follow the on-screen instructions.

## **Reinstalling Software Programs and Drivers**

If a program or driver preinstalled at the factory is accidentally erased or is damaged, Recovery Manager allows you to reinstall it.

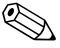

Software not provided with this computer must be reinstalled from the disc provided by the manufacturer or downloaded from the manufacturer's Web site.

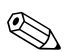

Before reinstalling the program, be sure it is fully uninstalled.

Recovery Manager replaces corrupted system files and reinstalls deleted system files within the program.

In most cases, if the program you are reinstalling is still on your computer, the reinstallation process does not affect your personal settings.

In all cases, if a program has been deleted from your computer, the reinstallation process reinstalls the program or utility to the factory image but cannot restore your personal settings.

#### **Reinstalling Preinstalled Programs and Drivers**

1. Remove the program or driver:

Before reinstalling the program, be sure it is fully uninstalled.

- a. Select **Start > Control Panel > Programs > Uninstall a program**.
- b. Right-click the program or driver you want to remove, and then click **Uninstall**.
- 2. Reinstall the program or driver:
	- a. Select **Start > All Programs > Recovery Manager > Recovery Manager**.

Recovery Manager opens.

- b. Click **Advanced Options**.
- c. Click either **Software program re-installation** or **Hardware driver re-installation**, and then click **Next**.
- d. Follow the on-screen instructions.
- e. Restart the computer if prompted.

#### **Reinstalling Programs from Discs**

- 1. Insert the disc into the optical drive.
- 2. When the installation wizard opens, follow the installation instructions on the screen.
- 3. Restart the computer if prompted.

## **Performing a Recovery**

Recovery Manager software allows you to repair or restore the system if you experience system failure or instability. Recovery Manager works from recovery discs that you create or from a dedicated recovery partition on the hard drive.

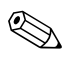

✎ Windows has its own built-in repair features, such as System Restore and driver rollback capabilities. If you have not already tried these features, try them before using Recovery Manager.

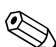

✎Recovery Manager only recovers software that was preinstalled at the factory. Software not provided with this computer must be reinstalled from the disc provided by the manufacturer or downloaded from the manufacturer's Web site.

## **Recovering from the Recovery Discs**

To restore the system from the recovery discs:

- 1. Back up all personal files.
- 2. Insert the first recovery disc into the optical drive and restart the computer.
- 3. Follow the on-screen instructions.

#### **Recovering from the Partition on the Hard Drive**

You can perform a recovery from the partition on the hard drive from either the Start button or **f11**.

To restore the system from the partition, follow these steps:

- 1. Access Recovery Manager in either of the following ways:
	- ❏ Select **Start > All Programs > Recovery Manager > Recovery Manager**.

❏ Restart the computer and press **f11** while the "Press <F11> for recovery" message is displayed on the screen. Then select **Recovery Manager**.

Recovery Manager opens.

- 2. Click **Advanced Options**.
- 3. Click **System recovery**, and then click **Next**.
- 4. Follow the on-screen instructions.

## **Deleting the Recovery Partition on the Hard Drive**

The Recovery Manager Advanced Options menu provides the option of deleting the recovery partition, which will increase space on the hard drive. Delete the recovery partition only if you have already created recovery discs.

**CAUTION:** After you create the recovery discs, you can increase space on the hard drive by deleting the recovery partition. However, doing this is not recommended. If you delete this partition, you will lose any information that is on the partition, including Recovery Manager software. Thereafter, you must use the recovery discs to access Recovery Manager software.

To delete the recovery partition:

- 1. If you have not already created recovery discs, create them now.
- 2. Select **Start > All Programs > Recovery Manager > Recovery Manager**.

Recovery Manager opens.

- 3. Click **Advanced Options**.
- 4. Click **Remove recovery partition**, and then click **Next**.
- 5. Follow the on-screen instructions.

## **Updating Reinstalled Software**

After you perform a system recovery, connect to the Internet to update all reinstalled software.

To access update links for the operating system and other software provided on your computer:

#### » Select **Start > Help and Support**.

To update optional software, follow the instructions provided by the software manufacturer. Some programs include an update feature you can access from a Help button or menu within the program.

**D**

# **Display Component Recycling**

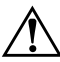

**WARNING:** The backlight contains mercury. Caution should be exercised when removing and handling the backlight to avoid damaging this component and causing exposure to the mercury.

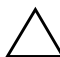

Ä**CAUTION:** The procedures in this appendix can result in damage to display components. The only components intended for recycling purposes are the liquid crystal display (LCD) panel and the backlight. Careful handling should be exercised when removing these components.

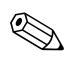

#### ✎ **Materials Disposal**

This HP product contains mercury in the display assembly backlight and may require special handling at end-of-life.

Disposal of mercury may be regulated because of environmental considerations. For disposal or recycling information, contact your local authorities or visit the Electronic Industries Alliance (EIA) at http://www.eiae.org.

This appendix provides disassembly instructions for the display assembly. The display assembly must be disassembled to gain access to the backlight  $\bullet$  and the LCD panel  $\bullet$ .

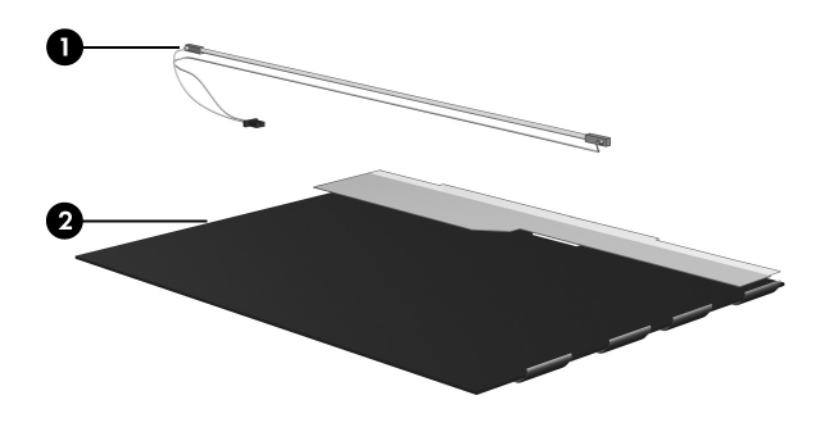

✎Disassembly procedures differ from one display assembly to another. The procedures provided in this appendix are general disassembly instructions. Specific details, such as screw sizes, quantities, and locations, and component shapes and sizes, can vary from one computer model to another.

Refer to Section 5.12, "Display Assembly," for display assembly disassembly steps.

Perform the following steps to disassemble the display assembly:

1. Remove all screw covers  $\bullet$  and screws  $\bullet$  that secure the display bezel to the display assembly.

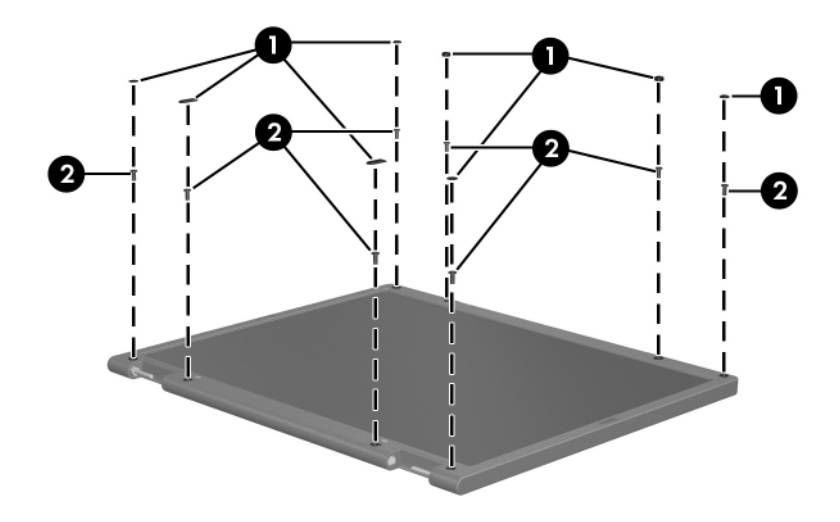

*Removing the Display Bezel Screw Covers and Screws*

- 2. Lift up and out on the left and right inside edges  $\bullet$  and the top and bottom inside edges <sup>2</sup> of the display bezel until the bezel disengages from the display assembly.
- 3. Remove the display bezel <sup> $\odot$ </sup>.

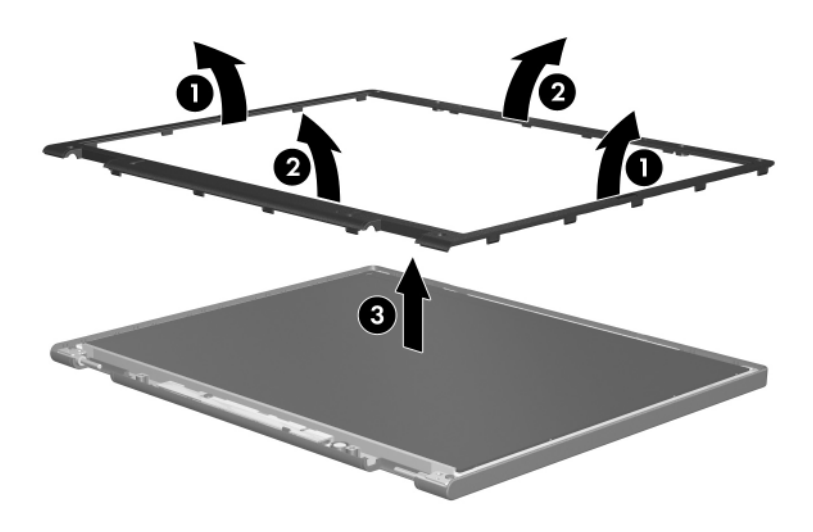

*Removing the Display Bezel*

4. Disconnect all LCD panel cables  $\bullet$  from the display inverter board and remove the inverter board  $\bullet$ .

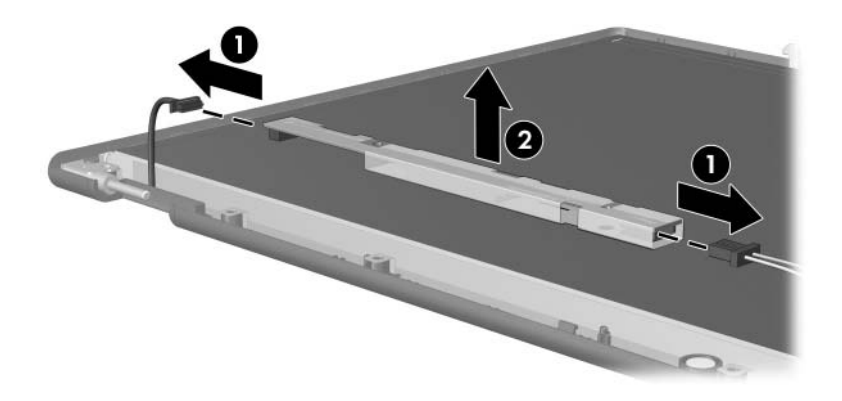

*Removing the Display Inverter Board*

- 5. Remove all screws  $\bullet$  that secure the LCD panel to the display enclosure.
- 6. Remove the LCD panel  $\bullet$  from the display enclosure.

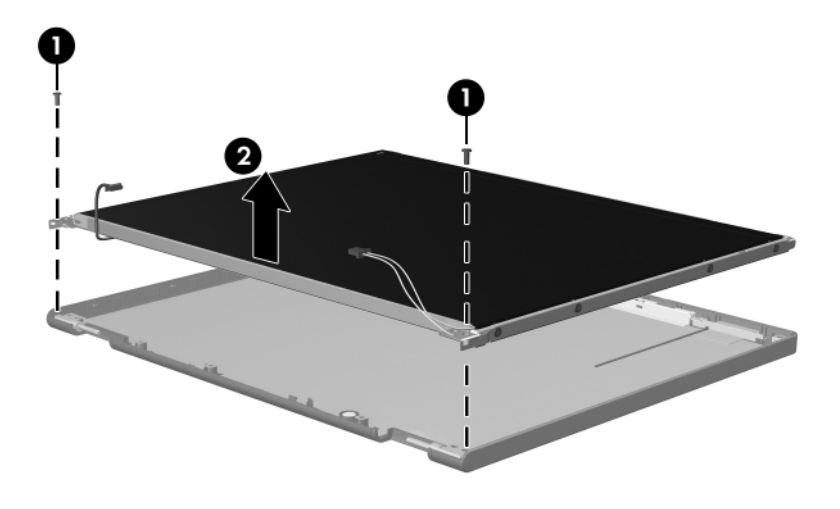

*Removing the LCD Panel*

- 7. Turn the LCD panel upside down.
- 8. Remove all screws that secure the LCD panel frame to the LCD panel.

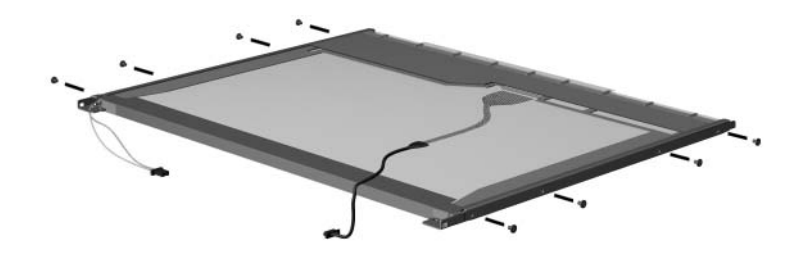

*Removing the LCD Panel Frame Screws*

- 9. Use a sharp-edged tool to cut the tape  $\bullet$  that secures the side of the LCD panel to the LCD panel frame.
- 10. Remove the LCD panel frame  $\bullet$  from the display panel.

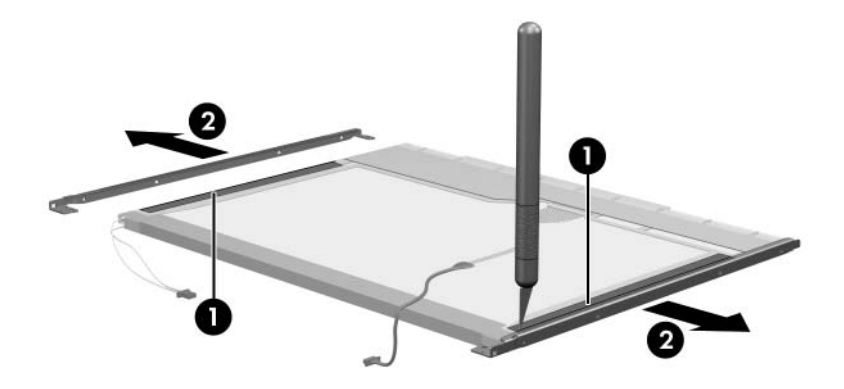

*Removing the LCD Panel Frame*

- 11. Remove the screws  $\bullet$  that secure the backlight cover to the LCD panel.
- 12. Lift the top edge of the backlight cover  $\bullet$  and swing it forward.
- 13. Remove the backlight cover.

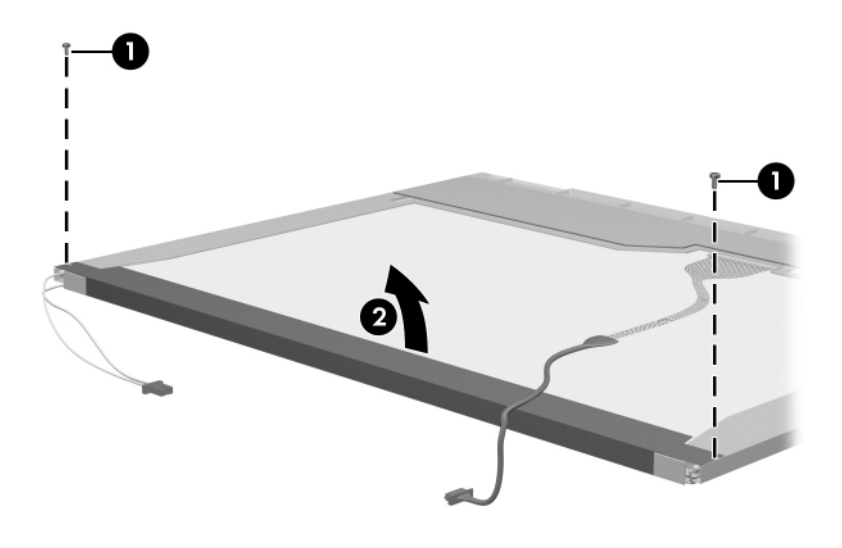

*Removing the Backlight Cover*

- 14. Turn the LCD panel right-side up.
- 15. Remove the backlight cables  $\bullet$  from the clip  $\bullet$  in the LCD panel.

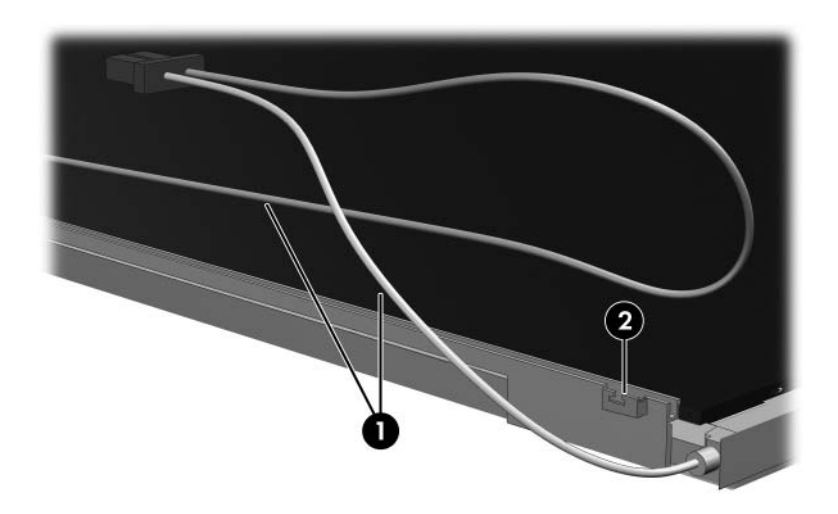

*Releasing the Backlight Cables*

- 16. Turn the LCD panel upside down.
- 17. Remove the backlight frame from the LCD panel.

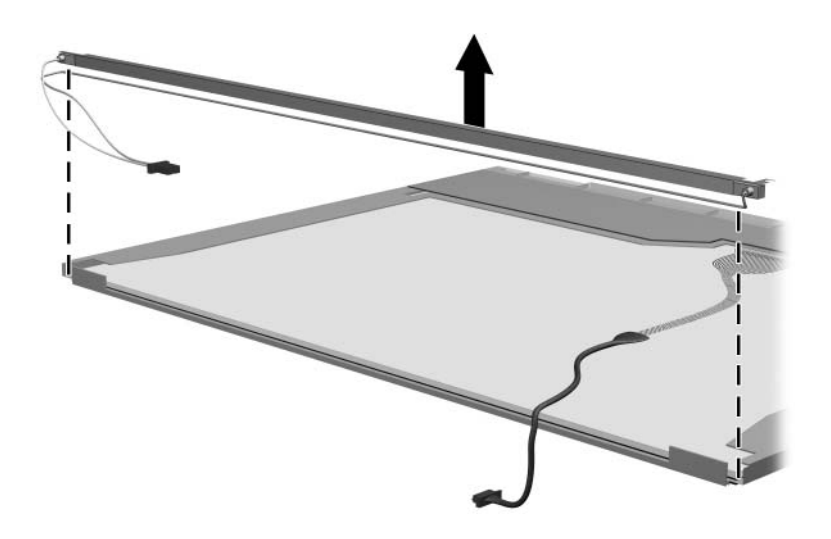

*Removing the Backlight Frame*
Å**WARNING:** The backlight contains mercury. Caution should be exercised when removing and handling the backlight to avoid damaging this component and causing exposure to the mercury.

18. Slide the backlight out of the backlight frame.

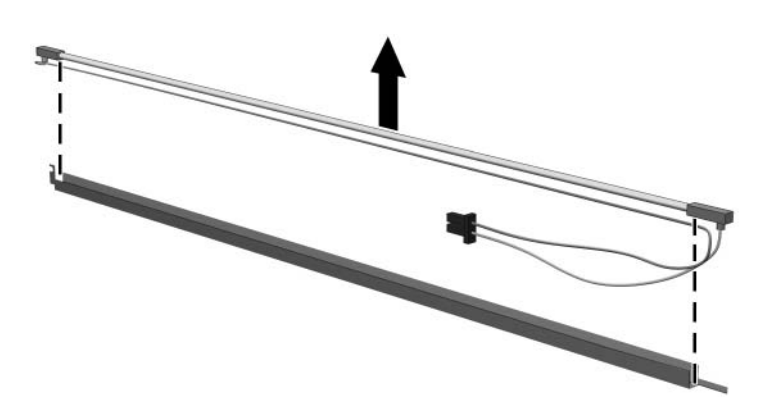

*Removing the Backlight*

- 19. Disconnect the display cable  $\bullet$  from the LCD panel.
- 20. Remove the screws  $\odot$  that secure the LCD panel to the LCD rear panel.
- 21. Release the LCD panel  $\bullet$  from the LCD rear panel.
- 22. Release the tape  $\Theta$  that secures the LCD panel to the LCD rear panel.

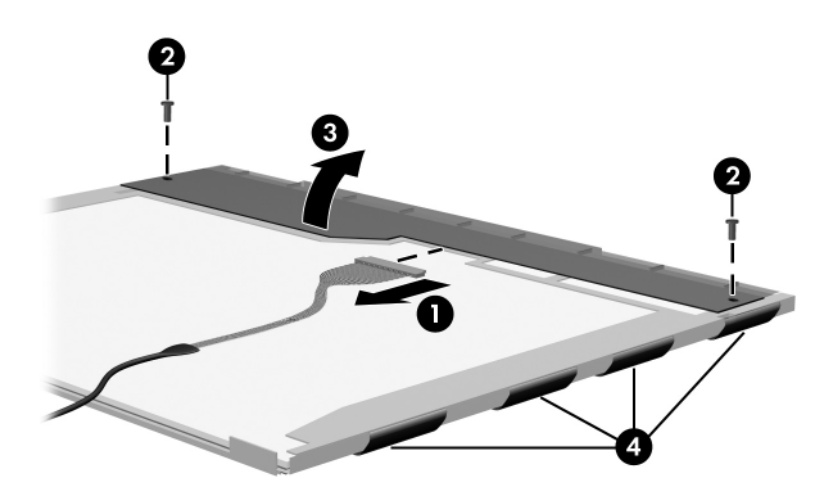

*Releasing the LCD Panel*

#### 23. Remove the LCD panel.

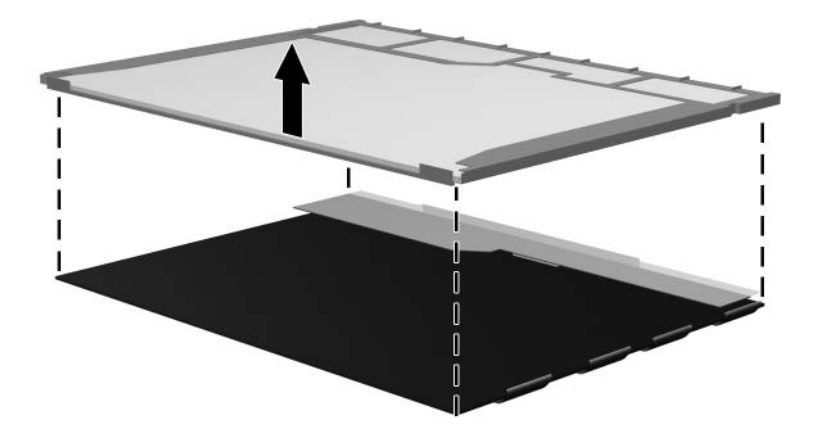

*Removing the LCD Panel*

24. Recycle the backlight and LCD panel.

**E**

# **Connector Pin Assignments**

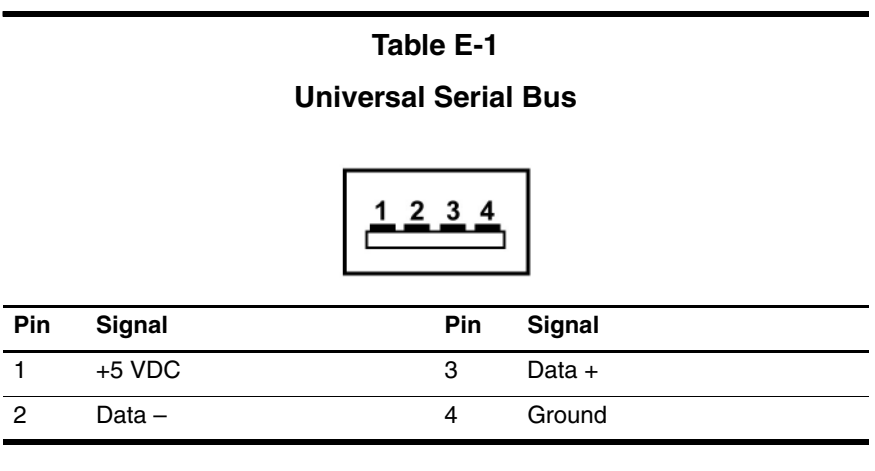

#### **RJ-45 (Network)**

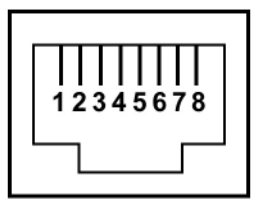

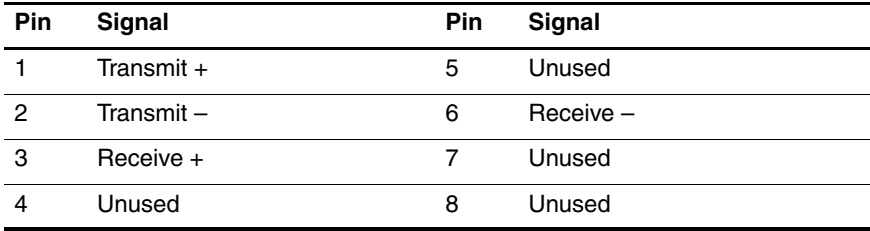

**S-Video-Out**

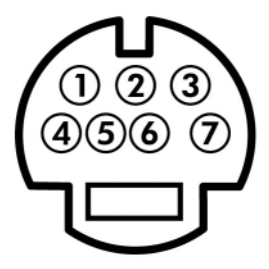

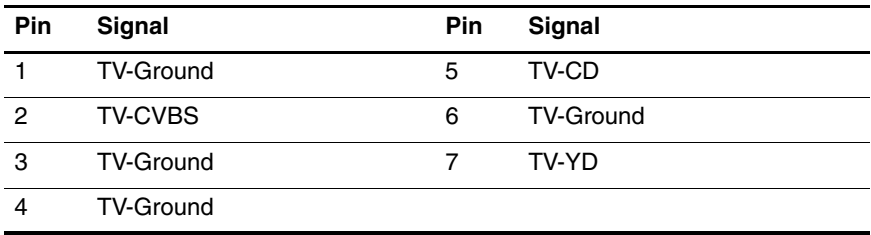

#### **External Monitor**

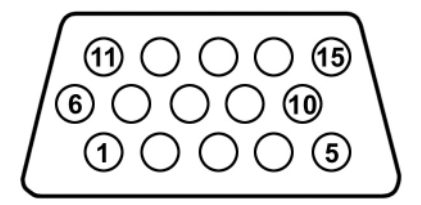

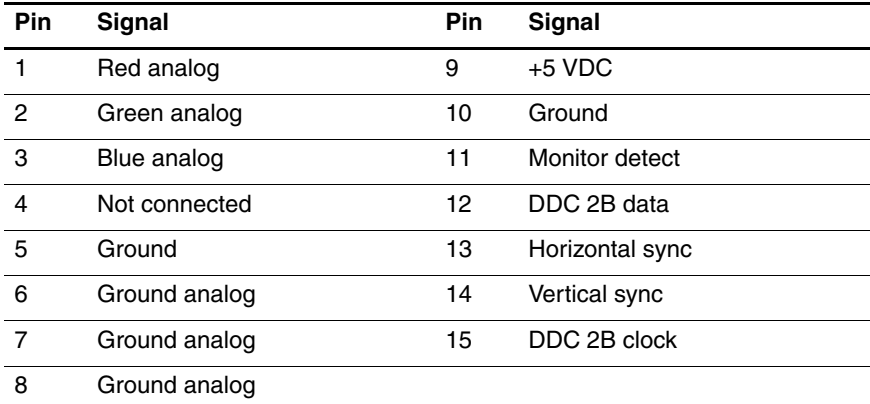

#### **RJ-11 (Modem)**

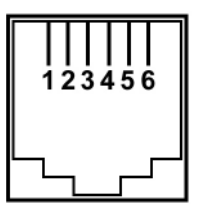

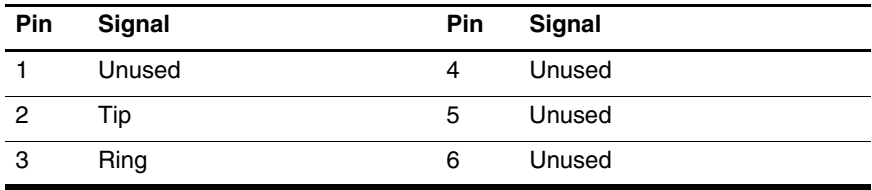

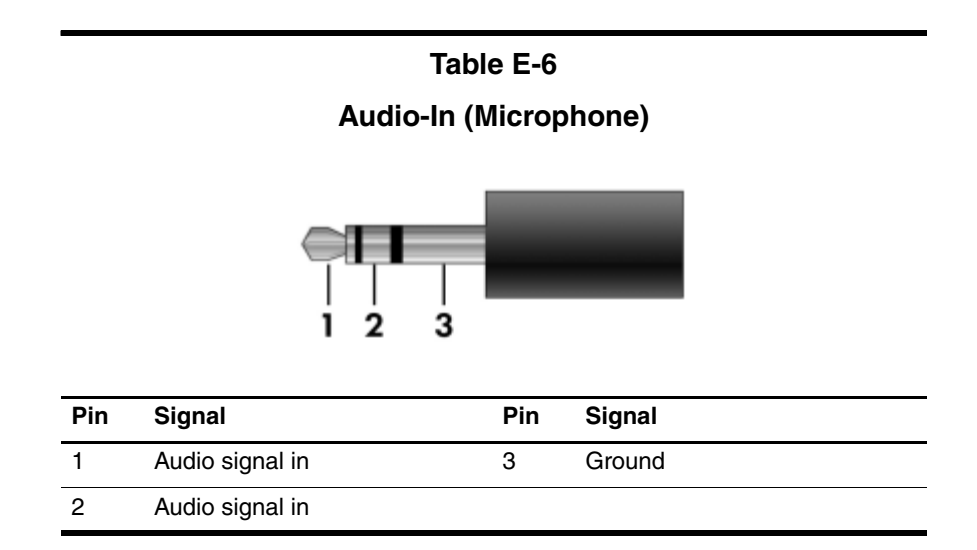

**Table E-7**

#### **Audio-Out (Headphone)**

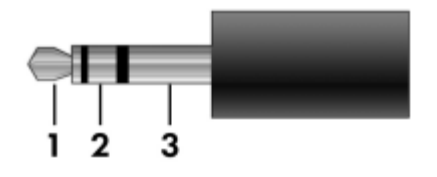

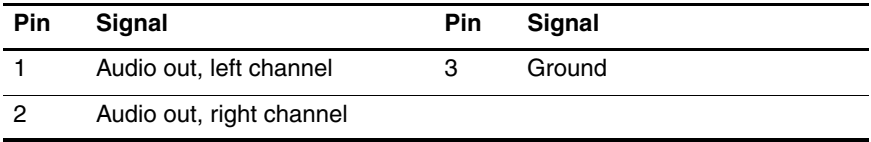

**F**

## **Power Cord Set Requirements**

## **3-Conductor Power Cord Set**

The wide range input feature of the computer permits it to operate from any line voltage from 100 to 120 or 220 to 240 volts AC.

The power cord set included with the computer meets the requirements for use in the country or region where the equipment is purchased.

Power cord sets for use in other countries or regions must meet the requirements of the country or region where the computer is used.

## **General Requirements**

The requirements listed below are applicable to all countries or regions.

- The length of the power cord set must be at least 1.5 m  $(5.0 \text{ ft})$  and a maximum of 2.0 m  $(6.5 \text{ ft})$ .
- All power cord sets must be approved by an acceptable accredited agency responsible for evaluation in the country or region where the power cord set will be used.
- The power cord sets must have a minimum current capacity of 10 amps and a nominal voltage rating of 125 or 250 V AC, as required by each country or region's power system.
- The appliance coupler must meet the mechanical configuration of an EN 60 320/IEC 320 Standard Sheet C13 connector for mating with the appliance inlet on the back of the computer.

## **Country/Region-Specific Requirements**

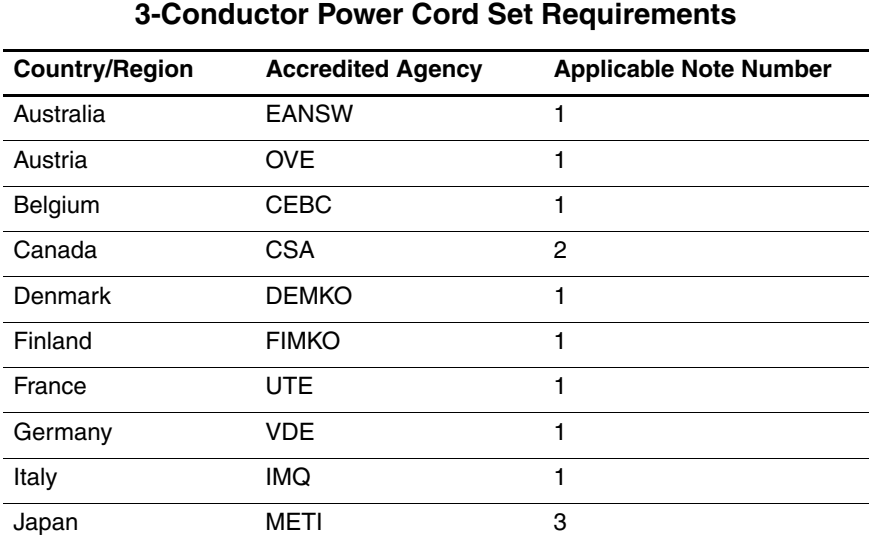

#### **SANOTES:**

- 1. The flexible cord must be <HAR> Type HO5VV-F, 3-conductor, 1.0 mm² conductor size. Power cord set fittings (appliance coupler and wall plug) must bear the certification mark of the agency responsible for evaluation in the country or region where it will be used.
- 2. The flexible cord must be Type SPT-3 or equivalent, No. 18 AWG, 3-conductor. The wall plug must be a two-pole grounding type with a NEMA 5-15P (15 A, 125 V) or NEMA 6-15P (15 A, 250 V) configuration.
- 3. The appliance coupler, flexible cord, and wall plug must bear a "T" mark and registration number in accordance with the Japanese Dentori Law. The flexible cord must be Type VCT or VCTF, 3-conductor, 1.00 mm² conductor size. The wall plug must be a two-pole grounding type with a Japanese Industrial Standard C8303 (7 A, 125 V) configuration.

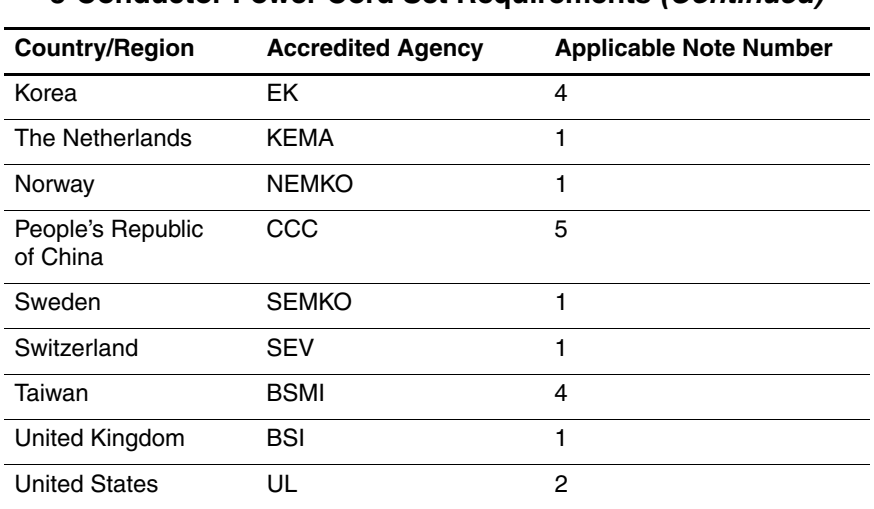

#### **3-Conductor Power Cord Set Requirements (Continued)**

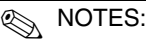

- 1. The flexible cord must be <HAR> Type HO5VV-F, 3-conductor, 1.0 mm² conductor size. Power cord set fittings (appliance coupler and wall plug) must bear the certification mark of the agency responsible for evaluation in the country or region where it will be used.
- 2. The flexible cord must be Type SPT-3 or equivalent, No. 18 AWG, 3-conductor. The wall plug must be a two-pole grounding type with a NEMA 5-15P (15 A, 125 V) or NEMA 6-15P (15 A, 250 V) configuration.
- 3. The appliance coupler, flexible cord, and wall plug must bear a "T" mark and registration number in accordance with the Japanese Dentori Law. The flexible cord must be Type VCT or VCTF, 3-conductor, 1.00 mm² conductor size. The wall plug must be a two-pole grounding type with a Japanese Industrial Standard C8303 (7 A, 125 V) configuration.
- 4. The flexible cord must be Type RVV, 3-conductor, 0.75 mm² conductor size. Power cord set fittings (appliance coupler and wall plug) must bear the certification mark of the agency responsible for evaluation in the country or region where it will be used.
- 5. The flexible cord must be Type VCTF, 3-conductor, 0.75 mm² conductor size. Power cord set fittings (appliance coupler and wall plug) must bear the certification mark of the agency responsible for evaluation in the country or region where it will be used.

## **Index**

1394 port 1–10

#### **A**

AC adapter, spare part numbers 3–26, 3–31 analog TV tuner, spare part number 3–26, 3–30 arrow keys 1–12 audio troubleshooting 2–31 audio/infrared board removal 5–58 spare part number 3–7, 3–34, 5–58 audio-in (microphone) jack location 1–7 pin assignments D–6 audio-out (headphone) jack location 1–7 pin assignments D–6

#### **B**

backpack, spare part number 3–26, 3–29 Backup and Recovery Windows Vista C–1 Windows XP B–1 backup suggestions B–2, C–2 base enclosure, spare part numbers 3–11, 3–35, 3–36

battery removal 5–6 spare part numbers 3–13, 3–34, 3–39, 3–41, 5–6 battery bay 1–19 battery light 1–6 battery release latch 1–19 Bluetooth module removal 5–60 spare part number 3–11, 3–29, 5–60 Bluetooth module cable, illustrated 3–25 bottom components 1–19

## **C**

Cable Kit contents 3–25 spare part number 3–25, 3–34 cables, service considerations 4–2 **caps lock** key 1–12 caps lock light 1–14 carrying case, spare part number 3–27, 3–35 CMOS clearing 1–4

components bottom 1–19 front 1–6 keyboard 1–11 left-side 1–9 right-side 1–8 top 1–13, 1–15, 1–17 TouchPad 1–18 composite S-Video and audio input cable, spare part number 3–26, 3–30 computer feet, locations 5–13 Computer Setup Advanced Menu 2–8, 2–15 File Menu 2–6, 2–13 Security Menu 2–7, 2–13 Tools Menu 2–7, 2–14 computer specifications 6–1 connector pin assignments external monitor D–4 headphone D–6 microphone D–6 monitor D–4 RJ-11 (modem) D–5 RJ-45 (network) D–2 S-Video-out D–3 Universal Serial Bus (USB)  $D-1$ connectors, service considerations 4–2 creating, recovery discs Windows Vista C–4 Windows XP B–4 system restore point Windows Vista C–3 Windows XP B–3

#### **D**

deleting recovery partition Windows Vista C–8 Windows XP B–9 design overview 1–21 Digital Media Slot 1–10 Digital Media Slot light 1–10 disassembly sequence chart 5–3 diskette drive, OS loading problems 2–29 display assembly removal 5–32 spare part number 3–3, 3–33, 3–37, 5–32 specifications 6–3 display bezel removal 5–36 spare part numbers 5–36 Display Cable Kit, spare part number 3–35, 5–43 Display Hinge Kit, spare part numbers 3–35, 3–36, 5–40 display hinge, removal 5–40 Display Label Kit, spare part number 3–35 display label kit, spare part number 3–31 display lid switch module removal 5–66 spare part number 3–34, 5–66 display panel removal 5–41 spare part numbers 3–36, 5–41

Display Plastics Kit, spare part numbers 3–35, 3–36 Display Screw Kit, spare part number 3–35 docking device spare part number 3–26, 3–35 troubleshooting 2–24 drive light 1–6 drives, preventing damage 4–3 DVB-T TV tuner antenna, spare part number 3–26, 3–31 DVB-T TV tuner, spare part number 3–26, 3–31 DVD button 1–16 DVD/CD-RW Combo Drive OS loading problems 2–30 precautions 4–3 removal 5–22 spare part number 3–19, 3–23, 3–33, 5–22 specifications 6–6 DVD±RW and CD-RW Combo Drive, OS loading problems 2–30 DVD±RW/R and CD-RW Combo Drive precautions 4–3 removal 5–22 spare part numbers 3–19, 3–23, 3–33, 5–22 specifications 6–8, 6–9

### **E**

electrostatic discharge 4–4, 4–8 expansion hub, spare part number 3–26, 3–35 expansion port 3 1–10 ExpressCard assembly removal 5–75 spare part number 3–7, 3–35, 5–75 ExpressCard slot 1–10 ExpressCard slot bezel, illustrated 3–24 external monitor port location 1–10 pin assignments D–4

## **F**

**f1** to **f12** keys 1–12 fan/heat sink assembly removal 5–78 spare part numbers 3–11, 3–34, 3–36, 3–37, 5–78 fan/heat sink assembly mounting bracket installing 5–84, 5–85 spare part number 3–11, 3–35, 5–84 features 1–2 feet, locations 5–13 flowcharts, troubleshooting no audio 2–31, 2–32 no network/modem connection 2–36 no OS loading 2–25

no OS loading from diskette drive 2–29 no OS loading from hard drive 2–26, 2–27, 2–28 no OS loading from optical drive 2–30 no power 2–18, 2–20, 2–21 no video 2–22, 2–23 nonfunctioning device 2–33 nonfunctioning docking device 2–24 nonfunctioning keyboard 2–34 nonfunctioning pointing device 2–35 **fn** key 1–12 front components 1–6

## **G**

grounding equipment and methods 4–7

#### **H**

hard drive OS loading problems 2–26 precautions 4–3 removal 5–8 spare part numbers 3–13, 3–23, 3–33, 3–36, 3–41, 5–8 specifications 6–4 hard drive bay 1–19 hard drive cover illustrated 3–24 removal 5–9

headphone jack location 1–7 pin assignments D–6 headset, spare part number 3–26, 3–29 HP Remote Control, spare part number 3–26

#### **I**

I/O address specifications 6–13 infrared port 1–7 infrared receiver, spare part numbers 3–26, 3–38 interrupt specifications 6–11 inverter removal 5–39 spare part number 3–35, 5–39

#### **K**

keyboard removal 5–24 spare part numbers 3–3, 3–5, 3–39, 3–40, 3–41, 5–24 troubleshooting 2–34 keyboard components 1–11 keypad keys 1–12

#### **L**

LED board cable illustrated 3–25 removal 5–31 left-side components 1–9

## **M**

mass storage devices, spare part numbers 3–22 Media button 1–16 memory module removal 5–14 spare part numbers 3–13, 3–33, 5–14 memory module compartment  $1 - 20$ memory module compartment cover illustrated 3–24 removal 5–15 microphone location 1–14 removal 5–43 microphone jack location 1–7 pin assignments D–6 Mini Card compartment 1–20 Mini Card compartment cover illustrated 3–24 removal 5–20 Mini Card module removal 5–17 spare part numbers 3–15, 3–17, 3–19, 3–30, 3–31, 3–32, 3–35, 3–39, 5–17 modem connector, removal 5–74 modem jack location 1–8 pin assignments D–5

modem module removal 5–56 spare part numbers 3–7, 3–34, 3–37, 5–56 modem, troubleshooting 2–36 monitor port location 1–10 pin assignments D–4 mouse, spare part number 3–26, 3–36, 3–37

## **N**

network jack location 1–10 pin assignments D–2 network, troubleshooting 2–36 Next/Fast Forward button 1–17 nonfunctioning device, troubleshooting 2–24, 2–33 **num lock** key 1–12 num lock light 1–14

## **O**

optical drive location 1–8, 1–19 OS loading problems 2–30 precautions 4–3 removal 5–22 spare part numbers 3–19, 3–23, 5–22 specifications 6–8, 6–9

#### **P**

packing precautions 4–5 password clearing 1–4

performing a recovery Windows Vista C–7 Windows XP B–7 plastic parts 4–2 Plastics Kit contents 3–24 spare part number 3–5, 3–24, 3–34 Play/Pause button 1–17 pointing device, troubleshooting 2–35 power button 1–14 power button board removal 5–31 spare part number 3–3, 3–34, 5–31 power connector 1–8 power connector cable removal 5–73 spare part numbers 3–11, 3–36, 5–73 power cord set requirements E–2 spare part numbers 3–28, 3–29 power light 1–6 power management features 1–5 power, troubleshooting 2–18 Previous/Rewind button 1–17 processor removal 5–86 spare part numbers 3–9, 3–32, 3–33, 3–35, 3–36, 3–37, 3–39, 3–41, 5–86

#### **R**

recovering from partition on hard drive Windows Vista C–7 Windows XP B–8 recovering from the recovery discs Windows Vista C–7 Windows XP B–8 remote control, spare part number 3–29 remote control, spare part numbers 3–26, 3–27, 3–37, 3–38 removal preliminaries 4–1 procedures 5–1 replacement preliminaries 4–1 procedures 5–1 RF cable, spare part number 3–26, 3–30 RF input adapter cable, spare part number 3–26, 3–30 right-side components 1–8 RJ-11 (modem) jack location 1–8 pin assignments D–5 RJ-45 (network) jack location 1–10 pin assignments D–2

RTC battery removal 5–12 spare part number 3–13, 3–34, 5–12 Rubber Feet Kit, spare part number 3–11, 3–35

## **S**

Screw Kit, spare part number 3–27, 3–35 screw listing A–1 security cable slot 1–10 serial number 3–1, 5–2 service considerations 4–2 Setup Utility 2–1 speaker assembly removal 5–64 spare part number 3–7, 3–34, 5–64 speakers 1–14 specifications computer 6–1 display 6–3 DVD/CD-RW Combo Drive 6–6 DVD±RW/R and CD-RW Combo Drive 6–8, 6–9 hard drive 6–4 I/O addresses 6–13 interrupts 6–11 optical drive 6–8, 6–9 system DMA 6–10 static shielding materials 4–8 Stop button 1–17

S-Video-out jack location 1–10 pin assignments D–3 switch cover removal 5–28 spare part numbers 3–3, 3–34, 5–28 system board removal 5–70 spare part numbers 3–7, 3–32, 3–36, 3–39, 5–70 system DMA 6–10

## **T**

tools required 4–1 top components 1–13, 1–15, 1–17 top cover removal 5–45 spare part numbers 3–5, 3–34, 3–36, 5–45 top cover rear strip removal 5–68 spare part numbers 3–5, 3–34, 3–36, 5–68 TouchPad 1–18 removal 5–50 spare part number 3–5, 3–36, 5–50 TouchPad buttons 1–18 TouchPad cable illustrated 3–25 removal 5–51 spare part number 3–5, 3–34, 5–50

TouchPad components 1–18 TouchPad on/off button 1–18 TouchPad scroll zone 1–18 transporting precautions 4–5 troubleshooting audio 2–31 docking device 2–24 flowcharts 2–15 keyboard 2–34 modem 2–36 network 2–36 nonfunctioning device 2–24, 2–33 OS loading 2–25 overview 2–1 pointing device 2–35 power 2–18 video 2–22 TV tuner antenna, spare part numbers 3–26, 3–38 TV tuner, spare part numbers 3–26, 3–38

## **U**

Universal Serial Bus (USB) connector location 1–8, 1–10 pin assignments D–1 unknown password 1–4 USB board removal 5–62 spare part number 3–11, 3–34, 5–62 USB board cable, illustrated  $3 - 25$ 

USB digital drive, spare part number 3–23, 3–29 USB infrared receiver, spare part number 3–26, 3–30 USB travel mouse, spare part number 3–26 using system restore points B–3, C–3

## **V**

vents 1–20 video troubleshooting 2–22 volume button 1–14 volume scroll zone 1–14

#### **W**

Web camera location 1–14 removal 5–37 spare part number 3–21, 3–35, 5–37 Web camera bracket, removal 5–38 Web camera cable, removal 5–44 Windows applications key 1–12 Windows logo key 1–12 wireless antenna removal 5–42 spare part number 3–35, 5–42 wireless laser mouse, spare part number 3–27, 3–36

wireless light 1–7 wireless switch 1–7 wireless switch board removal 5–54 spare part number 3–7, 3–34, 5–54 workstation precautions 4–6